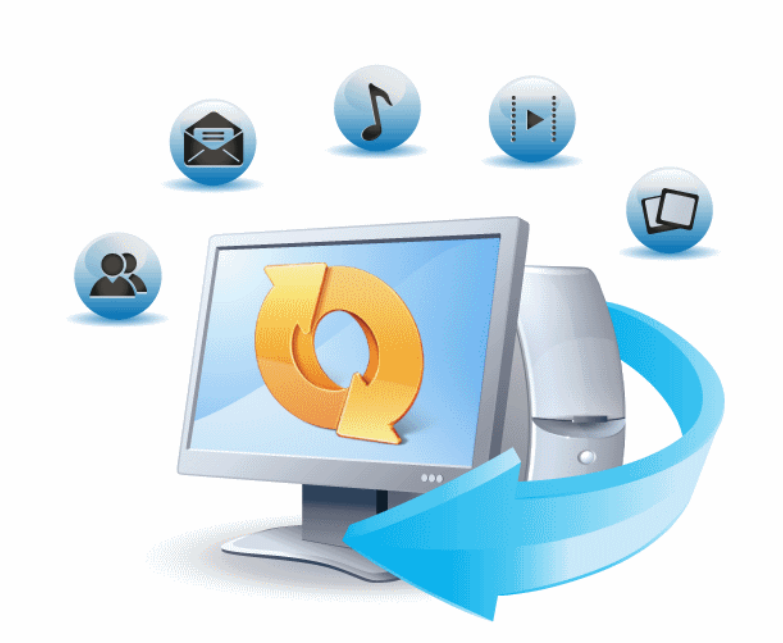

# Acronis True Image 2014

Update 2

用户指南

## 目录

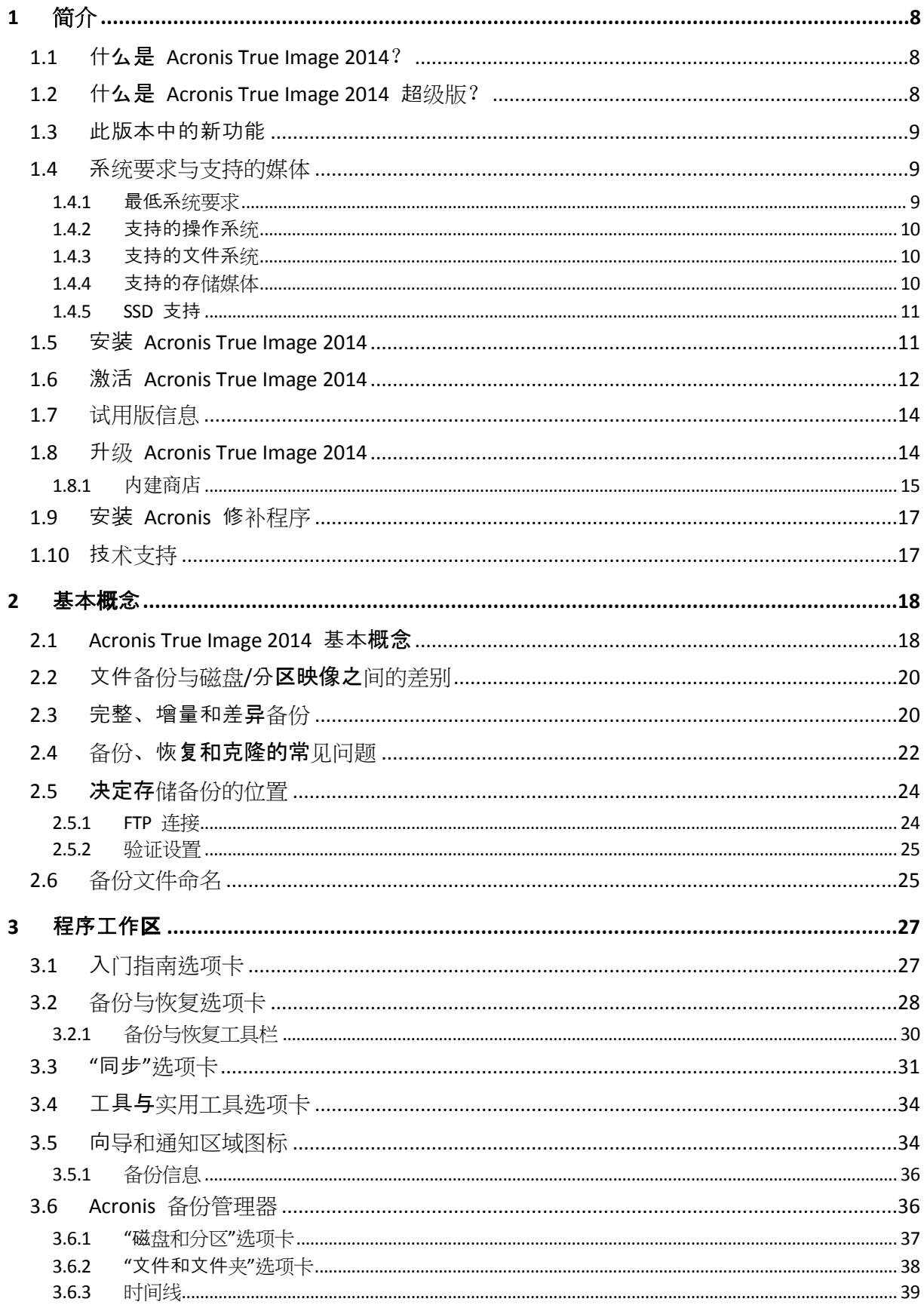

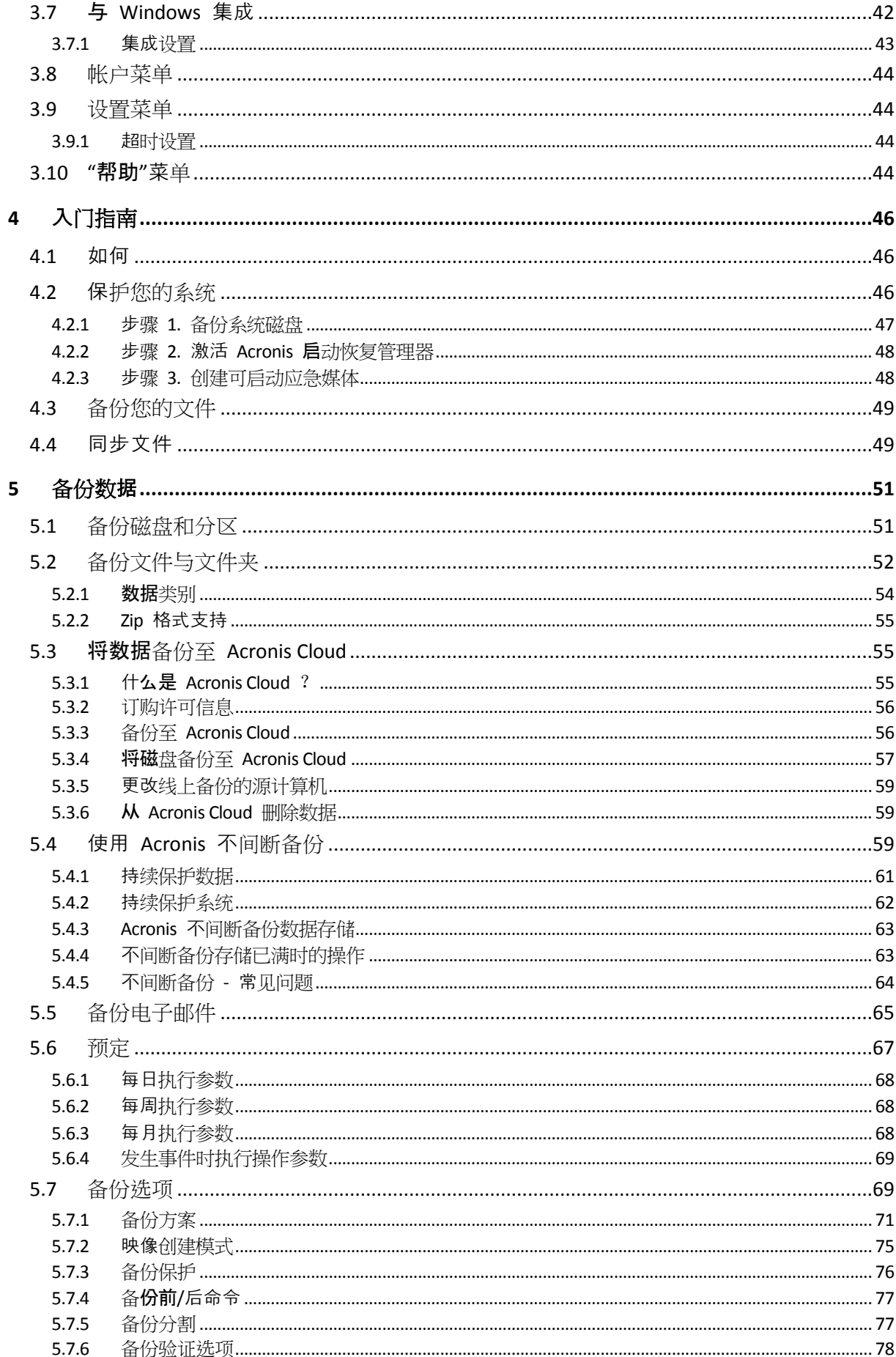

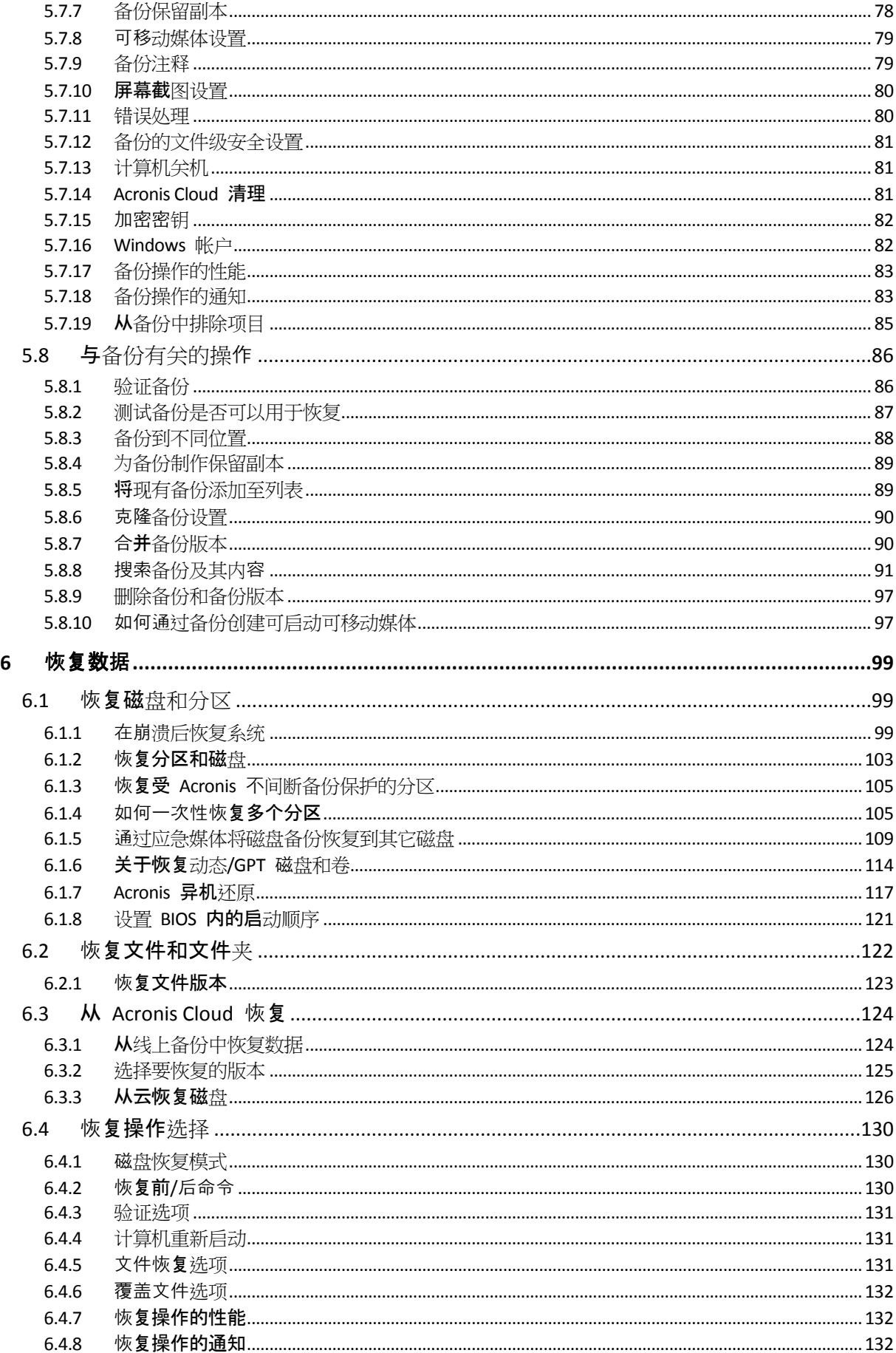

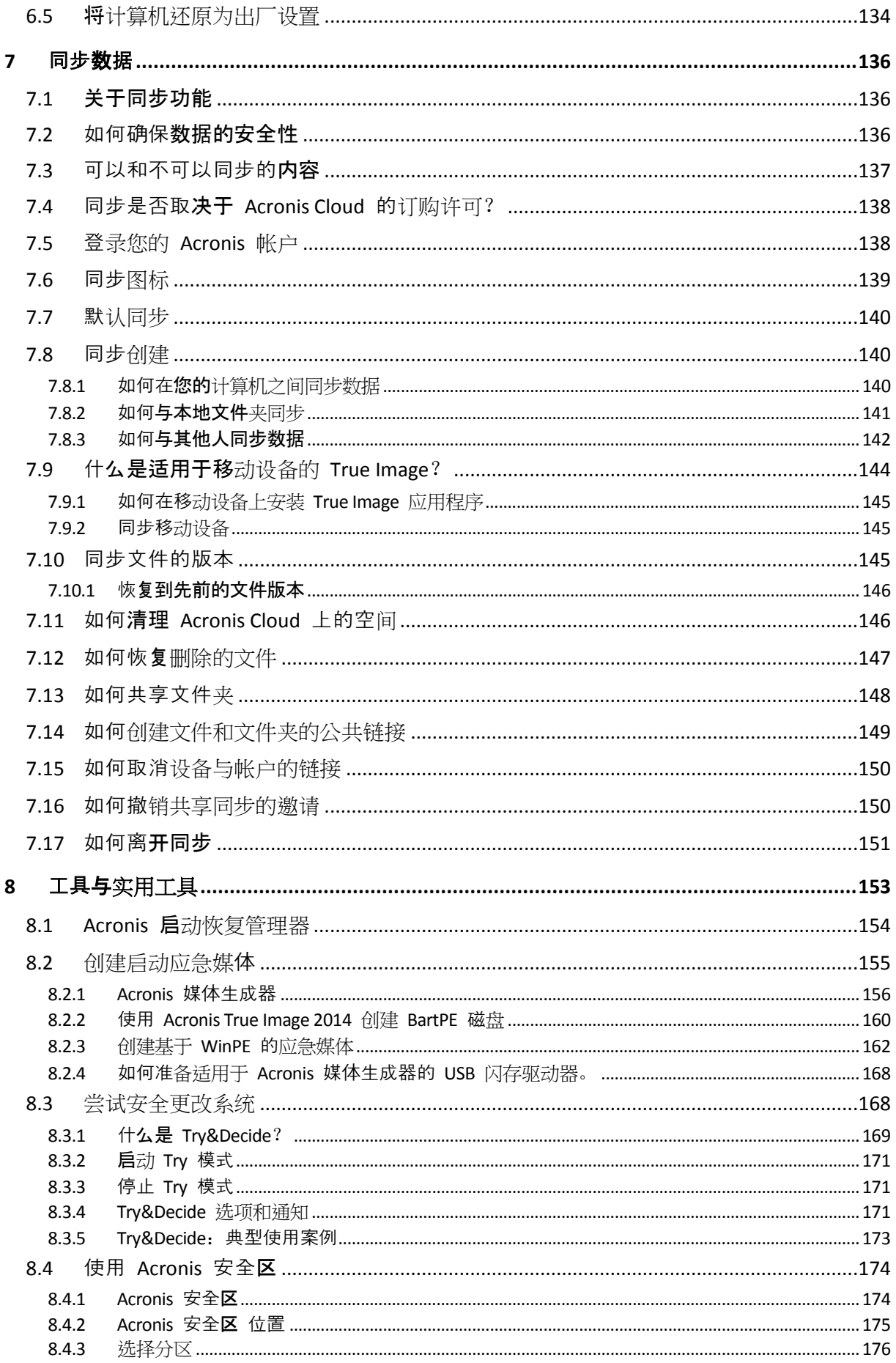

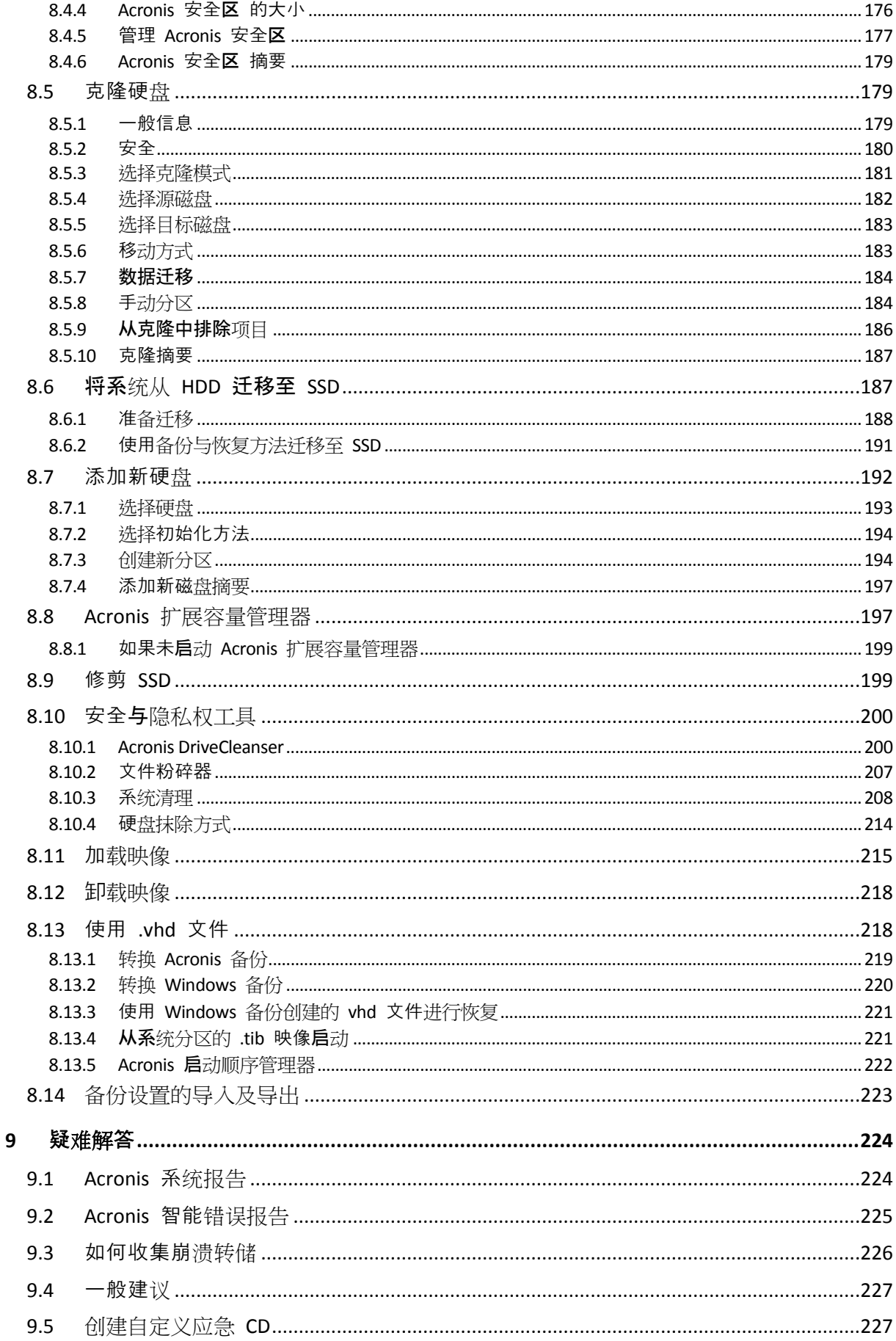

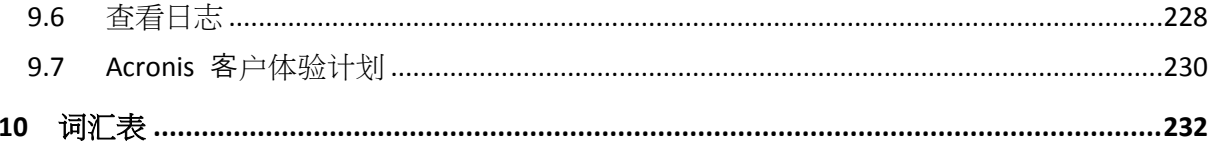

## <span id="page-7-0"></span>**1** 简介

## 在本部分里

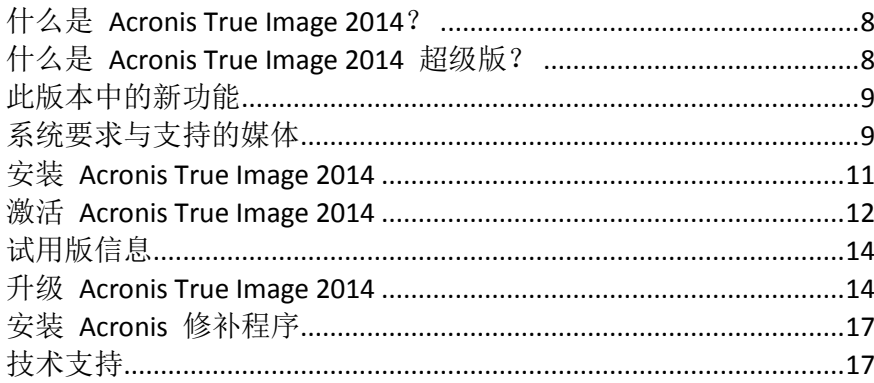

## <span id="page-7-3"></span><span id="page-7-1"></span>**1.1** 什么是 **Acronis True Image 2014**?

Acronis True Image 2014 是整合的软件套件,可确保计算机上所有信息的安全。它可以备份操 作系统、应用程序、设置及所有数据,同时也可以安全地销毁您不再需要的任何机密数据。借 助该软件,您可以对所选文件和文件夹、Microsoft 电子邮件客户端设置及邮件进行备份,甚 至还可以备份整个硬盘或选定的分区。线上备份允许您在远程存储上存储文件和磁盘。即使您 的计算机丢失、被盗或损坏,您的数据也可以受到保护。Acronis 不间断备份可持续将更改保 存在系统和文件中(频率可达每五分钟一次),这样,您就可在需要时轻易地回滚至任何时间 点。

Acronis True Image 2014 提供发生灾难(如丢失数据,误删重要文件或文件夹、硬盘完全崩溃) 时可用来恢复计算机系统的所有必需工具。

使用由 Acronis 开发并应用于 Acronis True Image 2014 的这项独特技术, 您可以执行准确的逐 个扇区磁盘备份。此类备份包括所有操作系统、应用程序和配置文件、个人设置以及数据。

Acronis True Image 2014 也可帮助您保护身份信息。只删除旧数据并不会将它从计算机中永久 删除。Acronis True Image 2014 包括 Acronis DriveCleanser, 可从分区和/或整个磁盘永久销毁 文件并抹除个人信息,还包括一个系统清理工具,可清除 Windows 系统中用户活动的所有痕 迹。

执行预定备份时, Acronis True Image 2014 会根据用户设置的备份方案自动选择备份模式(完 整、增量或差异)。

您几乎可将备份存储在任何计算机存储设备上。

Windows 风格界面和向导将使您操作起来更加轻松。只需执行几个简单步骤, 其余的就让 Acronis True Image 2014 来为您效劳吧! 当系统出现问题时, 软件将为您提供帮助并立即运 行。

## <span id="page-7-4"></span><span id="page-7-2"></span>**1.2** 什么是 **Acronis True Image 2014** 超级版?

Acronis True Image 2014 超级版 是最终版本的 Acronis True Image 2014。除了 Acronis True Image 2014 的功能以外, 超级版 版本还提供以下功能:

## ■ 支持动态磁盘

对动态磁盘的操作扩展了 Acronis True Image 2014 所支持的硬盘配置范围。动态磁盘为卷 管理提供了更大的灵活性,并可能会给带有多个硬盘的计算机带来益处。

#### **Acronis** 异机还原

在使用此功能之前,请运行 Acronis 应急媒体生成器并创建可启动媒体。

此功能允许您将 Windows 操作系统的映像还原到其它硬件环境。无论独立计算机使用何 种硬件,您都可以在该计算机上还原信息。这样比较实用,例如,在更换损坏的主板后或 在决定要将系统从台式机迁移到笔记本电脑上时。如需更多信息,请参阅 Acronis 异机还 原 (页 [117\)](#page-116-0)。

**Acronis WinPE ISO** 生成器

若要使用此功能,您需要从 Acronis 网站下载并安装 Acronis 媒体附件组件。

此程序可将 Acronis True Image 2014 插件添加到基于以下任何内核的 WinPE(Windows 预 安装环境)发行版:WinPE 1.5、2.x、3.0、4.0。若要能够创建或修改 PE 2.x 和 3.0 映像, 必须已安装了 Windows 自动安装工具包 (AIK)。若要创建 PE 4.0, 您应该安装 Windows 评估和部署工具包 (ADK)。在预安装环境中运行 Acronis True Image 2014 可提高与计算机 硬件的兼容性,因为预安装环境使用的是 Windows 驱动程序。如需更多信息,请参阅创 建基于 WinPE 的应急媒体 (页 [162\)](#page-161-0)。

## <span id="page-8-3"></span><span id="page-8-0"></span>**1.3** 此版本中的新功能

- 简化对内建商店的访问 在工具栏中增加了内建商店的新图标。单击此图标可查看您可以 升级的所有可用功能。您可以在一个窗口中执行产品升级、扩大 Acronis Cloud 存储空间、 购买和延长 Acronis Cloud 服务的订阅等操作。
- 用于解决**"**激活次数太多**"**问题的新向导 当您拥有 1 台 PC 的 True Image 许可证并在第 二台 PC 上安装本产品时, 即会遇到"激活次数太多"问题。解决此问题的方法有许多种。 新的向导通过询问几个简单的问题,引导您做出正确的决定。
- 线上备份性能提升 现在,线上备份和从 Acronis Cloud 恢复将更快地工作。
- 统一的文件备份对话框 现在, 您可以在一个窗口中将文件备份到本地存储和 Acronis 云 中。

## <span id="page-8-4"></span><span id="page-8-1"></span>**1.4** 系统要求与支持的媒体

## <span id="page-8-2"></span>**1.4.1** 最低系统要求

Acronis True Image 2014 在硬件上的最低要求与用于运行 Acronis True Image 2014 的计算机上 操作系统的最低要求一致。此外, Acronis True Image 2014 要求使用以下硬件:

- 创建可启动媒体的 CD-RW/DVD-RW 驱动器
- 鼠标或其它指针设备(推荐使用)

使用 Acronis 不间断备份至少需要 1 GB RAM。

Acronis True Image 2014 应急媒体的硬件要求如下:

- **512 MB RAM**
- Pentium 1 GHz 或更快的处理器

■ 硬盘的可用空间为 1.5 GB 建议使用 1280 x 1024 的屏幕分辨率。 最小屏幕分辨率为 1024 x 768。

## <span id="page-9-0"></span>**1.4.2** 支持的操作系统

Acronis True Image 2014 已在以下操作系统上通过测试:

- Windows XP SP3
- Windows XP Professional x64 版 SP2
- Windows Vista SP2 (所有版本)
- Windows 7 SP1 (所有版本)
- Windows 8 (所有版本)
- Windows 8.1 (所有版本)
- **Windows Home Server 2011**

Acronis True Image 2014 也可创建可启动 CD-R/DVD-R, 用于备份并恢复运行任何基于 Intel 或 AMD 计算机操作系统(包括 Linux®)的计算机上的磁盘/分区。(请注意, 不支持基于 Intel 的 Apple Macintosh。)

## <span id="page-9-1"></span>**1.4.3** 支持的文件系统

- $FAT16/32$
- **NTFS**
- $\blacksquare$  Ext2/Ext3/Ext4 \*
- $\blacksquare$  ReiserFS  $*$
- $\blacksquare$  Linux SWAP \*

若文件系统不受支持或受到损坏, Acronis True Image 2014 可逐个扇区地复制数据。

\* Ext2/Ext3/Ext4、ReiserFS 和 Linux SWAP 文件系统仅对于磁盘或分区备份/恢复操作受支持。您无法使 用 Acronis True Image 2014 对这些文件系统执行文件级操作(文件备份、恢复、搜索、映像加载以及从 映像恢复文件)。您也无法对具有这些文件系统的磁盘或分区执行备份。

无法将 ReiserFS 分区和磁盘备份到 Acronis Cloud。

## <span id="page-9-2"></span>**1.4.4** 支持的存储媒体

- 硬盘驱动器\*
- 固态硬盘 (SSD)
- 网络存储设备
- FTP 服务器\*\*
- CD-R/RW、DVD-R/RW、DVD+R(包括双面 DVD+R)、DVD+RW、DVD-RAM、BD-R、BD-RE
- USB 1.1 / 2.0 / 3.0, FireWire (IEEE-1394) 和 PC 卡存储设备
- \* 动态和 GPT 磁盘的操作限制:
- 只能在 Acronis True Image 2014 超级版 中对动态磁盘执行操作。
- 不支持在动态磁盘上创建 Acronis 安全区。
- 不支持将动态卷恢复为可手动调节大小的动态卷。
- 无法使用 Try&Decide® 保护动态和 GPT 磁盘。
- 不支持动态磁盘的"克隆磁盘"操作。

Acronis True Image 2014 支持容量大于 2TB 的大容量硬盘驱动器。即使操作系统不支持此类硬 件, 仍提供这种支持。如需更多信息, 请参阅 Acronis 扩展容量管理器 (页 [197\)](#page-196-2)。

\*\* FTP 服务器必须允许被动模式的文件传输。对于直接从 FTP 服务器恢复的数据,备份所包 含的每个文件的大小不得超过 2GB。

源计算机的防火墙设置应该已为 TPC 和 UDP 协议打开端口 20 和 21, 这样才可使其正常工 作。路由和远程访问窗口服务应当被禁用。

## <span id="page-10-0"></span>**1.4.5 SSD** 支持

建议的固态驱动器 (SSD) 偏移为 64 KB 的倍数 (通常为 1024KB 或 2048 个扇区)。

Acronis True Image 2014 提供对 SSD 的全面支持。在映像恢复和克隆过程中, 它保留了正确的 SSD 偏移值。全面支持具体是指:

- 如果您将磁盘备份恢复到 SSD 或将某个磁盘克隆到 SSD, 偏移将自动设为默认的 1024 KB (2048 个扇区)。
- 如果您将分区备份恢复到空的目标未分区(未分配)SSD, 偏移将自动设置为默认的 1024 KB (2048 个扇区)。
- <span id="page-10-2"></span>■ 如果您将分区备份恢复到空的目标分区 SSD, 该目标 SSD 将保留其原始偏移。

## <span id="page-10-1"></span>**1.5** 安装 **Acronis True Image 2014**

#### 安装 **Acronis True Image 2014**

#### 若要安装 **Acronis True Image 2014**:

- 1. 运行安装文件。在开始安装流程前, Acronis True Image 2014 将从网站上查找较新的版本。 若有,则将安装较新的版本。
- 2. 在安装菜单中,单击安装启动安装程序。
- 3. 阅读并接受**许可协议**窗口中的许可协议条款。
- 4. 阅读参与条款并决定是否要参与 Acronis 客户体验计划。
- 5. 在序列号窗口中,输入完整版或试用版的序列号。在文本框中输入序列号或复制后粘贴序 列号。

要在 Acronis 网站获取试用版的序列号, 请单击获取试用序列号。序列号将发送至指定的电子邮件 地址。试用版 Acronis True Image 2014 只能使用 30 天。

其它参数:

- 设置其它选项 如果选中复选框, 那么该设置选项步骤可用。
- 自动激活产品 勾选此复选框以在安装过程中通过互联网激活产品。也可以取消勾选 此复选框。在这种情况下,安装后将需要激活产品。详情请参阅激活 Acronis True Image 2014 (页 [12\)](#page-11-1)。
- 6. 只有在序列号窗口中选中设置其它选项复选框,该步骤才可用。 根据需要, 在安装选项窗口中更改安装文件夹。
- 7. 单击继续以开始安装。若要对安装中的设置进行更改,请单击上一步和下一步按钮。

### 请注意

- 若您购买的是盒装产品, 安装 CD 将包含一个安装文件, 用于安装 BartPE 实用工具的 Acronis True Image 2014 插件。BartPE(Bart 预安装环境)是从原版 Windows XP 或 Windows Server 2003 安装 CD 创建的可启动 Windows CD/DVD。应用程序会以插件形式安 装在 BartPE 内, Acronis True Image 2014 插件也可包含在 BartPE 插件选项卡内。使用其 中的 Acronis True Image 2014 插件从 BartPE CD/DVD 启动,可让您在已知的 Windows 环 境下工作,并可实际使用 Acronis True Image 2014 的全部功能对系统进行灾难恢复。有关 BartPE 的详细信息, 请访问 BartPE 主页: [http://www.nu2.nu/pebuilder/.](http://www.nu2.nu/pebuilder/)
- 您也可以从 Acronis 网站下载安装文件。

## 从 **Acronis True Image 2014** 错误中恢复

若 Acronis True Image 2014 停止运行或出现错误, 则其文件可能已损坏。若要修复此问题, 必 须先恢复程序。若需进行此操作,请重新运行 Acronis True Image 2014 安装程序。程序将对计 算机上的 Acronis True Image 2014 进行检测,并询问是否要进行修复或删除。

#### 删除 **Acronis True Image 2014**

选择开始 -> 设置 -> 控制面板 -> 添加或删除程序 -> **Acronis True Image 2014** -> 删除。然 后,按照屏幕上的指示操作。

如果您使用的是 Windows Vista,请选择开始 -> 控制面板 -> 程序与功能 -> **Acronis True Image 2014** -> 删除。然后,按照屏幕上的指示操作。此后,可能必须重新启动计算机才能完 成此任务。

如果您使用的是 Windows 7,请选择开始 -> 控制面板 -> 卸载程序 -> **Acronis True Image 2014** -> 卸载。然后,按照屏幕上的指示操作。此后,可能必须重新启动计算机才能完成此任 务。

如果您使用的是 Windows 8,请单击"设置"图标,然后选择控制面板 -> 卸载程序 -> **Acronis True Image 2014** -> 卸载。

如果使用的是 Acronis 安全区、Acronis 不间断备份或 Acronis 扩展容量管理器,请在出现的窗口中选 择要对区域执行的操作、不间断备份存储或扩展的容量磁盘。然后单击下一步继续卸载过程。

## 从旧版本 **True Image** 升级

若您已安装 True Image, 新版本将会直接更新它, 而无需删除旧版本后再重新安装软件。

请记住,由较新版本程序创建的备份可能与旧版程序不兼容。因此,若将 Acronis True Image 2014 恢复为旧版本,则可能需要使用旧版本重新创建备份。强烈建议您在每次产品升级后创 建新的可启动媒体。

## <span id="page-11-1"></span><span id="page-11-0"></span>**1.6** 激活 **Acronis True Image 2014**

要使用 Acronis True Image 2014, 您需要通过互联网将其激活。如果不激活, 此功能完整的产 品只能使用 30 天。如果在此期间不将其激活,除恢复外的所有程序功能都将不可用。

您可以在自己的计算机上激活 Acronis True Image 2014, 但如果您的计算机未连接到互联网, 则也可从其他计算机激活。

### 在连接到互联网的计算机上激活

如果您的计算机已连接到互联网,则可自动激活产品,也可从程序内激活产品。

### 要自动激活产品:

- 1. 启动安装程序。详情请参阅安装 Acronis True Image 2014。
- 2. 在序列号步骤中,选中自动激活产品复选框。在此情况下, Acronis True Image 2014 将在安 装后首次启动过程中尝试执行激活。

#### 要从主屏幕激活产品:

- 1. 启动 Acronis True Image 2014。
- 2. 在程序主屏幕上,单击信息栏上的立即激活。

如果安装 Acronis True Image 2014 的计算机未连接至互联网, 或程序无法连接至 Acronis 激活 服务器,则可选择以下其中一个操作:

- 再试一次 选择此选项可尝试再次连接至 Acronis 激活服务器。
- 稍后自动重试 Acronis True Image 2014 将无需用户交互即每小时自动尝试连接至 Acronis 激活服务器。
- 从其它计算机激活 可从其他连接至互联网的计算机手动激活该程序(请参阅下文)。

### 从其它计算机激活

如果您的计算机未连接到互联网,则可通过使用连接到互联网的其他计算机来激活 Acronis True Image 2014。

#### 要从其它计算机激活产品:

- 1. 安装并启动 Acronis True Image 2014。
- 2. 在程序主屏幕上,单击信息栏上的立即激活。
- 3. 在打开的窗口中,选择从其它计算机激活。
- 4. 在 Acronis True Image 2014 激活窗口中, 执行以下 3 个简单步骤:
	- 1. 通过单击保存至文件按钮将您的安装代码保存至文件,并指定可移动媒体作为文件位 置(例如,USB 闪存驱动器)。您也可以在一张纸上写下此代码。
	- 2. 在连接到互联网的其它计算机上,转至 <http://www.acronis.com.cn/activation/>。屏幕上 的说明将帮助您通过使用安装代码来获取激活代码。将获取的激活代码保存至可移动媒 体上的文件中,或写在纸上。
	- 3. 在您的计算机上,单击从文件加载按钮并指定含有激活代码的文件的路径;或将写在 纸上的代码键入框中。
- 5. 单击激活。

#### **"**激活次数太多**"**问题

该问题的可能原因如下:

您超过了安装 **Acronis True Image 2014** 的计算机的最大数目。

例如,您拥有的序列号可用于一台计算机,但却在第二台计算机上安装了 True Image。

#### 解决方案:

- 输入新的序列号。如果您没有新的序列号, 则可以在 Acronis 内建商店中购买。
- 将许可证从已激活产品的计算机中转移到新的计算机中。为此,请选择要从中移动许 可证的计算机。请注意,在这台计算机上将停用 True Image。
- **您重新安装了 Windows, 或是更改了计算机的硬件。**

例如,您可能升级了计算机的主板或处理器。此时已失去激活,因为 True Image 将您的计 算机视为新计算机。

### 解决方案:

<span id="page-13-0"></span>要在计算机上重新激活 True Image, 请从列表中选择同一台计算机的旧名称。

## <span id="page-13-2"></span>**1.7** 试用版信息

### 一般限制

试用版 Acronis True Image 2014 仅在 30 天试用期内可用。其具有以下限制:

- 磁盘克隆已禁用。
- 仅当从 Acronis 可启动媒体启动时才可使用恢复功能。

#### 同步

数据同步的使用无限制,但当试用期到期时:

- 您的计算机将从所有同步中排除。安装 Acronis True Image 2014 的完整版后,您将能够再 次连接到同步。
- 所有同步文件版本都将从 Acronis Cloud 中永久删除。

## **Acronis Cloud**

在试用期内,您将获得 5 GB 的免费存储空间。您可以使用此空间存储线上备份和同步文件版 本。在试用期结束后, Acronis Cloud 只能在仅恢复模式下使用 30 天。在此期限之后, 您将无 法再使用 Acronis Cloud 服务, 且云上的所有数据都将被删除。

当您首次将磁盘备份到 Acronis Cloud 时, 您的存储空间配额将自动在 30 天内增加为 50 GB。此存储空间仅在产品试用期内才能以完整功能模式供您使用。在此之后,您可以在仅恢复 模式下使用它。当"50 GB/30 天"期限到期后,您将再获得 30 天的期限来恢复数据。

#### 升级至完整版

您可以在 Acronis 网站购买完整版,或者使用应用程序内购买功能。详情请参阅升级 Acronis True Image 2014 ( $\overline{\text{E}}$  [14\)](#page-13-3).

## <span id="page-13-3"></span><span id="page-13-1"></span>**1.8** 升级 **Acronis True Image 2014**

### 试用版升级

#### 若要升级至产品完整版:

1. 通过 Acronis 网站购买完整版本:<http://acronis.com.cn/buy/atih/>

2. 启动 Acronis True Image 2014, 单击"帮助"图标, 然后单击升级至完整版本。

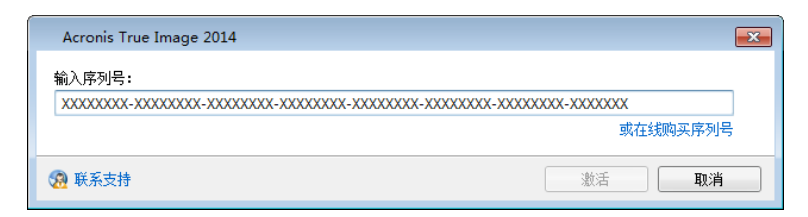

3. 在打开的窗口中,粘贴包装盒内的序列号,然后单击激活。

## 内建存储

Acronis True Image 2014 添加了应用程序内购买功能。

使用应用程序内购买后,您可以:

- 在试用版过期后,购买完整产品。
- 升级至 超级版 版。
- 购买 Family Pack 升级, 以便供最多 3 台计算机使用。
- 购买、续订和升级 Acronis Cloud 服务的订购许可。
- 购买更多的 Acronis Cloud 空间。

有关详细信息,请参阅内置存储库 (页 [15\)](#page-14-0)。

## 从旧版本 **True Image** 升级

若您已安装 True Image, 新版本将会直接更新它, 而无需删除旧版本后再重新安装软件。 强烈建议您在每次产品升级后创建新的可启动媒体。

## <span id="page-14-0"></span>**1.8.1** 内建商店

内建商店提供了应用程序内购买功能。

#### 要升级 **Acronis True Image 2014**:

- 1. 启动 Acronis True Image 2014。
- 2. 在备份与恢复选项卡上,单击商店图标。

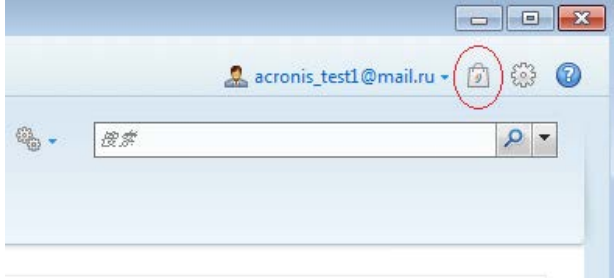

此时将打开商店窗口。

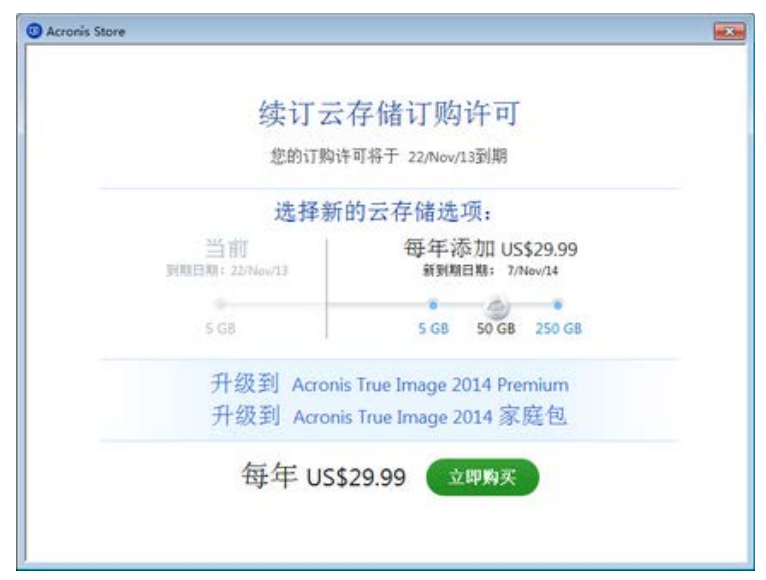

- 3. 请执行以下任一操作:
	- 要购买更多 Acronis Cloud 空间, 请将滑块向右滑动以选择所需的存储空间, 然后单击 现在购买。
	- 要升级到高级版,请单击升级到 **Acronis True Image 2014** 高级版。在打开的窗口中, 单击现在购买。
	- 要升级到家庭装版本,请单击升级到 Acronis True Image 2014 家庭装。在打开的窗口 中,单击现在购买。

此时将打开电子支付系统窗口。

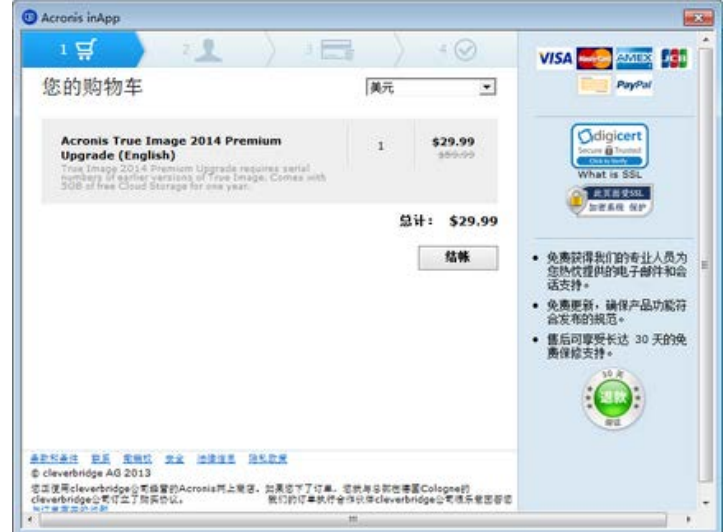

4. 单击结帐并提供支付信息。

## <span id="page-16-2"></span><span id="page-16-0"></span>**1.9** 安装 **Acronis** 修补程序

## 什么是 **Acronis** 修补程序?

Acronis 修补程序是 Acronis 产品的小更新。它可更改一个或多个应用程序文件或注册表项, 但不会更改应用程序版本。修补程序仅以特定 Acronis True Image 2014 版本为目标,且不能应 用于任何其他版本。

## 安装 **Acronis** 修补程序的优势:

- 修补程序安装无需占用很多时间和资源。您无需等到下一产品更新即可修复特定问题。
- 修补程序包比产品安装包要小得多,尽管为了确保一致性可能包括以前的修补程序。
- 如果存在多个修补程序时,您可仅安装必要的修补程序。

两次更新之间发布的修补程序的所有更改都将包括在新产品版本中(更新或升级)。

### 可从何处获取 **Acronis** 修补程序?

您可以通过以下任一方法获取 Acronis 修补程序:

- 在 Acronis 知识库中查找它,手动下载并安装到计算机上。相应的文章详细介绍了要修复 的问题。每篇文章均可通过 SER 或直接搜索 Acronis 知识库来进行访问。
- 您可以通过程序中的更新通知下载和安装修补程序。根据设置,此类通知可以自动显示或 使用检查更新命令以手动方式显示。

#### 如何安装 **Acronis** 修补程序?

若要检查是否存在新 Acronis 修补程序, 请单击"帮助"菜单中的检查更新。表中将显示当前版 本的可用修补程序列表,您可从中选择要安装的修补程序。当选择某个 Acronis 修补程序时, 其发布说明(产品的更改和增强功能)将显示如下。

请注意,如果有新 Acronis True Image 2014 更新可用,则 Acronis 修补程序将不会显示,因为每个更新 都包括以前发布的所有修补程序。

选择要安装的 Acronis 修补程序之后, 请单击下载和安装按钮。因此, 如果选择以后不提醒未 选择的修补程序选项,则修补程序窗口将不会在程序启动时出现,除非新修补程序可用。但 是,如果您手动检查更新(帮助 -> 检查更新), 则即使选择此选项, 窗口也会出现。

<span id="page-16-3"></span>所有选定的 Acronis 修补程序安装完成后,单击关闭并运行 **True Image** 按钮来启动产品。

## <span id="page-16-1"></span>**1.10** 技术支持

#### 维护与支持计划

若您的 Acronis 产品需要帮助, 请转到 <http://acronis.com.cn/support/>

### 产品更新

登录到您的帐户(<http://www.acronis.com.cn/my>)并注册产品后,您可以从我们的网站为已注 册 的 Acronis 软件产品随时下载最新更新 。 请参阅 " 网上注 册 **Acronis** 产 品 " ( <http://kb.acronis.com/content/4834> ) 和 "**Acronis** 网站用户指南 " (<http://kb.acronis.com/content/8128>)。

## <span id="page-17-0"></span>**2** 基本概念

## 在本部分里

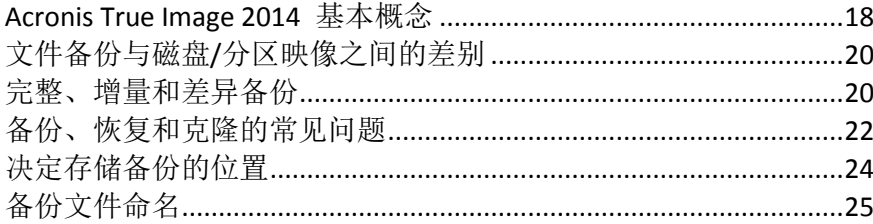

## <span id="page-17-2"></span><span id="page-17-1"></span>**2.1 Acronis True Image 2014** 基本概念

本节提供了可能有助于了解程序工作原理的有关基本概念的一般信息。

## 备份与恢复

备份指制作数据副本,以便在出现数据丢失事件后这些附加的副本可用于恢复原始数据。

备份主要有两种用途。第一种在出现灾难后还原状态(称为灾难恢复)。第二种是恢复少数被 意外删除或损坏的文件。

Acronis True Image 2014 可通过分别创建磁盘(或分区)映像和文件级备份来实现备份。

## 备份版本

备份版本是指在每个备份操作中创建的文件。如果您未使用合并功能,创建的版本数量始终等 于执行备份的次数,或等于存储的时间点数量。

因此,版本表示系统或数据可还原到的时间点。换言之,备份版本可表示完整、增量和差异备 份 - 请参阅完整、增量和差异备份 (页 [20\)](#page-19-3)。

备份版本与文件版本类似。对于使用 Windows Vista 和 Windows 7 的一种称之为"先前文件版 本"功能的用户,文件版本概念并不陌生。此功能允许您将文件还原到它在特定日期和时间下 的存在状态。备份版本允许您以类似方式恢复数据。

当您尝试查找已损坏或删除的文件时,它将非常有用。只需浏览 Acronis 备份资源管理器中的 备份版本,直到您找到包含所需文件的备份版本。此外,您还可以将找到的文件恢复为其他已 存版本。

还有另一种增量备份版本。如果您在读写模式下加载分区,程序会假定已加载的映像将被修 改,并创建一个增量版本来捕获所做的更改。这种增量版本包含的属性略有不同。例如,它不 能合并。

## 磁盘克隆

此操作可以将一个磁盘驱动器上的全部内容迁移或复制到另一个磁盘驱动器。这可能是必需操 作,例如,在安装较大容量的磁盘时。这样两个相同的驱动器就拥有相同的文件结构。"磁盘 克隆"工具可有效地将一个硬盘驱动器的所有内容复制到另一个硬盘驱动器。此操作可使您将 一个硬盘驱动器中的所有信息(包括操作系统和安装的程序)传输至另一个硬盘驱动器,不必 重新安装和重新配置所有软件。

Acronis True Image 2014 不提供克隆单个分区的功能。您只能克隆整个驱动器。

您也可备份整个硬盘,然后将备份恢复至新硬盘,将旧硬盘驱动器中的所有信息传输至另一个 硬盘驱动器。

## 备份文件格式

Acronis True Image 2014 通常以专有的 tib 压缩格式保存备份数据。这样可以减少所需的存储 空间。

创建 tib 文件时,程序计算数据块的校验和值,并将这些值添加至正在备份的数据中。这些校 验和值可用于验证备份数据的完整性。

tib 文件备份中的数据只能通过 Acronis True Image 2014 程序来恢复。该操作可以在 Windows 或恢复环境中完成。

然而, Acronis True Image 2014 也能以众所周知的 zip 格式创建文件级备份。这样, 您便可以 从任何位置的备份中检索文件,而无需使用 Acronis True Image 2014。最为广泛使用的 Microsoft Windows 和 Mac OS X 操作系统, 内置支持 zip 文件格式。

Acronis 不间断备份使用特殊的隐式存储器来存储数据和元数据。系统会对备份的数据进行压 缩,然后将其拆分成大小约为 1 GB 的文件。这些文件同样具有专有格式,只有借助 Acronis True Image 2014 才能恢复文件所包含的数据。

## 备份验证

备份验证功能允许您确定数据是否可以恢复。如上所述,程序将校验和值添加至正在备份的数 据块。在备份验证期间, Acronis True Image 2014 将打开备份文件, 重新计算校验和值, 并将 这些值与存储的值相比较。如果所有比较的值均匹配,则表明备份文件未破坏且备份很有可能 可成功地用于数据恢复。

## 合并

合并功能允许您从备份链中删除不再需要的备份。

需要合并的链可由一个完整备份和一个或多个增量备份组成。

如有必要,您可以从链中删除基本的完整备份。程序将创建一个新的完整备份,取代剩余备份 中最旧的备份。合并会保留您选定的所有备份,未选定的备份则会被删除。

由于合并可能需要大量时间和系统资源(包括磁盘空间),因此建议您谨慎使用此功能。在许 多情况下,先启动新的备份链,然后删除旧的备份链会是更好的选择。

Acronis 不间断备份使用不同的合并机制。该程序会合并用于管理已备份数据的元数据。由于 元数据信息量比备份的数据量要少很多,因此合并所需的时间和系统资源也要少很多。

## 灾难恢复

从灾难中恢复通常需要应急媒体和系统分区备份。

使用 Acronis True Image 2014, 可从由系统数据损坏、病毒、恶意软件或其他原因造成的灾难 中恢复。

如果操作系统无法启动, Acronis True Image 2014 将恢复系统分区。该盒装产品附带有应急 CD。此程序的其它合法所有者可使用"媒体生成器"工具创建应急媒体。

## 预定

为了真正发挥备份的作用,必须尽量确保其为"最新"。这意味着,您应定期运行备份,例如, 一天一次。虽然创建 Acronis True Image 2014 备份是一件非常轻松的事情,但是有时候您可能 会忘记执行备份。

有了预定程序,就不必记这些事了。您可以提前预定自动备份。只要有足够的存储空间,系统 就会备份您的数据。

在使用程序功能时,理解这些术语和概念将对您很有帮助。

## <span id="page-19-2"></span><span id="page-19-0"></span>**2.2** 文件备份与磁盘**/**分区映像之间的差别

备份文件与文件夹时,仅压缩和存储文件与文件夹树。

磁盘/分区备份与文件和文件夹备份有所不同。Acronis True Image 2014 将存储磁盘或分区的准 确快照。此过程称为"创建磁盘映像"或"创建磁盘备份",而生成的备份通常称为"磁盘/分区映 像"或"磁盘/分区备份"。

磁盘/分区备份包含磁盘或分区上存储的所有数据:

- 1. 具有主启动记录 (MBR) 的硬盘的零磁道(仅适用于 MBR 磁盘备份)。
- 2. 一个或多个分区,包括:
	- 1. 启动代码。
	- 2. 文件系统元数据,包括服务文件、文件分配表 (FAT) 和分区启动记录。
	- 3. 文件系统数据,包括操作系统(系统文件、注册表、驱动程序)、用户数据和软件应用 程序。
- 3. 系统保留分区(如果有)。
- 4. EFI 系统分区(如果有,仅适用于 GPT 磁盘备份)。

默认情况下, Acronis True Image 2014 仅存储包含数据的硬盘扇区。此外, Acronis True Image 2014 不备份 pagefile.sys (Windows XP 及以上版本)和 hiberfil.sys (计算机休眠时保存 RAM 内 容的文件)。这样可以缩小映像的大小并加快映像的创建和恢复。

您可以更改此默认方法,方法是打开逐个扇区模式。在这种情况下,Acronis True Image 2014 将复制所有硬盘扇区,而不仅仅是包含数据的扇区。

## <span id="page-19-3"></span><span id="page-19-1"></span>**2.3** 完整、增量和差异备份

Acronis True Image 2014 为您提供了三种备份方式:

#### 完整方式

完整方式备份操作(也称为完整备份版本)的结果包含创建备份时存在的所有数据。

例如:您每天写下一页文档,然后使用完整方式备份。您每次运行备份时,True Image 都将保 存整个文档。

### 1.tib、2.tib、3.tib、4.tib — 完整备份版本。

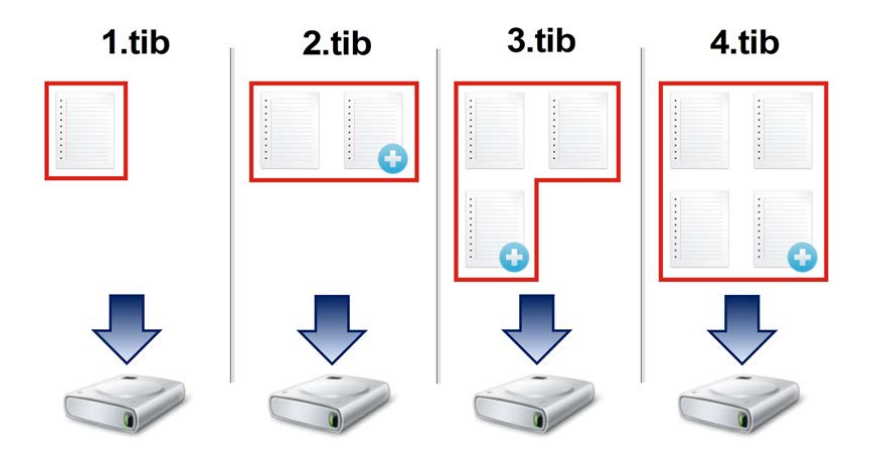

## 其他信息

完整备份版本可用作其他增量或差异备份的基础。它也可用作独立备份。若经常将系统返回初 始状态,或者若您不喜欢管理多个备份版本,建立独立的完整备份可能是最佳解决方案。

## 增量方式

增量方式备份操作(也称为增量备份版本)的结果仅包含自上次备份以来发生更改的所有文件。

例如:您每天写下一页文档,然后使用增量方式备份。您每次运行备份时,True Image 都将保 存新页面。

注意:您创建的第一个备份版本始终使用完整方式。

- 1.tib 完整备份版本。
- 2.tib、3.tib、4.tib 增量备份版本。

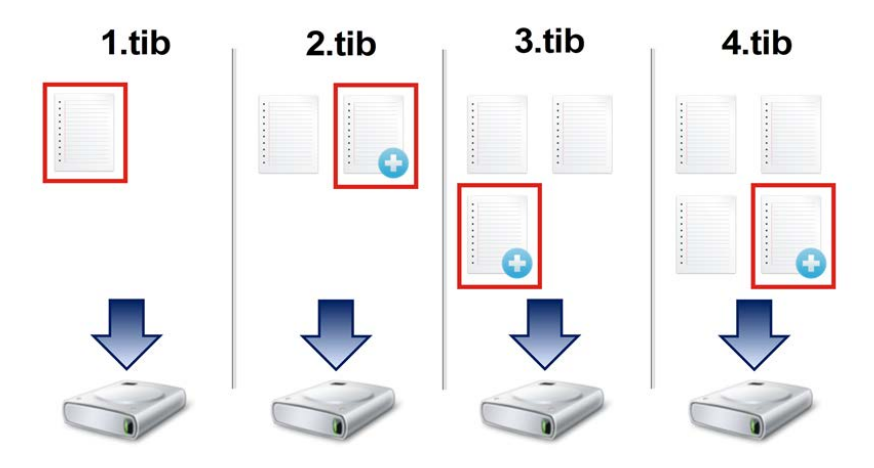

#### 其他信息

如需多次备份的版本并要求能够及时返回到某个特定时间点,则增量方式最有用。通常,增量 备份版本比完整备份或差异备份版本要小很多。

另一方面,增量版本需要完成更多工作,程序才能提供恢复。在上面的例子中,若要从 4.tib 文件恢复整个工作,True Image 将读取所有备份版本的数据。因此,如果某个增量备份版本丢 失或损坏,之后的所有增量版本也将不可用。

## 差异方式

差异方式备份操作(也称为差异备份版本)的结果仅包含自上次完整备份以来发生更改的所有 文件。

例如: 您每天写下一页文档, 然后使用差异方式备份。True Image 将保存整个文档, 但不包括 以完整备份版本存储的第一个页面。

注意:您创建的第一个备份版本始终使用完整方式。

- 1.tib 完整备份版本。
- 2.tib、3.tib、4.tib 差异备份版本。

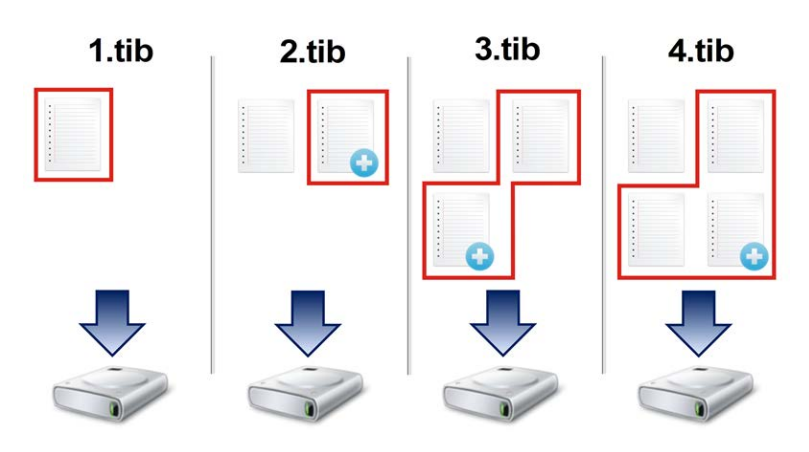

## 其他信息

差异方式是介于两种方式之间的折中方式。它所需的时间和空间比"完整"备份少,但是比"增 量"备份多。若要从差异备份版本恢复数据,True Image 只需要差异版本和上次完整版本。因 此,从差异版本恢复比从增量版本恢复更简单、更可靠。

在磁盘进行碎片整理后创建的增量或差异备份,可能比正常情况大很多。这是因为碎片整理程序更改了 磁盘上的文件位置,而备份会反映这些更改。因此,建议在磁盘碎片整理后重新创建完整备份。

若要选择所需备份方式,您通常需要配置自定义备份方案。如需更多信息,请参阅自定义方案 (页 [72\)](#page-71-0)。

## <span id="page-21-1"></span><span id="page-21-0"></span>**2.4** 备份、恢复和克隆的常见问题

- 我有 **150GB** 的系统分区,但该分区上占用的空间仅为 **80GB**。**Acronis True Image 2014** 会 在备份中包含哪些内容?- 默认情况下,Acronis True Image 2014 仅复制包含数据的硬盘扇 区,因此它只在备份中包含 80GB。您也可以选择逐个扇区模式。请注意,只有在特殊情 况下才需要使用此备份模式。如需更多信息,请参阅映像创建模式 (页 [75\)](#page-74-0)。创建逐个扇 区备份时,程序将同时复制已使用和未使用的硬盘扇区,备份文件通常大得多。
- 我的系统磁盘备份是否将包含驱动程序、文档和图片等? 是, 此备份将包含驱动程序, 以及"我的文档"文件夹及其子文件夹的内容(如果您的默认位置保持为"我的文档"文件 夹)。如果您的 PC 中仅有一个硬盘, 此备份将包含所有操作系统、应用程序和数据。
- 我的笔记本电脑中的旧硬盘驱动器几乎已满。我买了一个容量更大的新硬盘 **(HDD)**。如何 将 **Windows**、程序和数据传输到新硬盘?- 您可在新硬盘上克隆旧硬盘,或备份旧硬盘然 后将备份恢复到新硬盘。通常根据旧硬盘分区布局确定最适合您的方法。
- 更换发生故障的主板后,**Windows** 无法启动。我已备份了系统磁盘。是否可以使用这些备 份将计算机还原?- 是的,可以,但是只能使用 Acronis 异机还原(在 Acronis True Image 2014 超级版 中可用)。配置恢复时,您将需要选中"使用 Acronis 异机还原"复选框。如需 更多信息,请参阅恢复到不同硬件。您可能需要从主板制造商的网站下载芯片组和硬盘控 制器驱动程序,以便在恢复期间添加。
- 我想要将旧的台式机更换为笔记本电脑。**Acronis True Image 2014** 是否能够将 **Windows**、 程序和数据传输到笔记本电脑? - 是的,能够传输。首先备份您的旧计算机,然后使用 Acronis 异机还原(在 Acronis True Image 2014 超级版 中可用)将备份恢复到笔记本电脑。 配置恢复时,您将需要选中"使用 Acronis 异机还原"复选框。使用异机还原执行恢复操作 期间,您可能需要提供新计算机所使用芯片组、硬盘控制器等的驱动程序。如需更多信 息,请参阅恢复到不同硬件。
- 我想要将旧系统硬盘迁移至 **SSD**。可以使用 **Acronis True Image 2014** 完成吗?- 是的, Acronis True Image 2014 提供此项功能。有关步骤详细信息,请参阅将系统 从 HDD 迁移 至 SSD (页 [187\)](#page-186-2)
- 将系统迁移到新磁盘的最佳方式是什么: 克隆还是备份与恢复? 备份与恢复方法的灵 活性更强。在任何情况下,即使您决定使用克隆,我们都强烈建议对旧硬盘进行备份。如 果克隆过程中原始硬盘出错,此备份将是您的数据保护程序。例如,用户选择了错误的磁 盘作为其目标磁盘而擦除了系统磁盘。此外,您可创建多个备份,以实现冗余并提高安全 性。
- 我应备份什么:分区还是整个磁盘? 在大多数情况下,最好备份整个磁盘。但在有些情 况下建议备份分区。例如,您的笔记本电脑只有一个硬盘,而该硬盘有两个分区:系统(磁 盘代号 C)和数据(磁盘代号 D)。系统分区将您的工作文档存储在"我的文档"文件夹及其 子文件夹中。数据分区存储视频、图片和音乐文件。这些文件已被压缩,使用 Acronis True Image 2014 备份这些文件不会显著减少备份文件的大小。在这种情况下, 对于数据分 区文件最好使用本地同步,而对于系统分区则使用单独备份。但如果您的备份存储有足够 的空间,我们也建议创建至少一个完整磁盘备份。
- 能否告知如何进行克隆:在 **Windows** 中还是从应急媒体启动后? 即使您开始在 Windows 中执行克隆操作, 计算机将和从应急媒体启动一样进入 Linux 环境。因此, 最好 在应急媒体下进行克隆。例如,有些情况下,在 Windows 中检测到的硬盘驱动器在 Linux 中检测不到。如果这样,重启后克隆操作将会失败。从应急媒体启动时,可确保在 Acronis True Image 2014 检测到来源和目标磁盘后才开始执行克隆操作。
- 我能否克隆或备份并恢复双启动计算机?能,大多数情况下您都可以这么做。如果您的系 统安装在同一物理硬盘驱动器的不同分区,克隆或恢复操作通常不会出现任何问题。如果 系统安装在不同的物理硬盘驱动器上,则恢复后启动时可能会出现一些问题。请注意,在 安装了 Linux 加载程序的双启动和多启动系统上激活 Acronis 启动恢复管理器时,需要特 殊的准备工作。有关更多信息,请参阅如何使用 Acronis 启动恢复管理器。此外,将双启 动计算机的备份恢复到不同的硬件需要使用 Acronis 异机还原功能。
- **Acronis True Image 2014** 支持 **RAID** 吗? Acronis True Image 2014 支持所有常见类型的硬 件 RAID 阵列。在 Acronis True Image 2014 超级版 中,支持动态磁盘上的软件 RAID 配 置。Acronis 可启动应急媒体支持大部分常用硬件 RAID 控制器。如果标准 Acronis 应急媒 体未将 RAID"视作"单个卷,则表明该媒体没有相应的驱动程序。Acronis True Image 2014 超级版 的所有者可尝试创建基于 WinPE 的应急媒体。此媒体可能会提供必要的驱动程 序。
- 能否使用 Acronis True Image 2014 从单个磁盘迁移至 RAID? 大多数情况下是可以的。但 您最好使用备份与恢复方法,而不是克隆方法。如果您将单个磁盘的备份恢复到 RAID,您 通常需要使用 Acronis True Image 2014 超级版 提供的异机还原功能在恢复期间添加 RAID 驱动程序。这些驱动程序的文件扩展名必须为 .inf。

## <span id="page-23-2"></span><span id="page-23-0"></span>**2.5** 决定存储备份的位置

Acronis True Image 2014 支持多种存储设备。如需更多信息,请参阅支持的存储媒体。某些受 支持的存储位置将在下面进行讨论。

#### 硬盘驱动器

硬盘驱动器现在非常便宜,在大多数情况下,购买一个外接硬盘驱动器来存储备份是最佳解决 方案。外接驱动器可以提高数据的安全性,因为您可以在非现场保存数据(例如,将办公计算 机上的数据备份到家中,反之亦然)。您可以选择各种接口 - USB、FireWire、eSATA,具体取 决于您的计算机端口配置和所需的数据传输速率。在许多情况下,外接 USB 硬盘驱动器是最 佳的选择,当您的计算机支持 USB 3.0 时尤其理想。

如果您想要将外接 USB 硬盘驱动器用于台式机,使用一条短电缆将该驱动器连接至背面的连 接器通常会确保最可靠的运行。这可以降低在备份/恢复期间出现数据传输错误的机会。

## 家庭文件服务器、**NAS** 或 **NDAS**

如果您拥有 Gigabit 以太网家庭网络和专用文件服务器或 NAS, 则可以在文件服务器或 NAS 上存储备份,这实际上与在内部驱动器上执行备份操作相同。

如果决定使用外接硬盘驱动器、NAS、NDAS 等,则需检查 Acronis True Image 2014 是否已检 测到所选备份存储。您需要在 Windows 中进行检查,并且当从应急媒体启动时也要进行检 查。

若要获取对已启动 NDAS 的存储设备的访问权限,在许多情况下,您需要指定 NDAS 设备 ID (20 个字符)和写入密钥(5 个字符)。写入密钥允许您以写入模式使用已启用 NDAS 的设 备(例如,保存您的备份)。设备 ID 和写入密钥通常打印在标签上,该标签粘贴在 NDAS 设 备的底部或位于外壳内侧。若未找到标签,您需要联系 NDAS 设备供应商以获取相关信息。

仅当安装 Bonjour 软件时才能通过 Acronis True Image 2014 检测某些 NAS 设备。

## 光盘

诸如 DVD-R 和 DVD+R 之类的空白光盘非常便宜,所以它们是您备份数据的最低成本的解决 方案,但速度也是最慢的,特别是直接备份到 DVD 时。而且,如果您的备份包括多个 DVD, 则从 DVD 进行数据恢复将需要大量光盘交换。另外,使用蓝光光盘可能是一种可行的选择。

当光盘数量超过三个时,需交换光盘,因此强烈建议避免备份到 DVD。若没有用于备份到 DVD 的备选 方法,我们建议将所有 DVD 复制到硬盘上的文件夹中,然后从该文件夹恢复。

### 线上备份

Acronis True Image 2014 允许您使用 Acronis Cloud 服务来保护最重要的文件,这是通过将它们 保存到安全的远程位置来实现的。因为文件存储在远程存储器上,所以即使计算机被盗,您的 文件也会得到保护。这实际上消除了因火灾、盗窃或其它自然灾害而导致数据丢失的风险。若 备份映像、计算机或外接存储设备出现问题,您可以找回最重要的文件。

## <span id="page-23-1"></span>**2.5.1 FTP** 连接

Acronis True Image 2014 允许您将备份存储在 FTP 服务器上。

要新建 FTP 连接,请在选定备份存储的同时单击新建 **FTP** 连接,然后在打开的窗口中提供:

- FTP 服务器路径, 例如: my.server.com
- 端口
- 用户名
- 密码

若要检查设置,请单击测试连接按钮。此时计算机将尝试连接到指定的 FTP 服务器。如果已 建立测试连接,请单击连接按钮以添加 FTP 连接。

所创建的 FTP 连接将出现在文件夹树中。选择连接,浏览要使用的备份存储。

请注意,仅打开 FTP 服务器的根文件夹是不会进入主目录的。

对于直接从 FTP 服务器恢复的数据,备份所包含的每个文件的大小不得超过 2GB。

因此,直接备份至 FTP 服务器时,Acronis True Image 2014 会将备份分割为 2GB 大小的文件。如果您 备份至硬盘的目的在于稍后将备份传输至 FTP,则可在备份选项中设置所需文件大小,将备份分割为多 个 2GB 大小的文件。

FTP 服务器必须允许被动模式文件传输。

源计算机的防火墙设置应该已为 TPC 和 UDP 协议打开端口 20 和 21, 这样才可使其正常工作。路由 和远程访问窗口服务应当被禁用。

## <span id="page-24-0"></span>**2.5.2** 验证设置

若正在连接至网络计算机,在大多数情况下,您必须提供访问网络共享所需的凭据。例如,如 果在浏览目标位置窗口中选择备份存储,则可能需要提供上述凭据。单击联网计算机的名称 时,将自动显示验证设置窗口。要手动打开此窗口,请单击工具栏上的为此位置指定凭据。

若需要指明用户名和密码:

- 用户名 输入用户名
- 密码 输入用户密码

在单击测试连接按钮后,计算机将尝试连接到选定的网络共享。若收到出错消息,请检查凭据 是否正确,并正确提供所选网络共享的用户名和密码。若要重复连接尝试,请单击**重新测试**按 钮。

提供所需信息后,请单击**连接**。

## <span id="page-24-2"></span><span id="page-24-1"></span>**2.6** 备份文件命名

默认情况下,程序为每个任务创建一个具有任务名称的单独文件夹,然后将该任务的所有备份 存储在文件夹中(例如,D:\My Backups\System)

备份文件名称具有以下属性:

- 备份名称。
- 备份方法(full、inc、diff: 完整、增量、差异)。
- 备份链数量(格式为 b#)。
- 备份版本数量(格式为 s#)。
- 卷数量(格式为 v#)。 例如,当您将备份分割为若干个文件时,此属性将会发生变化。有关详细信息,请参阅备 份分割 (页 [77\)](#page-76-1)。
- 宏,如果适用(可位于名称的任何部分中,例如,位于开头或结尾)。

因此,备份名称可采用以下形式(注意下例中的 "24.05.2012" 是可选宏):

- 1. my documents full b1 s1  $v1.24.05.2012.$ tib
- 2. my\_documents\_full\_b2\_s1\_v1.24.05.2012.tib
- 3. my documents inc  $b2$  s2 v1.24.05.2012.tib
- 4. my\_documents\_inc\_b2\_s3\_v1.26.05.2012.tib

如果您创建了新的备份,且已有一个具有相同名称的文件,程序不会删除旧文件,而是为新文 件添加"数字"后缀, 例如, my documents inc b2 s2 v1-1.tib。

## 备份版本合并

当您合并备份版本时, Acronis True Image 2014 会为备份文件重命名以保留链的命名。

例如,希望只保留以下链的 #1 和 #3 版本:

- 1. backup\_full\_b1\_s1\_v1.tib
- 2. backup\_inc\_b1\_s2\_v1.tib
- 3. backup inc b1 s3 v1.tib
- 4. backup\_inc\_b1\_s4\_v1.tib

Acronis True Image 2014 会将文件 #3 backup\_inc\_b1\_s3\_v1.tib 重命名为 backup\_inc\_b1\_s2\_v1.tib。

#### 删除备份链

如果您无需合并而是要通过删除整个链来清理链,程序将不对所有其他备份重命名,而将继续 备份计数,而不对其进行重置。例如,您具有备份:

- 1. backup full b1 s1 v1.tib
- 2. backup\_inc\_b1\_s2\_v1.tib
- 3. backup\_full\_b2\_s1\_v1.tib
- 4. backup\_inc\_b2\_s2\_v1.tib

您决定删除第一个链,即 b1。则将剩余下列文件:

- 1. backup full b2 s1 v1.tib
- 2. backup\_inc\_b2\_s2\_v1.tib

## <span id="page-26-0"></span>3 程序工作区

## 在本部分里

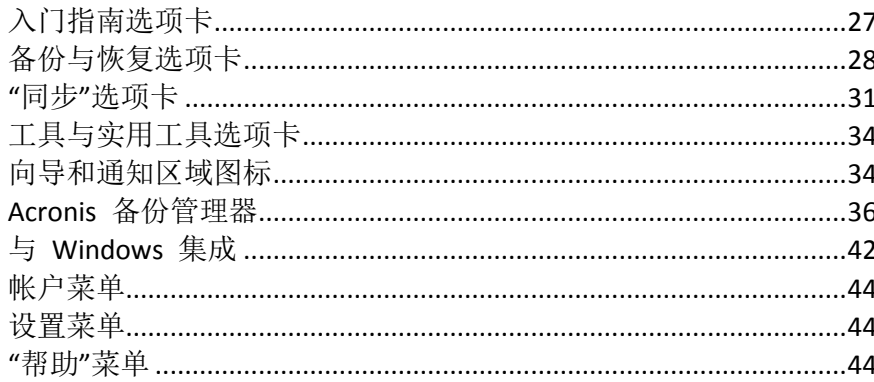

## <span id="page-26-2"></span><span id="page-26-1"></span>3.1 入门指南选项卡

首次启动 Acronis True Image 2014 会打开已选中入门指南选项卡的"主页"屏幕。

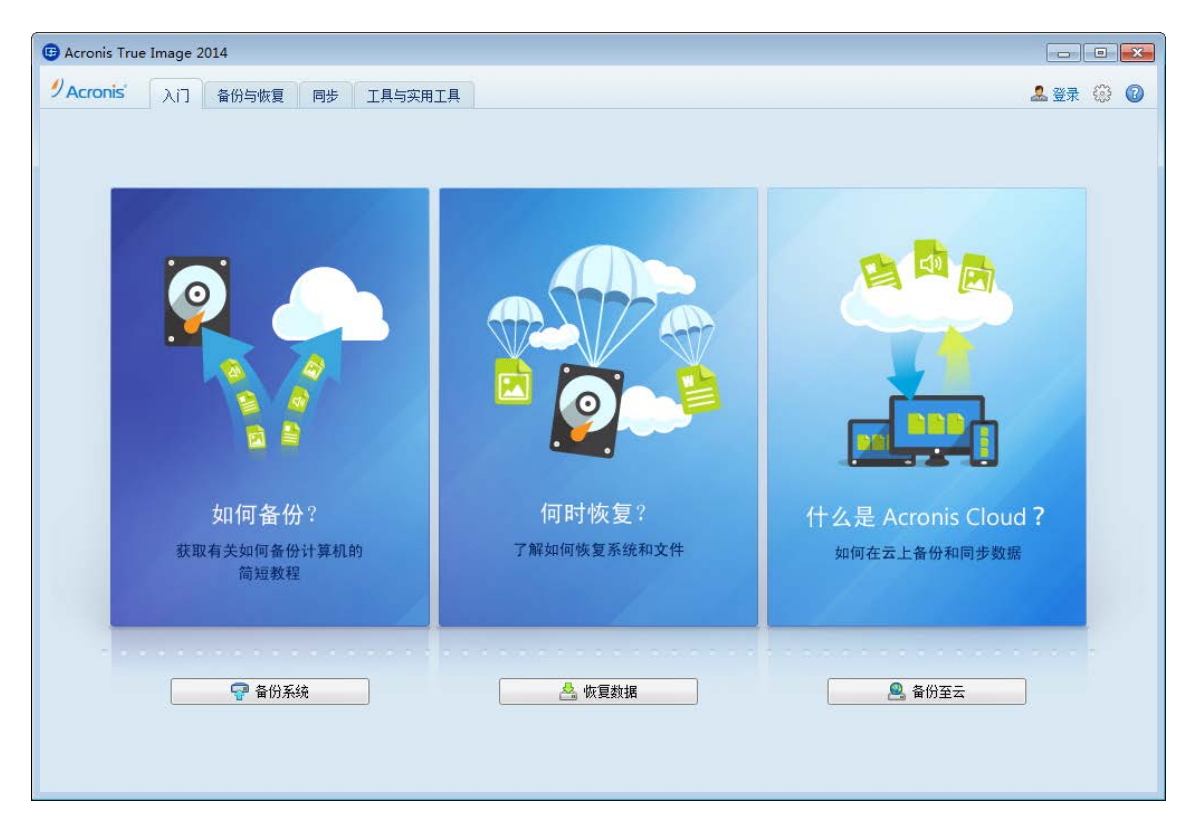

入门指南选项卡将帮助您开始使用 Acronis True Image 2014 的主要功能, 即备份、恢复和同 步。该程序将引导您完成执行这些操作所需的操作。

如果您未使用过 True Image 的早期版本, 我们推荐您仔细查看完成备份、恢复和数据同步所 需的步骤来熟悉上述功能。

开始使用 Acronis True Image 2014 后, 将开始显示您退出程序时选定的选项卡。

## <span id="page-27-1"></span><span id="page-27-0"></span>**3.2** 备份与恢复选项卡

通过备份与恢复选项卡,可快速访问和数据备份与恢复有关的所有程序功能。

如果您尚未创建任何备份,程序将允许您创建新备份或添加现有备份。如果您拥有至少一个备 份,则屏幕会显示备份列表。

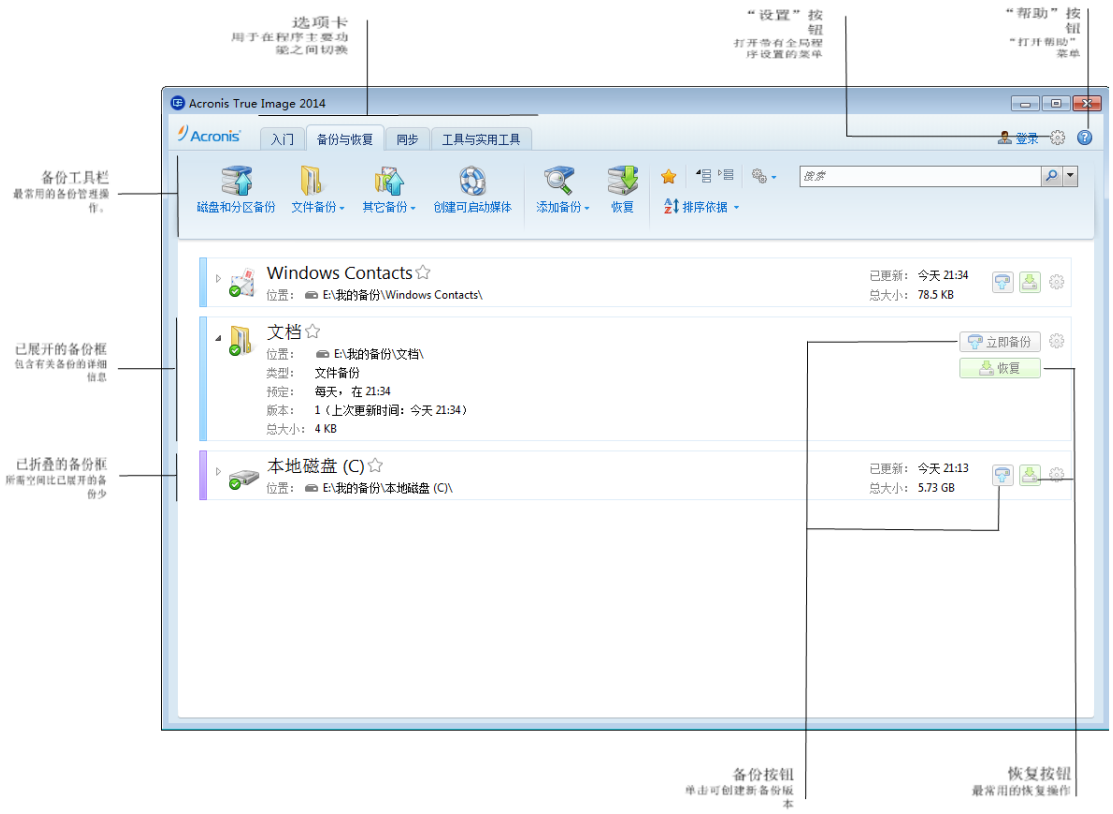

## 工具栏

有关工具栏命令说明,请参阅备份与恢复工具栏 (页 [30\)](#page-29-0)。

## 备份区域

此区域显示您已经拥有的备份。它提供对现有备份执行所有操作的权限,并允许您启动恢复数 据。

- 立即备份 将新备份版本添加至现有备份或替换现有备份版本,具体取决于所使用的备份 方案。
- 启动(只适用于不间断备份)- 启动不间断备份保护。
- 停止(只适用于不间断备份)- 挂起不间断备份保护。
- 恢复 单击以恢复数据。

如果备份框已折叠,可通过单击相应的图标启动备份与恢复操作。在方框区域移动指针时,将 显示这些图标以及"操作"菜单图标(齿轮)。

您可以通过单击备份名称旁边的三角形来折叠和展开备份框。

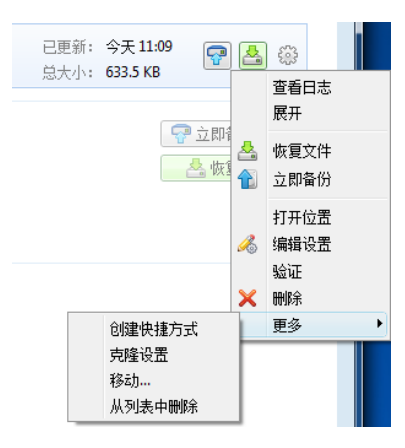

单击所选备份框中的齿轮图标或右键单击方框的空白区域可以打开包含以下项目的"操作"菜 单:

- 杳看日志 单击以打开当前备份的日志。
- 展开 展开选定的备份框(适用于已折叠的方框)。
- 折叠 折叠选定的备份框以使其变窄(适用于已展开的备份框)。
- 恢复文件(仅供磁盘备份使用)- 打开备份浏览窗口, 在此您可选择备份的所有版本。
- 立即备份 将新备份版本添加至现有备份或替换现有备份版本,具体取决于所使用的备份 方案。
- 打开位置 打开包含备份文件的文件夹。
- 编辑设置 允许编辑当前备份设置。
- 重建备份设置(仅适用于手动添加到备份列表中的备份)— 可对由较旧 True Image 版本创 建的映像备份和文件备份的设置进行配置。此项目也适用于在另一台计算机上创建且添加 到备份列表但未导入其设置的备份。

如果没有备份设置,您将无法执行某些操作。尤其是,您不能通过单击立即备份来刷新备 份。此外,您也不能编辑和克隆备份设置及预定。

- 验证 启动备份验证。
- 清理(只适用于不间断备份)— 打开清理对话框, 您可以从中删除不再需要的备份版本。 备份链不会受到损坏。
- 恢复(仅适用于线上备份)— 打开 Acronis Cloud 应用程序。
- 启动备份(仅适用于线上备份)— 允许您将选定的线上备份绑定到当前计算机。若要执行 此操作,请单击此项目并重新配置备份的设置。请注意,一个线上备份只能在一台计算机 上激活。
- 删除 根据备份类型, 此命令将从备份位置完全删除备份, 或者允许您选择要完全删除 备份还是仅删除备份框。当您删除备份框时,备份文件将保留在位置中,并且以后您可以 将备份添加至列表。请注意,如果您完全删除备份,则无法撤消删除操作。
- 更多 打开以下附加选项:
	- 创建快捷方式 在桌面上创建快捷方式。使用快捷方式无需启动 Acronis True Image 2014 即可运行备份。
	- 合并版本 您可以删除不再需要的备份版本,同时保持备份的一致性。
	- 克隆设置 需要创建多个相似备份时, 克隆当前备份设置。克隆备份设置, 然后作出 必要的更改。
- 移动**...** 单击可将全部备份文件移到其它位置。之后的备份版本将被保存到新位置。 如果您通过编辑备份设置来更改备份目标位置,则只有新备份版本才会被保存到新位置。之前 的备份版本仍将留在原位置。
- 从列表中移除 从"我的备份"区域中显示的备份列表中移除当前备份。此操作还将关 闭已删除备份的预定(如果已设置预定),但是不会删除备份文件。

对于不间断备份和线上备份,"操作"菜单中的选项更少。对于在另一个计算机上创建并且在没有导入备 份设置的情况下添加到该备份列表的备份,其"操作"菜单也具有更少的项目。

## <span id="page-29-0"></span>**3.2.1** 备份与恢复工具栏

位于备份与恢复选项卡顶部的工具栏包含用于创建新备份、管理备份列表、验证备份等最常用 的命令。

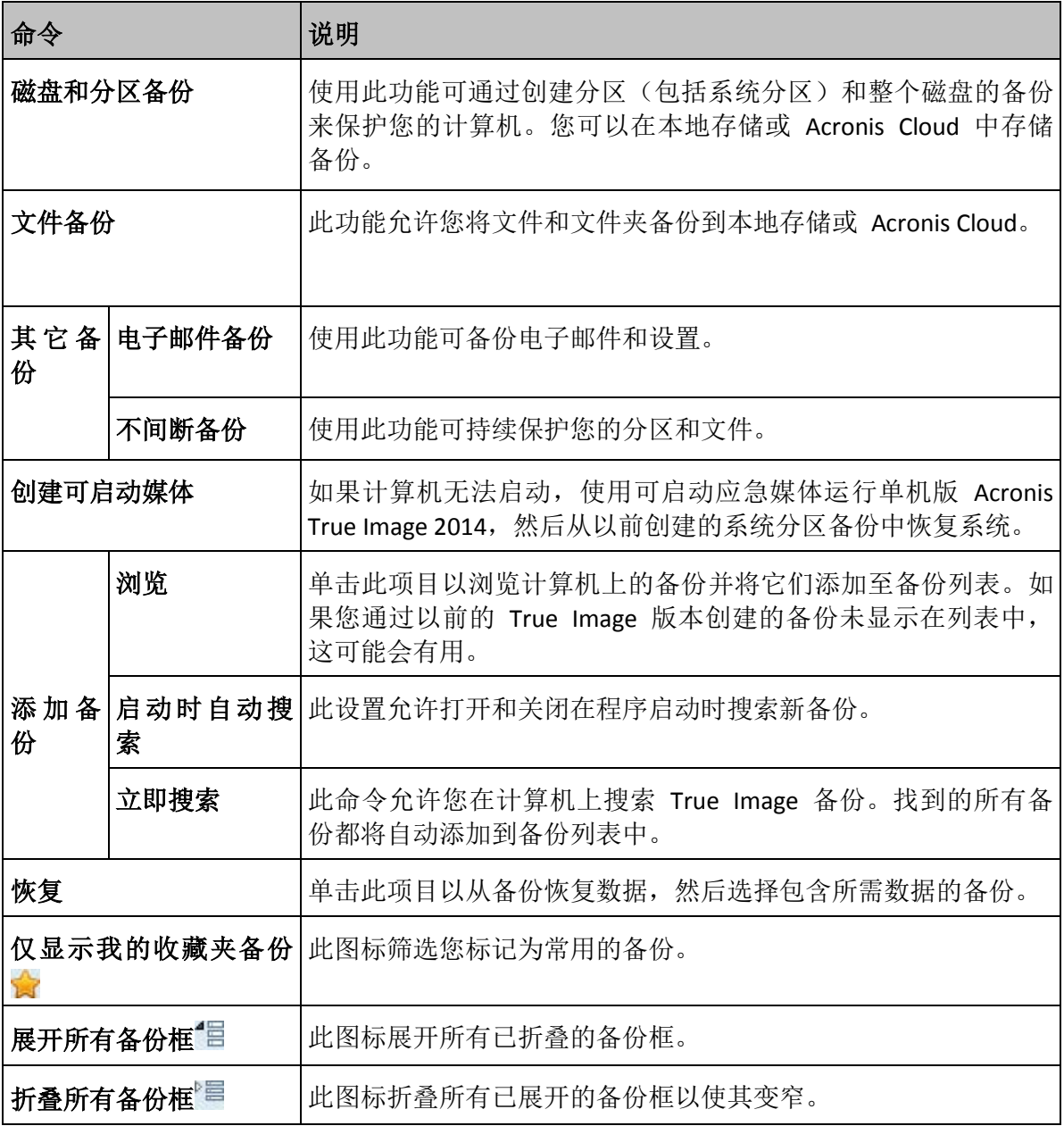

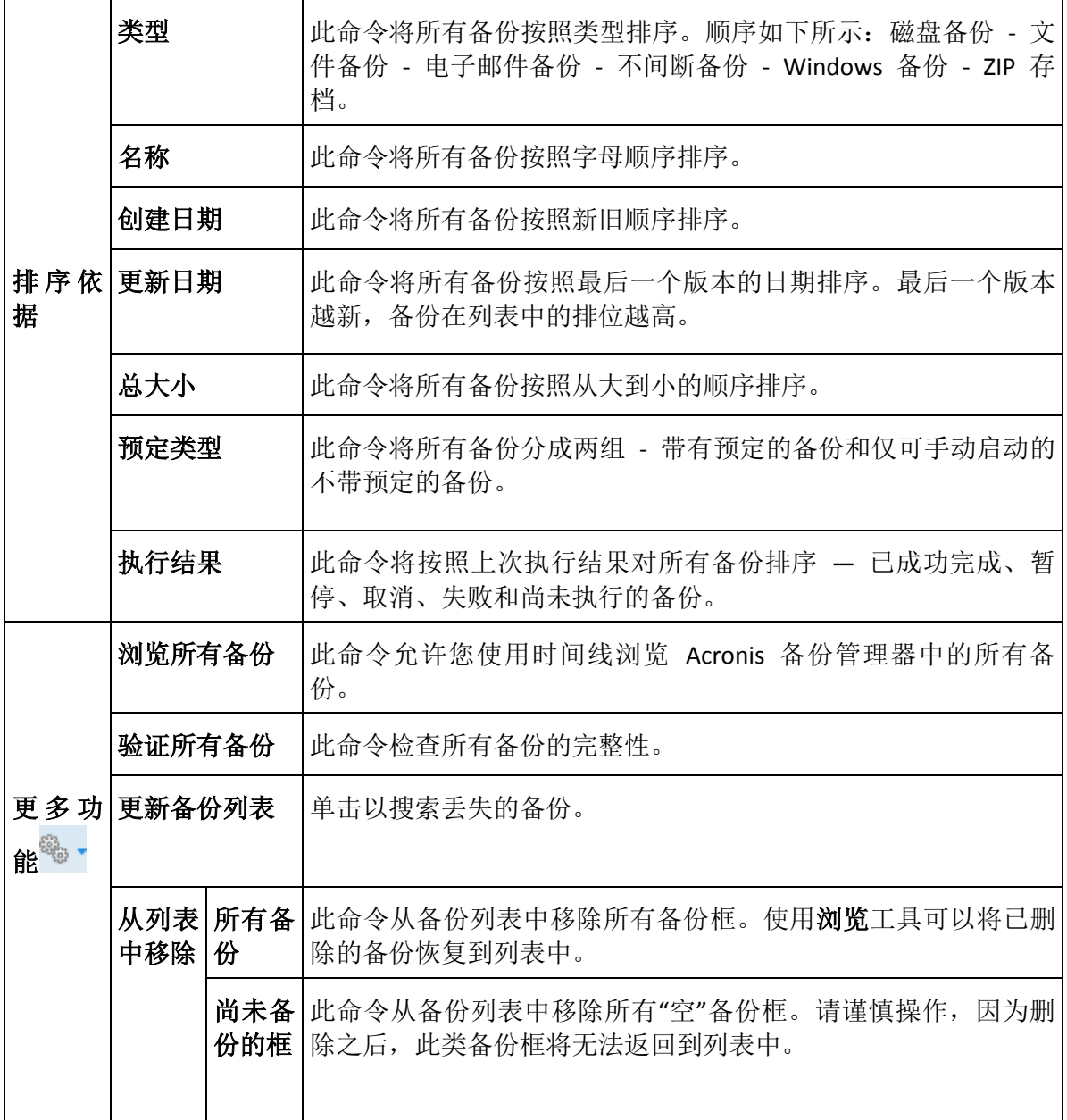

## 搜索

要搜索需要恢复的已备份文件,请在主菜单栏的"搜索"字段中输入文件名或部分文件名。如果 搜索成功,程序将打开 Acronis 备份管理器,并显示已找到的包含该文件的文件和备份。

## <span id="page-30-1"></span><span id="page-30-0"></span>**3.3 "**同步**"**选项卡

使用"同步"选项卡可以管理数据同步过程的各个方面:创建新同步、开启和关闭现有同步、更 改同步设置、删除不需要的同步等。

每个创建的同步用一个方框表示,类似于备份框。同步框中包含相应同步过程的简短信息,允 许您管理此过程。

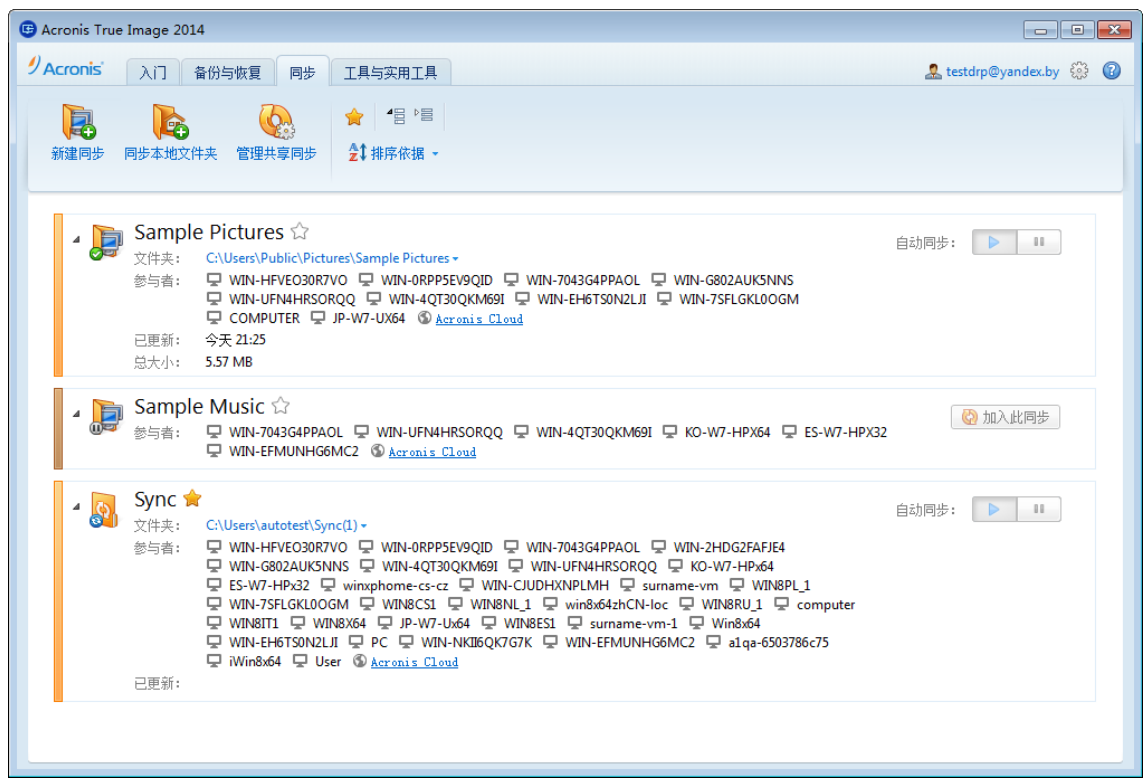

## 同步工具栏

此区域包含以下项目:

- 新建同步 允许您选择要同步的文件夹并向要与其同步数据的计算机发送邀请。
- 同步本地文件夹 允许您选择两个本地文件夹进行同步。
- 管理共享同步 打开可在其中管理共享同步的网页。
- 只显示我的常用同步(图标) 过滤已标记为常用的同步。
- 展开所有同步(图标) 展开所有已折叠的同步框。
- 折叠所有同步(图标) 折叠所有已展开的同步框以使其变窄。
- 排序依据
	- 名称 将所有同步按照字母顺序排序。
	- 类型 根据类型对所有同步进行排序。

## 同步列表区

此区域显示您已经拥有的同步框。它提供对现有同步执行所有操作的权限。

### **"**操作**"**菜单

单击所选同步框中的齿轮图标打开包含以下项目的"操作"菜单:

■ 立即同步 - 强制执行数据同步过程。如果同步过程因某种原因中断(例如,您的互联网连 接失败), 或已完成但有错误, 则可以手动重新启动同步过程。要执行此操作, 请首先尝试 解决此问题,然后单击立即同步。

- 暂停 允许您暂停和恢复同步过程。请注意, 此操作不会删除同步本身且您的数据将不会 丢失。
- 共享 打开您可以从中指定要激请共享选定同步的人员的电子邮件地址的窗口。
- 与之同步:
	- **Acronis Cloud** 允许您将同步文件的版本存储在 Acronis Cloud 上。
	- 本地文件夹 例如, 允许您与位于外部硬盘上的本地文件夹进行同步。
	- 其他计算机 允许您与另一台计算机同步。仅在本地文件夹之间进行同步时显示此 项。
- 清理选项 允许您为同步文件的版本设置自动清理规则。
- 查看日志 打开 Acronis True Image 2014 操作日志。
- 不同步 从所选同步中排除当前计算机。此选项仅对加入在另一台计算机上创建的同步 的计算机可用。此命令不会删除同步本身。未同步的计算机可在以后重新加入同步。
- 删除 删除同步。删除同步并不会删除同步的文件夹及其内容。但此操作会删除存储在 Acronis Cloud 上这些同步文件的所有版本(如果这些版本保留在 Acronis Cloud 上), 包括 最新版本。

如果删除或重命名选定用于同步的文件夹,Acronis True Image 2014 将从该同步中排除您的计 算机。如果删除已指定用于同步的文件夹中的子文件夹,此子文件夹也将在所有其它计算机上 删除。

#### 任务栏通知区域图标

如果有至少一个同步是活动的,Windows 任务栏通知区域将会显示相应的图标。右键单击图 标即可打开具有以下项目的快捷菜单:

- 打开 True Image 打开程序主窗口, 并已选中"同步"选项卡。
- 打开同步文件夹 如果有单个同步, 请选择此项目打开同步的文件夹。如果有多个同步, 这将打开一个子菜单,您可以在此子菜单中选择所需的同步文件夹。
- 暂停所有同步 暂停所有同步过程。
- 最近更改的文件 显示最近在同步中添加或更改的文件列表。
- 恢复所有同步 如果已暂停所有同步过程, 请重新启动它们。
- **Acronis** 网站 在您的默认浏览器中打开 Acronis 网站上有关同步的信息页面。
- 帮助 打开"Acronis True Image 2014 帮助"。
- 关闭同步 消除任务栏中的"同步"图标并暂停所有同步。

## <span id="page-33-2"></span><span id="page-33-0"></span>**3.4** 工具与实用工具选项卡

此选项卡允许您选择 Acronis True Image 2014 提供的工具和实用工具。单击相应的链接启动所 需的工具或实用工具。有关详细信息,请参阅工具与实用工具 (页 [153\)](#page-152-1)。

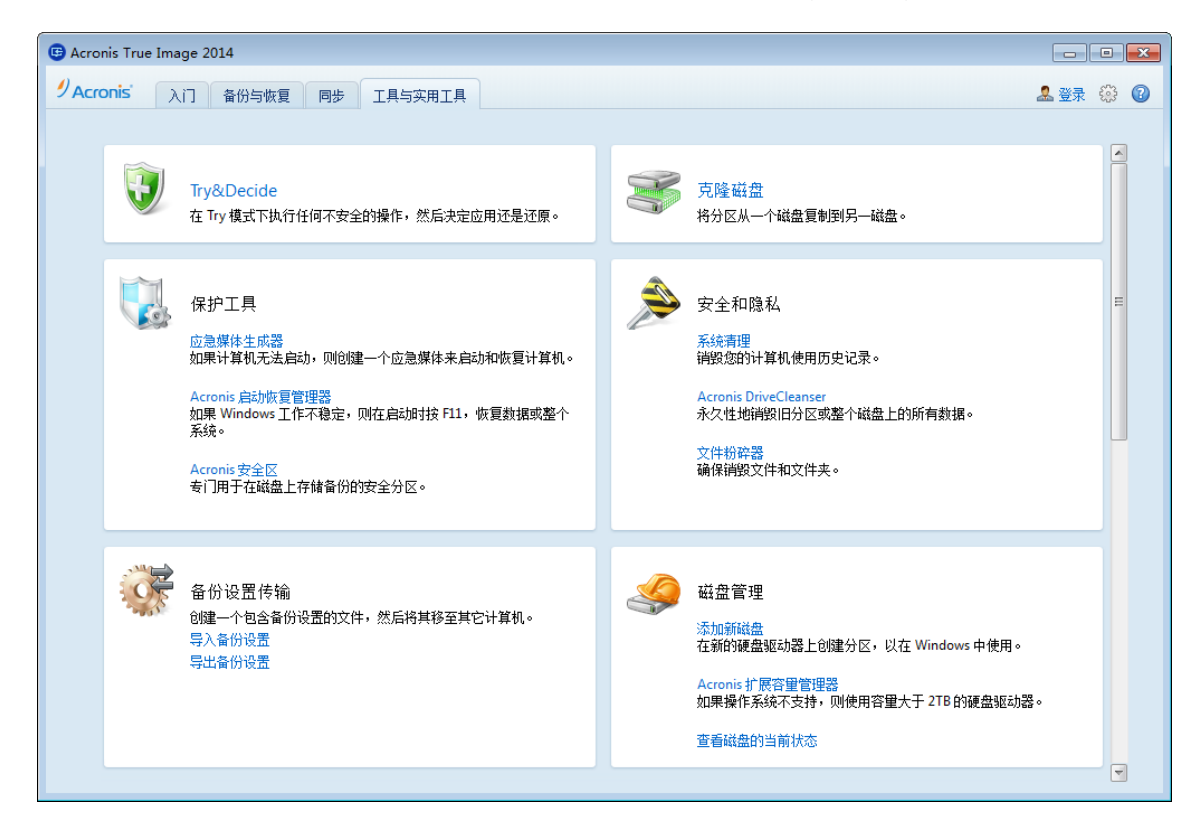

## <span id="page-33-3"></span><span id="page-33-1"></span>**3.5** 向导和通知区域图标

使用可用的 Acronis True Image 2014 工具与实用程序时, 在许多情况下, 程序将利用向导指导 您完成所有操作。

#### 例如,参见以下屏幕截图。

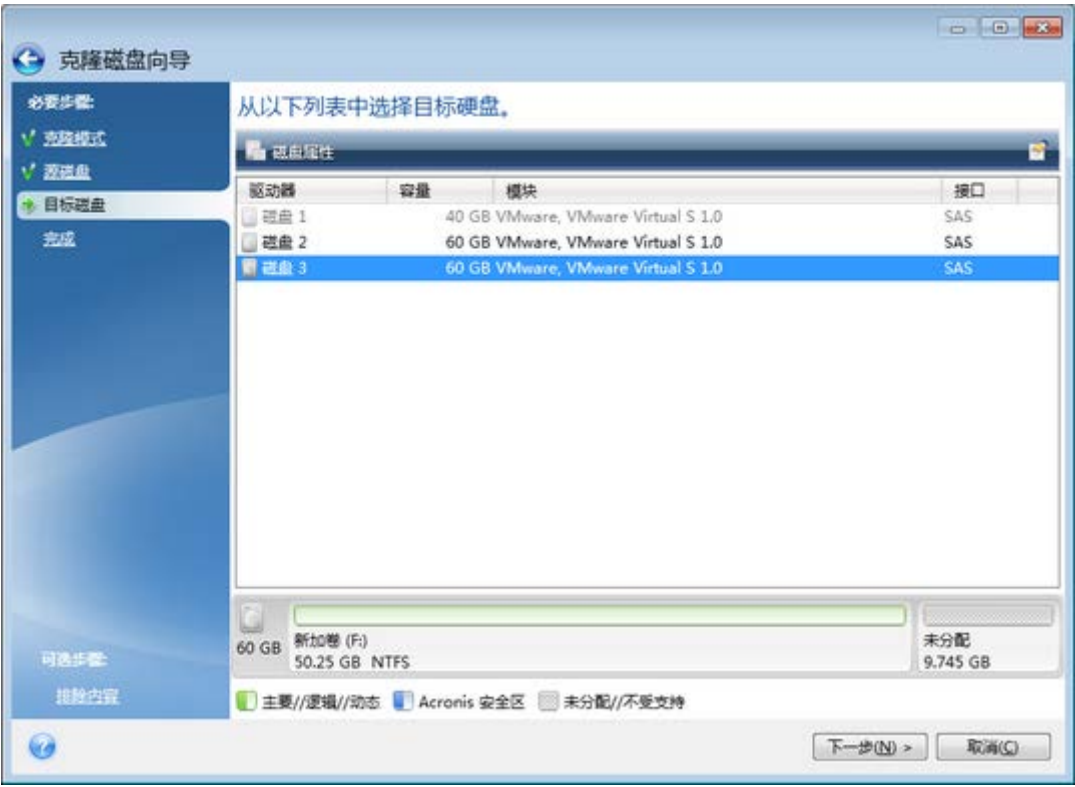

向导窗口通常包含以下区域:

- 1. 这是完成操作所需的步骤列表。已完成的步骤旁边将显示绿色选中标记。绿色箭头指示当 前步骤。当完成所有步骤后,程序将在完成步骤中显示"摘要"屏幕。检查摘要并单击继续 以开始执行操作。
- 2. 此工具栏包含用于管理在区域 3 中选择的对象的按钮。例如,图片上的工具栏包含两个按 钮: 磁盘属性和选择列图标。通过单击第一个按钮,您可以查看选定磁盘的属性。通过单 击第二个按钮,您可以选择要显示的表格列以及显示方式。
- 3. 这是您可以在其中选择项目和更改设置的主区域。
- 4. 此区域将显示有关您在区域 3 中选择的项目的其他信息。

## 任务栏通知区域图标

大多数操作期间, Windows 任务栏通知区域会显示特殊的指示器图标(状态栏的右半部分为时 钟)。将鼠标移至该图标上,会出现工具提示,显示操作进度或操作状态。右键单击图标即可 打开快捷菜单,您可以通过该菜单更改操作状态或取消操作(如有必要)。此图标的显示与主 程序窗口是否打开无关。后台执行预定备份时,也会显示该图标。

## <span id="page-35-0"></span>**3.5.1** 备份信息

备份信息窗口提供有关选定备份的详细信息。该窗口可从不同的向导访问,如"合并"向导、 "安装"向导、"转换"向导等。若要打开该窗口,请选择备份版本,然后单击工具栏上的**详细信** 息按钮。

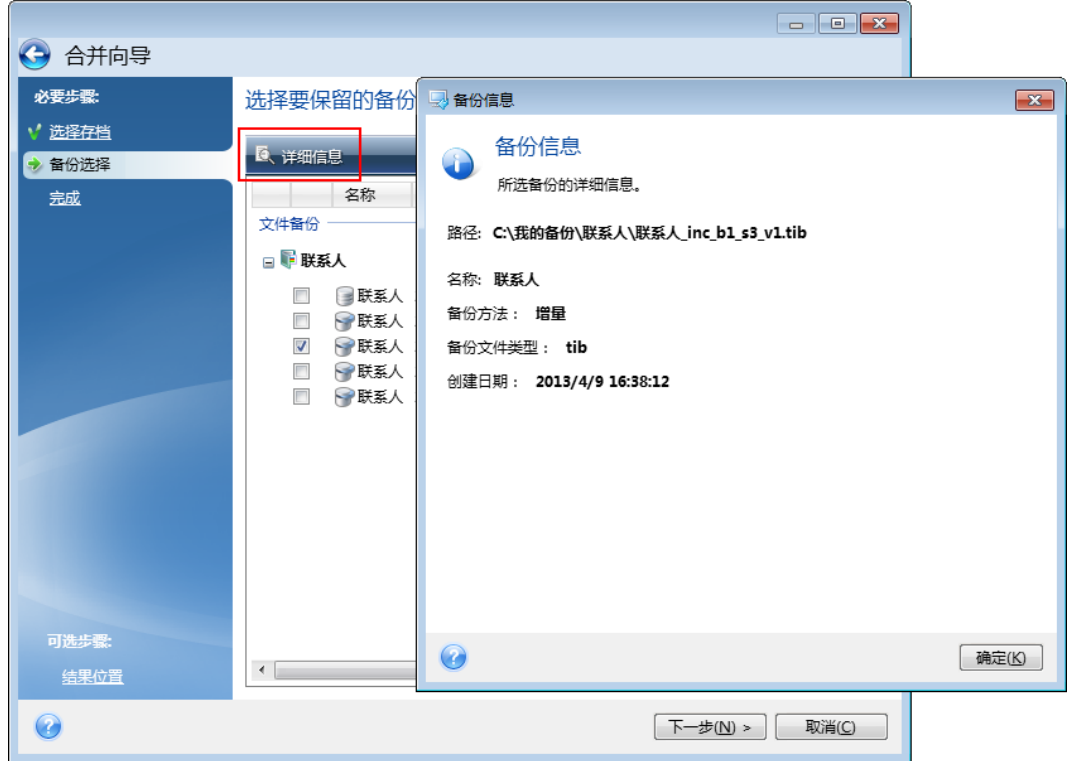

此窗口包含以下项目:

- 路径 存储备份的位置。如果是增量或差异备份,该位置可能与存储完整备份的位置有所 不同。
- 名称 备份名称。
- 备份方式可能为完整、增量或差异备份。有关备份类型的更多信息,请参阅完整、增量和 差异备份 (页 [20\)](#page-19-3)。
- 备份文件类型 Acronis \*.tib, 或 \*.zip -压缩类型。Zip 扩展名只属于文件和/或文件夹备 份, 而 tib 扩展名可能属于磁盘/分区, 或文件/文件夹备份。
- 创建日期 创建备份的日期和时间。
- 注释 如果输入了注释, 则会显示在此处。

## <span id="page-35-2"></span><span id="page-35-1"></span>**3.6 Acronis** 备份管理器

Acronis 备份管理器为您提供了关于备份的有用信息: 备份类型、备份版本号、日期、内容、 备份结果等等。此外,备份管理器还允许您浏览和恢复已备份的数据(分区和个别文件,甚至 是文件版本)。它还允许您对备份执行操作 - 您可以验证备份、转换为 Windows 备份(仅限 于磁盘备份)、作为磁盘加载映像和删除不再需要的备份版本。

下面将详细介绍 Acronis 备份管理器。它具有两个用于查看备份及其内容的选项卡:磁盘和分 区(仅适用于磁盘备份)和文件与文件夹。
## <span id="page-36-0"></span>**3.6.1 "**磁盘和分区**"**选项卡

磁盘和分区选项卡显示了所选备份版本包含的已备份磁盘和分区。

如果已创建当前备份版本,则该选项卡会显示磁盘和分区状态。

通过使用屏幕底部的时间线,您可以在备份版本之间切换。如需更多信息,请参阅时间线 (页 [39\)](#page-38-0)。

#### 要恢复磁盘和**/**或分区,请执行以下步骤:

- 1. 在时间线上,选择要从中恢复磁盘/分区的备份版本。 版本的准确日期和时间将显示在备份名称的旁边。您的数据将恢复到它在该时间点时的状 态。
- 2. 选择与您要恢复的磁盘或分区对应的复选框。
- 3. 单击恢复按钮。

#### 要从磁盘**/**分区备份中恢复特定文件和文件夹,请执行以下步骤:

- 1. 单击文件和文件夹选项卡。
- 2. 选择要恢复的文件和文件夹。
- 3. 单击恢复按钮。

有关恢复文件和文件夹的更多信息,请参阅"文件和文件夹"选项卡 (页 [38\)](#page-37-0)。

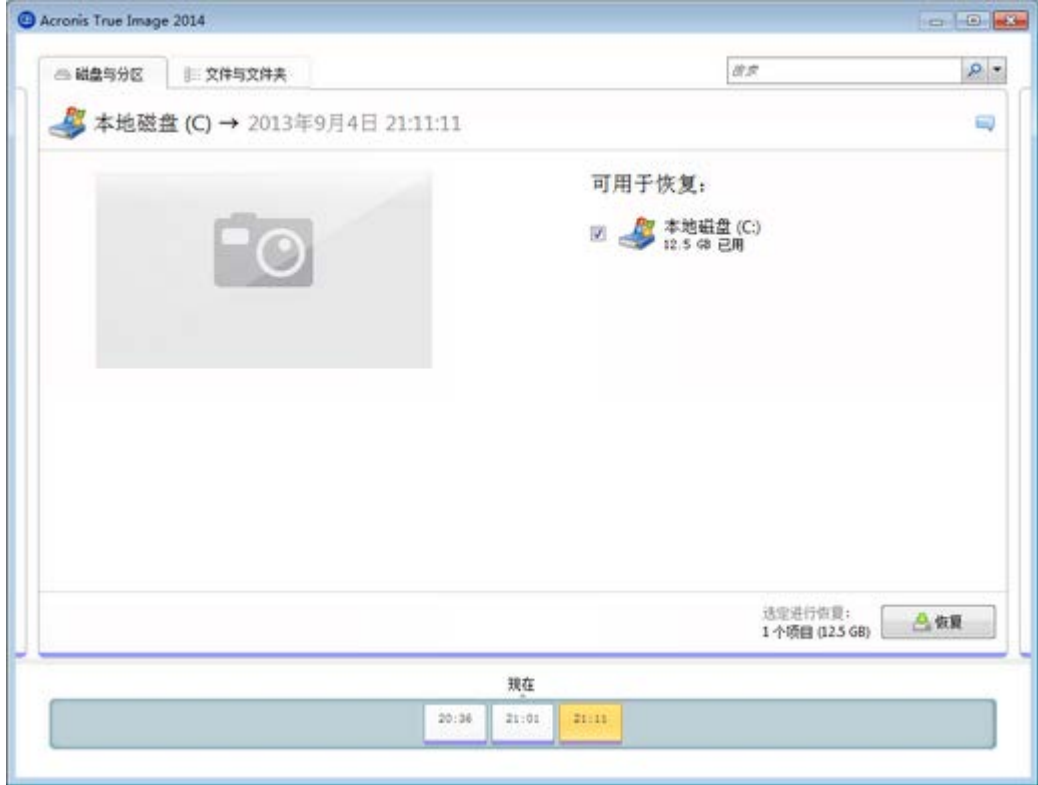

右键单击备份版本可打开具有其它可用操作的快捷菜单:

- 恢复 选择以恢复当前备份版本。
- 验证 选择以检查备份版本数据的完整性。
- 转换为 **Windows** 备份(用于映像备份)- 选择以将备份版本的 TIB 文件转换为 VHD 文 件。
- 加载(用于映像各份)- 洗择以将各份版本作为磁盘加载。
- 删除版本 选择以删除备份版本(备份链不会受到损坏)。
- 查看 选择以设置用于显示一些其它信息的时间线。

要查找需要恢复的文件或文件夹,请在"搜索"字段中键入文件或文件夹名称。

两个选项卡还会显示备份注释,并且允许为所选备份版本添加、编辑和删除注释。如果备份版 本没有注释,请单击添加注释图标( ), 在注释区域中键入注释, 然后单击保存图标。如果 已有注释,则可通过单击**编辑**图标讲行编辑。完成编辑后,单击保存图标保存已更改的注释, 或者单击取消图标取消更改。

## <span id="page-37-0"></span>**3.6.2 "**文件和文件夹**"**选项卡

文件和文件夹选项卡显示所选备份版本中包含的备份文件和文件夹。该选项卡的左侧区域显示 目录树,而右侧区域则显示所选目录树项目的内容。

如果已创建当前备份版本,则该选项卡会显示文件和文件夹状态。通过使用屏幕底部的时间 线,您可以在备份版本之间进行切换。有关使用时间线的更多信息,请参阅时间线。

### 若要恢复文件和**/**或文件夹,请执行以下操作:

- 1. 在时间线上,选择要从中恢复文件/文件夹的备份版本。 版本的准确日期和时间将显示在备份名称的旁边。您的数据将恢复到它在该时间点时的状 态。
- 2. 选中与要恢复的文件和文件夹对应的复选框(请参阅以下选择规则)。有关所选项目(编号 和总大小)的简短信息将显示在恢复按钮旁边。
- 3. 单击恢复按钮。

您还可以通过将文件或文件夹拖到桌面或 Windows 资源管理器的所选文件夹中来进行恢复。

您不能通过将文件拖到 FTP、可写入的 CD/DVD 或其它光学媒体以及加载的 ISO 文件来恢复文件。

#### 选择规则

与项目对应的复选框可能具有以下状态:

- 已选定 (2) 此状态表明该项目已选择进行恢复。选定的文件夹表明文件夹中的所有项目 均已被选定。
- 未选定 (■) 此状态表明项目未被选定。
- 混合 (■) 此状态仅对文件夹可用, 它表明文件夹中的某些项目已被选定, 而某些则未被 选定。请注意,您不能通过单击复选框来设置状态,但是可以将它更改为"未选定"或"已选 定"状态。

选择磁盘、分区、文件或文件夹并使其成为列表中的当前项目并不表示选择恢复它!

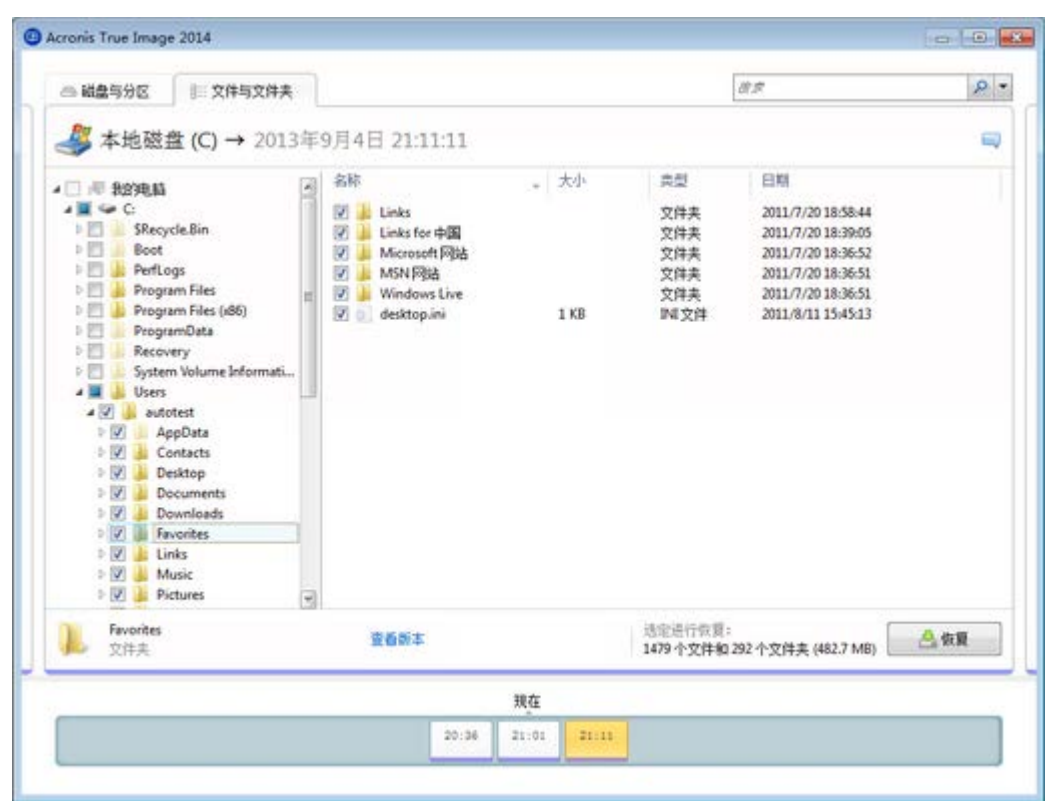

此选项卡上的大多数用户界面元素都在"磁盘与分区"选项卡 (页 [37\)](#page-36-0)部分进行了说明。在此, 我们将介绍特定于该选项卡的项目。

单击项目时,有关此项目的简短说明将显示在浏览器区域中。所显示的参数设置取决于项目类 型。单击**查看版本**链接可以打开"查看版本"窗口,它列出了备份中的所有文件版本。您可以按 备份时间恢复所需版本。

通过双击右侧区域中的文件,您可以将文件恢复到临时文件夹。然后 Acronis True Image 2014 将使用相关应用程序打开该文件。

## <span id="page-38-0"></span>**3.6.3** 时间线

通常,"Acronis 备份资源管理器"屏幕底部的时间线会显示所选备份中存储的备份版本的相关 信息。通过时间线,可轻松导航备份版本,并允许您将数据恢复至其在特定日期和时间所处的 状态。

表示备份版本的方块在底部有彩色条纹。纹颜色取决于备份类型(紫罗兰色代表磁盘备份,蓝 绿色代表文件备份, 绿色代表不间断备份, 褐色代表其它备份, 例如由以前 True Image 版本 创建的备份)。

下图显示时间线的各种状态。状态视备份数量和导航时间间隔而异。

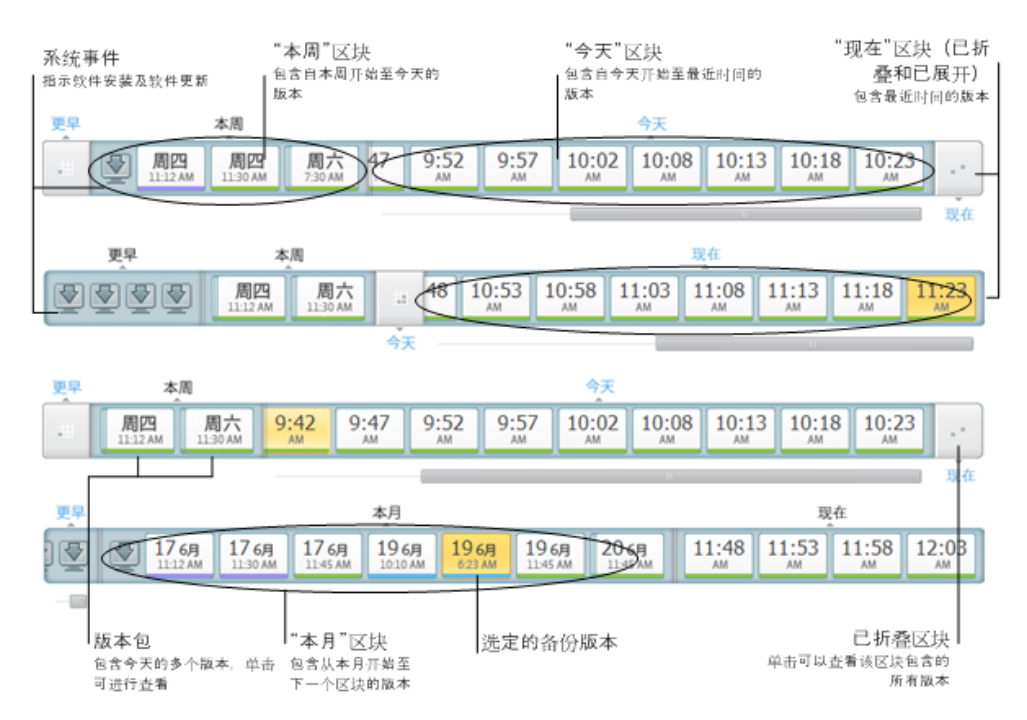

"现在"时间间隔显示前一小时内创建的备份版本。若使用不间断备份,则可能每五分钟创建一 个备份版本

"今天"时间间隔显示从当天开始到最后一小时创建的备份版本。

"周"时间间隔可指定为"一周前"或"本周"。

若今天是星期一、星期二或星期三,则"周"时间间隔被指定为"一周前"。在此类情况下,时间 线显示上周以及从本周开始到今天开始创建的备份版本。

若今天是星期四、星期五、星期六或星期日,则"周"时间间隔被指定为"本周"。在此类情况 下,时间线显示从本周开始到今天开始创建的备份版本。

"月"时间间隔可指定为"一个月前"或"本月"。

若今天是从本月的第 1 天到第 15 天的任何日期,则"月"时间间隔被指定为"一个月前"。在此 情况下,时间线显示上个月以及从本月开始到"周"时间间隔创建的备份版本。

若今天是从本月的第 16 天到第 31 天的任何日期,则"月"时间间隔被指定为"本月"。在此情 况下,时间线显示从本月开始到"周"时间间隔创建的备份版本。

"今年"时间间隔显示从本年开始到"月"时间间隔创建的备份版本。

"较早"时间间隔显示从本年开始之前创建的备份版本。

#### 使用时间间隔和备份版本

时间间隔可展开(当备份版本数量适合时间线时)也可折叠为方形"块"。展开时间间隔时,表 示备份版本的方块可能包含一个"警告"或"错误"图标。此类图标表示在创建版本时已将警告或 错误写入日志。

若在"周"、"月"、"年"或"较早"时间间隔内的某一天创建了多个备份版本,此类日期将使用特 殊"版本包"图标显示在时间线上。

若将鼠标悬停在折叠块上超过半秒钟,将出现一个气球,显示有关时间间隔开始、结束及所含 备份版本数的信息。

若在展开的时间间隔内将鼠标悬停在备份版本上,将出现一个气球,显示有关备份版本的更多 详细信息。

单击折叠块或其在时间线上方或下方的名称将展开相应的时间间隔。若时间间隔内的备份版本 数太大而无法适应时间线,水平滚动条将允许您在时间间隔内对备份版本进行导航。

如果您选择另一个折叠块,当没有空间显示新展开块的所有备份版本时,将折叠当前展开的 块。

通过单击备份版本,即在"备份浏览器"中选择了它。

## 快捷菜单

右键单击时间线可打开快捷菜单。菜单内容将根据所选项而改变。

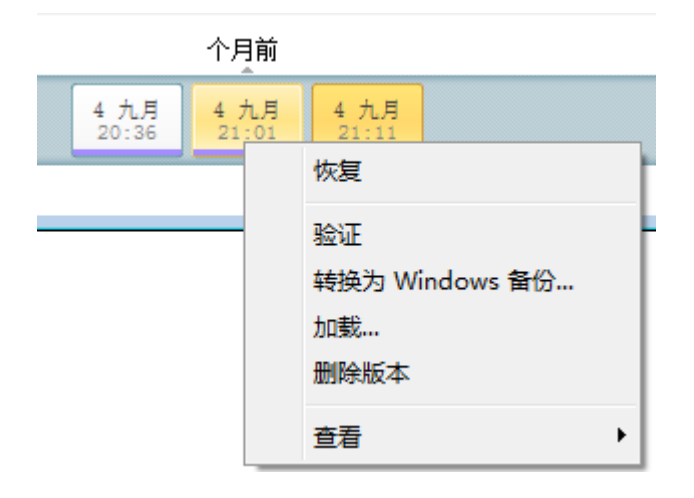

## 磁盘备份版本:

- 恢复
- 验证
- 转换为 Windows 备份...
- 加载...
- 删除版本

## 文件备份版本:

- 验证
- 删除版本

#### 不间断备份版本:

- 浏览与恢复
- 删除版本

## 备份版本包和时间块:

右键单击折叠版本包或时间间隔块可打开具有单个项目的快捷菜单:

■ 展开

## 查看有关时间线的其它信息

也可设置时间线以显示其它信息。查看子菜单中提供了相应的命令。右键单击备份版本或右键 单击时间线的可用空间可打开查看子菜单。

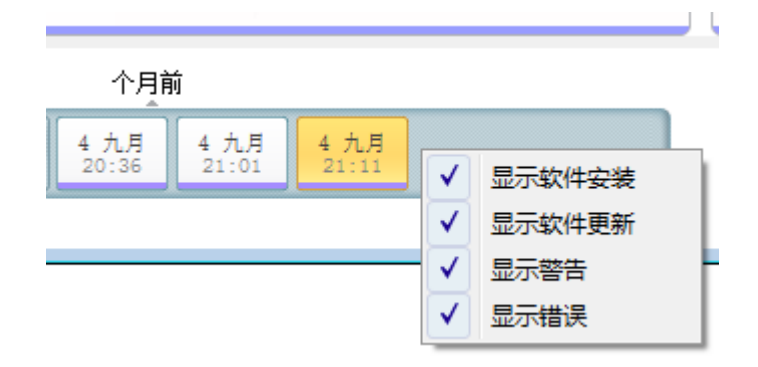

- 显示软件安装 若选择此项, 时间线将显示指示计算机上新程序安装时间的图标。
- 显示软件更新 若选择此项, 时间线将显示指示计算机上安装了 Windows 和程序更新的 图标。
- 显示警告 若选择此项,时间线将显示所有已中断的备份版本或已完成但出现警告消息的 备份版本(默认选中)。
- 显示错误 若选择此项, 时间线将显示失败的备份版本以及已完成但出现错误的备份版 本。

# **3.7** 与 **Windows** 集成

在安装过程中,Acronis True Image 2014 提供与 Windows 的更紧密集成。这种合并使您能够 充分利用您的计算机。

Acronis True Image 2014 集成了以下组件:

- Windows 开始菜单上的 Acronis 项目。
- 任务栏上的 Acronis True Image 2014 按钮。
- [可选] 文件属性窗口中的 **Acronis** 恢复选项卡。
- [可选] 快捷菜单命令。

请参阅有关集成设置 (页 [43\)](#page-42-0)中的可选组件的详细信息。

## **Windows"**开始**"**菜单

开始菜单显示 Acronis 命令、工具和实用程序。您可以借此获得 True Image 功能, 无需启动 应用程序。

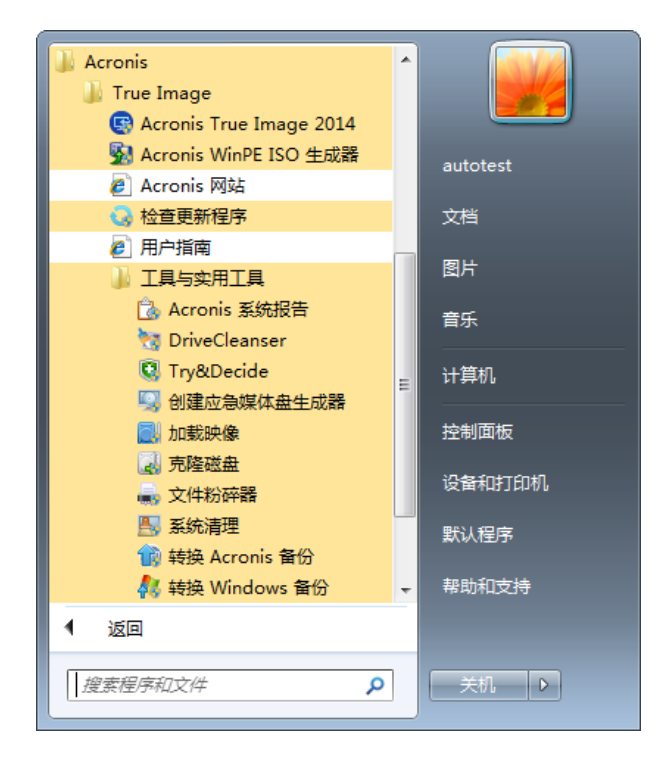

### 任务栏上的 **Acronis True Image 2014** 按钮

Windows 任务栏上的 Acronis True Image 2014 按钮显示 Acronis True Image 2014 操作的进度 和结果。

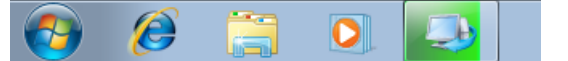

## <span id="page-42-0"></span>**3.7.1** 集成设置

您可以选择应集成到 Windows 中的 Acronis 组件。

#### **"**属性**"**窗口中的**"Acronis** 恢复**"**选项卡

选择此项目以将 **Acronis** 恢复选项卡添加至属性窗口。要打开此窗口,请在 Windows 资 源管理器中右键单击所需的文件或文件夹,然后单击属性。**Acronis** 恢复选项卡允许您查 看和恢复选定文件或文件夹的版本。

如果重命名受 Acronis 不间断备份保护或包含在定期备份内的文件或文件夹,**Acronis** 恢复选项卡 上重命名的项目版本将消失。一段时间后可能会重新显示。

#### ■ 快捷菜单命令

在 Windows 资源管理器中,右键单击某个文件、文件夹、分区或磁盘即可打开快捷菜 单。借助 Windows 命令,此菜单可以包含 Acronis 命令,例如备份、**Acronis** 恢复等等。

# **3.8** 帐户菜单

单击登录后,打开供您登录 Acronis 帐户的窗口。登录后,帐户的电子邮件地址会取代登录。 单击您帐户的电子邮件地址可打开包含以下项的菜单:

- 我的帐户 单击前往可杳看和更改帐户信息的屏幕。
- **Acronis Cloud** 单击前往 Acronis 网站上的帐户页面。 下行展示了 Acronis Cloud 上已用空间的百分比。
- 升级帐户 单击以启动升级到付费订购的程序。
- 注销 单击以从当前帐户注销。如果您有多个帐户, 此选项可能很有用。

## **3.9** 设置菜单

使用"设置"菜单可以设置或更改 Acronis True Image 2014 的一些设置。若要打开菜单,请单击 程序屏幕右上角的齿轮图标。"设置"菜单包含下列项目:

- 查看日志 打开 Acronis True Image 2014 操作日志。
- 将 True Image 集成至 Windows... 允许选择应集成到 Windows 中的 Acronis 组件。
- 客户体验计划 允许加入或退出 Acronis 客户体验计划。有关程序的更多信息, 请在打开 的窗口中单击了解更多链接。
- 超时设置 允许您指定程序应等待您响应的时间间隔。如需更多信息,请参阅超时设置 (页 [44\)](#page-43-0)。

## <span id="page-43-0"></span>**3.9.1** 超时设置

有时在程序执行某个操作时,错误消息或警告消息可能会中断操作进程。为了恢复操作,用户 需要另外提供一些信息或者做出选择。

例如,当目标位置的存储空间不足以完成备份时,备份操作过程中就可能出现这样的情形。程 序将等待您的决定,是取消备份还是释放一些空间,又或者是另选目标位置进行备份。

超时设置允许您指定程序等待您响应的时间间隔。向右移动滑块以设置时间间隔(以分钟计)。 请注意,不推荐使用无限设置。如果在间隔时间内没有收到响应,则操作取消。

# **3.10 "**帮助**"**菜单

使用"帮助"菜单可以打开程序的"帮助",执行某些操作,查看产品的版本号等。要打开菜单, 请单击程序屏幕右上角的问号图标。"帮助"菜单包含下列各项:

- 帮助 打开程序的"帮助"。
- 生成系统报告 单击可生成 Acronis 系统报告, 用于发送到 Acronis 客户支持。
- 客户支持 进入 Acronis 客户支持 Web 页面。
- 检查更新 单击可检查 Acronis True Image 2014 更新 (还可以通过勾选或取消勾选启动时 自动检查更新复选框禁用或启用自动检查更新)。
- 激活 单击可激活产品。
- 更改序列号 单击可更改产品的序列号。
- 升级至完整版 如果正在使用试用版,单击可购买产品的完整版。
- Acronis 网站 将您转至 Acronis 网站。
- 关于 True Image 显示有关 Acronis True Image 2014 的信息, 包括产品的序列号和版本 号。

# **4** 入门指南

# **4.1** 如何

单击相应的页码(或链接,如果正在查看帮助),查看所需信息,即关于如何:

- 防止整个系统出现灾难性故障 (页 [46\)](#page-45-0)
- 在计算机无法启动时恢复系统 (页 [99\)](#page-98-0)
- 备份照片、财务文档、音乐、家庭录像 (页 [52\)](#page-51-0)
- 恢复照片、财务文档、音乐等 (页 [122\)](#page-121-0)
- 持续保护日常工作 (页 [61\)](#page-60-0)
- 备份电子邮件 (页 [65\)](#page-64-0)
- 恢复电子邮件 (页 [122\)](#page-121-0)
- 将文件夹中的内容与您亲戚或朋友计算机上的文件夹中的内容同步 (页 [142\)](#page-141-0)
- 同步两个本地文件夹 (页 [141\)](#page-140-0)
- 与其他人共享您的文件夹 (页 [148\)](#page-147-0)
- 创建文件和文件夹的公共链接 (页 [149\)](#page-148-0)
- 订阅 Acronis Cloud 服务 (页 [56\)](#page-55-0)
- 将数据备份至 Acronis Cloud (页 [56\)](#page-55-1)
- 从 Acronis Cloud 恢复数据 (页 [124\)](#page-123-0)
- 克隆硬盘驱动器 (页 [179\)](#page-178-0)
- 自动刷新备份: 备份方案 (页 [71\)](#page-70-0)或预定 (页 [67\)](#page-66-0)
- 创建可启动应急媒体 (页 [155\)](#page-154-0)
- 创建可启动 USB 闪存驱动器 (页 [160\)](#page-159-0)
- 确保应急媒体随时可用
- 在无风险的情况下尝试更改系统 (页 [168\)](#page-167-0)
- 创建并使用 Acronis 安全区 (页 [174\)](#page-173-0)
- 将旧备份恢复到新硬件/将系统从一台计算机迁移到另一台
- 添加新硬盘并分区 (页 [192\)](#page-191-0)
- 确保其他任何人均不能访问您的数据 (页 [76\)](#page-75-0)
- 查找包含需要恢复的文件的备份 (页 [91\)](#page-90-0)
- 将系统迁移至 SSD (页 [187\)](#page-186-0)
- 检查 SSD 分区对齐 (页 [190\)](#page-189-0)
- 修复 SSD 分区对齐 (页 [191\)](#page-190-0)
- <span id="page-45-0"></span>■ 使用您的驱动程序创建自定义 WinPE 3.0 iso (页 [167\)](#page-166-0)

# **4.2** 保护您的系统

若要保护您的系统,请执行三个简单的步骤:

1. 创建系统磁盘的备份 (页 [47\)](#page-46-0)。

- 2. 激活 Acronis 启动恢复管理器 (页 [48\)](#page-47-0)。
- 3. 创建可启动媒体 (页 [48\)](#page-47-1)。 建议按照确保应急媒体随时可用所述的说明测试应急媒体。

步骤 2 和 3 的用途相同 - 当 Windows 无法启动时, 运行特殊的受限版的 True Image。您可 以选择只执行这两个步骤之一,但执行两个步骤的效果更好。Acronis 启动恢复管理器更易于 使用,并且在所有灾难情况中,它可帮助您解决问题的机率高达 90%。启动媒体使用难度大一 些,但是它 100% 可帮助您解决问题。

## <span id="page-46-0"></span>**4.2.1** 步骤 **1.** 备份系统磁盘

#### 何时应该备份系统磁盘?

系统中发生重大事件之后,都应该创建新的备份版本。

这些事件的示例包括:

- 购买新计算机。
- 在计算机上重新安装了 Windows。
- 在新计算机上配置了所有系统设置(例如: 时间、日期、语言)并安装了所有必要的程序。
- 重要系统更新。

为了确保您保存的是健康状态的磁盘,最好在备份它之前进行病毒扫描。请使用杀毒软件进行病毒扫 描。请注意,此操作通常需要相当长的时间。

#### 如何创建系统备份?

- 1. 启动 Acronis True Image 2014。
- 2. 在备份与恢复选项卡的工具栏上,单击磁盘和分区备份。这将打开磁盘备份窗口。
- 3. 确保选择了系统分区(通常是 C:)和系统保留分区(如果有)作为备份来源。
- 4. 默认情况下,True Image 会建议您将系统磁盘备份到自动定义的最佳位置。建议您选择存 储位置(请参阅下文)。
- 5. 单击立即备份。

结果:一个新的备份框出现在备份与恢复选项卡上。此框是备份的命令中心。将来若要创建备 份的新版本,只需单击该框上的立即备份按钮即可。

对于高级用户:创建系统备份的最佳方法是在可启动媒体下执行,而不是在 Windows 下执行。

有关详细信息,请参阅备份磁盘和分区 (页 [51\)](#page-50-0)。

#### 应该将磁盘备份存储在何处?

- 不错的选择:普通的内置硬盘。
- 较好的选择: Acronis 安全区。这是本地硬盘上用于存储备份的特殊安全分区。
- 最好的选择: 外接硬盘。

有关详细信息,请参阅决定存储备份的位置 (页 [24\)](#page-23-0)。

## 需要多少个备份版本?

在大多数情况下,您需要系统磁盘的 2 到 3 个备份版本,最多需要 4 到 6 个(有关何时创 建备份的信息,请参阅上文)。

请记住,第一个备份版本(完整备份版本)最重要。它是最大的一个,因为它包含存储在磁盘 上的所有数据。后续备份版本(增量和差异备份版本)可用不同的方案组织。这些版本只包含 数据更改。这就是它们为何依赖于完整版本以及完整版本为何如此重要的原因。

默认情况下,会使用增量方案创建磁盘备份。在大多数情况下,此方案是最佳的。

对于高级用户:最好创建 2 到 3 个完事备份版本并将它们存储在不同的存储设备上。此方法更加可 靠。

## <span id="page-47-0"></span>**4.2.2** 步骤 **2.** 激活 **Acronis** 启动恢复管理器

#### 什么是 **Acronis** 启动恢复管理器?

它是一个工具,可让您在启动计算机期间,在 Windows 启动之前启动 True Image。

#### 如何激活 **Acronis** 启动恢复管理器?

- 1. 启动 Acronis True Image 2014。
- 2. 转至工具与实用工具选项卡。
- 3. 单击 **Acronis** 启动恢复管理器。
- 4. 单击激活。

#### 如何使用 **Acronis** 启动恢复管理器?

若发生故障,请开启计算机,并在显示"按 F11 运行 Acronis 启动恢复管理器"消息时按 F11。

有关详细信息,请参阅 Acronis 启动恢复管理器 (页 [154\)](#page-153-0)。

## <span id="page-47-1"></span>**4.2.3** 步骤 **3.** 创建可启动应急媒体

#### 什么是可启动媒体?

可启动媒体是一种产品,例如 CD-R/RW 或 USB 闪存驱动器,当 Windows 无法启动时,可 从可启动媒体运行 True Image。您可使用 Acronis 媒体生成器创建可启动媒体。

#### 如何创建可启动媒体?

- 1. 插入 CD-R/RW 或 USB 驱动器。
- 2. 启动 Acronis True Image 2014。
- 3. 转至工具与实用工具选项卡。
- 4. 单击应急媒体生成器。
- 5. 在第一个步骤上,选择 **Acronis True Image 2014**(完整版)。
- 6. 在可启动媒体类型选择步骤上,选择要用来创建可启动媒体的设备。
- 7. 单击继续。

## 如何使用可启动媒体?

当 Windows 无法启动时,可使用可启动媒体来恢复计算机。

- 1. 将可启动媒体连接至计算机(插入 CD 或 USB 驱动器)。
- 2. 在 BIOS 中安排启动顺序, 使得应急媒体设备(CD 或 USB 驱动器)成为第一个要启动的 设备。
- 3. 从应急媒体启动计算机,并选择 **Acronis True Image 2014**(完整版)。

结果: 一旦加载 True Image, 就可以使用它来恢复系统。

有关详细信息,请参阅 Acronis 媒体生成器 (页 [156\)](#page-155-0)。

有关计算机恢复的更多详细信息,请参阅恢复系统 (页 [100\)](#page-99-0)。

# **4.3** 备份您的文件

若要保护文档、照片、音乐文件和视频文件之类的文件,无需备份包含这些文件的整个分区。 Acronis True Image 2014 提供了几种用于保护文档的方法:

- 文件备份到本地存储:此方法又快又简便。使用它可保护极少更改的文件。有关详细信 息,请参阅备份文件与文件夹 (页 [52\)](#page-51-0)。
- 文件备份到 Acronis Cloud: 此方法很可靠。使用它可保护重要的文件, 以及要在设备之间 共享或与其他人共享的文件。有关详细信息,请参阅将文件备份至 Acronis Cloud (页 [56\)](#page-55-1)。
- 不间断备份:此方法又快又简便, 但是与普通文件备份相比, 它可能需要更多磁盘空间。 使用它可保护经常更改的文件。有关详细信息,请参阅持续保护数据 (页 [61\)](#page-60-0)。

# **4.4** 同步文件

在所有计算机以及使用 iOS 和 Android 操作系统的移动设备上,可以拥有相同的数据。

同步数据的最简单方法是使用名为 Sync 的特殊文件夹。一旦在计算机或移动设备上安装 True Image,它就会自动创建此文件夹。在 Acronis 帐户下创建的所有 Sync 文件夹都已通过 Acronis Cloud 相互同步。

#### 若要同步文件,请执行以下操作:

- 1. 在两台或更多台计算机上安装 Acronis True Image 2014。 您还可以在移动设备上安装我们免费的移动应用程序 True Image。它们也将参与此同步操 作。有关详细信息,请参阅什么是适用于移动设备的 True Image? (页 [144\)](#page-143-0)。
- 2. 启动 Acronis True Image 2014。
- 3. 在同步选项卡上, 使用 Acronis 帐户登录。True Image 会显示"同步"框。

4. 在同步框上,单击 Sync 文件夹的路径,然后单击打开。Windows 资源管理器即会打开 Sync 文件夹。

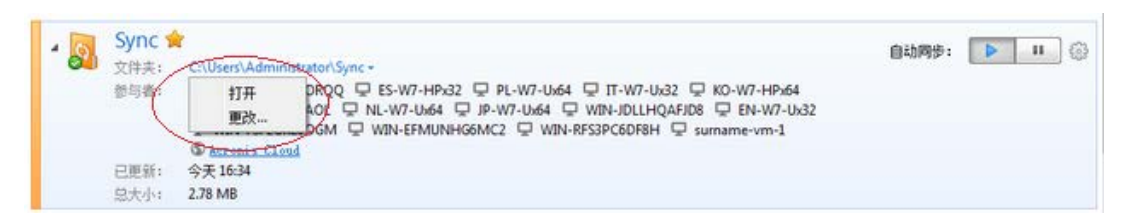

5. 若要开始同步,请将文件复制到此文件夹即可。 有关详细信息,请参阅默认同步 (页 [140\)](#page-139-0)。

有关详细信息,请参阅同步创建 (页 [140\)](#page-139-1)。

# **5** 备份数据

## 在本部分里

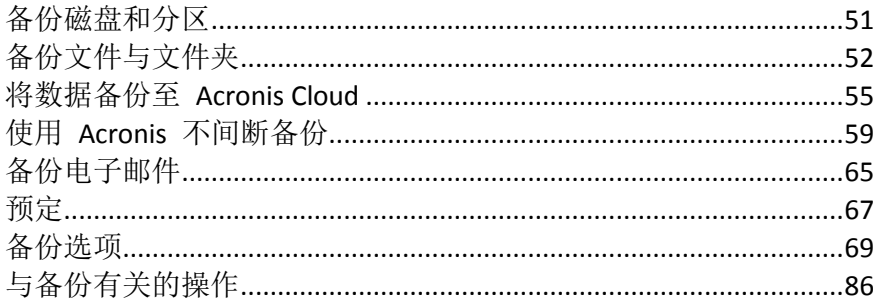

# <span id="page-50-0"></span>**5.1** 备份磁盘和分区

与文件备份相反,磁盘和分区备份包含磁盘或分区上存储的所有数据。此备份类型通常用于创 建整个系统磁盘的系统分区的精确副本。此类备份允许您在 Windows 工作不正确或无法启动 时恢复计算机。

## 若要备份分区或磁盘:

- 1. 启动 Acronis True Image 2014。
- 2. 在备份与恢复选项卡上,单击磁盘和分区备份。这将打开磁盘备份窗口。

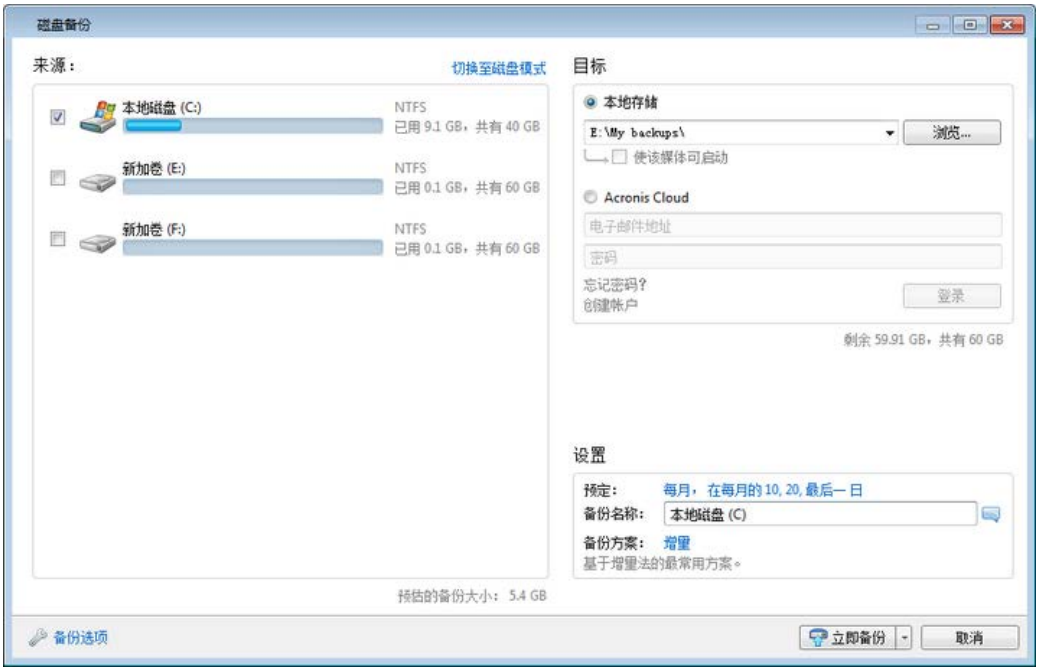

3. 在打开的窗口中,通过勾选对应的复选框来选择要备份的分区。

若要备份多个分区,请在列表中选中所有这些分区的复选框。如果磁盘具有多个分区并且 您希望备份整个磁盘,请单击右上角的切换至磁盘模式,然后选择磁盘对应的复选框。如 要选择分区,请单击切换至分区模式。

若要备份动态磁盘,您只能使用分区模式。

在备份选项窗口的排除选项卡上,可从备份中排除隐藏文件和文件夹或系统文件和文件 夹,也可排除符合您指定标准的文件。如需更多信息,请参阅从备份中排除项目 (页 [85\)](#page-84-0)。

4. 选择备份的目标位置。您可以保留默认的目标位置。若要更改目标位置,请单击浏览并指 定备份的新目标位置。 如果备份目标位置是任何可移动媒体(USB 闪存盘、BD、DVD...),则可选择将此媒体设为 可启动复选框。选中该复选框会在可移动媒体上创建可启动恢复环境并添加单机版 Acronis True Image 2014。您可在裸机系统或因发生故障无法启动的计算机上通过可移动媒体运行

应尽量避免将系统分区备份存储在动态磁盘中,因为系统分区在 Linux 环境中恢复。Linux 和 Windows 使用动态磁盘的方式不同。这可能会导致在恢复过程中出现问题。

- 5. [可选步骤] 如有必要,单击预定右边的链接并设置所需的预定。如需更多信息,请参阅预 定 (页 [67\)](#page-66-0)。
- 6. [可选步骤] 如有必要,更改备份方案。如需更多信息,请参阅备份方案 (页 [71\)](#page-70-0)。 备份至 DVD/BD 等光学媒体时, 无法更改备份方案。在这种情况下, Acronis True Image 2014 默认 仅对完整备份使用自定义方案。这是因为该程序无法对光学媒体上存储的备份进行合并。
- 7. [可选步骤] 若要为备份指定特定名称, 请在备份名称字段中输入名称, 而不使用默认名 称。

若要将有用的信息添加至备份名称,请单击浏览,然后单击添加并选择要添加的项目:

添加日期 - 将添加备份创建日期。

Acronis True Image 2014。

- 添加时间 将添加备份创建时间。
- 添加用户名 将添加当前用户名。
- 添加计算机名 将添加计算机名。
- 添加任务名称 将添加包含备份的任务的名称。
- 添加任务运行号码 将添加任务运行的序列号。
- 8. [可选步骤]单击磁盘备份选项以设置正在配置的备份选项。如需更多信息,请参阅备份选 项 (页 [69\)](#page-68-0)。
- 9. 在设置所需的备份时,您可以通过单击**立即备份**按钮立即运行备份。若要稍后运行备份或 定时执行备份,请单击立即备份右侧的向下箭头,然后从下拉列表中选择稍后以保存您所 作的更改。

# <span id="page-51-0"></span>**5.2** 备份文件与文件夹

## 若要备份文件与文件夹,请执行以下操作:

1. 启动 Acronis True Image 2014。

2. 在备份与恢复选项卡上,单击文件备份。这将打开文件备份窗口。

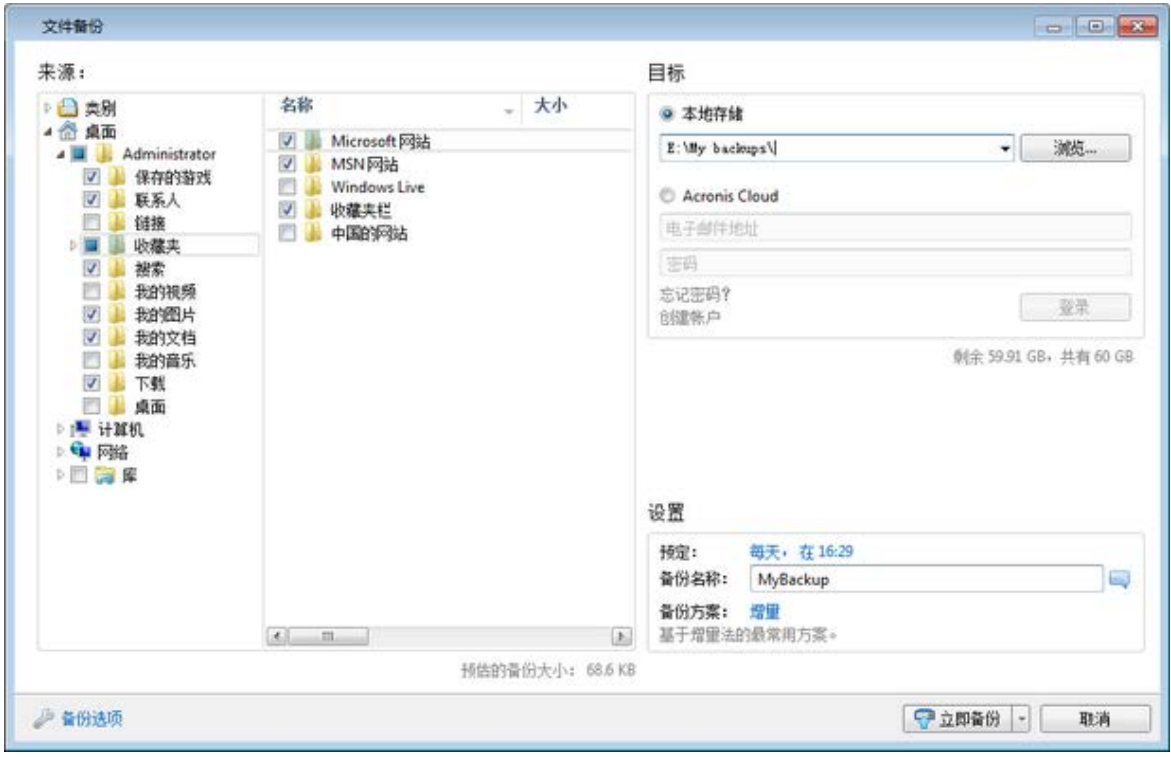

- 3. 在来源区域中,勾选相应的复选框,指定要包括的项目。 该程序允许您按类别备份文件。如需更多信息,请参阅数据类别。
- 4. 选择本地存储作为备份的目标位置。您可以保留默认的目标位置。若要更改目标位置,请 单击浏览并指定备份的新目标位置。
- 5. [可选步骤] 如有必要, 单击预定右边的链接并设置所需的预定。如需更多信息, 请参阅预 定(页 [67\)](#page-66-0)。若要按预定运行备份,请单击立即备份按钮右侧的向下箭头,然后在下拉菜 单中选择稍后。具有您所作设置的备份将根据预定的时间运行。
- 6. [可选步骤] 若要为备份指定特定名称,请在备份名称字段中输入名称,而不使用默认名 称。

若要将有用的信息添加至备份名称,请单击**浏览**,然后单击添加并选择要添加的项目:

- 添加日期 将添加备份创建日期。
- 添加时间 将添加备份创建时间。
- 添加用户名 将添加当前用户名。
- 添加计算机名 将添加计算机名。
- 添加任务名称 将添加包含备份的任务的名称。
- 添加任务运行号码 将添加任务运行的序列号。
- 7. [可选步骤] 如有必要,更改备份方案。如需更多信息,请参阅备份方案 (页 [71\)](#page-70-0)。

备份至 DVD/BD 等光学媒体时, 无法更改备份方案。在这种情况下, Acronis True Image 2014 默认 仅对完整备份使用自定义方案。这是因为该程序无法对光学媒体上存储的备份进行合并。

- 8. [可选步骤] 单击备份选项以设置正在配置的备份选项。如需更多信息, 请参阅备份选项 (页 [69\)](#page-68-0)。
- 9. 若要立即运行备份,请单击立即备份按钮。通过单击此按钮右侧的向下箭头并从下拉列表 中选择延迟的间隔时间, 您还可以将备份的启动时间延迟长达 6 个小时。

## **5.2.1** 数据类别

该程序允许您按类别备份文件。选择文件类别时,您会自动选择备份在计算机硬盘上发现的所 有相关类型文件。您可使用以下默认类别: 视频、音乐、图像、财务、 电子书和文档。此 外,您还可添加包含文件和文件夹的任意数量的自定义类别。新类别将保存并与上述类别一起 显示。您可以更改任何自定义或默认文件类别的内容(编辑类别)或将其删除。默认文件类别 无法删除。

若要添加自定义数据类别,请单击添加类别。若要更改自定义类别的默认名称,请双击名称并 输入新名称。通过单击浏览**...**按钮,为新类别选择数据源(例如文件夹)。默认情况下,新类 别将包含仅以下文件类型,您可以应用过滤器来选择想要备份或不想备份的特定类型的文件。

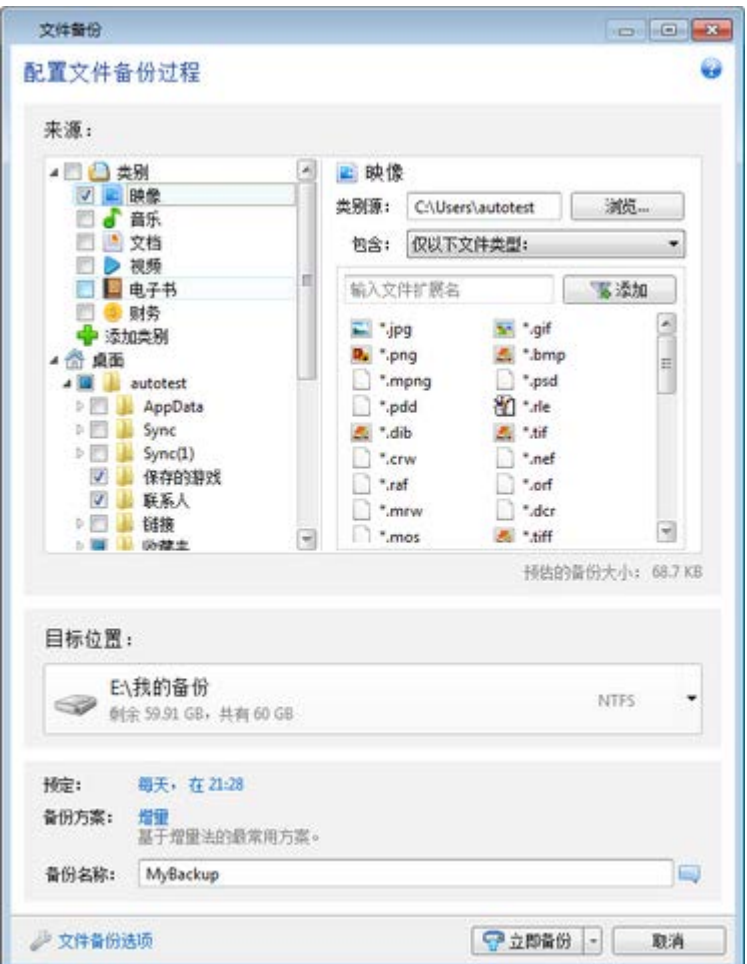

若要设置过滤器,请选择类型:仅限于以下文件类型或除以下文件类型之外的所有数据。

您可以为所选过滤器添加文件类型,方法是每次在相应字段中输入一个扩展名,然后单击添 加。

添加的文件类型将显示在下面的窗口中。

## **5.2.2 Zip** 格式支持

如果使用 zip 格式代替 tib 格式, 则不需要使用 Acronis True Image 2014, 即可从任何位置的 备份中检索文件。

例如,您可以在办公室将文件备份到 USB 闪存盘,并在家中从笔记本电脑上的此类备份中检 索文件,而无需安装 Acronis True Image 2014。这是因为最为广泛使用的操作系统(Microsoft Windows 和 Mac OS X) 内置支持 zip 文件格式。

请注意,Windows 内置支持 Zip 文件并不意味着可操作多卷 Zip 存档、本身大小超过 4GB 或包含大 小超过 4GB 文件的 Zip 备份。因此, 如果 zip 备份的文件大小超过 4GB, 不使用 Acronis True Image 2014 将无法从该备份恢复文件。

在备份文件、文件夹或为备份制作保留副本时,都可使用 Zip 格式。

Acronis True Image 2014 为 zip 格式提供了 tib 格式的绝大多数功能。您可以定时备份、验证 zip 备份、从 zip 备份中恢复文件和文件夹、制作增量和差异备份等等。

但是,它不提供密码保护和加密。

Acronis True Image 2014 只能恢复和验证其自身的 zip 备份。若 zip 存档由文件存档程序创建, Acronis True Image 2014 将无法对其进行恢复和验证。

# <span id="page-54-0"></span>**5.3** 将数据备份至 **Acronis Cloud**

# **5.3.1** 什么是 **Acronis Cloud** ?

您所在的地区可能无法使用 Acronis Cloud。如需更多信息,请单击此处: <http://kb.acronis.com/content/4541>

一方面,Acronis Cloud 是可供您存储数据的远程存储。只要您拥有 Acronis 帐户便可使用此存 储。

您可将重要文件保存到安全的远程位置并根据需要恢复它们。因为文件存储在远程存储器上, 所以即使计算机被盗或是房子被烧毁,您的文件也会得到保护。这实际上消除了因火灾、盗窃 或其它自然灾害而导致数据丢失的风险。若备份映像、计算机或外接存储设备出现问题,您可 以找回最重要的文件。如果计算机崩溃,您可将文件恢复到已安装 Acronis True Image 2014 的 计算机或其它系统上。

从版本 2014 开始,True Image 支持将磁盘备份到 Acronis Cloud。这意味着可靠的 Acronis Cloud 可确保计算机良好运行。将您的系统磁盘备份至安全远程存储,磁盘恢复功能将让您高 枕无忧。

另一方面,Acronis Cloud 是供您恢复和管理存储在 Acronis Cloud 上的数据的 Web 应用程 序。您可使用安装了 Web 浏览器的任何计算机,而无需安装使用 Acronis Cloud 运行的 Acronis True Image 2014 或其他 Acronis 应用程序。

只需通过此链接 <https://www.acronis.com.cn/my/online-backup/> 访问 Acronis 网站并登录帐 户。打开订购许可信息页面后,单击**立即恢复数据**。Acronis Cloud 页面打开后,选择包含需要 恢复的文件的备份或同步,然后将文件下载至当前计算机。

您可以将多台计算机上的文档、照片、音乐等保存在一个帐户上。如果计算机崩溃,也没有问 题...只需从其它计算机登录并检索文件即可。

## <span id="page-55-0"></span>**5.3.2** 订购许可信息

要备份到 Acronis Cloud, 需 Acronis Cloud 服务的订购许可。要取得订购许可, 请启动 Acronis True Image 2014 并使用 Acronis 帐户登录。

如果使用产品的试用版,"5 GB/30 天"免费试用订购许可将自动分配给您的帐户。详情请参阅 试用版信息 (页 [14\)](#page-13-0)。

如果使用产品的完整版,"5 GB/1 年"免费订购许可将自动分配给您的帐户。此外,您还可以激 活"50 GB/30 天"免费试用订购许可,以将您的磁盘和分区备份到 Acronis Cloud。当这个试用 订购许可过期后,存储空间将减至 5 GB。请注意,如果您的 Acronis Cloud 空间包含的数据量 大于 5 GB, 那么当试用订购许可过期后, 将自动删除您所有的数据。

如果您喜欢 Acronis Cloud 服务,可访问 <https://www.acronis.com.cn/my/online-backup/> 并选择 合适的订购许可计划。要更改费率、续订订购许可或退订,请访问同一订购许可网页。

#### 如何创建 **Acronis** 帐户

#### 如果您还没有 **Acronis** 帐户,请执行下列步骤:

- 1. 在登录窗口中,单击创建帐户链接。
- 2. 在打开的注册表中,填写相应的字段,系统将为您创建帐户。提供电子邮件地址和新帐户 的密码,并在相应的字段中重新键入密码以确认密码。

为保证您个人数据的安全,请为线上备份选择高强度密码、防止其落入坏人之手并不时更换密码。

- 3. 单击创建帐户。
- <span id="page-55-1"></span>4. 系统会将一封电子邮件发送到您指定的地址。打开该邮件并确认您想要创建帐户。

## **5.3.3** 备份至 **Acronis Cloud**

若要使用 Acronis Cloud,您必须拥有 Acronis 帐户以及 Acronis Cloud 服务的订购许可。详情 请参阅订购许可信息 (页 [56\)](#page-55-0)。

#### 若要将文件和文件夹备份至 **Acronis Cloud**:

- 1. 启动 Acronis True Image 2014。
- 2. 在备份与恢复选项卡上,单击文件备份。这将打开文件备份窗口。
- 3. 在来源区域中,勾选相应的复选框,指定要包括的项目。

您可包括文件类别和单个文件及文件夹。有关类别的详细信息,请参阅数据类别。如果不 想通过创建数据类别来保留当前备份的自定义内容,选择文件和文件夹即可。

可从线上备份中排除隐藏文件和文件夹或系统文件和文件夹,也可排除符合您指定标准的 文件。如需更多信息,请参阅从备份中排除项目 (页 [85\)](#page-84-0)。

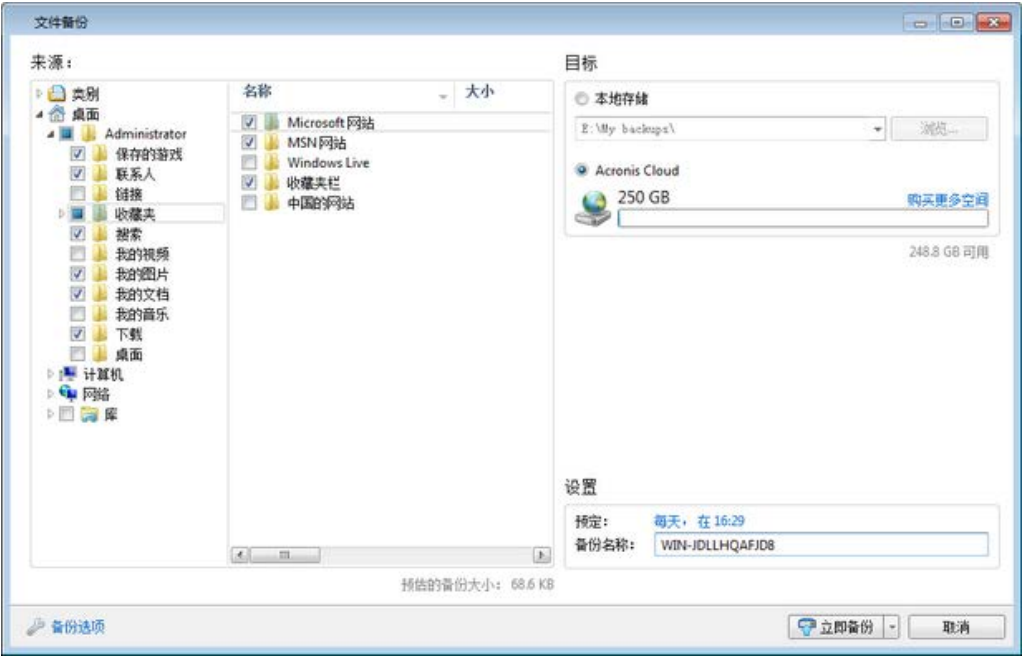

- 4. 选择 Acronis Cloud 作为备份的目标位置。
- 5. 如果您尚未登录,请输入您的 Acronis 帐户的电子邮件地址和密码,然后单击登录。
- 6. [可选步骤] 如有必要,单击预定右边的链接并设置所需的预定。如需更多信息,请参阅预 定(页 [67\)](#page-66-0)。若要按预定运行备份,请单击立即备份按钮右侧的向下箭头,然后在下拉菜 单中选择稍后。具有您所作设置的备份将根据预定的时间运行。

在您注销 Acronis Cloud 后,预定备份仍将运行。

- 7. [可选步骤] 若要为备份指定特定名称, 请在备份名称字段中输入名称, 而不使用默认名 称。
- 8. [可选步骤] 单击备份选项以设置正在配置的备份选项。如需更多信息,请参阅备份选项 (页 [69\)](#page-68-0)。
- 9. 若要立即运行备份,请单击立即备份按钮。若要将备份启动时间最多延迟 6 个小时,请单 击此按钮右侧的向下箭头并选择延迟间隔。

第一次线上备份可能需要较多的时间来完成。进一步的备份进程可能会快得多,因为仅通过互联网传输 文件更改。

## **5.3.4** 将磁盘备份至 **Acronis Cloud**

若要使用 Acronis Cloud,您必须拥有 Acronis 帐户以及 Acronis Cloud 服务的订购许可。详情 请参阅订购许可信息 (页 [56\)](#page-55-0)。

与文件备份相反,磁盘和分区备份包含磁盘或分区上存储的所有数据。此备份类型通常用于创 建整个系统磁盘的系统分区的精确副本。此类备份允许您在 Windows 工作不正确或无法启动 时恢复计算机。

#### 若要将分区和磁盘备份至 **Acronis Cloud**:

- 1. 启动 Acronis True Image 2014。
- 2. 在备份与恢复选项卡上,单击磁盘和分区备份。
- 3. 在打开的窗口中,通过勾选对应的复选框来选择要备份的分区。 若要备份多个分区,请在列表中选中所有所需的复选框。如果磁盘具有多个分区并且您希 望备份整个磁盘,请单击右上角的切换至磁盘模式,然后选择磁盘对应的复选框。如要选 择分区,请单击切换至分区模式。

若要备份动态磁盘, 您只能使用分区模式。

在备份选项窗口的排除选项卡上,可从备份中排除隐藏文件和文件夹或系统文件和文件 夹,也可排除符合您指定标准的文件。如需更多信息,请参阅从备份中排除项目 (页 [85\)](#page-84-0)。

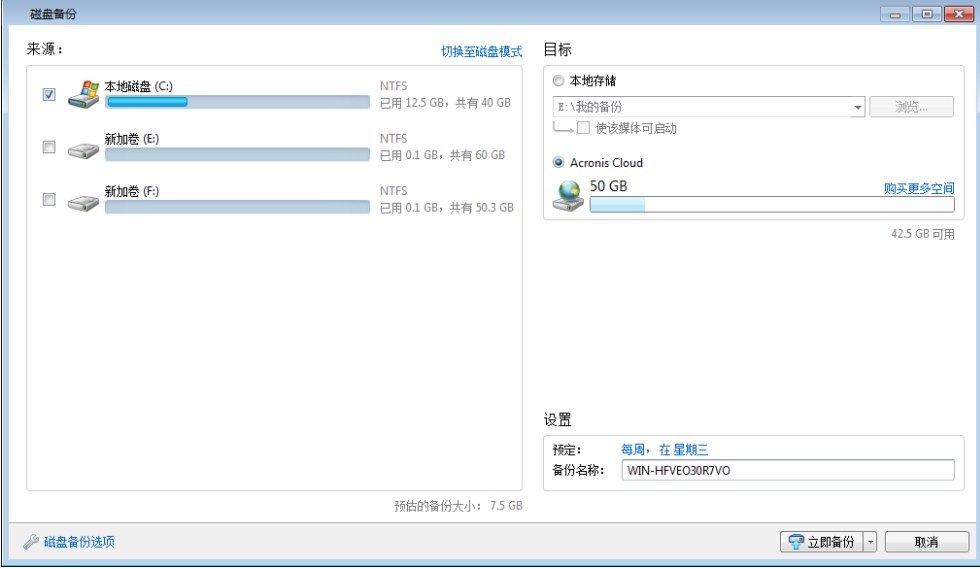

- 4. 选择 Acronis Cloud 作为备份的目标位置。
- 5. 如果您尚未登录, 请输入您的 Acronis 帐户的电子邮件地址和密码, 然后单击登录。
- 6. [可选步骤]若要设置线上备份预定,请单击预定旁的开启链接。有关预定线上备份的更多 信息,请参阅预定(页 [67\)](#page-66-0)。若要按预定运行备份,请单击立即备份按钮右侧的向下箭 头,然后在下拉菜单中选择稍后。具有您所作设置的备份将根据预定的时间运行。

在您注销 Acronis Cloud 后,预定备份仍将运行。

- 7. [可选步骤] 若要为备份指定特定名称, 请在备份名称字段中输入名称, 而不使用默认名 称。
- 8. [可选步骤]单击磁盘备份选项以设置正在配置的备份选项。例如,在数据磁盘中包含敏感 信息时,您可能想要通过加密来保护这些信息。如需更多信息,请参阅线上备份选项。
- 9. 若要立即运行备份,请单击立即备份按钮。通过单击此按钮右侧的向下箭头并从下拉列表 中选择延迟的间隔时间,您还可以将备份的启动时间延迟长达六个小时。

第一次线上备份可能需要较多的时间来完成。进一步的备份进程可能会快得多,因为仅通过互联网传输 文件更改。

# **5.3.5** 更改线上备份的源计算机

登录 Acronis 帐户后, Acronis True Image 2014 会尝试确定您是否已有线上备份。

如果您具有在其他计算机上创建的线上备份,程序会将其添加到**备份与恢复**选项卡。若要在当 前计算机上激活任何备份,请单击**启动备份**按钮。随后,您可以将当前计算机的数据备份到所 选备份,但是此备份将在其他计算机上停止。从先前计算机备份的数据不会被删除,它们将保 留以供恢复之用。

## **5.3.6** 从 **Acronis Cloud** 删除数据

由于 Acronis Cloud 的可用空间有限,因此您需要对云空间进行管理,清理过时的数据或不再 需要的数据。可以用多种方法进行清理。

### 删除整个备份

最"极端"的方式是从 Acronis Cloud 上的计算机删除整个备份。若要删除备份,请单击线上备 份框上的齿轮图标,然后单击删除。

#### 清理设置

线上备份选项提供 Acronis Cloud 的自动清理。您可指定删除存储时间超过指定月数或天数的 文件。此外,可以设置 Acronis Cloud 上保留的文件版本的最大数量。您可以接受这些选项的 默认设置或设置所需的值。如需更多信息,请参阅 Acronis Cloud 清理 (页 [81\)](#page-80-0)。

#### 一次性清理

当您的 Acronis Cloud 已满或即将用完空间时,我们建议您使用 Acronis Cloud Web 应用程序 中的清理工具。该工具允许您方便快捷地释放云上的大量空间。

#### 若要清理 **Acronis Cloud**:

- 1. 启动 Acronis True Image 2014 并单击线上备份框上的恢复。您将转至 Acronis Cloud Web 应用程序。
- 2. 在存储状态选项卡上,单击屏幕中心的清理空间链接。
- 3. 在打开的窗口中,配置清理设置,然后单击立即清理。

### 删除特定文件和文件夹

您还可通过删除个别文件和文件夹管理 Acronis Cloud 。

- 1. 启动 Acronis True Image 2014 并单击线上备份框上的恢复。您将转至 Acronis Cloud Web 应用程序。
- <span id="page-58-0"></span>2. 选择要删除的文件和文件夹,然后单击删除按钮。

# **5.4** 使用 **Acronis** 不间断备份

Acronis 不间断备份允许您轻松保护磁盘和文件。它允许您恢复整个磁盘、单个文件及其不同 的版本。

Acronis 不间断备份的主要用途是提供连续的数据保护(文件、文件夹、联系人等), 您也可以 使用它保护分区。如果您选择保护整个分区,则可以使用映像恢复程序恢复整个分区。

您无法使用 Acronis 不间断备份来保护外接硬盘上存储的数据。

## 工作方式

启动 Acronis 不间断备份时, 程序将对所选需要保护的数据执行初始完整备份。Acronis 不间 断备份将每隔 5 分钟对受保护文件(包括打开的文件)中的更改进行保存,以便您能够将系统 恢复到精确的时间点。

通常, 在 24 小时内, 受保护数据的不同状态将每 5 分钟备份一次。

系统将对旧备份进行合并,方法是通过 Acronis True Image 2014 保存过去 30 天的每日备份和 每周备份,直至所有不间断备份数据目标位置空间占满。

请注意,如果非系统分区受 Acronis 不间断备份保护,并且在上次备份后 5 分钟内未发生任 何变化,则将跳过预定的下一次备份操作。Acronis 不间断备份将等待出现较大的数据变化, 而且在检测到该变化后将只创建一个新的增量备份。在上述情况下,实际的时间间隔将超过 5 分钟。此外,举例来说,若使用 Word 工作,并在一个小时内未使用"保存"操作,那么 Word 文档中的更改将不会以 5 分钟的间隔备份, 因为 Acronis True Image 2014 仅检查硬盘, 而非 内存上发生的更改。

合并将在每天午夜到凌晨 01:00 进行。首次合并将在不间断备份运行最少 24 小时之后开 始。例如,您在 7 月 12 日上午 10:00 开启不间断备份。在这种情况下,首次合并将在 7 月 14 日的凌晨 00:00 到凌晨 01:00 进行, 随后程序将在每天的同一时间合并数据。若计算 机在凌晨 00:00 到凌晨 01:00 之间为关闭状态,合并将从计算机再次开启后启动。关闭不间 断备份一段时间后,合并将在您再次开启后启动。

您可能会认为这样的备份速度会很快填满存储。不用担心,因为 Acronis True Image 2014 将仅 对被称作"变量增量"的数据备份。这表示系统只会备份旧版本与新版本之间的差异,而不会备 份整个已更改的文件。例如,若您使用 Microsoft Outlook 或 Windows Mail, 您的 pst 文件可 能会非常大。此外,该文件会随着每次接收或发送邮件信息而更改。在每次更改之后备份整个 pst 文件将会对存储空间造成无法接受的浪费,因此 Acronis True Image 2014 仅会备份在初始 备份文件基础上所更改的部分。

# <span id="page-60-0"></span>**5.4.1** 持续保护数据

让我们探讨如何使用不间断备份来保护您的数据。

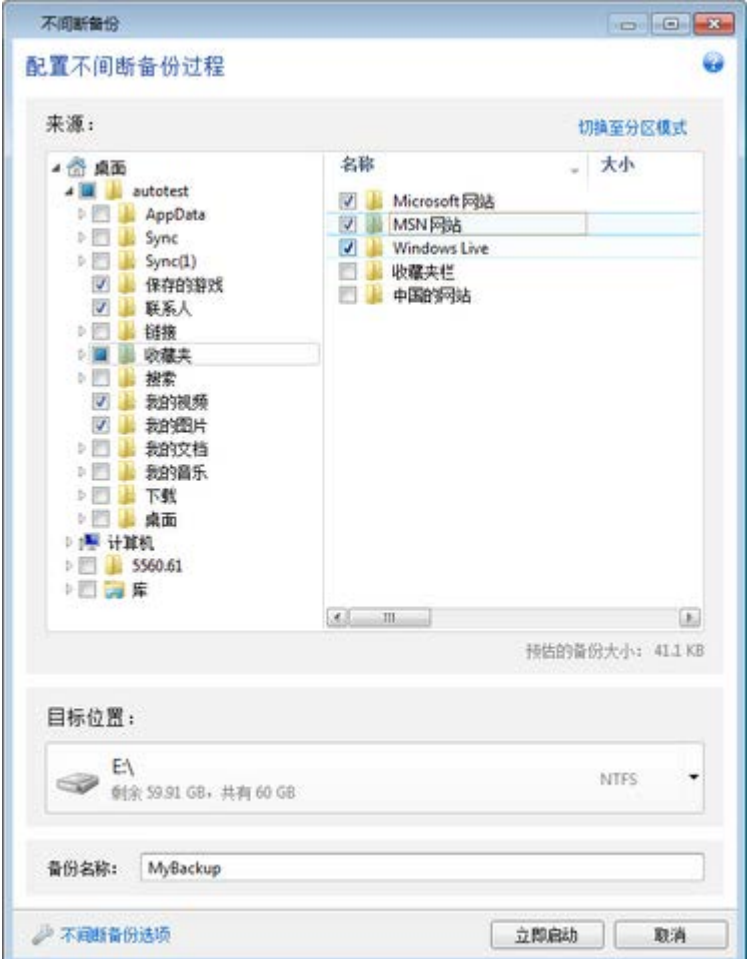

若要持续保护您的数据:

- 1. 在备份与恢复选项卡上单击其它备份,然后选择不间断备份。这将打开不间断备份窗口。
- 2. 在备份内容区域的目录树上选择要受不间断备份保护的项目。右侧显示项目内容,并且所 有文件和子文件夹均已选定。您可以在此取消选择无需进行保护的文件。若要保护更多项 目,只需以相同的方式在目录树上继续选择项目即可。
- 3. 选择不间断备份的目标位置(您可以使用默认目标位置,或单击当前目标位置,然后从下拉 列表中选择合适的目标位置来浏览到目标位置)。有关选择和管理不间断备份存储的详细信 息,请参阅 Acronis 不间断备份数据存储 (页 [63\)](#page-62-0)。
- 4. 不间断备份将指定默认名称,但是如果您要指定其它名称,请在备份名称字段中键入名 称。
- 5. 单击立即启动按钮以立即启动对所选数据的保护。

不间断备份和 Try&Decide 不能同时工作。如果您在启用 Try 模式时单击立即启动按钮, 程序将显示一 条消息,提示在 Try 模式下工作时不间断备份无法启动。若要启动不间断备份,您需要完成当前 Try&Decide 会话。

您可以随时更改不间断备份设置。要进行此操作,请单击"不间断备份"框中的齿轮图标,然后 在"操作"菜单中选择编辑设置。单击保存按钮保存已编辑的不间断备份设置,不间断备份设置 将立即启用新设置。如果您已更改不间断备份的目标位置,程序将在新的不间断备份存储上为 要保护的数据创建新的完整备份。

# **5.4.2** 持续保护系统

您也可以使用 Acronis 不间断备份来保护整个系统分区。如果您拥有足够的存储空间, 则 Acronis 不间断备份可以同时保护多个分区。

若要持续保护系统分区:

1. 在备份与恢复选项卡上单击其它备份,然后选择不间断备份。这将打开不间断备份窗口。

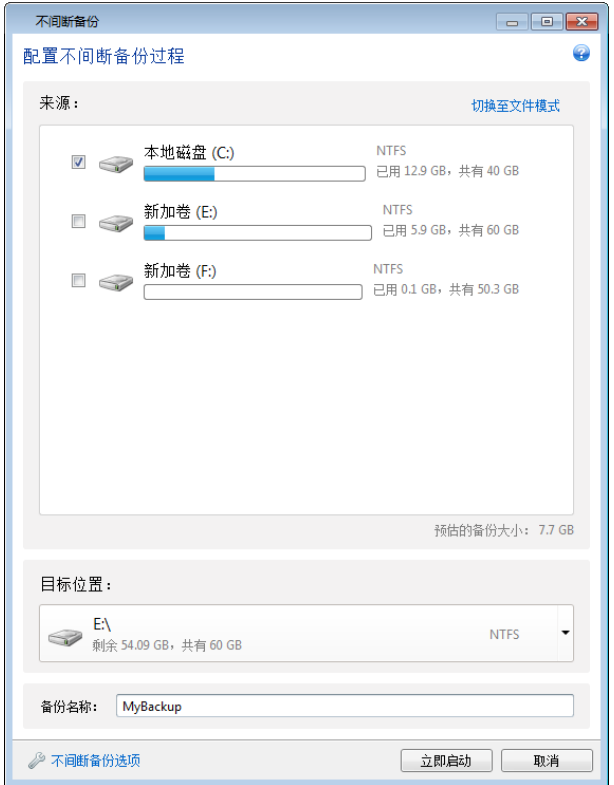

- 2. 单击"不间断备份"窗口右上角的切换至分区模式。本地硬盘上的分区将显示在备份内容区 域中。通过选择相应的复选框来选择系统分区。
- 3. 选择不间断备份的目标位置(您可以使用默认目标位置,也可以通过单击当前目标位置,然 后从下拉列表中选择合适的目标位置来浏览到目标位置)。 您无法将要保护的分区选为不间断备份存储的目标位置。
- 4. 不间断备份将指定默认名称,但是如果您要指定其它名称,请在备份名称字段中键入名 称。
- 5. 单击立即启动按钮以立即启动对所选分区的保护。

不间断备份和 Try&Decide 不能同时工作。如果您在启用 Try 模式时单击立即启动按钮, 程序将显示一 条消息, 提示在 Try 模式下工作时不间断备份无法启动。若要启动不间断备份, 您需要完成一个 Try&Decide 会话。

可以从符合您指定标准的保护文件中排除文件。若要添加排除标准,请单击不间断备份选项链 接。在添加标准时,可使用通用的 Windows 通配符。如需更多信息,请参阅从备份中排除项 目 (页 [85\)](#page-84-0)。

## <span id="page-62-0"></span>**5.4.3 Acronis** 不间断备份数据存储

Acronis 不间断备份数据存储可在本地硬盘驱动器(内部和外接)上创建。

在许多情况下,外接硬盘是不间断备份数据存储的最佳选择。您可以使用具有以下任何接口的 外接磁盘: USB (包括 USB 3.0)、eSATA、FireWire 和 SCSI。

您还可以将 NAS 用作存储,但是有一个限制 - 必须使用 SMB 协议访问。要用于存储的 NAS 共享是否映射为本地磁盘并不重要。如果共享需要登录,则需要提供正确的用户名和密码。如 需更多信息,请参阅验证设置 (页 [25\)](#page-24-0)。Acronis True Image 2014 会记住凭据, 后续连接到共享 不需要登录。

如果没有外接硬盘或 NAS 可用,不间断备份的目标位置可能是内部磁盘(包括动态磁盘)。请 注意,您不能将受保护的分区用作不间断备份存储。如果您的计算机只有一个硬盘驱动器,但 您仍希望使用 Acronis 不间断备份, 则可以创建 Acronis 安全区并将其用作不间断备份数据存 储区。

在创建 Acronis 不间断备份数据存储之前,Acronis True Image 2014 会检查选定目标位置是否 有足够可用空间。它会将要保护的数据量乘以 1.2 并将计算出的值与可用空间进行比较。如 果目标位置的可用空间满足此最低存储大小标准,则目标位置可用于存储不间断备份数据。

## **5.4.4** 不间断备份存储已满时的操作

一段时间之后,Acronis 不间断备份存储不可避免地会变满,这取决于所选的不间断备份目标 位置和 Acronis 不间断备份所保护数据的数量和组成。

## 设置另一个存储

当存储上的可用空间小干 200 MB, 程序会发出警告。您可以选择另一个目标位置, 此时不会 丢失以前备份的数据。您能够恢复在旧存储区上备份的数据。请注意,在选择新的目标位置之 后,Acronis True Image 2014 将为受不间断备份保护的所选数据创建新的完整备份。

### 清理现有的存储

管理 Acronis 不间断备份存储的另一种方法是删除不再需要的备份版本。

仅可清理活动 Acronis 不间断备份存储。

### 要清理存储,请执行以下操作:

1. 在不间断备份框上,单击齿轮图标,然后选择清理。

2. 在打开的窗口中,选择一个时间段以删除在此期间创建的备份版本,然后单击确定。

请注意,此操作将导致删除最初的不间断备份版本。这意味着,如果您在所选时间范围内 删除了文件,则无法恢复它。

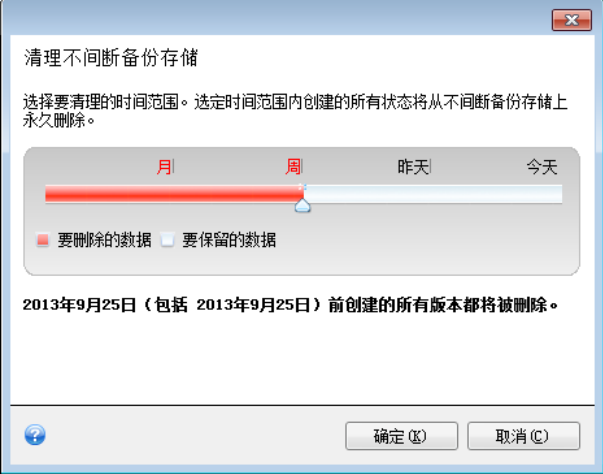

## 删除存储

您还可以在"不间断备份"框的"操作"菜单中选择删除,以完全清除 Acronis 不间断备份存储。 如果选择活动不间断备份框,则删除会停止 Acronis 不间断备份操作。

## **5.4.5** 不间断备份 **-** 常见问题

为什么**"Acronis** 不间断备份**"**会自行暂停?- 此为"Acronis 不间断备份"的设计行为。当系统负 载升至临界水平时, "Acronis 不间断备份"将收到来自 Windows 的过载警报并自行暂停。此设 计旨在帮助 Windows 减轻由其它应用程序带来的负载。运行占用大量资源的应用程序时(例 如,用杀毒软件执行深度系统扫描时),可能会导致过载。

在这种情况下,"不间断备份"会自动暂停,并且无法重新启动。暂停后,"Acronis 不间断备份" 会给系统 1 小时时间来减轻负载, 然后尝试重新启动。

"Acronis 不间断备份"的重新启动计数为 6。这意味着, 在首次尝试自动重新启动后, "Acronis 不间断备份"将继续尝试重新启动 5 次, 尝试之间的时间间隔为 1 小时。

在第 6 次尝试失败后,"Acronis 不间断备份"将等待下一个日历日。自动重新启动计数将在下 一个日历日自动重置。如果没有干预,"Acronis 不间断备份"会每天尝试重新启动 6 次。

重新启动尝试计数可以通过以下任意方式重置:

- 重新启动"Acronis 不间断备份"服务;
- 重新启动计算机。

重新启动"Acronis 不间断备份"服务仅会将重新启动计数重置为 0。如果系统仍然过载, "Acronis 不间断备份 " 将再次暂 停 。 文 章 "Acronis 支持知识库 " 可在以下网址找到: <http://kb.acronis.com/content/14708>,其中描述了重新启动"Acronis 不间断备份"服务的过程。

重新启动计算机将重置负载和重新启动计数。如果系统再次过载, "Acronis 不间断备份"将暂 停。

为何**"Acronis** 不间断备份**"**有时会导致 **CPU** 负载较高? - 此为"Acronis 不间断备份"的预期行 为。如果大量受保护数据在暂停过程中被修改且重新启动了已暂停的"Acronis 不间断备份"则 会发生此种情况。

例如,如果您手动暂停用于保护系统分区的"Acronis 不间断备份",然后安装一个新应用程 序。当您重新启动"Acronis 不间断备份"时,它将在一段时间内占用大量 CPU 资源。但是,进 程 (afcdpsrv.exe) 稍后将恢复正常。

之所以发生此种情况,是因为"Acronis 不间断备份"需要针对暂停过程中数据遭到修改的情 况,检查已备份的数据,以确保保护的连续性。如果大量数据遭到修改,进程可能会在一段时 间内占用大量 CPU 资源。待检查完成且备份所有已修改数据后, "Acronis 不间断备份"将恢复 正常。

我可以在本地硬盘的 **FAT32** 分区上存储**"Acronis** 不间断备份**"**吗? — 可以,FAT32 和 NTFS 分区可用作存储。

我可以在网络共享或 **NAS** 上设置**"Acronis** 不间断备份**"**存储吗? - 可以,"Acronis 不间断备 份"支持网络共享、映射驱动器、NAS 和其它网络附加设备,但是有一个限制,即它们必须使 用 SMB 协议。

如何暂停 **Acronis** 不间断备份? - 在"不间断备份"框上单击齿轮图标,然后在菜单中选择停 止可暂停不间断备份。要恢复不间断备份,请再次点击齿轮图标,然后在菜单中选择启动。如 果"不间断备份"框已展开,您也可以通过单击方框中的相应按钮来暂停和恢复不间断备份。

如何关闭并删除 **Acronis** 不间断备份? - 要关闭并删除 Acronis 不间断备份,请单击备份与 恢复选项卡"不间断备份"框上的齿轮图标,然后在菜单中选择删除。这将删除所有不间断备份 数据。

# <span id="page-64-0"></span>**5.5** 备份电子邮件

Acronis True Image 2014 允许您备份 Microsoft Outlook 2003、2007、2010、2013、Microsoft Outlook Express、Windows Mail 和 Windows Live 的邮件、帐户和设置。电子邮件备份是文件 级别备份的子集,它会备份预定义文件夹,且只需用户最少的选取操作。但若有必要,您可单 独选择 Microsoft Outlook 组件和文件夹。

## 备份内容

您可选择下列选项:

- .PST/.DBX 数据库文件中包含的邮件
- 电子邮件帐户

Microsoft Office Outlook 2003、2007、2010、2013:

- 邮件文件夹
- 日历
- 联系人
- 任务
- 注意
- 签名
- 资讯文件夹
- 用户设置
- 诵讯簿

Microsoft Outlook Express:

- 邮件文件夹
- 地址簿

Acronis True Image 2014 为 Microsoft Outlook 提供 IMAP (互联网信息访问协议) 邮件文件夹备 份。这表示,您可以备份存储在邮件服务器上的文件夹。Microsoft Outlook Express 和 Windows Mail 仅可备份本地电子邮件文件夹。

请注意, Acronis True Image 2014 不支持使用电子邮件备份类型备份的数据中的 Unicode 字 符。

## 备份方式

## 要备份电子邮件:

如果要备份 Windows Live Mail, 请先将其关闭, 再开始执行备份操作。

1. 在备份与恢复选项卡上,单击其它备份,然后选择电子邮件备份。此时将打开电子邮件备 份窗口。

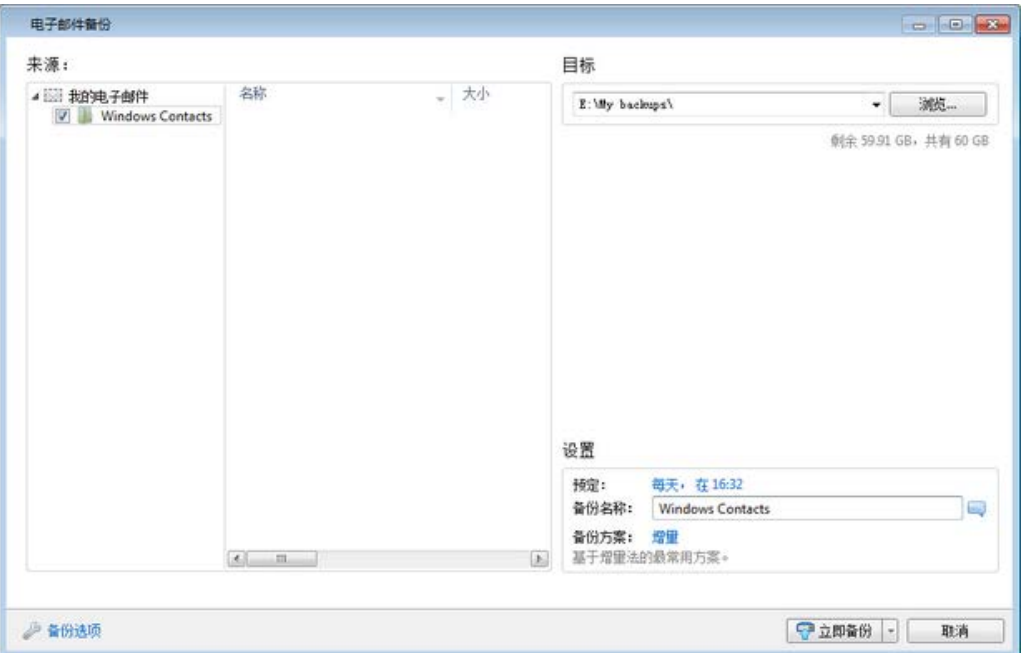

- 2. 在来源区域中,勾选相应的复选框,指定要包括的项目。
- 3. [可选步骤] 要更改默认目标位置, 请单击浏览并指定备份的新目标位置。
- 4. [可选步骤] 如有必要, 单击预定右边的链接并设置所需的预定。如需更多信息, 请参阅预 定(页 [67\)](#page-66-0)。若要按预定运行备份,请单击立即备份按钮右侧的向下箭头,然后在下拉菜 单中选择稍后。具有您所作设置的备份将根据预定的时间运行。
- 5. [可选步骤] 若要为备份指定特定名称, 请在备份名称字段中输入名称, 而不使用默认名 称。
- 6. [可选步骤] 如有必要,更改备份方案。如需更多信息,请参阅备份方案 (页 [71\)](#page-70-0)。
- 7. [可选步骤] 单击备份选项以设置正在配置的备份选项。如需更多信息,请参阅备份选项 (页 [69\)](#page-68-0)。
- 8. 若要立即运行备份,请单击立即备份按钮。通过单击此按钮右侧的向下箭头并从下拉列表 中选择延迟的间隔时间,您还可以将备份的启动时间延迟长达 6 个小时。

请注意,您必须指定 Windows 帐户名和密码。这是出于保密考虑。详情请参阅 Windows 帐 户 (页 [82\)](#page-81-0)。

# <span id="page-66-0"></span>**5.6** 预定

若要打开预定程序窗口,请在配置备份时单击预定右侧的启用链接。

您可以在此窗口中指定备份和验证预定设置。

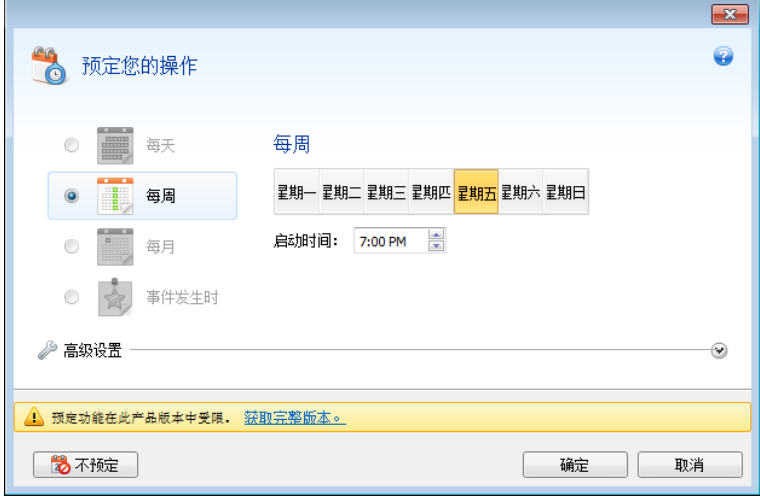

可选择并设置以下备份或验证频率之一:

- 每日 (页 [68\)](#page-67-0) 每天执行一次操作或更频繁。
- 每周 (页 [68\)](#page-67-1) 每周或每周在选定的日期多次执行操作。
- 每月 (页 [68\)](#page-67-2) 每月或每月在选定的日期多次执行操作。
- 事件发生时 (页 [69\)](#page-68-1) 事件发生时执行操作。

单击不预定按钮将关闭当前操作的预定程序。在此情况下,仅当分别单击主窗口中的立即备份 或验证备份时,才会运行备份或验证。

### 高级设置

单击高级设置允许您为备份和验证指定以下附加设置:

- 若要推迟预定操作到下次计算机空闲(显示屏幕保护,或锁定计算机)时执行,请选中**仅当** 计算机空闲时运行备份复选框。预定验证时,此复选框将更换为仅当计算机空闲时运行验 证。
- 您要唤醒正在睡眠/休眠的计算机来执行预定操作,请选中唤醒正在睡眠/休眠的计算机复 选框。

根据您的操作系统设置,此选项可能不可用。

- 若到达预定时间时计算机关机,则不会执行此操作。可以强制错过的操作在下次系统启动 时运行。为此,请选中系统启动时运行复选框。 此外,还可以设置系统启动后开始备份的延迟时间。例如,若要在系统启动 20 分钟后开 始备份,请在相应的方框中键入 20。
- 如果您将备份预定至 USB 闪存盘或验证位于 USB 闪存盘中的备份, 将额外显示一个复选 框: 附加当前目标设备时运行。如果附加的闪存盘在预定时间断开连接, 则选中此复选框 将允许您执行丢失的操作。
- 如果您想定期备份位于可移动媒体(例如 USB 闪存盘)或远程存储(例如网络文件夹或 NAS)中的数据,建议您勾选附加当前源设备时运行复选框。此操作非常有用,因为在备份 的预定时刻外接存储设备往往无法使用。在此情况下,如果选中此复选框,则在连接或附 加设备时,错过的备份操作将启动。
- **HDD** 警报时运行备份(安装 Acronis Drive Monitor 后可用)– 启用后,备份将在 Acronis Drive Monitor 针对备份来源中相关硬盘可能存在的问题发出警报时运行。Acronis Drive Monitor 是一个根据硬盘 S.M.A.R.T. 报告、Windows 日志及该程序脚本的信息对硬盘运行 状况进行监视的实用工具。

完成预定后,单击确定。

#### 在本部分里

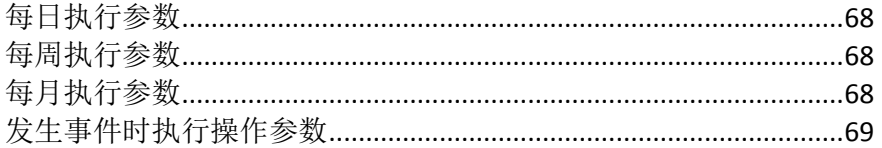

## <span id="page-67-0"></span>**5.6.1** 每日执行参数

您可以为每日操作执行设置以下参数:

- 开始时间或周期
	- 如果选择于,请设置操作的开始时间。手动输入小时和分钟,或用向上及向下按钮设 置想要的开始时间。通过单击添加,您可以指定多个开始时间。
	- 如果选择每隔, 请从下拉列表中选择每日操作周期(例如, 每隔 2 小时)。

有关高级设置的介绍,请参阅预定(页 [67\)](#page-66-0)。

### <span id="page-67-1"></span>**5.6.2** 每周执行参数

您可以为每周操作执行设置以下参数:

■ 周内日期

通过单击操作名称选择执行日期。

■ 开始时间

设置操作的开始时间。手动输入小时和分钟,或用向上及向下按钮设置想要的开始时间。 有关高级设置的介绍,请参阅预定(页 [67\)](#page-66-0)。

## <span id="page-67-2"></span>**5.6.3** 每月执行参数

您可以为每月操作执行设置以下参数:

- 周期或日期
	- 如果选择每隔,请从下拉列表中选择数字和周中某天(例如: 第一个星期一 将在每月 第一个星期一执行操作)
	- 如果选择在,则选择执行操作的日期(例如:您可能想要在每月的 10 日、20 日及最 后一日执行操作)
- 开始时间

设置操作的开始时间。手动输入小时和分钟,或用向上及向下按钮设置想要的开始时间。 有关高级设置的介绍,请参阅预定(页 [67\)](#page-66-0)。

## <span id="page-68-1"></span>**5.6.4** 发生事件时执行操作参数

您可设置以下发生事件时执行操作参数:

- 事件
	- 用户登录时 将在每次当前用户登录到操作系统时执行操作。
	- 用户注销时 将在每次当前用户注销操作系统时执行操作。
	- 系统启动时 将在每次操作系统启动时执行操作。 此外,还可以设置系统启动后开始备份的延迟时间。例如,若要在系统启动 20 分钟 后开始备份,请在相应的方框中键入 20。
	- 系统关闭或重启时 将在每次计算机关闭或重启时执行操作。 最后两个选项不可用于电子邮件备份。
- 其它情况
	- 若要仅在当天首次发生事件时运行操作,请选中一天仅运行一次任务复选框。

有关高级设置的介绍,请参阅预定(页 [67\)](#page-66-0)。

# <span id="page-68-0"></span>**5.7** 备份选项

在磁盘备份选项、文件备份选项、电子邮件备份选项、不间断备份选项和线上备份选项窗口 中,您可以分别为磁盘/分区、文件、电子邮件、不间断和线上备份过程配置选项。要打开选 项窗口,请单击相应的链接。

安装应用程序后, 所有选项均设置为初始值。您只能更改当前备份操作或今后创建的所有备份 的初始值。选择将设置保存为默认值复选框,以在默认情况下将修改的设置应用于到后续备份 操作。

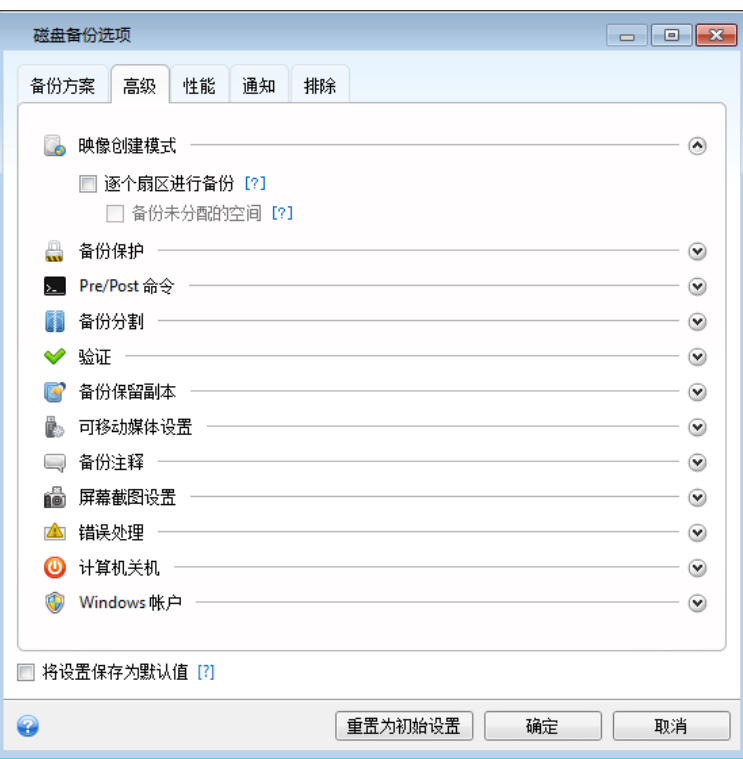

请注意,每种备份类型选项均是完全独立的选项,您应该分别对它们进行配置。 若要将所有修改的选项重置为安装产品之后初次设置的值,请单击重置为初始设置按钮。

## 在本部分里

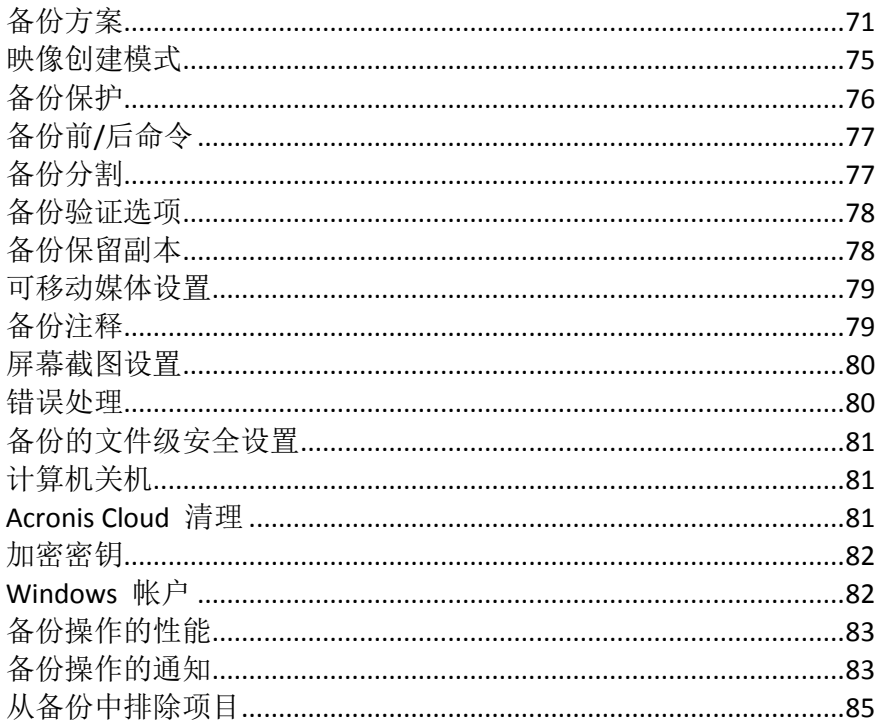

# <span id="page-70-0"></span>**5.7.1** 备份方案

备份方案和预定程序可帮助您设置备份策略。该方案可让您优化备份存储空间的使用、提高数 据存储的可靠性并自动删除过时的备份版本。

备份方案定义了下列参数:

- 用于创建备份版本的备份方式(完整、差异或增量)
- 使用不同方法创建备份版本的顺序
- 版本清理规则

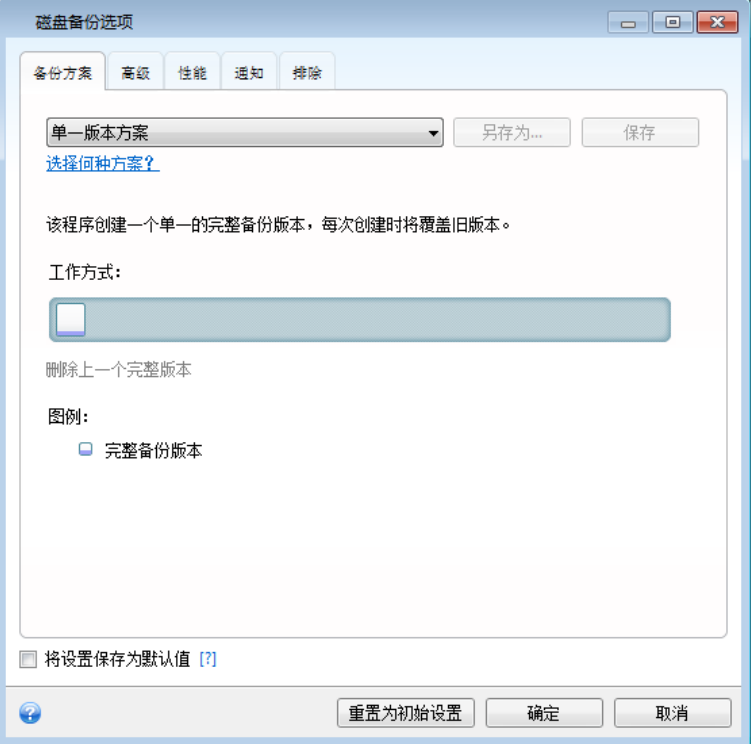

Acronis True Image 2014 可让您选择以下备份方案:

- 单个版本 (页 [71\)](#page-70-1) 若要使用最小备份存储, 则选择此方案。
- 版本链 (页 [72\)](#page-71-0) 在多数情况下, 这可能是最佳方案。
- 增量 若在初始完整备份后只创建增量备份, 则选择此方案(此为默认方案)。
- 差异 若在初始完整备份之后只创建差异备份, 则选择此方案。
- 自定义 (页 [72\)](#page-71-1) 如果要手动设置备份方案, 则选择此项。

## <span id="page-70-1"></span>单一版本方案

该备份方案对于磁盘备份和文件备份类型相同(预定程序设置除外)。

每当根据指定计划或者当您手动运行备份时,该程序就会创建完整备份版本并将其覆盖。

磁盘备份的备份预定程序设置: 每月

文件备份的备份预定程序设置:每日

结果:您拥有单个最新的完整备份版本

所需存储空间: 最小。

#### <span id="page-71-0"></span>版本链方案

该备份方案不同于磁盘备份和文件备份类型。

#### 磁盘备份版本链

首先,程序会创建第一个完整备份版本。该版本将一直保留到您手动将其删除。之后,根据指 定预定(或者当手动运行备份时)程序会创建:1 个完整备份版本和 5 个差异备份版本,然后 再创建 1 个完整备份版本和 5 个差异备份版本等依此类推。这些版本将会保存 6 个月。其 后,程序将分析是否可以删除最旧的备份版本(第一个完整版本除外)。这取决于版本的最小 数量 (8) 和版本链的一致性。使用同一备份方式创建新版本后,程序会依次删除最旧版本(例 如,创建最新的差异版本后将删除最旧的差异版本)。首先将删除最旧的差异版本,然后删除 最旧的完整版本。

备份预定程序设置:每月。

结果:您会拥有最近 6 个月的每月备份版本以及可能保留更长时间的初始完整备份版本。

所需存储空间: 取决于版本数量及其大小。

#### 文件备份版本链

根据指定计划(或当您手动运行备份时),程序将创建:1 个完整备份版本和 6 个增量备份版 本,然后再创建 1 个完整备份版本和 6 个增量备份版本等依此类推。这些版本将会保存 1 个月。其后,程序将分析是否删除最旧的备份版本。这取决于版本链的一致性。为保持一致 性,程序会在创建新的类似版本链后按照"1 个完整版本 + 6 个增量备份版本"的形式删除最旧 版本。

备份预定程序设置:每日。

结果:上个月里您每天都有备份版本。

所需存储空间:取决于版本数量及其大小。

#### <span id="page-71-1"></span>自定义方案

您还可以使用 Acronis True Image 2014 创建自己的备份方案。方案可基于预定义的备份方案。 您可以更改选定的预定义方案以满足您的需求,然后将更改的方案另存为新方案。

您不能覆盖现有的预定义备份方案。

此外,您还可以重新创建基于完整、差异或增量备份版本的自定义方案。

因此,首先请在相应的方框内选择一种备份方式。

■ 完整 (页 [20\)](#page-19-0)

如果只创建完整备份版本,则选择此方式。

- 差异 (页 [20\)](#page-19-0) 如果要创建只包含完整备份版本和差异备份版本的备份链,则选择此方式。 可使用下列选项之一配置方案:
	- 在初始完整版本之后只创建差异版本 选择此项只创建一个备份版本链。此选项不提 供自动清理。
- 在每 **[n]** 个差异版本后创建完整版本 选择此项可创建多个备份版本链。这是一个比 较可靠但占用空间较大的备份方案。
- 增量 (页 [20\)](#page-19-0) 如果要创建只包含完整备份版本和增量备份版本的备份链,则选择此方式。 可使用下列选项之一配置方案:
	- 在初始完整版本之后只创建增量版本 选择此项只创建一个备份版本链。此选项不提 供自动清理。
	- 在每 **[n]** 个增量版本后创建完整版本 选择此项可创建多个备份版本链。这是一个比 较可靠但占用空间较大的备份方案。

#### 自动清理规则

若要自动删除过时的备份版本,您可设置下列清理规则之一:

- 删除 **[**定义时间段**]** 之前的版本(只适用于完整方式)- 选择此选项可限制备份版本的期限。 指定时间段之前的所有版本将自动删除。
- 删除 **[**定义时间段**]** 之前的版本链(只适用于增量和差异方式)- 选择此选项可限制备份版 本链的期限。仅当删除之后,最旧版本链的期限超出指定时间段时,才删除最旧的版本 链。
- 仅存储最近的 **[n]** 个版本(仅适用于完整方式)- 选择此选项可限制备份版本的最大数量。 当版本的数量超过指定值时,最旧的备份版本将会自动被删除。
- 仅存储最近的 **[n]** 个版本链(仅适用于增量和差异方式)- 选择此选项可限制备份版本链的 最大数量。当版本链的数量超过指定值时,最旧的备份版本链将会自动删除。
- 保持备份大小不超过 **[**定义大小**]** 选择此选项可限制备份的最大大小。创建新备份版本 后,程序将检查总备份大小是否超过了指定值。如果超过,则会删除最旧的备份版本。

#### 第一个备份版本选项

任何备份的第一个版本通常是最有价值的版本。这是因为它存储了初始数据状态(例如,最近 安装了 Windows 的系统分区)或某些其它稳定数据状态(例如,在成功检查病毒后的数据)。

不删除备份的第一个版本 - 选中此复选框以保留初始数据状态。程序将创建两个初始完整备 份版本。第一个版本将从自动清理中排除,一直存储到您手动删除它。

如果选择增量或差异方式,第一个备份链将从第二个完整备份版本开始。且只有第三个备份版 本才是增量或差异备份版本。

请注意,如果选中此复选框,仅存储最近的 **[n]** 个版本复选框将更改为仅存储最近的 **1+[n]**  个版本。

## 管理自定义备份方案

如果更改现有备份方案的任何内容,则可以将更改的方案另存为一个新方案。在此情况下,您 需要为该备份方案指定一个新名称。

- 您可以覆盖现有的自定义方案。
- 您不能覆盖现有的预定义备份方案。
- 方案名称可使用操作系统允许的用于命名文件的任何符号。备份方案名称的最大长度为 255 个符号。
- 最多可创建 16 个自定义备份方案。

创建自定义备份方案后,配置备份时您可以将其用作任何其它现有的备份方案。

您还可以使用自定义备份方案而不保存它。在此情况下,该方案将只适用于创建它的备份,并 且您无法将其用于其它备份。

如果不再需要自定义备份方案,可将其删除。要删除方案,在备份方案列表中选择该方案,单 击删除,然后在确认窗口中再次单击删除方案。

预定义备份方案无法删除。

# 自动版本合并

注意: 您所用的 Acronis True Image 2014 版本可能无法使用该功能。

为备份设置总体限制后即可自动合并备份。此类限制包括:

- 备份版本数量上限
- 备份文件的最长存储期
- 备份大小上限

自动备份版本合并仅适用于自定义备份版本方案的增量方式。

默认情况下,没有设置限制,且不会自动进行合并。要启用自动合并,您必须至少选择其中一 个限制,然后保留默认值或根据需要进行更改。

如已设限制,创建备份版本后,程序将检查备份是否违反配额,例如超过为备份版本预先设置 的最大千兆字节数,若超过限制,则会合并最早的备份版本。例如,若预先设置备份可存储 50GB 的备份文件,但您的备份达到了 55GB,则表明您已超过配额,系统会根据您设置的规 则自动作出响应。此操作会创建一个临时文件,因此需要一定的磁盘空间。此外还应考虑到, 程序仅会在违反配额要求后才能检测到违反行为。因此,要能够合并文件,程序需要拥有超过 备份配额的磁盘空间。额外空间的大小可预估为与备份内的最大备份版本相等。

如果已设置备份版本数量限制,实际版本数可比最多版本数多出一个。这样,程序可检测到违 反配额要求的情况,并开始合并。同样,如果已预设备份版本存储期限,比如 30 天,程序将 在最旧的备份版本已存储 31 天时开始进行合并。

# 自定义方案示例

#### **1.** 文件备份**"**每日增量版本 **+** 每周完整版本**"**

案例:您有每天要处理的文件和/或文件夹。您需要保存每天的工作结果,并且希望能够将数 据恢复到前三周中某一天的状态。现在我们看一下,如何使用自定义备份方案实现此目的。

- 1. 在备份与恢复选项卡上,单击其它备份,然后选择文件备份。
- 2. 在文件备份窗口中,选择要备份的文件和/或文件夹,然后指定备份目标位置。有关详情, 请参阅备份文件和文件夹。
- 3. 单击预定项目的开启。在预定程序窗口中,单击每日,然后指定备份操作的开始时间。例 如,如果您晚上 8:00 完成日常工作,请指定以此时间或稍晚时间(晚上 8:05)作为开始时 间。
- 4. 单击备份方案项目旁边的增量(增量是默认备份方案)。
- 5. 在文件备份选项窗口中,确定已选中备份方案选项卡。
- 6. 选择自定义方案,而不是增量方案。
- 7. 在备份方式框中,从下拉列表中选择增量。
- 8. 单击在每 **[n]** 个增量版本后创建一个完整版本,然后键入或选择"6"。 此种情况下,程序将首先创建初始完整备份版本(无论备份过程如何设置,首次备份版本将 始终是完整版本),然后会逐日创建 6 个增量版本。然后,程序将再次创建 1 个完整版本 和 6 个增量版本,以此类推。所以每周将创建一个新的完整版本。
- 9. 要限制版本的存储时间,请单击开启自动清理。
- 10. 单击删除 **[n]** 天前的版本链,键入或选择"21",然后单击确定。
- 11. 在文件备份窗口中,检查所有设置是否正确,然后单击立即备份。如果要仅在"预定程序" 中指定的时间运行首次备份,请单击立即备份按钮右侧的向下箭头,然后在下拉列表中选 择稍后。

#### **2.** 磁盘备份**"**每两个月创建一次完整版本 **+** 每一个月创建两个差异版本**"**

案例:您需要一个月备份两次系统分区,并且每两个月创建一个新的完整备份版本。此外,您 想使用不超过 100GB 的磁盘空间存储备份版本。现在我们看一下, 如何使用自定义备份方案 实现此目的。

- 1. 在备份与恢复选项卡上,单击磁盘和分区备份。
- 2. 在磁盘备份窗口中,选择系统分区(通常为 C:),然后指定备份目标位置。有关详情,请 参阅备份分区和磁盘。
- 3. 单击预定项目的开启。在预定程序窗口中,单击每月,然后进行指定,例如每个月的 1 日 和 15 日。这将导致每 2 周生成一个备份版本。然后指定备份操作的开始时间。
- 4. 单击备份方案项目旁边的增量(增量是默认备份方案)。
- 5. 在磁盘备份选项窗口中,确定已选中备份方案选项卡。
- 6. 选择自定义方案,而不是增量方案。
- 7. 在备份方式框中,从下拉列表中选择差异。
- 8. 单击在每 **[n]** 个差异版本后创建一个完整版本,然后键入或选择"3"。 此种情况下,程序将首先创建初始完整备份版本(无论备份过程如何设置,首次备份版本将 始终是完整版本),然后会创建 3 个差异版本,大约每两周创建一个。然后,会再次创建 1 个完整版本和 3 个差异版本,以此类推。这样,每两个月将创建一个新完整版本。
- 9. 要限制版本的存储时间,请单击开启自动清理。
- 10. 单击保持备份大小不超过 **[**定义的大小**]**,键入或选择 100GB,然后单击确定。

当总备份大小超过 100GB 时, Acronis True Image 2014 将清理现有备份版本, 以使剩余版本符合大 小限制。程序将删除由 1 个完整备份版本和 3 个差异备份版本组成的最旧备份链。

11. 在磁盘备份窗口中, 检查所有设置是否正确, 然后单击立即备份。如果要仅在"预定程序" 中指定的时间运行首次备份,请单击**立即备份**按钮右侧的向下箭头,然后在下拉列表中选 择稍后。

#### **5.7.2** 映像创建模式

可使用这些参数创建整个分区或硬盘的精确副本,而不仅是包含数据的扇区。请注意,仅当勾 选了逐个扇区备份复选框时,备份未分配空间复选框才可用。

- 要逐个扇区进行备份,请勾选逐个扇区备份参数。默认情况下,此程序仅复制包含数据的 硬盘扇区。但有时,此项功能可能对于逐个扇区完整备份很有用。例如,您不小心删除了 某些文件,现在想要在试图取消删除前创建磁盘映像,因为有时取消删除可能会影响文件 系统。请注意,该模式会复制用过和未用过的硬盘扇区,因此会增加处理时间,且通常会 产生较大的映像文件。
- 若选择了逐个扇区备份参数,备份未分配空间选项则可用。逐个扇区备份时,默认情况 下,未分配空间不会包括在备份文件内。启用此选项后所有未分配的磁盘空间均将包含于 备份。

# **5.7.3** 备份保护

可对备份文件采取密码保护。默认情况下,备份无密码保护。

#### 若要删除备份:

1. 请在密码字段中输入备份的密码。建议您使用超过七个字符的密码,可包含字母(最好是大 小写相结合)和数字,这样才不容易被猜中。

密码不可检索。请记住您指定于备份保护的密码。

- 2. 在确认字段中重新键入先前输入的密码。
- 3. [可选步骤] 若要提升机密数据的安全性,可以用强大的行业标准 AES (高级加密标准) 加 密算法对备份进行加密。AES 目前有三种密钥长度 - 128、192 和 256 位,可根据需要来 平衡性能和保护等级。

128 位加密密钥足以满足大多数应用程序的需要。密钥越长,数据安全性越高。不过,192 和 256 位长密钥会显著降低备份的速度。

若要使用 AES 进行加密,请选择以下其中一种密钥:

- **AES 128** 使用 128 位加密密钥
- **AES 192** 使用 192 位加密密钥
- AES 256 使用 256 位加密密钥

如果不想加密备份,而只想使用密码保护备份,请选择无。

4. 指定警告设置后,单击确定。

请注意,在创建备份之后,您无法更改受密码保护的备份的密码。

#### 如何访问受密码保护的备份

每次尝试修改备份时,True Image 要求提供密码:

- 从备份恢复数据
- 编辑设置
- 删除
- 加载
- 移动
- 合并版本

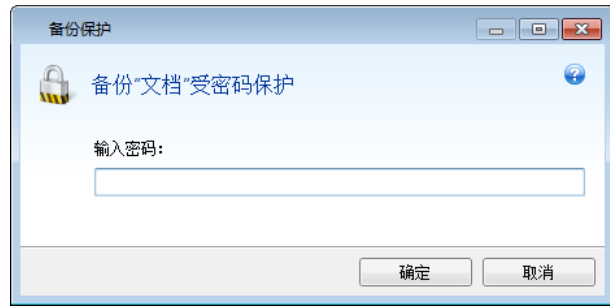

若要访问备份,您必须指定正确的密码。

# **5.7.4** 备份前**/**后命令

您可以指定要在备份前和之后将自动执行的命令(甚至批处理文件)。

例如,您可能希望在开始备份前启动/停止某些 Windows 程序或检查数据。

### 若要指定命令(批处理文件):

- 在命令前字段中,选择将要在备份程序开始前执行的命令。若要创建新命令或选择新的批 处理文件,请单击编辑按钮。
- 在命令后字段中,选择将要在备份程序结束后执行的命令。若要创建新命令或选择新的批 处理文件,请单击编辑按钮。

请勿尝试执行交互命令,即要求用户输入的命令(例如,"暂停")。系统不支持这些命令。

# 编辑用于备份的用户命令

您可以指定要在备份程序前后执行的用户命令:

- 在命令字段中键入命令,或从列表中选择命令。单击 **...**,以选择批处理文件。
- 在工作目录字段中键入执行命令的路径,或从先前输入的路径列表中选择路径。
- 在参数字段中输入命令执行参数, 或从列表中选择。

禁用命令执行完成后方执行操作参数(默认为执行命令之前启用),将允许在执行命令的同时 运行备份程序。

若用户命令执行失败即中止操作(默认为启用)参数会在命令执行出错时中止操作。

单击测试命令按钮测试您所输入的命令。

# **5.7.5** 备份分割

Acronis True Image 2014 不能拆分已存在的备份。仅可在创建时拆分备份。

大备份可拆分成几个文件,它们一起组成原始备份。单个备份也可以拆分,以便于刻录至可移 动媒体。

默认设置 - 自动。设置后, Acronis True Image 2014 将进行以下操作。

#### 备份至硬盘时:

- 若选定的硬盘拥有足够空间,并且其文件系统支持估计的文件大小,则该程序将创建一个 单一备份文件。
- 若存储盘拥有足够空间,但其文件系统不支持预计的文件大小,则程序会自动将映像分割 为几个文件。
- 若硬盘上没有足够的空间来存储映像,则程序会向您发出警告,并等待您做出如何处理此 问题的决定。您可尝试释放一些多余空间,然后继续或另选一个磁盘。

#### 备份到 **CD-R/RW**、**DVD-R/RW**、**DVD+R/RW**、**BD-R/RE** 上时:

■ Acronis True Image 2014 会在上一个磁盘满后,要求您插入新磁盘。

或者,您可以从下拉列表中选择所需文件大小。备份将拆分为指定大小的多个文件。这在将备 份存储到硬盘,以便稍后将备份刻录到 CD-R/RW、DVD-R/RW、DVD+R/RW 或 BD-R/RE 上 时,十分方便。

在 CD-R/RW、DVD-R/RW、DVD+R/RW、BD-R/RE 上直接创建映像可能比在硬盘上创建映像慢得多。

# **5.7.6** 备份验证选项

您可以指定其它验证设置:创建后验证备份。

启用该选项后,程序将在备份后立即检查最近创建或补充的备份版本的完整性。设置重要数据 备份或磁盘/分区备份时,强烈建议您启用此选项,以确保可使用上述备份恢复丢失的数据。

#### 定期验证

您也可以预定备份验证,以确保它们仍然"健康"。

若要打开定期验证,请选中定期验证备份复选框。默认设置如下:

- 频率:每月一次
- 日期:备份的开始日期
- 时间: 备份开始时间加上 15 分钟
- 高级设置: 已选中仅当计算机空闲时运行验证复选框

示例:您于 7 月 15 日 12:00 开始备份操作。备份版本创建于 12:05。如果您的计算机在此 时处于"屏幕保护程序"状态,则验证将于 12:15 运行。如果不是,则验证不会运行。一个月之 后的 8 月 15 日 12:15, 验证将再次开始。跟以前一样, 您的计算机必须处于"屏幕保护程序" 状态。同样的操作将发生在 9 月 15 日, 以后依此类推。

您可以更改默认设置并指定自己的方案。若要设置具有增量备份的自定义备份方案,这可能会 有用。例如,您可能希望每周对所有备份版本(初始完整备份版本和后续增量备份版本)验证 一次。

如需更多信息,请参阅预定 (页 [67\)](#page-66-0)。

# **5.7.7** 备份保留副本

备份保留副本是一个在正常备份后立即创建的单独且完整的备份版本,其包含相同的数据。您 将可以把备份的保留副本存储在文件系统、网络驱动器或 USB 闪存驱动器上。

#### 要创建一个保留副本:

- 1. 选择创建我的备份保留副本复选框。
- 2. 指定备份副本的位置。

保留副本的所有选项(如:备份压缩、备份拆分等)均继承源备份。

保留副本始终包含所选备份的全部文件,即当创建保留副本时,程序总会制作源数据的完整备份。您不 可通过增量或差异备份的形式来保留副本。

由于不能一次同时进行正常备份和保留副本,因此请切记当您进行备份时,您需要为方便您的 数据管理以及提高它的安全性而付费。

请注意 CD/DVD 不可用作保留副本的位置。

## **5.7.8** 可移动媒体设置

备份到可移动媒体时,将其他组件写入该媒体便可使其成为可启动媒体。因此,不需要单独的 可启动磁盘。

可使用下列设置:

■ 将 True Image 置于媒体中

True Image - 支持 USB、PC Card (原称为 PCMCIA) 和 SCSI 接口, 以及通过它们连接的存 储设备,因此强烈建议使用该版本。

将 **Acronis** 系统报告置于媒体中

**Acronis** 系统报告 - 该组件可在程序出现任何问题时,让您生成系统报告以搜集系统相关 信息。在从可启动媒体启动 Acronis True Image 2014 前,可生成报告。生成的系统报告可 保存至 USB 闪存驱动器。

将 **Acronis** 单击还原置于媒体中

**Acronis** 单击还原是可启动媒体中的一项占用空间最少的附加功能,借助该功能,单击鼠 标即可从媒体中的映像备份恢复数据。也就是说,从媒体启动时,单击恢复即可悄无声息 地将所有数据恢复到其原来的位置。无任何选项或选择(如调整分区大小)可用。

只有创建整个硬盘的完整备份时才可将 Acronis 单击还原添加到媒体。创建增量或差异备份及分区备份 时不可将其添加到媒体。在这类情况下,在当前备份选项的常规选项卡上,不会出现在媒体上放置 Acronis 单击还原的复选框,即便已在默认可移动媒体设置中勾选该框。

#### 在可移动媒体上创建备份时要求使用第一个媒体

您可选择备份至可移动媒体时是否显示插入第一片媒体提示。根据默认设置,由于程序须 等待用户按下提示框中的确定,因此,用户不在时,无法备份至可移动媒体。因此,在执 行定时备份以备份到可移动媒体时,应禁用提示。接着,若有可用的可移动媒体(例如已插 入 CD-R/RW), 此备份即可在无需用户介入的情况下自动运行。

若您的计算机上已安装了其他 Acronis 产品, 则这些程序组件的可启动版本也会提供。

如果闪存驱动器格式化为 NTFS 或 exFAT, 则 Acronis True Image 2014 不支持创建可启动媒体。

# **5.7.9** 备份注释

此选项允许您将注释添加到备份。备份注释将帮助您稍后查找所需备份。

如果备份不包含注释,请在注释区域中键入注释。如果注释已存在,您可以单击编辑以对其进 行编辑。

请注意,默认情况下,可以为所有备份版本指定注释。您可以在备份资源管理器中编辑特定备 份版本的注释。

# **5.7.10** 屏幕截图设置

与备份注释一起保存的屏幕截图有助于您识别需要恢复的数据的原状态。Acronis True Image 2014 允许您在启动磁盘或分区备份时获取屏幕截图。若要启用该选项,请选中磁盘备份启动 时获取屏幕截图复选框。屏幕截图将显示在备份管理器的磁盘和分区选项卡上。每个屏幕截图 都与它自己的磁盘备份版本相对应。因此,通过在时间线上的备份版本之间切换,您可以看到 不同的屏幕截图,从而能够更快找到所需的备份版本。

# **5.7.11** 错误处理

若程序在进行备份操作时发生错误,备份操作会停止并显示相关错误消息,等候做出如何处理 故障的决定。若已设置了错误处理策略,程序将不会停止备份操作,或显示一则消息警告您出 现了错误,而是会直接依据已设置的规则处理错误,然后继续操作。

您可以设置以下错误处理策略:

- 处理时不显示消息和对话框(无消息模式)(预设为禁用)- 您可启用此设置,在创建备份 时忽略错误。此功能主要用于在您无法控制备份进程时进行自动备份。在此模式下,若备 份过程中发生错误,系统不会向您显示任何通知。但在备份流程完成之后,您可查看所有 操作的详细日志。
- **忽略损坏的扇区**(预设为禁用)- 此选项只对磁盘和分区备份有用。选择它即可运行备份, 即使硬盘上有损坏的扇区。尽管多数磁盘不会出现损坏的扇区,但在硬盘的使用期限内发 生的可能性会逐渐增加。若硬盘开始发出怪怪的响声(例如,在操作中发出特别响的滴答声 或研磨声),这说明硬盘功能即将出问题。一旦硬盘完全停止运作,就可能会导致重要数据 丢失,因此,这时是备份硬盘的关键时刻,应该越快越好。但可能会有一个问题 - 这个硬 盘可能已经有损坏的扇区。若忽略损坏的扇区复选框处于未被勾选的状态,则遇到损坏的 扇区发生读取和/或写入错误时,备份就会被放弃。勾选该方框后,即使硬盘上存在损坏的 扇区,仍将可运行备份操作,这样可确保将硬盘上的信息尽可能多地保存下来。
- **ASZ** 空间不足时将删除最旧的备份(预设为启用)- 此设置被禁用后,如果 Acronis 安全区 内无足够空间保存正在创建的备份文件,程序将显示对话框,警告您区内空间已满,并要 求您采取下一步行动。该备份操作将暂停直至您执行所需的操作,这样在无人照管时便无 法备份。该对话框在已启用处理时不显示消息和对话框(无消息模式)的情况下仍将会显 示。因此,若计划将按预定自动进行的备份保存到 Acronis 安全区 中,建议勾选 **ASZ** 空 间不足时将删除最旧的备份复选框。
- **如果备份失败则重复尝试** 此选项允许您在由于某种原因备份失败时自动重复备份尝试。 您可以通过指定两个设置(尝试次数和尝试时间间隔)来配置此选项。根据这些设置, Acronis True Image 2014 将尝试备份数据直至备份创建成功。但是, 如果中断备份的错误持 续出现,将不会创建备份。

当您将数据备份到 USB 闪存驱动器或 USB 硬盘时,此选项不可用。

# **5.7.12** 备份的文件级安全设置

您可为备份文件指定安全设置(这些设置仅与文件/文件夹备份有关):

- 在备份中保留文件的安全设置 选择此选项可保留备份文件的所有安全属性(分配给组或 用户的权限),以便进一步予以恢复。 默认情况下,文件和文件夹将连同它们的 Windows 初始安全设置(即,在文件属性 -> 安 全中设置的各用户或用户群组的读取、写入、执行等许可)一并保存到备份。若在计算机上 恢复安全文件/文件夹时未在权限中指定用户,您可能无法读取或修改此文件。 若要消除此类问题,可禁用"在备份中保留文件的安全设置"。这样,经恢复的文件/文件夹 将始终从恢复前的源文件夹继承许可(若恢复至根目录,则为父文件夹或磁盘)。 或者,也可以在恢复时禁用备份中可用文件的安全设置。结果一样。
- 将加密文件以解密状态存储于备份中(预设为禁用)- 若备份中有加密文件, 且您希望其在 恢复后可供任何用户访问,则请选择此选项。否则,只有加密此文件/文件夹的用户方可读 取。若要恢复另一计算机上的加密文件,解密可能会有用。

若不使用 Windows XP 及以上版本操作系统提供的加密功能,忽略此选项即可。(文件/文 件夹加密可在属性 -> 常规 -> 高级属性 -> 加密内容以保护数据中进行设置)。

这些选项仅用于文件/文件夹备份。而且, Zip 备份不可使用上述选项。

# **5.7.13** 计算机关机

如果您知道当前配置的备份过程将花费很长时间,则可以选中备份完成后关闭计算机复选框。 这样您就不必一直等到操作完成。程序将执行备份并在完成后自动关闭计算机。

此选项在预定备份时同样有用。例如,您可能希望在每个工作日的晚上执行备份以保存所有工 作。预定备份并选中该复选框。当您完成工作后便可以离开,因为您知道计算机将备份关键数 据并在完成后关闭。

# **5.7.14 Acronis Cloud** 清理

此选项仅适用于线上备份。

您可为 Acronis Cloud 配置清理设置,以优化空间使用状况。

要在 **Acronis Cloud** 上设置版本数量限制:

■ 请勾选删除旧于此时间的版本复选框,并输入先前版本的最旧时间限制值。除最新的版本 外,所有其他版本将会被自动删除。

■ 请勾选**仅存储最近版本**复选框,输入所有版本的最大存储数量限制值。

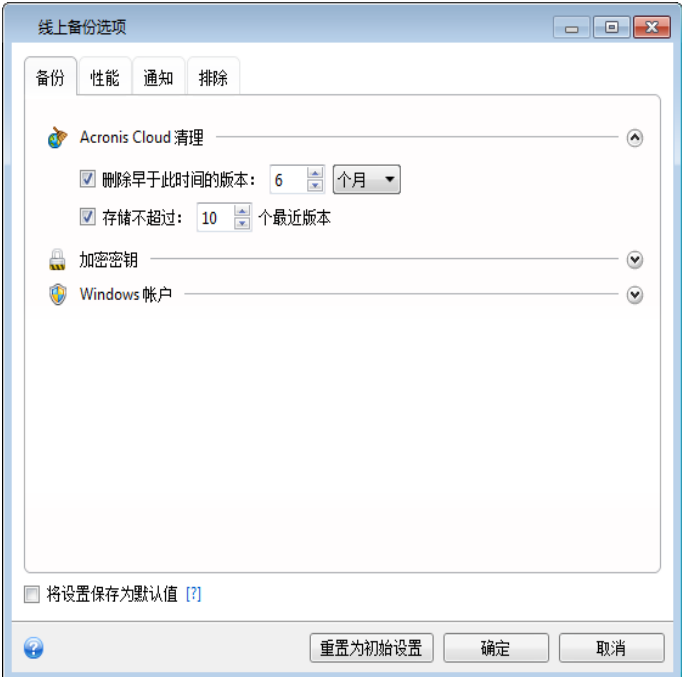

# **5.7.15** 加密密钥

此选项仅适用于线上备份。

为避免 Acronis Cloud 上的数据遭到未经授权的访问,您可以使用加密。在这种情况下,数据 将以加密形式存储在 Acronis Cloud 上。对数据加密和解密需要使用加密密钥,这需要您在注 册计算机时指定。加密密钥是一个唯一的字母数字代码,如同密码一样。您可按照自己意愿任 意指定字符。注意密钥区分大小写。

警告!加密密钥无法找回。请记住您在注册计算机时指定的密钥。

试图访问加密数据时,程序会要求您输入加密密钥。

请注意,您不能为已存在的线上备份设置或更改加密密钥。

# **5.7.16 Windows** 帐户

创建备份时,您可以指定应在其下执行此备份的 Windows 帐户。如果您和您的亲戚均使用您 的计算机,则这可能会有用。在此类情况下,每个用户通常都有个人文档、电子邮件帐户、设 置和其它个人资料。默认情况下, Acronis True Image 2014 备份当前用户的资料。如果您当前 使用的 Windows 帐户不是您自己的, 则建议您更改此设置。程序将只备份与指定帐户相关的 数据。所有其它帐户的数据不会被备份。

要更改当前 Windows 帐户,请执行以下步骤:

- 1. 选中以其它 **Windows** 帐户身份运行备份复选框。
- 2. 在相应的字段中键入帐户名称和密码。

# **5.7.17** 备份操作的性能

可以在性能选项卡上配置下列设置:

#### 压缩级别

可选择的备份压缩级别:

- 无 不压缩数据而直接复制, 这会大大增大备份文件大小。
- 普通 建议使用此数据压缩级别(默认设置)。
- 高 较高的备份文件压缩级别, 创建备份需要更长时间。
- 最高 最高的备份压缩级别, 创建备份需要很长时间。

最佳数据压缩级别视备份中的文件类型而定。例如,若备份中包含已压缩的文件,如 .jpg、.pdf 或 .mp3, 则即使采用最高压缩级别也无法明显减小备份的大小。

## 操作优先级

更改备份或恢复进程的优先级会加快或减慢运行速度(视您提升还是降低优先级而定),但也 会对其他运行中的程序的性能产生负面影响。系统中运行的任何进程的优先级可决定分配给该 进程的 CPU 使用量和系统资源。降低操作优先级,可释放更多资源给其他 CPU 任务。提高 备份或恢复优先级可加快进程,因为系统会从当前运行的其他程序中获取资源。实际效果视乎 CPU 使用总量和其他因素而定。

您可设置操作优先级:

- 低(默认为启用) 备份或恢复速度较慢, 但是会提升其他程序的性能。
- 一般 备份或恢复进程与其他进程拥有同等优先级。
- 高 备份或恢复进程速度较快, 但是会降低其他程序的性能。请注意, 选择此选项可能导 致 Acronis True Image 2014 的 CPU 使用量达 100%。

#### 网络连接速度限制

将数据备份至 Acronis Cloud、网络驱动器或 FTP 时, 您可以降低 True Image 使用的连接对计 算机的其他网络连接的影响。设置允许您使用 Internet 和网络资源而不会发生减速情况的连 接速度。

若要降低连接速度,请执行以下操作:

■ 勾选将传输速率限制为复选框并指定一个最佳值和适当的测量单位(每秒千位或兆位)。

# **5.7.18** 备份操作的通知

有时,备份或恢复操作可能会需要一小时或更长的时间。Acronis True Image 2014 会在完成时 通过电子邮件通知您。在操作过程中,程序还可复制已发布的消息,或在操作完成后发送完整 的操作日志。

所有通知默认禁用。

# 可用磁盘空间阈值

您可能希望系统在备份存储上的可用空间小于指定阈值时向您发送通知。若在启动备份后, Acronis True Image 2014 发现所选备份位置中的可用空间小于指定值, 程序将不会启动实际的 备份操作,并会立即显示相应的消息通知您这一情况。消息中将向您提供三种选择 - 忽略这 一情况并继续备份操作、为备份浏览另一位置,或取消备份。

若在备份运行时,出现可用空间小于指定值的情况,程序将显示相同的消息,请您再次作出决 定。

#### 要设置可用磁盘空间阈值:

- 选中可用磁盘空间不足时显示通知消息复选框。
- 在大小方框中输入或从中选择一个阈值,并选择单位

Acronis True Image 2014 可对以下存储设备的可用空间进行监控:

- 本地硬盘
- USB 卡和驱动器
- 网络共享 (SMB/NFS)

若已在错误处理设置中勾选了处理时不显示消息和对话框(无消息模式)复选框,则将不会显示此消息。

对于 FTP 服务器和 CD/DVD 驱动器, 则无法启用此选项。

#### 电子邮件通知

您可以指定用来向您发送电子邮件通知的电子邮件帐户。

#### 若要配置电子邮件通知:

- 1. 选中发送有关操作状态的电子邮件通知复选框。
- 2. 配置电子邮件设置:
	- 在收件人字段中输入电子邮件地址。您可输入多个电子邮件地址,并以分号隔开。
	- 在发送邮件服务器 **(SMTP)** 字段中输入发送邮件服务器 (SMTP)。
	- 设置发送邮件服务器的端口。默认情况下,端口设为 25。
	- 如果需要,请选中 SMTP 身份验证复选框,然后在相应的字段中输入用户名和密码。
- 3. 若要检查设置是否正确,请单击发送测试消息按钮。

#### 如果测试邮件发送失败,请执行以下操作:

- 1. 单击显示扩展设置。
- 2. 配置其他电子邮件设置:
	- 在发件人字段中输入发件人的电子邮件地址。如果您不确定要指定哪个地址,请以标 准格式键入所需的任何地址,例如 aaa@bbb.com。
	- 视需要更改主题字段中的邮件主题。
	- 选择登录接收邮件服务器复选框。
	- 在 **POP3** 服务器字段中输入接收邮件服务器 (POP3)。
	- 设置接收邮件服务器的端口。默认情况下,端口设为 110。
- 3. 再次单击发送测试邮件按钮。

#### 其他通知设置:

- 若要发送有关进程完成的通知, 请选中**操作成功完成时发送通知**复选框。
- 若要发送有关进程失败的通知, 请选中操作失败时发送通知复选框。
- 若要发送带有操作消息的通知, 请选中**需要用户交互时发送通知**复选框。
- 若要发送带有完整操作日志的通知,请选中在通知中添加完整日志复选框。

# **5.7.19** 从备份中排除项目

若要从备份中排除不需要的文件,请在备份选项的排除选项卡上指定相应的文件类型。您可以 指定磁盘和分区备份、文件备份或线上备份的排除条件。

如果为备份选择特定文件,则无法使用排除设置将其排除。排除设置仅适用于位于为备份选定 的分区、磁盘或文件夹中的文件。

## 如何使用默认排除设置

安装应用程序后,所有排除设置均设置为初始值。您只能更改当前备份操作或今后创建的所有 备份的初始值。选择**保存为默认值**复选框,以在默认情况下将修改的设置应用于所有后续备份 操作。若要将所有修改的设置重置为安装产品之后初次设置的值,请单击重置为初始设置按 钮。

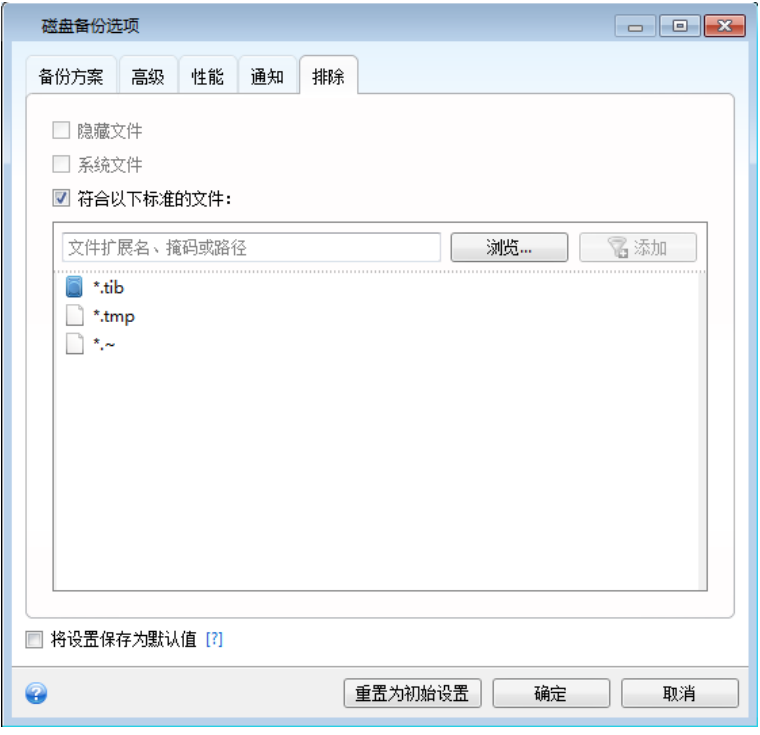

#### 排除内容与方式

1. 通过选择相应的复选框,您可以从备份中排除隐藏文件和系统文件。

不建议从系统分区的备份中排除隐藏文件和系统文件。

2. 您可以排除符合您指定标准的文件。若要执行此操作,请选中符合以下标准的文件复选 框,输入排除标准,然后单击添加。

默认情况下,程序会从备份中排除具有以下扩展名的文件:**.~**、**.tmp** 和 **.tib**。

#### 如何添加排除标准:

- 您可输入从备份中排除的显式文件名:
	- file.ext 所有此类文件均会从备份中排除。
	- C:\file.ext 将排除 C: 盘上的 file.ext 文件。
- 您可以使用通配符(\* 和 ?):
	- \*.ext 将排除扩展名为 .ext 的所有文件。
	- ??name.ext 将排除扩展名为 .ext, 且文件名(以任何两个符号 (??) 开头并以 name 结尾)为六个字母的所有文件。
- 若要排除文件夹,请单击浏览,在目录树上选择要排除的文件夹,单击确定,然后单击添 加。

若要删除标准,例如错误添加的标准,请单击标准右侧的"删除"图标。

# **5.8** 与备份有关的操作

#### 在本部分里

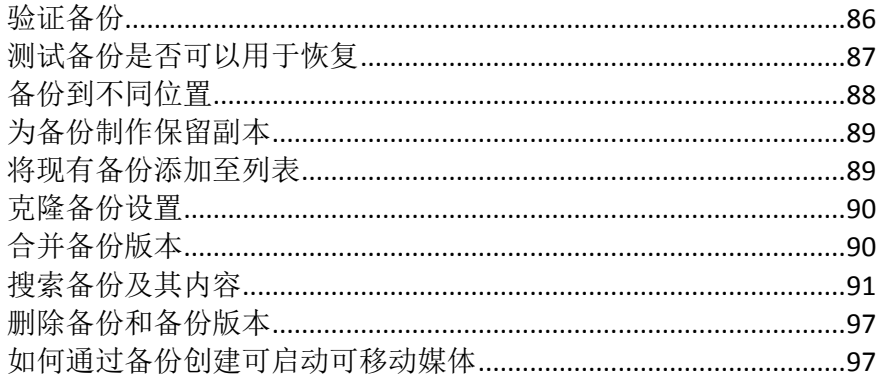

# <span id="page-85-0"></span>**5.8.1** 验证备份

该验证过程用于检查是否能够从特定的备份版本恢复数据。

选择进行验证操作:

- 完整备份版本,程序仅验证完整备份版本。
- 差异备份版本,程序验证初始完整备份版本和所选差异备份版本。
- 增量备份版本,程序将验证初始完整备份、所选增量备份版本以及备份版本到所选增量备 份版本的整个备份链(若有)。若链中包含一个或多个差异备份版本,程序只会验证(除初 始完整备份版本和所选增量备份版本以外)链中最新的差异备份版本,以及差异备份版本与 所选增量备份版本之间的所有后续增量备份版本(若有)。

这一信息可能会有帮助,例如在发现包含一个完整备份版本和一条增量备份版本链的备份已损 坏时。若要解除这一备份问题,可按以下方法进行。首先验证完整备份版本,方法是在时间线 上选择它,然后单击右键, 在快捷菜单中选择验证。若已损坏, 整个备份链就都没用了。如果 没有损坏,则从最旧的开始继续验证增量备份版本,直至找出问题的症结所在。已损坏备份版 本之后制做的所有增量备份版本都将无法使用,但您至少可以从之前的备份版本中恢复数据。

#### 在 **Windows** 中验证备份

#### 若要验证特定备份版本,请执行以下操作:

1. 启动 Acronis True Image 2014。

- 2. 在备份与恢复选项卡上, 查找包含要验证的的版本的备份。
	- 对于磁盘备份,单击齿轮图标,然后单击恢复文件。
	- 对于文件备份,单击恢复。

这将打开备份资源管理器。

3. 在时间线上,右键单击要验证的版本,然后单击验证。

#### 若要验证整个备份:

- 1. 启动 Acronis True Image 2014。
- 2. 在备份与恢复选项卡上, 选择要验证的备份, 单击齿轮图标, 然后单击验证。

验证完成后,您会在备份框下面的行中看到结果。

#### 在单机版 **True Image** 中验证备份(可启动媒体)

#### 若要验证特定备份版本或整个备份,请执行以下操作:

- 1. 在恢复选项卡上, 查找包含要验证的的版本的备份。如果未列出该备份,请单击浏览备 份, 然后指定该备份的路径。True Image 会将此备份添加至列表。
- 2. 右键单击备份或特定版本,然后单击验证存档。此时将打开验证向导。

<span id="page-86-0"></span>3. 单击继续。

## **5.8.2** 测试备份是否可以用于恢复

建议如下所示:

1) 即使您在 Windows 中启动活动分区的恢复,在恢复进程启动后,程序也会重新启动到 Linux 环境。这是因为 Windows 在其自身分区的恢复过程中无法继续运行。所以,在各种情 况下您都将在恢复环境下恢复活动分区。

如果您有备用硬盘,我们强烈建议在该硬盘上进行恢复测试。应该在从使用 Linux 的应急媒体 启动之后进行测试。

如果没有额外硬盘,那么请至少在恢复环境中验证该映像。在 Windows 验证过程中可读取的 备份,在 **Linux** 环境下不一定可读。

当您使用 Acronis True Image 2014 应急媒体时,它创建的磁盘驱动器代号可能会与 Windows 标识驱动 器的方式不同。例如,独立版 Acronis True Image 2014 中识别的 D: 盘可能对应于 Windows 中的 E: 盘。我们建议为硬盘上的所有分区分别指定唯一的名称(标签)。这将使您可更轻松地查找包含备份的 磁盘。

2) Windows 7 的企业版和最终版用户可测试其是否可从恢复的系统分区启动。Acronis True Image 2014 允许从包含系统分区映像的 tib 文件进行启动。因此,若能通过上述备份启动, 则您在通过该备份进行实际系统恢复后,基本肯定能够启动。

如果选择从 tib 文件进行启动, Acronis True Image 2014 会临时将其转换成 vhd 文件。您的硬 盘必须拥有足够空间来存储它。然后,程序将新项目添加至 Windows 启动加载器列表。当您 在启动加载器列表中选择 tib 文件时,您的计算机将实际上从该临时的 vhd 文件启动。在确 保 tib 文件可以存储可启动备份后,您可以从启动加载器列表中移除文件,然后删除临时 vhd 文件。如需更多信息, 请参阅从 Windows 7 系统分区的 tib 映像启动 (页 [221\)](#page-220-0)。

# <span id="page-87-0"></span>**5.8.3** 备份到不同位置

Acronis True Image 2014 允许您灵活选择备份的目标位置。可以将完整、增量、差异备份版本 保存到不同位置,包括网络共享、CD/DVD、USB 闪存盘以及任何本地内置或外接硬盘。

通过在编辑选定备份的设置时更改备份目标位置,您可以将备份版本保存到不同的目标位置。 例如, 将初始完整备份保存到外接 USB 硬盘后, 您可以通过编辑备份设置, 将备份目标位置 更改为 USB 闪存盘。后续的增量或差异备份将写入到该 USB 闪存盘。

您不能将 Acronis 安全区 用作位置之一来存储属于相同备份"链"的备份版本的一部分,因为在 Acronis 安全区 的自动备份合并过程中可能会自动删除此类备份版本。这样,备份链就会被破坏。此外,该功 能不能与 FTP 服务器一起使用。

此功能的另一个用处是能够分割"动态生成"的备份。假设已经备份硬盘,但在备份过程中 Acronis True Image 2014 发现备份操作目标磁盘的可用空间不足, 无法完成备份操作。程序将 显示磁盘已满的警告消息。

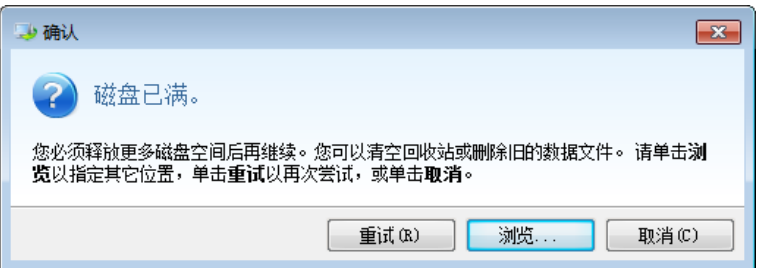

为能完成备份操作,可以尝试释放磁盘上的部分空间,然后单击重试或另选一个存储设备。若 选择后者,请单击确认窗口中的浏览**...**。这时将显示浏览目标位置窗口。

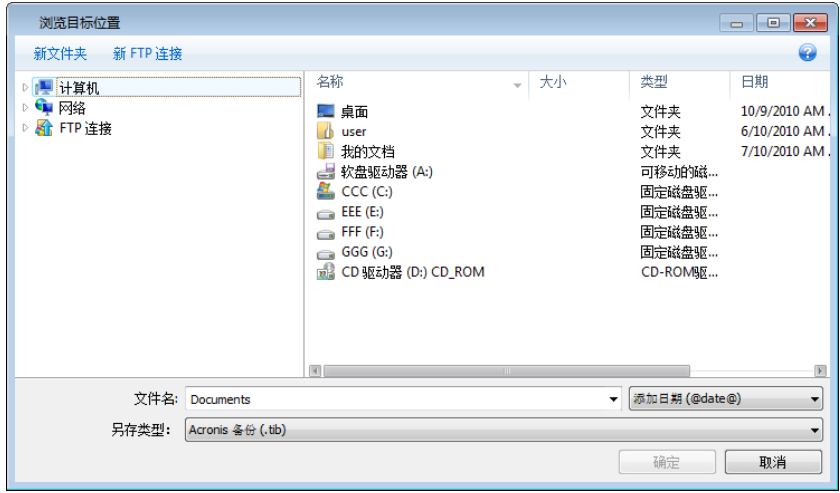

左窗格将显示计算机上可用的存储位置。在选择合适位置后,为将包含剩余备份数据的文件指 定一个名称。可手动输入名称(如,"Tail end.tib")或使用文件名生成器(所在行右侧的按钮)。 然后单击确定, Acronis True Image 2014 将完成备份。

如果属于相同备份"链"的备份版本保存到不同目标位置,Acronis True Image 2014 可能在数据 恢复过程中提示您选择以前备份版本的位置。当选定备份版本不包含您要恢复的文件(或只包 含其中一部分)时,可能出现此情况。恢复"动态"分割的备份时,也可能出现此情况。

# <span id="page-88-0"></span>**5.8.4** 为备份制作保留副本

您可创建备份的保留副本,并将其保存到文件系统、网络驱动器或 USB 闪存驱动器。如果主 备份损坏或主备份存储失败,保留副本可以帮助您。

除增强复制备份数据的安全性之外,此功能还允许您复制一系列的文档,例如复制到 USB 闪 存盘上,从而可带回家继续工作。因此,您现在可以正常进行备份,复制相同的文件至 USB 闪存盘或任何本地硬盘。

保留副本始终包含所选备份的全部文件,即当创建保留副本时,程序总会制作源数据的完整备份。您不 可通过增量或差异备份的形式来保留副本。

还请记住,此操作会花更多时间,因为普通备份和保留副本操作是前后分开进行,而不是同时 进行的。此外,您将需要更多的存储空间或其它存储设备。

例如,要在 USB 闪存盘上制作某些文件的保留副本:

- 1. 配置备份时,请单击文件备份选项链接,展开备份保留副本项目,然后选择创建备份的保 留副本框。这将打开浏览文件夹窗口。
- 2. 单击新建文件夹按钮选择目标位置并为保留副本创建文件夹。

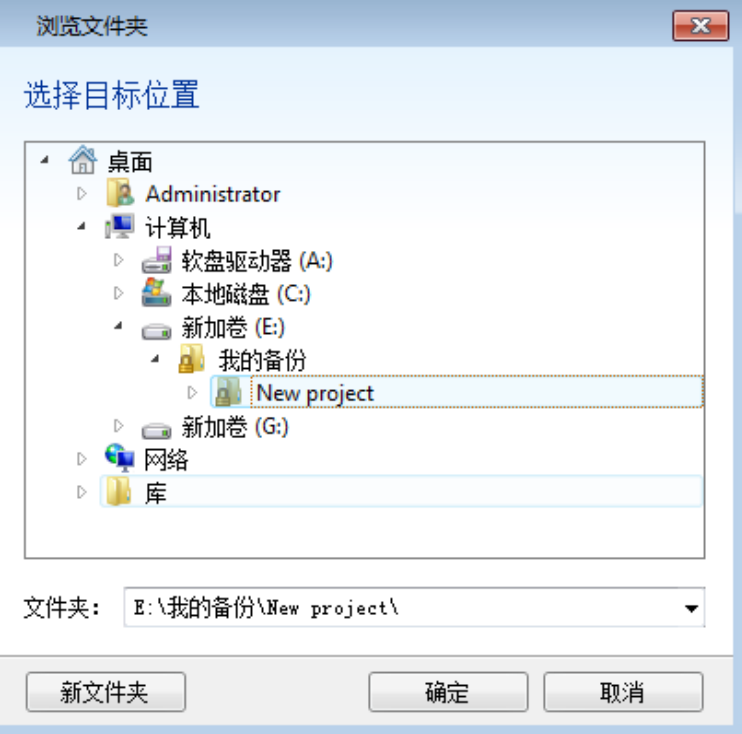

- 3. 像平常一样完成备份的配置。
- 4. 单击立即备份。

请注意 CD/DVD 不可用作保留副本的位置。

# <span id="page-88-1"></span>**5.8.5** 将现有备份添加至列表

如果备份未显示在备份与恢复选项卡的备份列表中(例如,由以前的 True Image 版本创建的备 份),则可以将其添加至列表。

#### 若要手动添加备份,请执行以下操作:

- 1. 在备份与恢复选项卡上,单击添加备份,然后单击浏览。程序将打开一个窗口,从中可浏 览计算机上的备份。
- 2. 选择备份并单击添加到备份列表。

#### 若要自动添加备份,请执行以下操作:

- 在备份与恢复选项卡上,单击添加备份,然后单击以下任意一个:
	- 若要运行搜索,请单击**立即搜索**。Acronis True Image 2014 将搜索您计算机上的备份, 并将其添加到列表中。
	- 若要在每次启动程序时搜索备份,请单击**启动时自动搜索**。

## <span id="page-89-0"></span>**5.8.6** 克隆备份设置

当您已经有一个备份,且需要创建相同类型(磁盘、文件或电子邮件备份)的新备份时,无需 从头开始配置备份流程。程序允许您从现有备份复制所有设置。过后,您只需为新备份稍微更 正复制的设置,然后单击立即备份。

#### 要基于现有备份创建新备份:

1. 在备份与恢复选项卡上,找到相应的备份框,单击齿轮图标打开"操作"菜单,指向更多, 然后单击克隆设置。

将创建名为 **(1) [**初始备份名称**]**的新备份框。它将包含与"父"备份相同的设置。

- 2. 在克隆的备份框上,单击齿轮图标打开"操作"菜单,然后单击编辑设置。
- 3. 更改要备份项目的选择。需要时,您可以修改备份名称、目标位置以及其它设置。
- 4. 单击保存按钮。
- <span id="page-89-1"></span>5. 若要创建第一个备份版本,请在备份框上单击立即备份。

# **5.8.7** 合并备份版本

使用备份版本合并功能,可以在删除选定备份版本的同时创建一致的备份副本。这样可以在不 损害备份的情况下删除其中不再需要的备份版本。

合并将创建不包含已删除备份版本的一致备份副本。如果为合并的备份选择了新位置,则源备 份会保留,直至您将其删除。虽然这需要更多磁盘空间,但在电力故障或磁盘空间不足而导致 合并失败时,能确保备份的安全。

#### 要合并备份中的备份版本:

- 1. 在备份与恢复选项卡上选择要合并的备份。
- 2. 在选定备份的框上单击齿轮图标,指向更多,然后单击合并版本。
- 3. 按向导步骤执行。
- 4. 在向导的摘要步骤中,检查要执行的操作列表,然后单击继续。

#### 特殊注意事项和限制:

- 在合并受密码保护的备份时,您需要指定先前输入的密码以获得备份的访问权。
- 当前的 Acronis True Image 2014 版本不支持合并以 zip 格式创建的备份。
- Acronis True Image 2014 在"编辑"读/写模式下加载的分区映像时, 无法合并创建的备份版 本。

■ 在合并 Acronis 安全区 中的备份版本时, 您不能选择其它位置。

### 备份选择

备份选择窗口会显示属于所选存档的备份列表,并显示备份创建日期与时间(与恢复向导中的 相同)。上方备份为完整备份;其余备份为增量备份。

#### 若要选择要保留的备份:

- 选择要保留的备份。其他备份不会加入到合并后的存档。所选备份的信息(名称、创建日 期、类型和注释)会显示在窗口右侧的窗格中。
- 单击下一步继续。

#### 结果位置

指定要保存存档副本及其名称的位置。默认情况下,程序建议使用同一位置和源存档名称。将 会覆盖您的原始存档。

#### 若要为已合并存档另外指定一个位置:

- 选择新位置项目并单击浏览按钮。从驱动器树状目录中指定要存储合并存档的位置。 必要时,可在选定位置创建一个新文件夹(单击 出新建文件夹按钮),或删除不必要的文 件夹(单击 X 删除按钮)。
- 在文件名字段中为合并存档输入名称, 或单击 → 生成文件名按钮自动生成文件名。
- 若不需要原始存档,可选中删除原始存档复选框来进行删除
- 单击继续以启动合并。

在合并 Acronis 安全区 存档内的备份时,不能选择其它位置。

# <span id="page-90-0"></span>**5.8.8** 搜索备份及其内容

#### 在本部分里

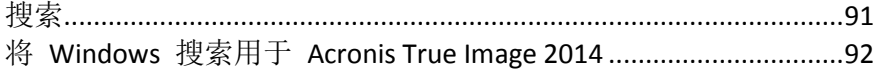

#### <span id="page-90-1"></span>搜索

除能够浏览备份之外, Acronis True Image 2014 还可搜索备份中的文件。

在 Acronis True Image 2014 窗口右上角的"搜索"字段中输入搜索字符串。将进入"Acronis 备份 管理器"屏幕。程序将显示搜索结果。

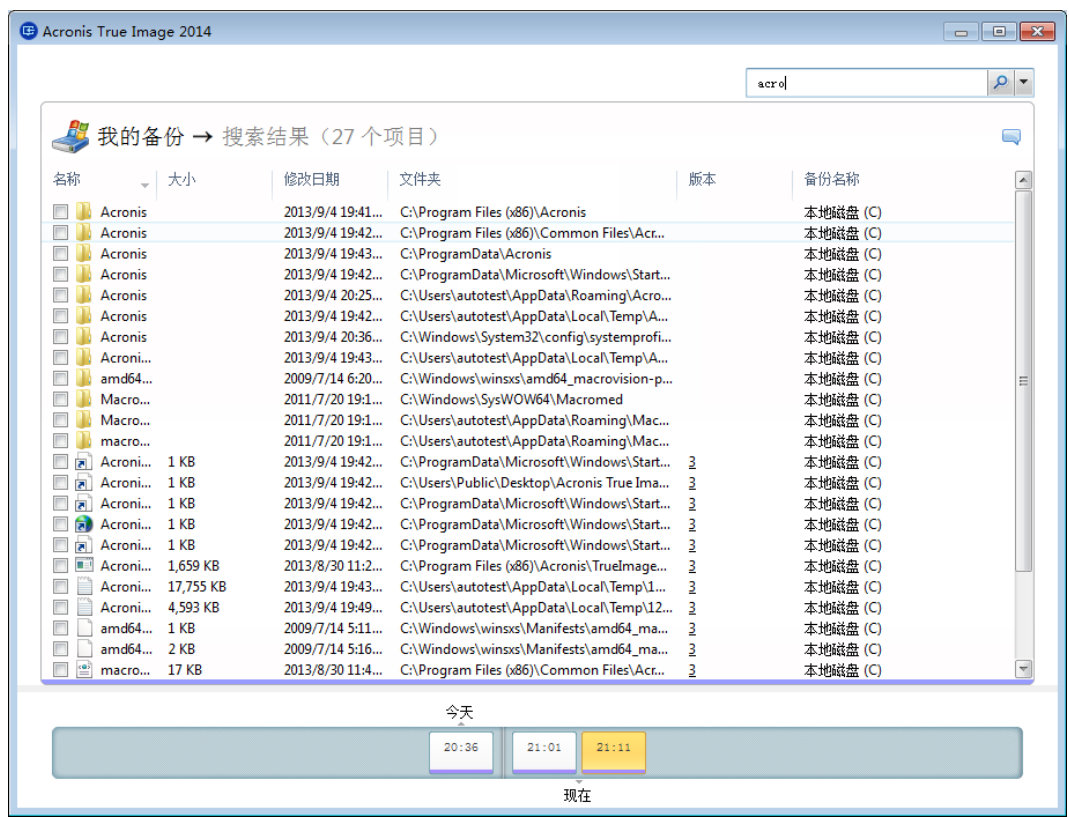

默认情况下, Acronis True Image 2014 在可搜索信息的所有来源中执行搜索。即在所有备份及 其在所有本地存储设备上的版本中搜索文件。

Acronis True Image 2014 无法在网络共享、Acronis Cloud 及被 Windows 识别为**带可移动存储的设备**上 进行搜索。

屏幕显示了在 tib 备份中的文件和文件夹执行搜索的结果。双击文件名打开文件。右键单击文 件名并在快捷菜单中选择恢复即可恢复文件。使用此快捷菜单也可打开该文件或查看其版本。

可键入全部或部分文件名,并使用常用的 Windows 通配符搜索备份中的文件。例如,键入 "\*.bat"查找备份中的所有批处理文件。键入 my???.exe,您可找到名称以"my"开头并由 5 个 字符组成的所有 .exe 文件。应注意,搜索不区分大小写,例如"Backup"和"backup"是相同的搜 索字符串。

如果某个文件被包含在多个备份中,且经过修改,搜索结果将在相应列中显示文件版本数。

请注意, Acronis True Image 2014 不搜索加密和受密码保护的 tib 备份中的文件, 也不搜索受密码保护 的 Acronis 安全区 中的文件。此外,程序也不搜索 Acronis True Image 2014 创建的 Zip 备份中的文 件。

#### <span id="page-91-0"></span>将 **Windows** 搜索用于 **Acronis True Image 2014**

如果使用具有内置桌面搜索功能的任何版本 Window Vista 或 Windows 7 或 Windows 桌面搜 索 3.0 或更高版本, 则可启用对 tib 文件的索引。

如果没有安装 Windows 搜索, 但想要使用它, 则可从 Microsoft 的网站免费下载 Windows 搜索 4.0。欲下载, 请单击 <http://www.microsoft.com/download/en/details.aspx?id=23>。双击已 下载的文件,遵循相关说明进行安装。

Acronis True Image 2014 有支持 Windows 搜索的插件。要加快搜索备份的速度, 您可以安装给 备份建立索引的插件。建立索引后, 即可在 Windows 搜索查询字段中输入文件名, 以搜索备 份内容,而无需打开 Acronis True Image 2014。使用搜索结果,即可:

- 选择并打开任何文件,查看该文件和/或将其保存至文件系统中的任何位置(非备份中)或 其原来的位置
- 查看指定文件存储在哪个备份中,然后对该备份进行恢复

除了按名称索引备份中的文件, Windows 搜索还为 Acronis True Image 2014 提供对备份中多 个文件执行全文本索引的功能。您可使用此功能对文件内容进行搜索。

备份文件的全文本索引仅适用于 Windows 搜索可识别的文件类型。它可识别文本文件、Microsoft Office 文件、所有 Microsoft Office Outlook 和 Microsoft Outlook Express 项目等等。

尽管 Windows 搜索提供对此类备份的 tib 文件的搜索, 也不会索引受密码保护备份的内容或受密码保 护和加密的备份。此外,Windows 搜索不能访问 Acronis 安全区,因而无法搜索和索引该区内的备份。

Windows 搜索不支持索引 Zip 文件内容。

- 1. 要注册插件,请单击主程序窗口右下角的"搜索"字段右侧的向下箭头,然后单击使用 **Windows** 搜索。
- 2. 您可验证是否已启用 tib 文件索引支持。右键单击系统托盘上的 Windows 搜索图标,并 选择上下文菜单中的 **Windows** 桌面搜索选项**…**。随后即显示以下窗口。确保包括位置列 表中包含"tib://..."项。

要打开 Windows Vista 或 Windows 7 的"索引选项"窗口, 请打开控制面板, 然后双击**索引选项**图 标。Windows Vista 和 Windows 7 索引选项在内容和外观上存在一定差异,虽然以下大部分信息同 样适用于这些操作系统。

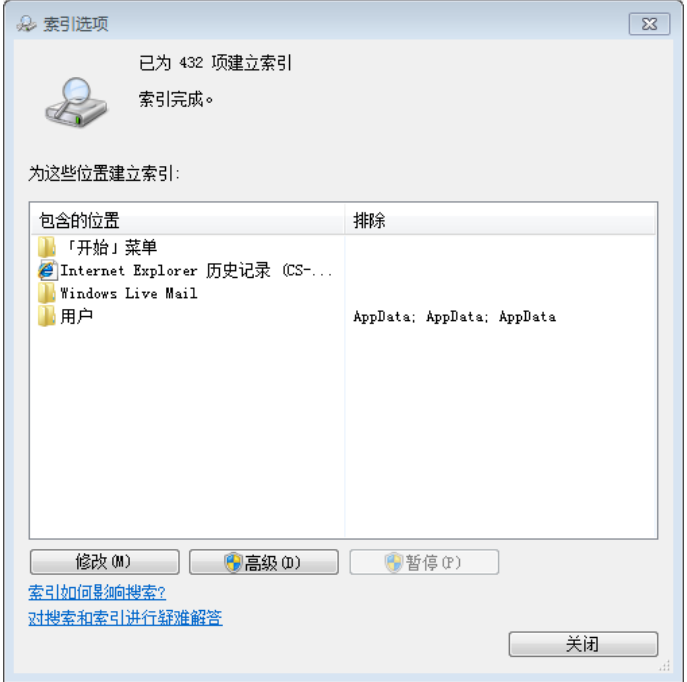

3. 单击高级,选择文件类型选项卡,然后确定已选择 tib 扩展名,且".tib 过滤器"已显示在 过滤器描述字段中。选择索引属性和文件内容。

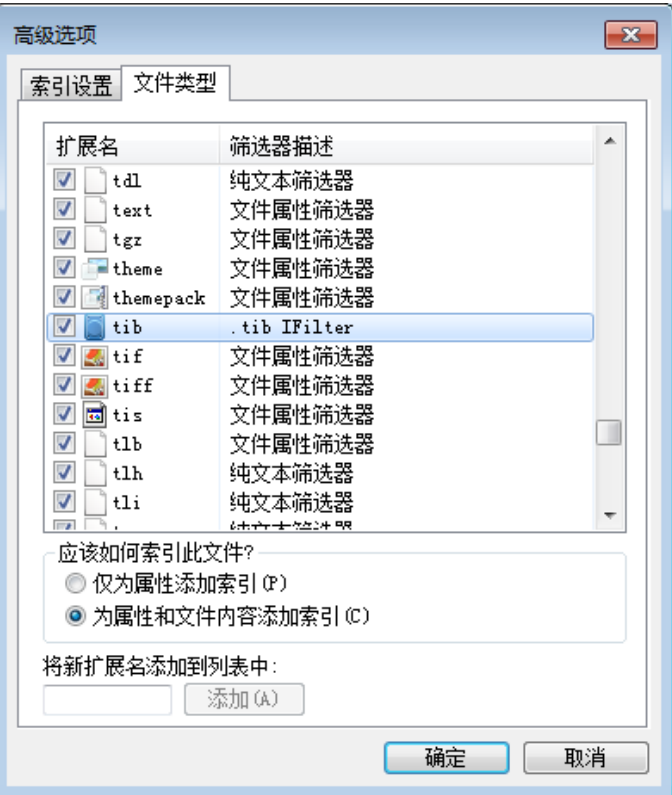

4. 单击确定并在索引选项窗口打开时,查看存储备份的磁盘是否已显示在"包括位置"列表 中。若列表未包含这些磁盘,则无法索引备份。要包括磁盘,请单击修改并从显示的窗口中 进行选择。

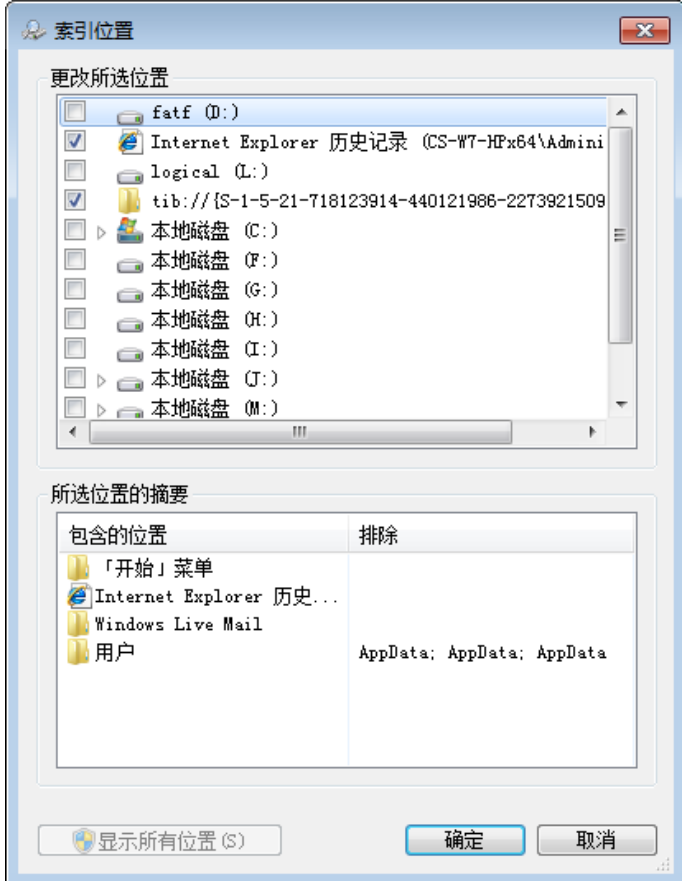

若将备份存储在网络共享内,Windows 搜索还可对其进行索引。您只需在选择高级选项的添加 **UNC** 位 置选项卡后输入合适的 UNC 路径, 即可将网络共享添加至索引位置列表。

Windows 搜索会索引计算机硬盘上的 Acronis 备份, 并将索引信息添加至索引数据库, 这将 花费一些时间。所需时间取决于备份数和备份包含的文件数。索引完成后,Windows 搜索即 可在 tib 备份中搜索文件。

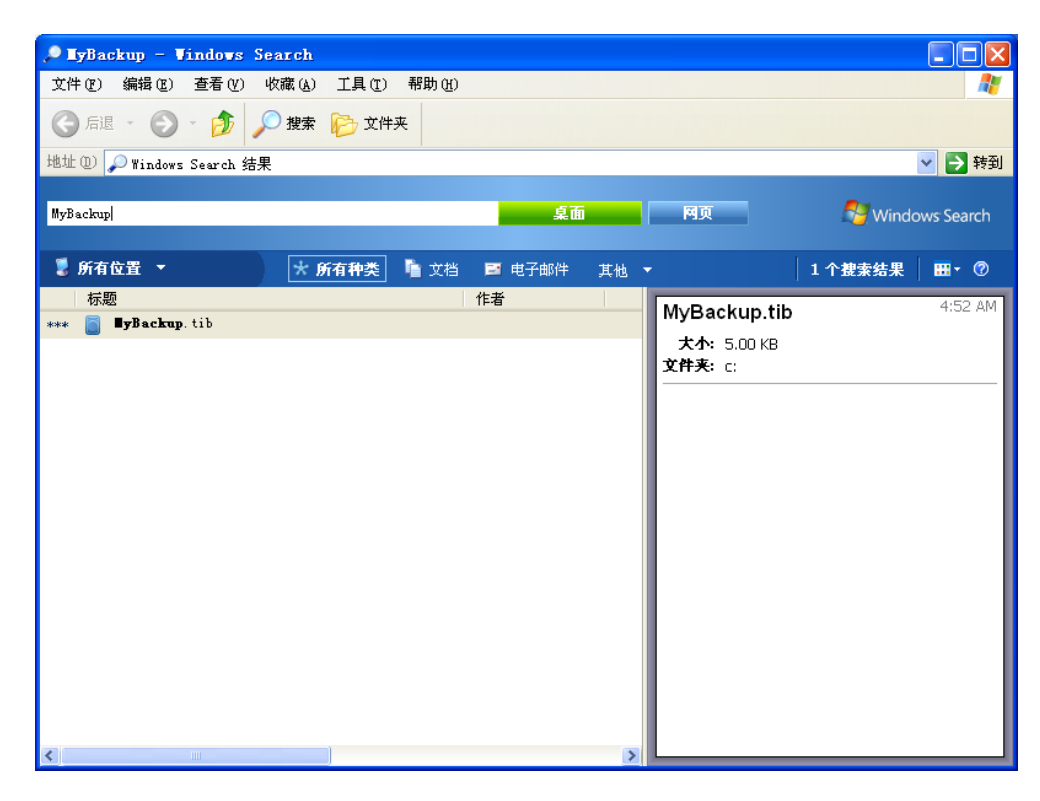

Windows 搜索和 Windows Vista 或 Windows 7 的搜索引擎具有相似的功能, 但其搜索结果的 显示方式存在一定差异。

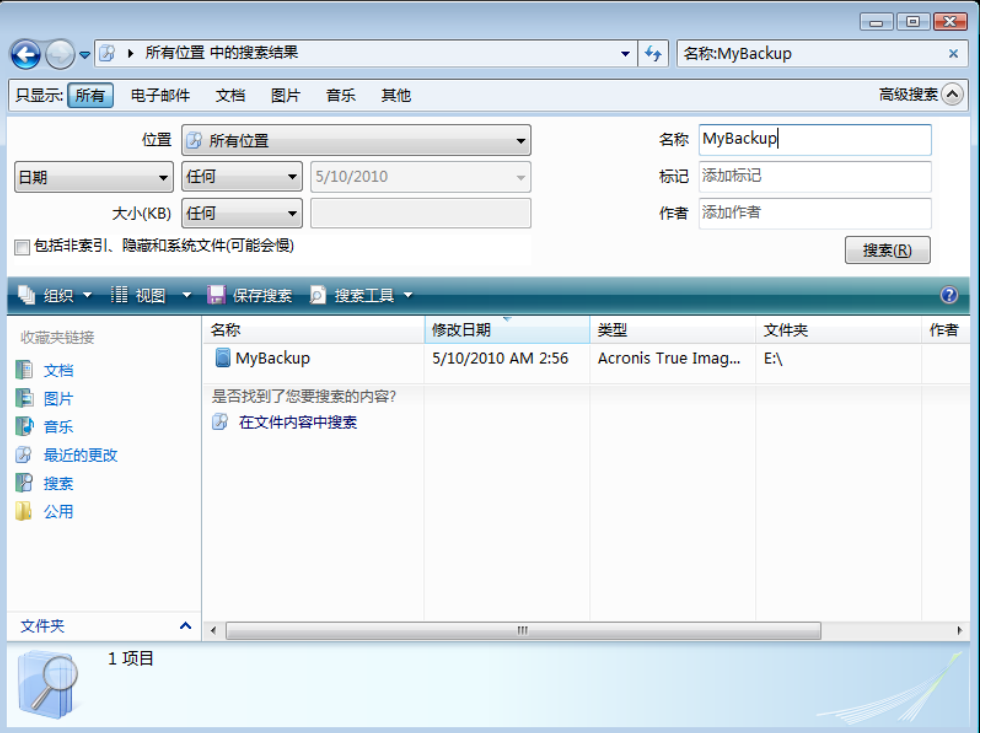

# <span id="page-96-0"></span>**5.8.9** 删除备份和备份版本

您可能想要删除不再需要的备份和备份版本。Acronis True Image 2014 将备份的信息存储在元 数据信息数据库中。

因此,删除 Windows 资源管理器中不需要的备份文件时,这些备份的信息不会从数据库中删 除,Acronis True Image 2014 会认为它们仍然存在。

这将导致程序对已不存在的备份执行操作时出错。因此,您只能使用 Acronis True Image 2014 提供的工具删除过时的备份和备份版本。

#### 若要删除整个备份:

在备份与恢复选项卡上,找到相应的备份框,单击齿轮图标打开"操作"菜单,然后单击删除。

根据备份类型,此命令将从备份位置完全删除备份,或者允许您选择要完全删除备份还是仅删 除备份框。当您仅删除备份框时,备份文件将保留在位置中,并且以后您可以将备份添加至列 表。请注意,如果您完全删除备份,则无法撤消删除操作。

#### 若要删除特定备份版本:

- 1. 在备份和恢复选项卡中,找到相应的备份对话框并单击恢复按钮或单击齿轮图标,然后单 击恢复文件(如果发生磁盘备份)。
- 2. 在备份资源管理器中,右键单击您要删除的时间线版本,然后单击删除版本。

当您删除备份版本时,请记住此版本可能有从属版本。在此情况下,还会删除从属版本,因为 不可能再从这些版本执行数据恢复。

- 如果删除一个完整备份版本 程序还会删除所有后续增量版本及差异版本, 直到下一个完 整版本。
- 如果删除增量备份版本或差异备份版本 程序还会删除所有后续增量版本, 直到下一个完 整或差异版本。

### <span id="page-96-1"></span>**5.8.10** 如何通过备份创建可启动可移动媒体

在可移动媒体上配置磁盘或分区备份时,您可将使该媒体成为可启动媒体。Acronis True Image 2014 可使以下媒体成为可启动媒体:

- **DVD/BD**
- 采用 FAT32 格式的 USB 闪存驱动器

如果您的备份不太大,可使用此选项。例如,当使用的光盘数量将超过三个时,我们强烈建议 您不要备份到 DVD。如果您的备份需要使用多个 DVD,则恢复操作将需要大量光盘交换。

请按照以下步骤进行操作:

- 1. 启动 Acronis True Image 2014, 转至备份与恢复选项卡, 然后选择磁盘和分区备份:
- 2. 选择要备份的分区或整个磁盘。
- 3. 选择可移动媒体(DVD/BD/闪存驱动器)作为备份目标位置
- 4. 选中使此媒体可启动复选框:

如果您选择内部或外部硬盘作为目标位置,此选项将被禁用。

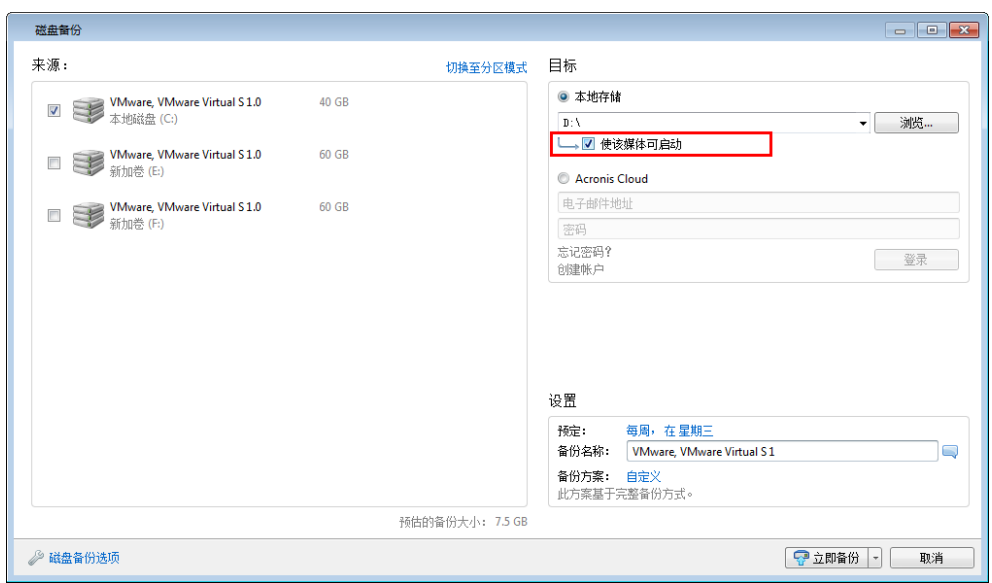

#### 5. 单击立即备份。

如果备份无法在一个磁盘上完成(例如 DVD),该文件将分割为多个卷。第一个磁盘将为可启 动磁盘。

如果您打算定期执行备份,可在磁盘备份选项中进行相应的设置。请参阅可移动媒体设置。

只有在 Windows 中使用 Acronis True Image 2014 时, 才可创建带备份文件的可启动媒体。无法在可启 动环境中创建该媒体。

## 其他信息

有时, Acronis True Image 2014 可能无法将 USB 闪存驱动器识别为适合设为可启动媒体的驱动 器。在这种情况下,您可尝试准备驱动器。请参阅如何准备适用于 Acronis 媒体生成器的 USB 闪存驱动器 (页 [168\)](#page-167-0)。

尽管 Acronis True Image 2014 无法创建可启动 USB 硬盘, 您可尝试使用第三方工具。例如, 参阅 MudCrab (True Image Forum MVP, 网址为 [http://www.themudcrab.com/acronis\\_grub4dos.php](http://www.themudcrab.com/acronis_grub4dos.php))建议的步骤。

# **6** 恢复数据

# 在本部分里

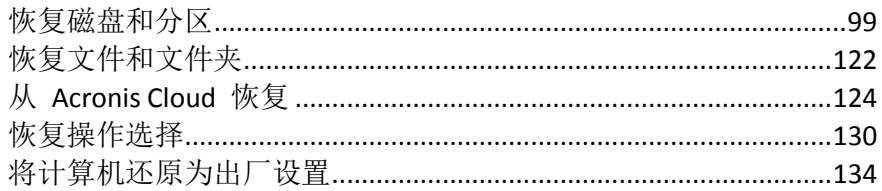

# <span id="page-98-0"></span>**6.1** 恢复磁盘和分区

# **6.1.1** 在崩溃后恢复系统

当计算机无法启动时,建议您首先尝试用尝试确定崩溃原因 (页 [99\)](#page-98-1)中给出的建议查找原因。 如果崩溃是由操作系统损坏造成,则使用备份恢复系统。完成准备恢复 (页 [99\)](#page-98-2)中描述的准备 工作后,按恢复系统中的步骤继续操作。

## <span id="page-98-1"></span>尝试确定崩溃原因

系统崩溃可能由两个基本因素造成。一种原因是计算机由于硬件故障而无法启动。另一种原因 是操作系统已损坏,Windows 无法启动。

在第一种情形下,最好让服务中心来修复这个问题。然而,您可能希望执行一些常规测试。检 查外部设备的电缆、连接器和电源等,然后重新启动计算机。打开计算机后,POST(开机自检) 将立即启动,以检查系统硬件。如果 POST 发现故障,那么您的计算机需要送修。

如果 POST 未发现硬件故障,请进入 BIOS 并检查它是否能够识别系统硬盘驱动器。若要进入 BIOS,请在 POST 顺序中按所需的组合键(**Del**、**F1**、**Ctrl+Alt+Esc**、**Ctrl+Esc** 或其它键,具体取 决于 BIOS)。通常情况下,启动测试时会显示该所需的组合键。按此组合键将进入设置菜单。 找到硬盘自动检测实用工具,它通常位于"标准 CMOS 设置"或"高级 CMOS 设置"中。如果实 用工具未检测到系统硬盘,则表明检测失败且需要更换驱动器。

如果实用工具正确地检测到系统硬盘,则导致崩溃的原因可能是病毒、恶意软件或启动所需的 系统文件损坏。

如果系统硬盘健康状况良好,请尝试使用系统磁盘备份或系统分区备份恢复系统。由于 Windows 未启动, 您将必须使用 Acronis 可启动应急媒体。

在更换损坏的硬盘驱动器后,您在恢复系统时还需要使用系统磁盘备份。

# <span id="page-98-2"></span>准备恢复

我们建议您在恢复之前执行以下操作:

- 如果您怀疑崩溃是由病毒或恶意软件攻击造成的,扫描计算机是否有病毒。
- 从应急媒体启动并验证要用来进行恢复的备份。这很有必要,因为在恢复环境中验证备份 时,虽然备份已在 Windows 中成功验证,但程序有时仍然声明其已损坏。这可能是由于 Acronis True Image 2014 在 Windows 和恢复环境中使用了不同的设备驱动程序。如果 Acronis True Image 2014 认为备份已损坏,则不会继续进行恢复。

## 在可启动媒体下,有两种方式可以验证备份:

- 若要手动激活备份,请在恢复选项卡上,右键单击备份并选择验证存档。
- 若要在恢复之前自动激活备份,请在恢复向导的选项步骤中,选择恢复前验证备份存 档复选框。

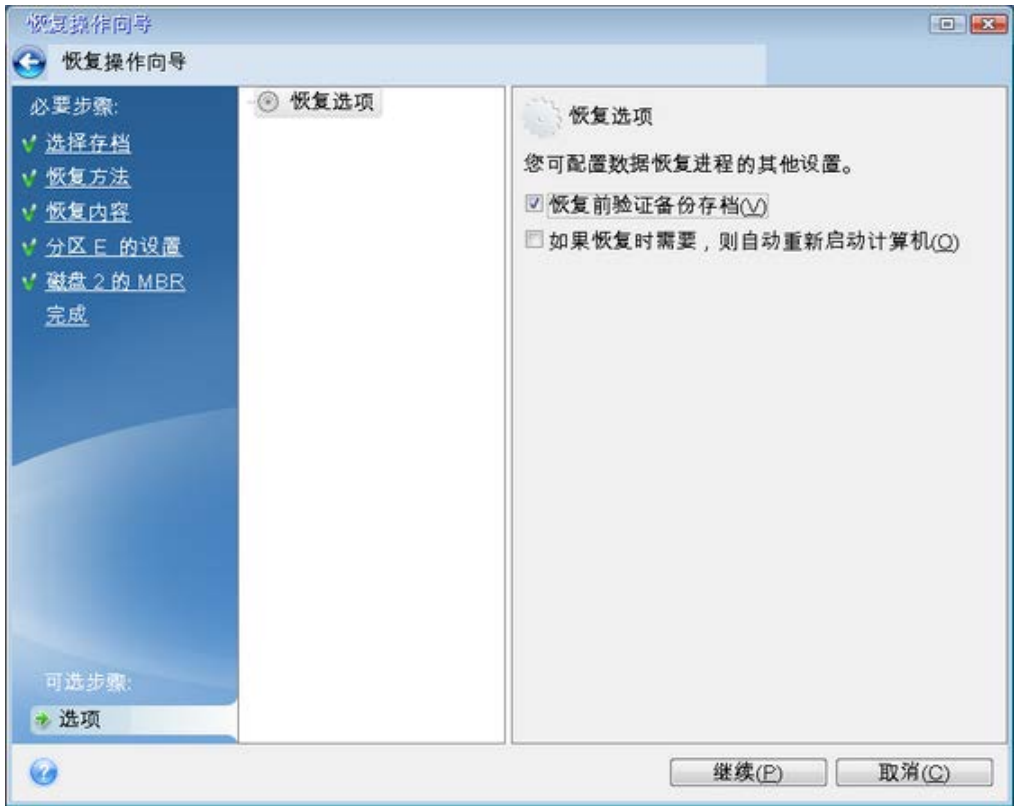

# 恢复系统

执行准备恢复 (页 [99\)](#page-98-2)中描述的步骤后,开始系统恢复过程。我们将在此说明如何将损坏的系 统恢复至同一硬盘。将系统恢复到已更换的硬盘驱动器的方法类似,但是有一些细微差别。您 无需格式化新磁盘,因为在恢复过程中会完成格式化。

附加包含将要用于恢复的备份的外部驱动器,确保已启动该驱动器。必须在从 Acronis 应急媒体启动之 前完成此操作。

#### 若要恢复系统磁盘:

- 1. 设置 BIOS 启动顺序,从而将您的应急媒体设备(CD、DVD 或 USB 闪存盘)设置为第一启 动设备。请参阅设置 BIOS 启动顺序 (页 [121\)](#page-120-0)。
- 2. 从应急媒体启动,并选择 **True Image**。

3. 选择主页屏幕的恢复下方的我的磁盘。

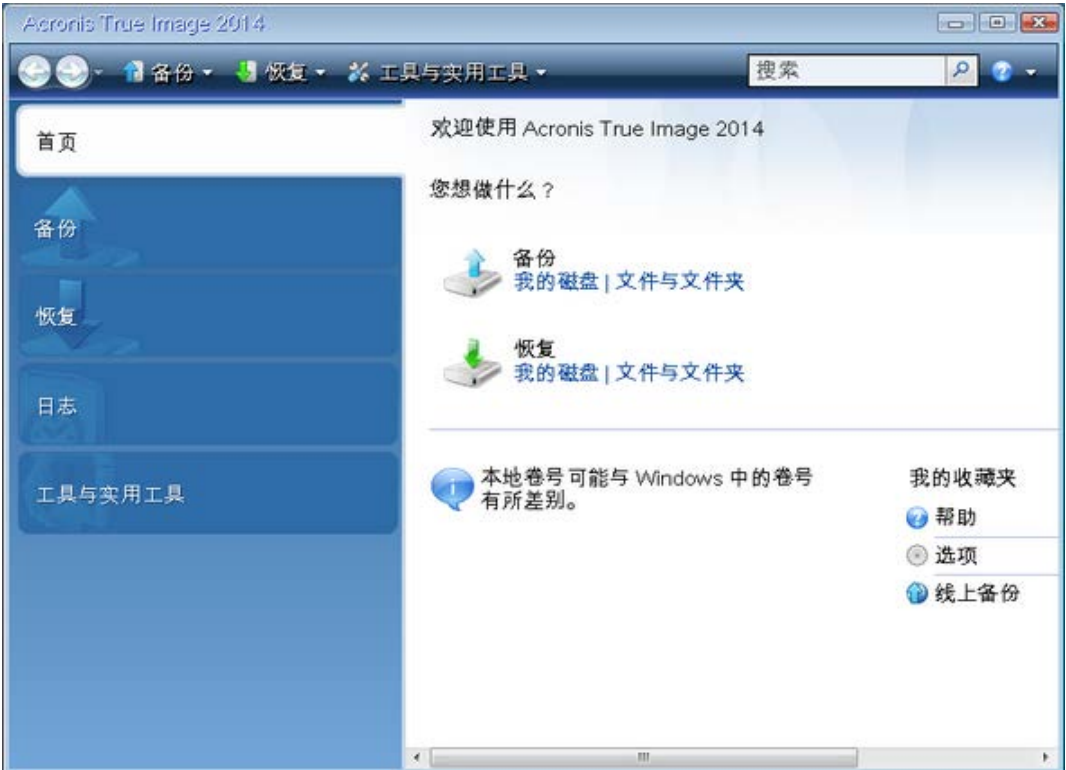

- 4. 选择要用于恢复的系统磁盘或分区备份。 如果未显示备份,请单击浏览并手动指定备份路径。
- 5. 在恢复方法步骤中选择恢复整个磁盘和分区。

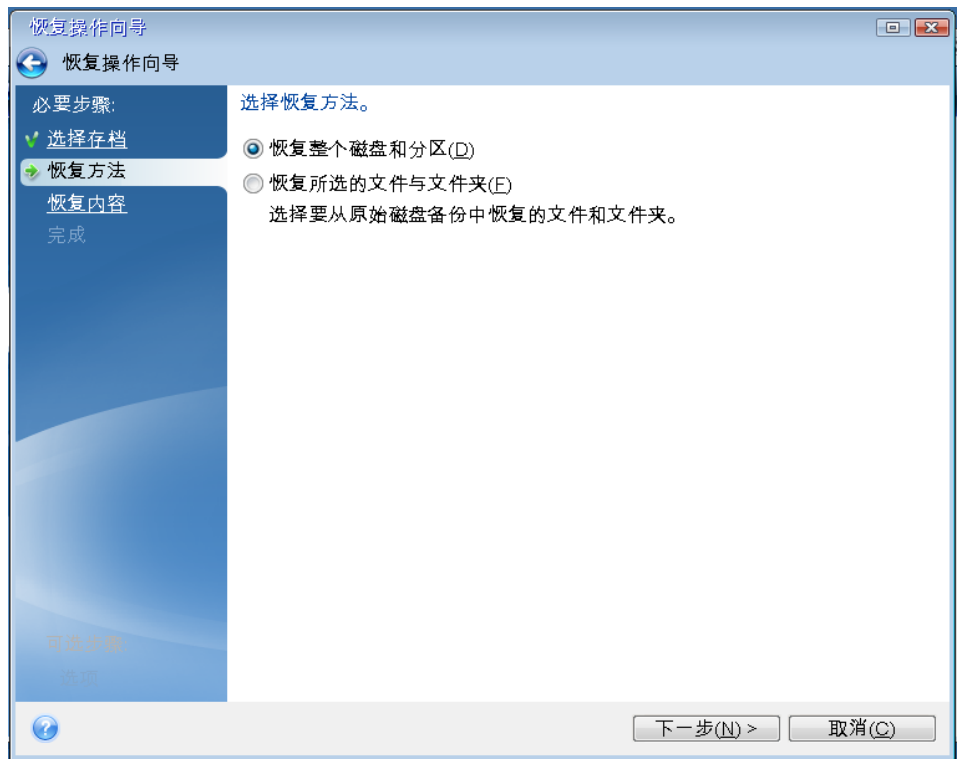

6. 在恢复内容屏幕中选择系统分区(通常是 C)。如果系统分区有不同的代号,则使用标志列 来选择分区。它必须有 **Pri**、**Act** 标志。

如果为 Windows 7,系统保留分区将有 **Pri**、**Act** 标志。您将需要选择同时恢复系统保留分区和系统 分区。

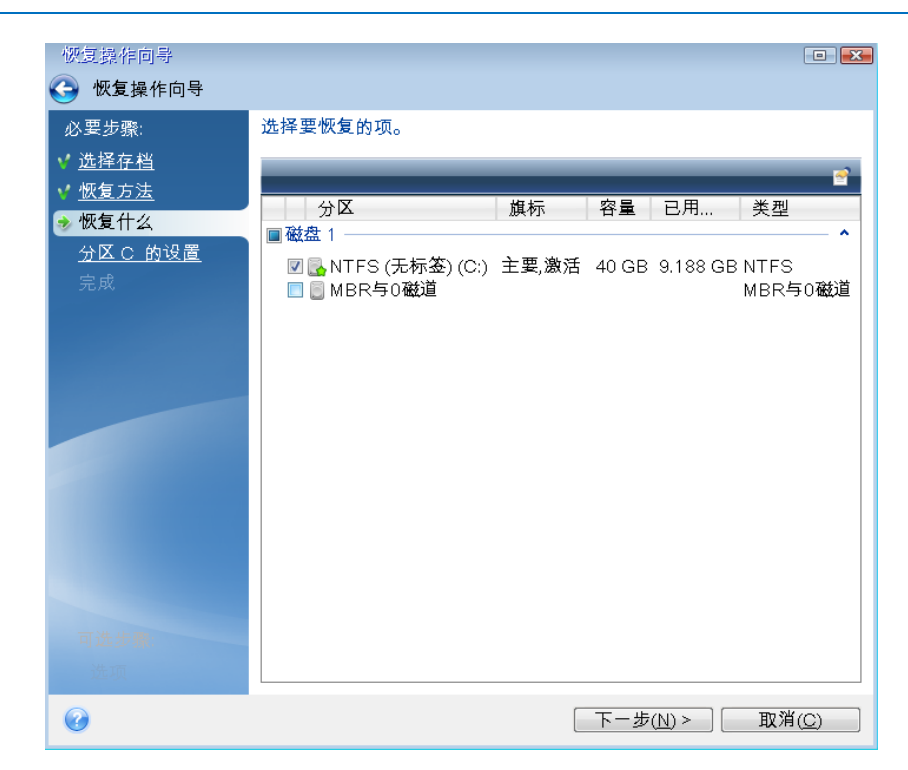

7. 在"分区 C 的设置"(如果分区不同,则为系统分区的代号)步骤中检查默认设置,如果正 确则单击下一步。否则,在单击下一步之前根据需要更改设置。恢复到不同容量的新硬盘 时,需要更改设置。

8. 在完成步骤中仔细阅读操作摘要。如果没有重新调整分区的大小,那么删除分区和恢复分 区项目中的大小必需匹配。查看完摘要后,单击继续。

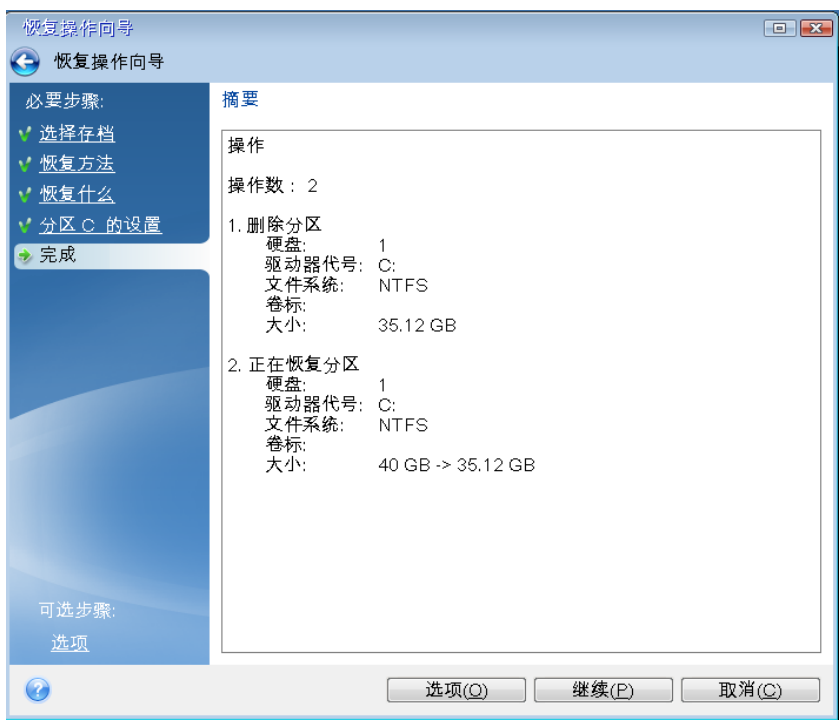

9. 在完成操作后, 退出单机版 Acronis True Image 2014, 移除应急媒体并从恢复的系统分区启 动。确保已将 Windows 恢复到需要的状态后,请还原原始启动顺序。

# **6.1.2** 恢复分区和磁盘

您可以在备份与恢复选项卡和 Acronis 备份管理器中从映像备份开始恢复分区或磁盘。

## 若要恢复分区或磁盘:

- 1. 启动 Acronis True Image 2014。
- 2. 在备份与恢复选项卡上,找到包含要恢复的分区或磁盘的备份。在相应的框上,单击恢 复。这将打开"磁盘恢复"窗口。

您还可以在 Acronis 备份资源管理器中启动恢复分区或磁盘。若要执行此操作,请在备份 框上单击齿轮图标,然后选择恢复文件。在 Acronis 备份资源管理器的"磁盘和分区"选项 卡上,选择要恢复的项目,然后单击恢复。有关详情,请参阅"磁盘和分区"选项卡 (页 [37\)](#page-36-0)。

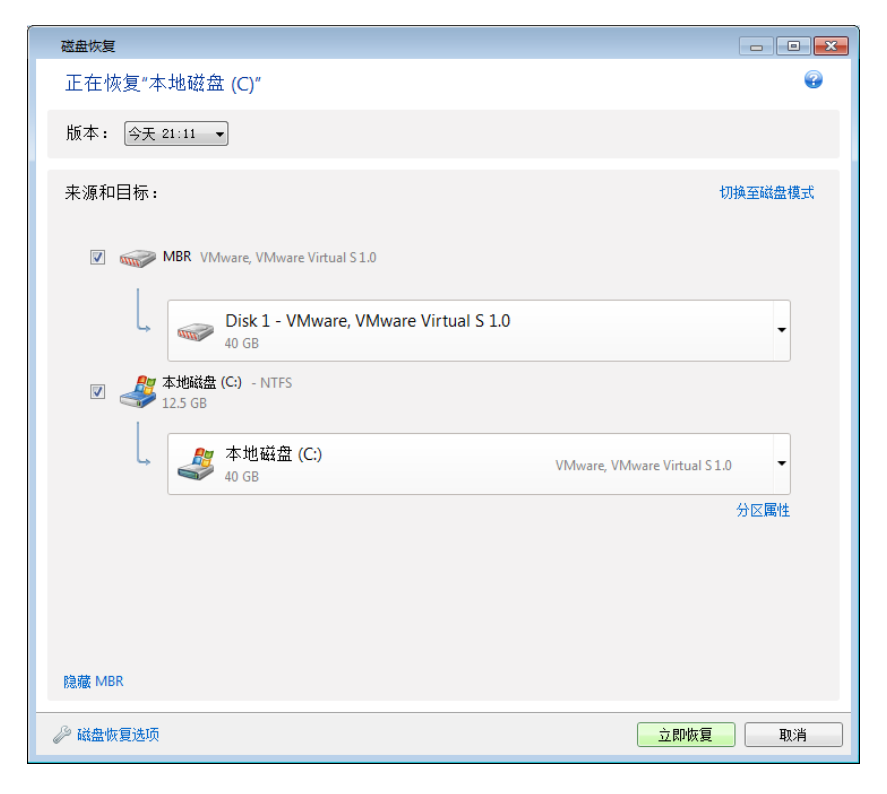

3. 选中与要恢复的分区对应的复选框。

如果备份了整个磁盘,则可通过单击切换至磁盘模式选择立即恢复整个磁盘。要想再次选择分区, 请单击切换至分区模式。

4. 在分区名称下方的"恢复目标位置"字段中,选择目标分区。适合要恢复的分区的那些分区 将使用黑色代号标记。不适合的分区用红色代号标记。请注意,目标分区上的所有数据都 会丢失,因为恢复的数据和文件系统将替换它们。

要将映像恢复至源分区而不调整其大小,分区上至少要有 5% 的可用空间。否则,立即恢复按钮将 不可用。

- 5. [可选步骤] 若要为磁盘恢复过程设置其他参数, 请单击**磁盘恢复选项**。
- 6. 完成选择之后,请单击立即恢复以开始恢复。

#### 是否需要恢复 **MBR** 和磁盘签名?

有时需要恢复 MBR(主启动记录)。例如,如果 Windows 在恢复后无法启动,这样做就很有 必要。若要恢复 MBR(与分区一起恢复或单独恢复),请单击显示 **MBR**,然后勾选 MBR 复 选框。

如果恢复整个磁盘,将显示恢复磁盘签名复选框。磁盘签名是硬盘 MBR 的一部分。用于对磁 盘媒体进行唯一识别。

建议您选中恢复磁盘签名复选框,原因如下:

■ Acronis True Image 2014 使用源硬盘签名创建定期备份。如果恢复同一磁盘签名,则无需重 新创建或编辑之前创建的备份。

某些已安装的应用程序可将磁盘签名用于许可及其它用途。

建议您在以下情形时取消选中恢复磁盘签名复选框:

■ 将映像各份用于将 Windows 硬盘驱动器克隆至其它驱动器, 而非用于灾难恢复时。

在这种情况下, Acronis True Image 2014 会为已恢复的硬盘生成一个新的磁盘签名, 即使是恢 复至同一驱动器上。

#### 何时使用 **Acronis** 异机还原

使用 **Acronis** 异机还原 - 单击可在恢复过程中使用 Acronis 异机还原技术。

Acronis 异机还原(在 Acronis True Image 2014 超级版 版本中可用)可帮助您在不同硬件上创 建可启动系统克隆(详情请参阅 Acronis 异机还原 (页 [117\)](#page-116-0))。

要将系统磁盘恢复到配备有与已备份原系统不同的处理器、主板或大容量存储设备的计算机, 请选择此项。

# **6.1.3** 恢复受 **Acronis** 不间断备份保护的分区

您可以按如下方式恢复受 Acronis 不间断备份保护的分区。我们首先在 Windows 中恢复数据 分区。

- 1. 启动 Acronis True Image 2014。
- 2. 在备份与恢复选项卡上的"不间断备份"框中单击恢复。
- 3. 在磁盘和分区选项卡的时间线上,选择您想要恢复的备份版本。
- 4. 选择要恢复的分区, 然后单击恢复。
- 5. 后续操作类似于从"传统"映像备份恢复数据分区或磁盘时执行的操作。如需更多信息,请 参阅恢复分区和磁盘。

在不同情况下,系统分区的恢复可能会在 Windows 内核从应急媒体启动(例如当 Windows 没 有启动时)后执行。Windows 中的恢复与数据分区的恢复类似。但是,您需要重新启动。通 常,使用应急媒体恢复系统分区更为安全。

使用应急媒体时,恢复过程与从"传统"磁盘或分区备份恢复系统分区的过程极为类似。唯一区 别在恢复点步骤,该步骤允许您选择用来恢复系统分区的时间点。与备份版本对应的恢复点显 示在备份管理器的时间线上。

# **6.1.4** 如何一次性恢复多个分区

在此,我们将介绍两个分区的恢复。如果硬盘映像包含两个以上的分区,则此过程是相似的。

以下过程仅对恢复到基本磁盘有效。不能恢复到具有调整分区大小功能的动态磁盘。

1. 单击包含多个分区的磁盘的备份框上的恢复。这时将显示磁盘恢复窗口。

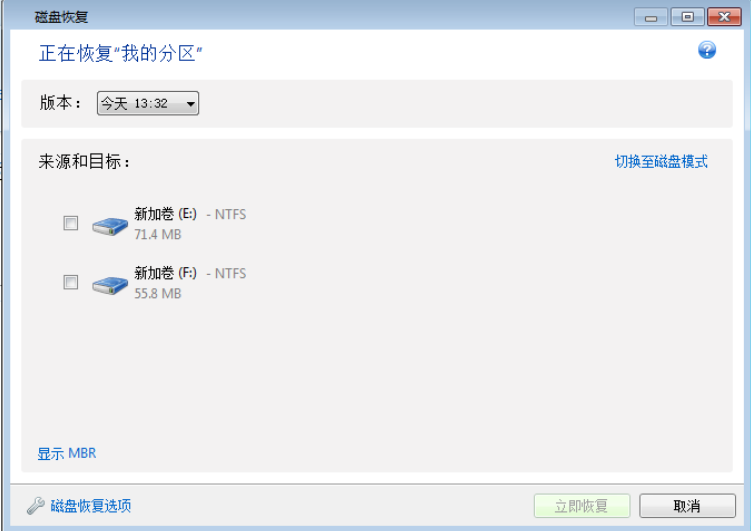

2. 单击版本: 旁边的向下箭头,然后根据备份日期和时间选择要恢复的备份版本。 3. 选择要恢复的分区。此时将打开分区名称(标签)下的恢复目标位置字段。

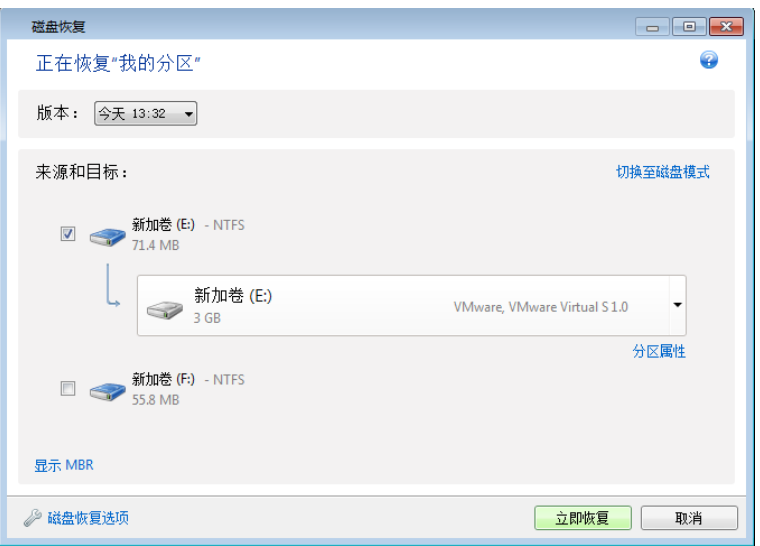

4. 单击字段右侧的向下箭头,然后选择目标硬盘。然后,要恢复的分区将置于所选硬盘上。 它将占用所有可用磁盘空间。要减小分区大小以便为剩余分区预留足够的磁盘空间,请单 击恢复目标位置字段下的分区属性链接。这时将显示分区属性窗口。

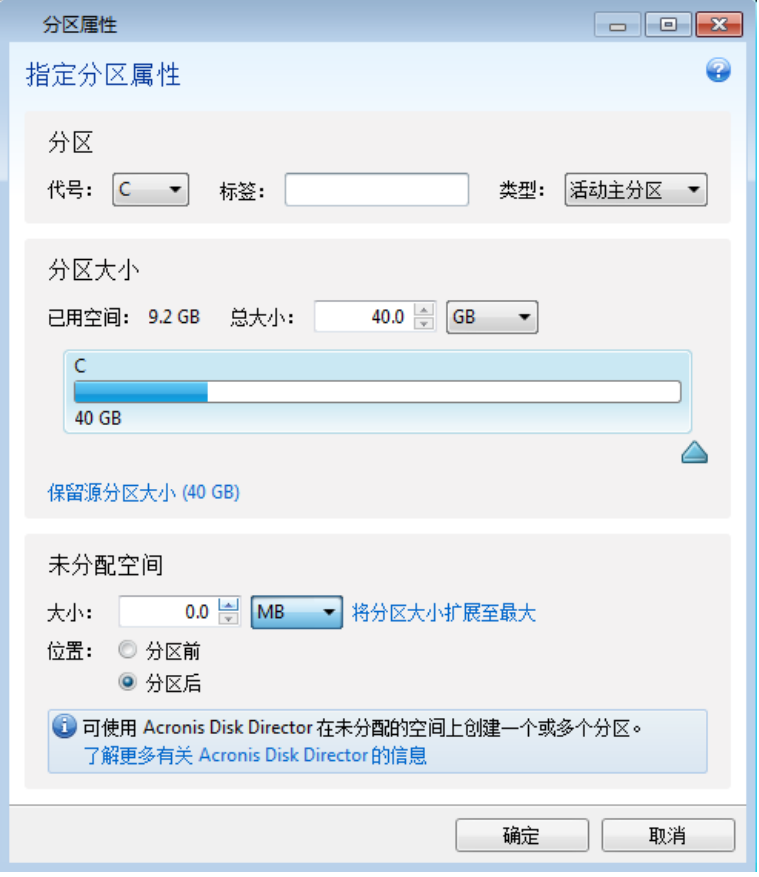

5. 通过在屏幕的水平栏上用鼠标拖动右边框,您可以调整分区的大小。 要为分区指定特定大小,请在总大小字段中输入相应数值。

请记住,在调整分区大小后,您需要为剩余分区预留足够大的未分配(可用)空间。选择磁 盘代号和分区类型。完成设置后,单击确定进行确认并返回主"磁盘恢复"窗口。

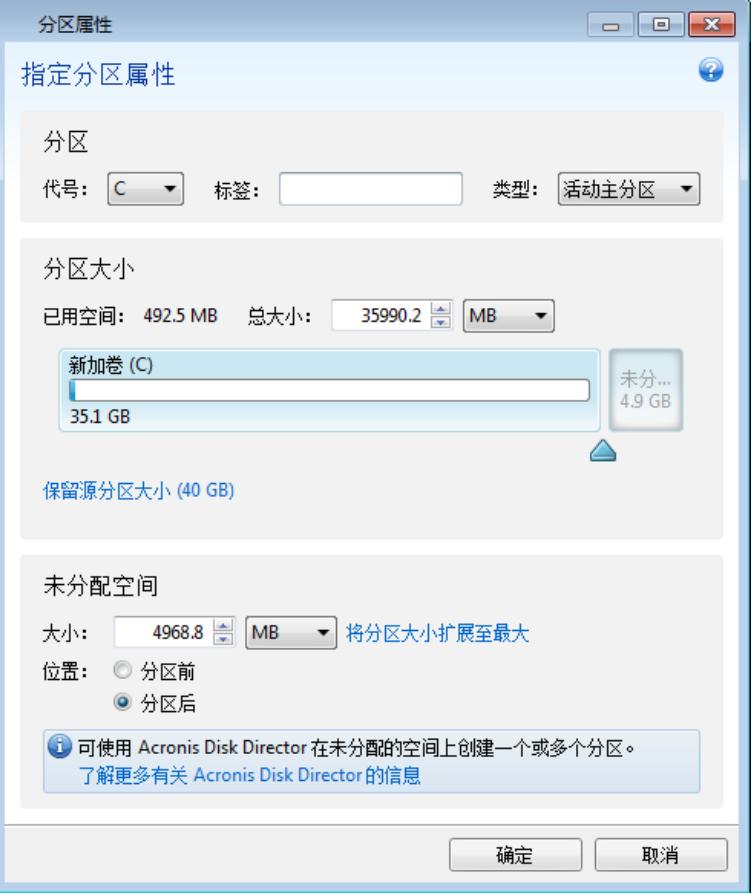

- 6. 选中下一个分区的复选框。
- 7. 选择目标硬盘上的未分配空间。程序会自动创建一个占用整个未分配空间的分区。

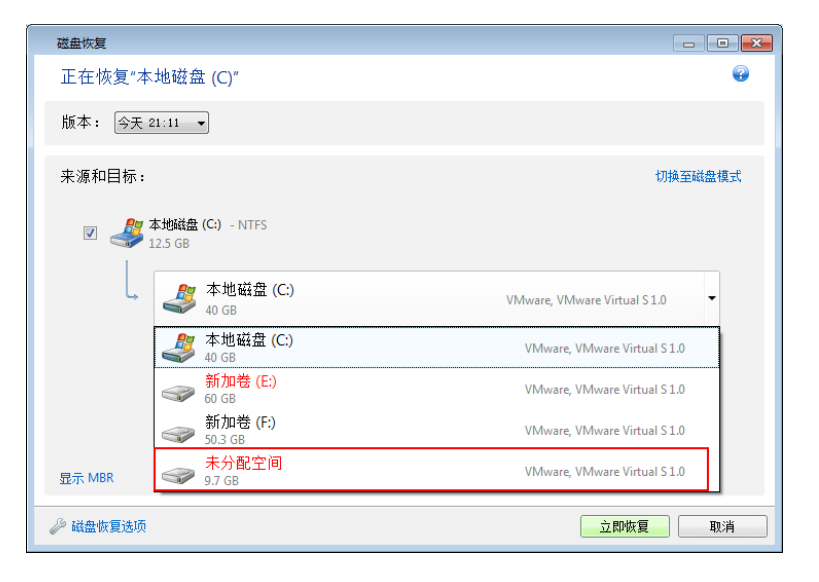
8. 单击分区属性链接,为该分区指定设置。选择磁盘代号和分区类型。完成设置后,单击确 定进行确认并返回主"磁盘恢复"窗口。

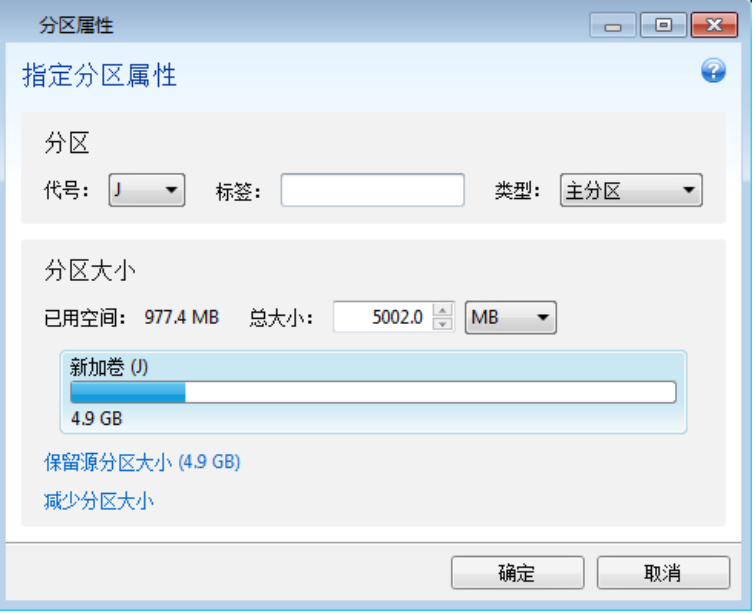

如果映像包含两个以上的分区,请为要恢复的其它分区预留足够的未分配空间,并且重复执行步骤 5 至 7,直到已为所有分区指定设置。

9. 单击立即恢复以将分区恢复到目标硬盘。

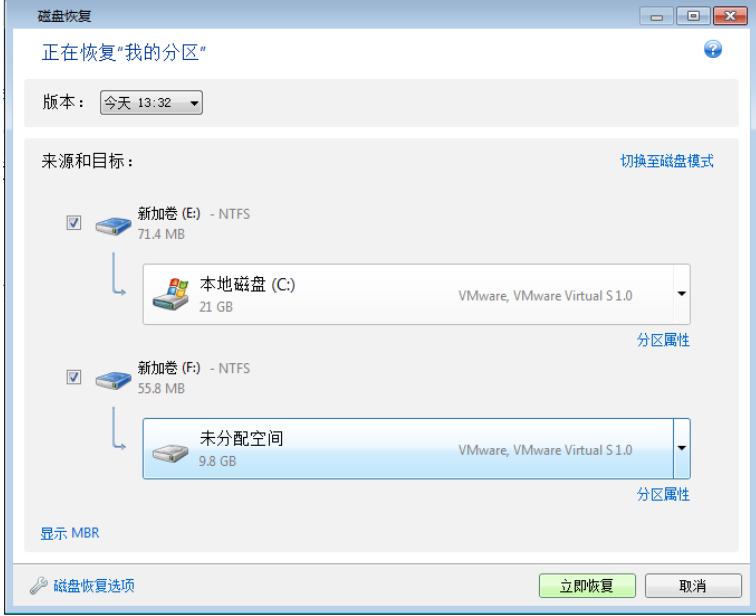

## **6.1.5** 通过应急媒体将磁盘备份恢复到其它磁盘

将包含多个分区的磁盘备份恢复到不同容量的硬盘是最为复杂的操作之一。尤其是已备份的原 始硬盘具有隐藏诊断分区或恢复分区。

完成准备恢复 (页 [99\)](#page-98-0)中描述的准备工作。

如果尚未完成此操作,请为计算机磁盘的分区指定唯一名称(标签)。这允许通过分区名称而 不是磁盘代号来识别分区。从应急媒体启动时,磁盘代码可能有所不同。这些名称将帮助您找 到包含备份的驱动器和目标(新的)驱动器。

分区大小、驱动器容量、制造商以及型号等信息同样会帮助您正确识别驱动器。

我们强烈建议您将新硬盘安装到计算机的原来位置,并与原驱动器使用相同的线缆和连接器。 无法保证一定能这样做,例如旧驱动器可能是 IDE,而新驱动器可能是 SATA。在任何情况 下,都要将新驱动器安装在需要使用它的地方。

#### 恢复具有隐藏分区的磁盘

计算机制造商可能已创建用于诊断或系统恢复的隐藏分区。Windows 7 和 Windows 8 的用户 通常拥有隐藏的系统保留分区。恢复具有隐藏分区的系统磁盘备份要求您注意某些附加因素。 首先,新驱动器必须保留位于旧驱动器上分区的物理顺序。此外,您应该将隐藏分区放在相同 位置 - 通常在磁盘空间的开头或末尾。为了将出现问题的机率降至最低,在恢复隐藏分区时 最好不要调整其大小。在此,我们将介绍 Windows 7 的系统磁盘和隐藏的系统保留分区的恢 复。

附加包含将要用于恢复的备份的外部驱动器,确保已启动该驱动器。必须在从 Acronis 应急媒体启动之 前完成此操作。

- 1. 设置 BIOS 启动顺序,从而将您的应急媒体设备(CD、DVD 或 USB 闪存盘)设置为第一启 动设备。请参阅设置 BIOS 启动顺序 (页 [121\)](#page-120-0)。
- 2. 从应急媒体启动,并选择 **True Image**。
- 3. 在主菜单中选择恢复 -> 磁盘和分区恢复。选择要用于恢复的系统磁盘的映像备份。 在继续恢复操作之前,您需要知道所有现有分区的大小和物理顺序。若要查看此信息,请 单击向导工具栏上的详细信息。Acronis True Image 2014 显示备份相关信息。这包括磁盘所 包含的所有分区及其在磁盘上的物理顺序的图形视图。

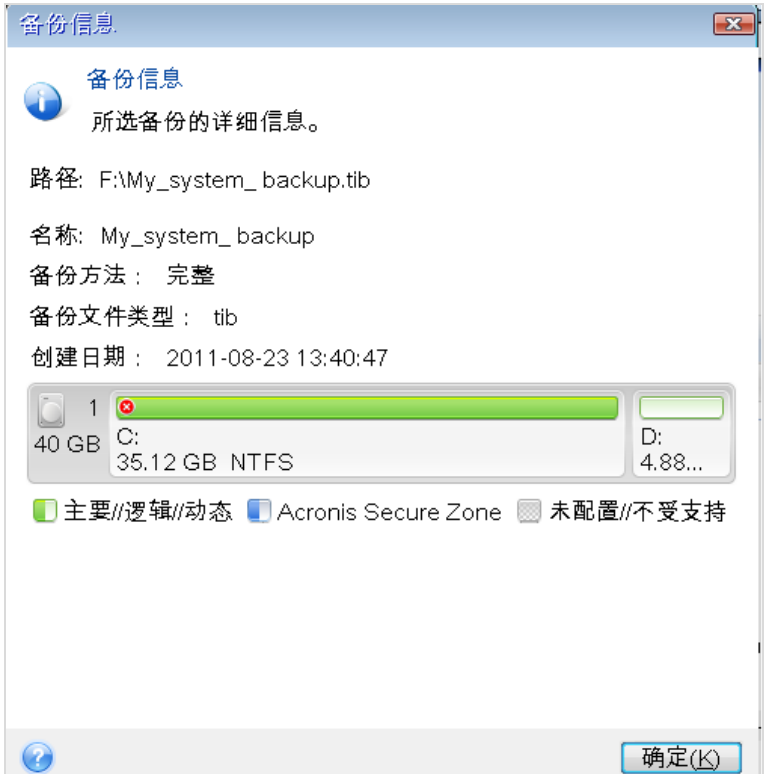

- 4. 在恢复方式步骤中选择恢复整个磁盘和分区。
- 5. 在恢复内容步骤中, 选择要进行恢复的分区的方框。不要选择 MBR 和磁道 0 方框, 因为 这将导致选择整个磁盘进行恢复。恢复整个磁盘时,不允许您手动调整分区的大小。您可 以稍后恢复 MBR。选择分区后单击下一步。

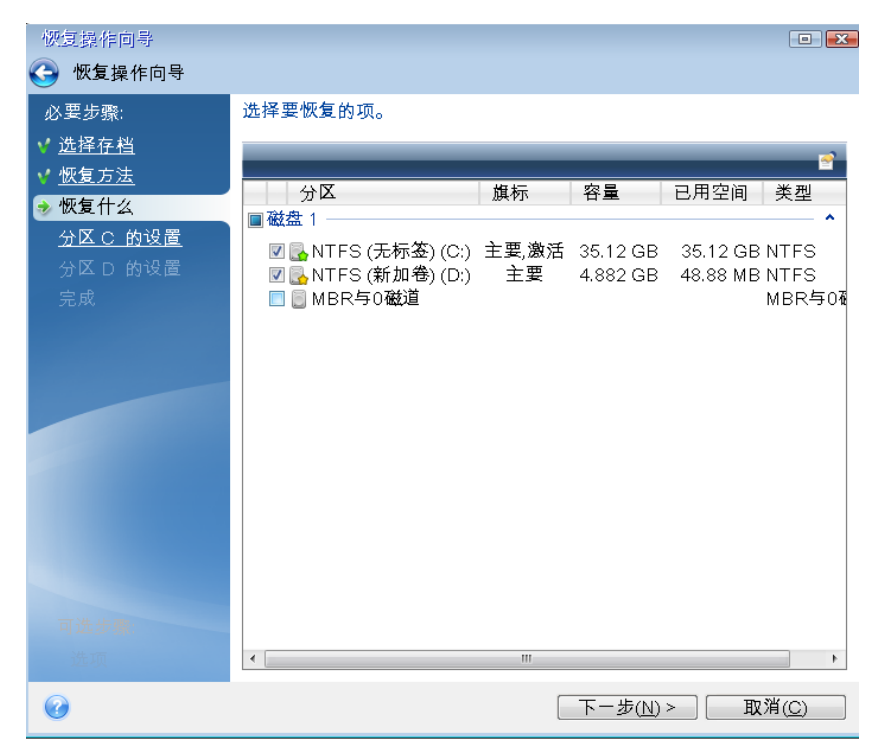

选择分区后,将显示相关步骤"分区设置..."。请注意,这些步骤将从不具有指定磁盘代号的 分区开始(通常从具有隐藏分区的磁盘开始)。这些分区的分区磁盘代号将按照升序指定。 不可更改此顺序。此顺序可能与硬盘上分区的物理顺序不同。

6. 您可指定以下分区设置:位置、类型和大小。首先需要指定隐藏分区(本例中的系统保留分 区)的设置,因为它通常没有磁盘代号。因为是在恢复至新磁盘,所以请单击新建位置。按 指定的名称或容量选择目标磁盘。

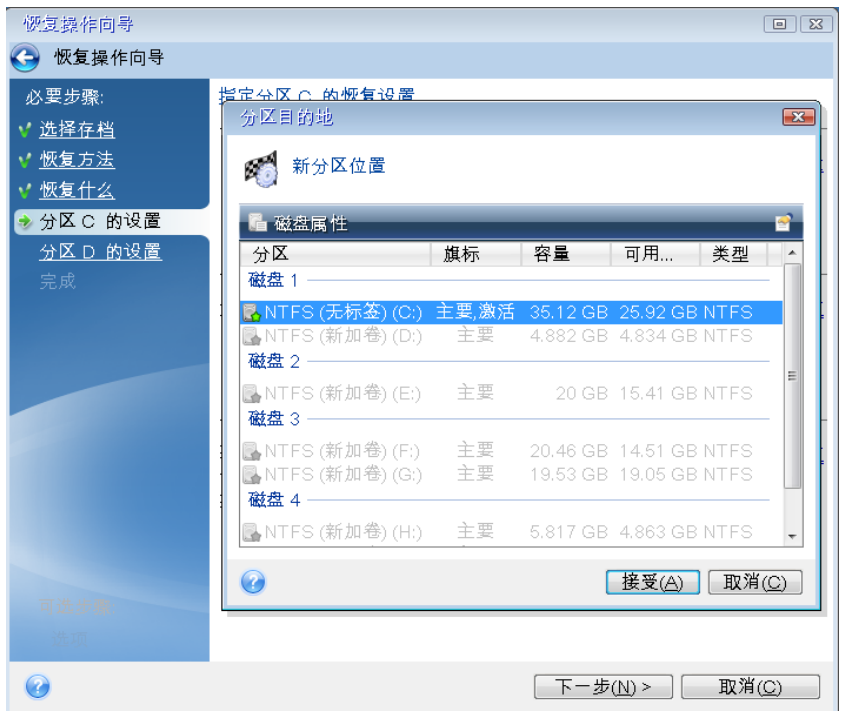

7. 单击接受会返回"分区设置 1-1"屏幕。检查分区类型, 如有必要, 作出更改。您应谨记, 系统保留分区必须是主分区且已标记为活动。

8. 在分区大小区域中单击更改默认值,以指定分区大小。默认情况下,分区将占用整个新磁 盘。不要更改隐藏分区的大小,并将其放在磁盘的相同位置(在磁盘空间的开头或末尾)。 若要执行此操作,请通过在屏幕的水平栏上用鼠标拖动边框来调整分区的大小和位置。您 也可以在相应字段("分区大小"、"调整前的可用空间"和"调整后的可用空间")中输入对应 值。指定好分区大小和位置后单击接受,然后单击下一步。

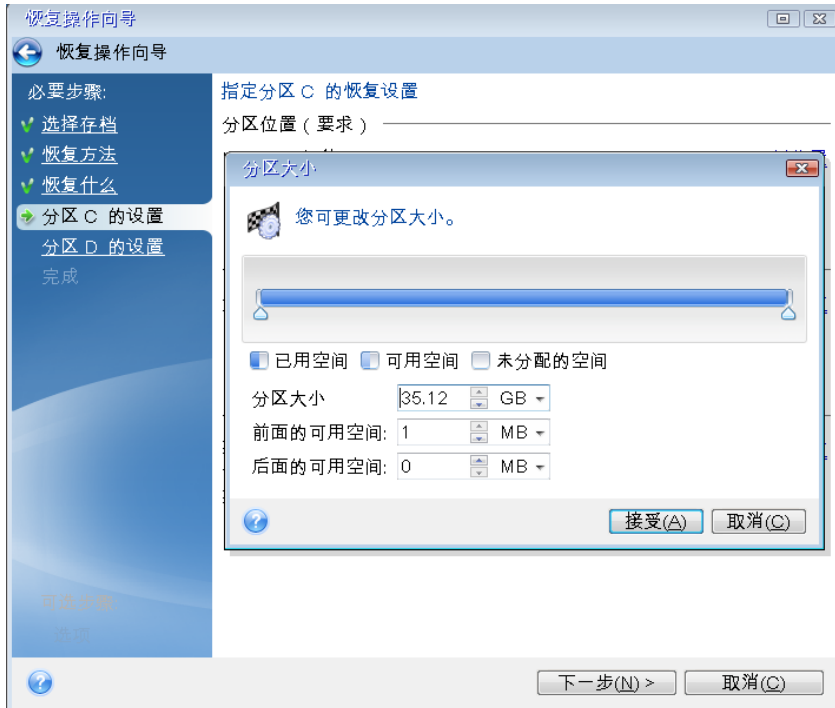

指定第二个分区的设置(这里是指您的系统分区)。单击新建位置,然后在将收到第二个分 区的目标磁盘上选择未分配空间。

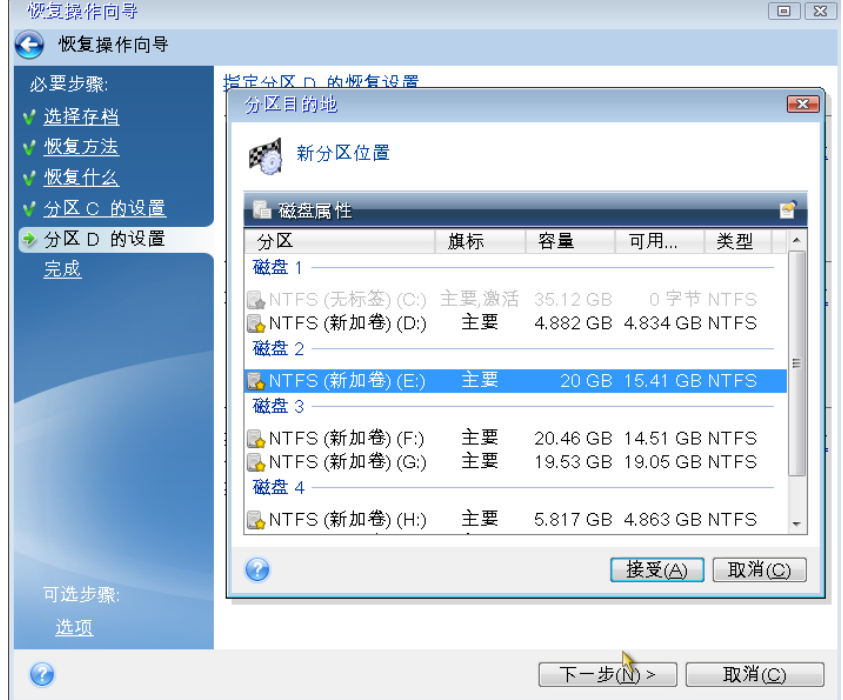

单击接受,检查分区类型(如有必要则进行更改)。系统分区必须是主分区。

指定分区大小,其默认为原始大小。通常,在进行分区之后将没有可用空间,所以请将新 磁盘上的所有未分配空间分配给第二个分区。单击接受,然后单击下一步。

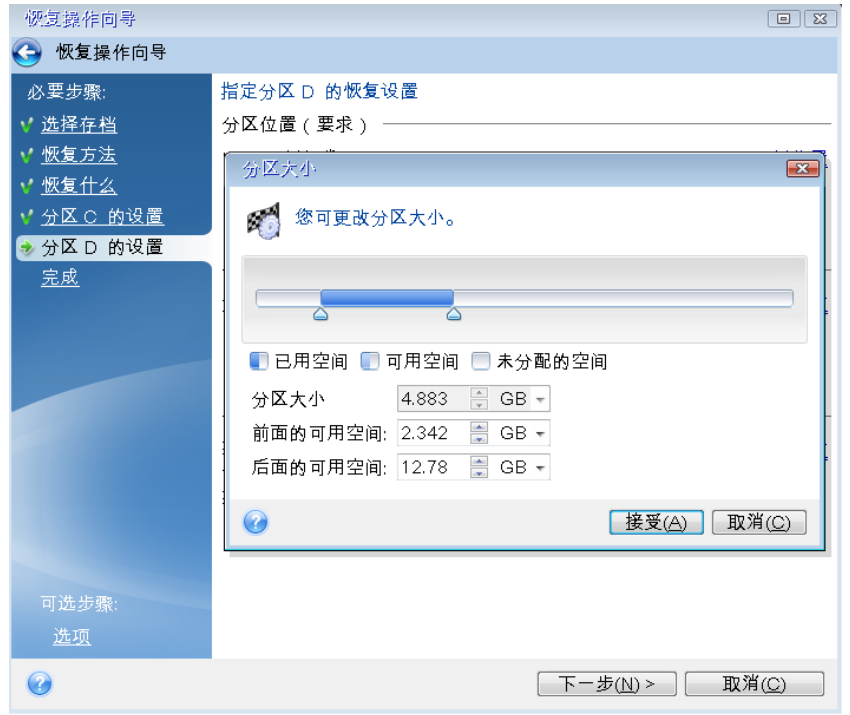

9. 仔细阅读要执行的操作的摘要,然后单击继续。

在正在介绍的例子中(系统保留分区的恢复),步骤 10-12 是可选的。恢复由计算机制造商创建的 隐藏分区时,需要执行这些操作。

- 10. 在操作完成后,继续进行 MBR 恢复。您需要恢复 MBR,因为计算机制造商可能会更改一 般 Windows MBR 或 0 磁道的某个扇区以访问隐藏分区。
- 11. 再次选择同一备份。右键单击并从快捷菜单中选择恢复。在恢复方式步骤中选择恢复整个 磁盘和分区,然后选择 **MBR** 和磁道 **0** 方框。
- 12. 在下一步中选择目标磁盘做为 MBR 恢复的目标, 然后单击下一步, 再单击继续。在 MBR 恢复完成之后,退出单机版 Acronis True Image 2014。

恢复后第一次启动期间,Windows 应该不会显示新旧驱动器,因为这会导致在启动 Windows 时出现问 题。如果将旧驱动器升级为具有更大容量的新驱动器,请在第一次启动之前断开旧驱动器的连接。

如果需要断开旧驱动器的连接,请关闭计算机。否则,只需在删除应急媒体之后重新启动计算 机。

将计算机启动为 Windows。系统可能报告发现新硬件(硬盘驱动器),需要重新启动 Windows。确保系统运行正常后,还原原始启动顺序。

## **6.1.6** 关于恢复动态**/GPT** 磁盘和卷

### 恢复动态卷

您可以将动态卷恢复至本地硬盘的以下位置:

#### 动态卷。

不支持在恢复至动态磁盘时手动调节动态卷的大小。若需在恢复操作时调节动态卷的大小,应将其 恢复至基本磁盘。

- 原位置(同一动态卷)。 目标卷类型不变。
- 另一动态磁盘或卷。

目标卷类型不变。例如,在动态跨区卷上恢复动态带区卷时,目标卷仍将为跨区卷。

动态组的未分配空间。

恢复的卷类型将与它原来在备份中的卷类型相同。

基本卷或磁盘。

目标卷保持为基本卷。

裸机恢复。

若要将动态卷"裸机恢复"至尚未格式化的新磁盘上,恢复后的卷将变为基本卷。如果希望 恢复后的卷保持动态状态,则目标磁盘应预处理成动态状态(已分区和格式化)。这可以通 过使用第三方工具来完成,例如 Windows 的"磁盘管理"管理单元。

#### 恢复基本卷和磁盘

- 在将基本卷恢复至动态组的未分配空间时,恢复后的卷将变为动态卷。
- 在将基本磁盘恢复至包含两个磁盘的动态组的动态磁盘时,恢复后的磁盘仍将是基本磁 盘。执行了恢复操作的动态磁盘将"丢失",而第二个磁盘上的跨区/带区动态卷将"失败"。

#### 恢复后的分区样式

目标磁盘的分区样式取决于您的计算机是否支持 UEFI, 还取决于您的系统是由 BIOS 启动还 是由 UEFI 启动。参见下表:

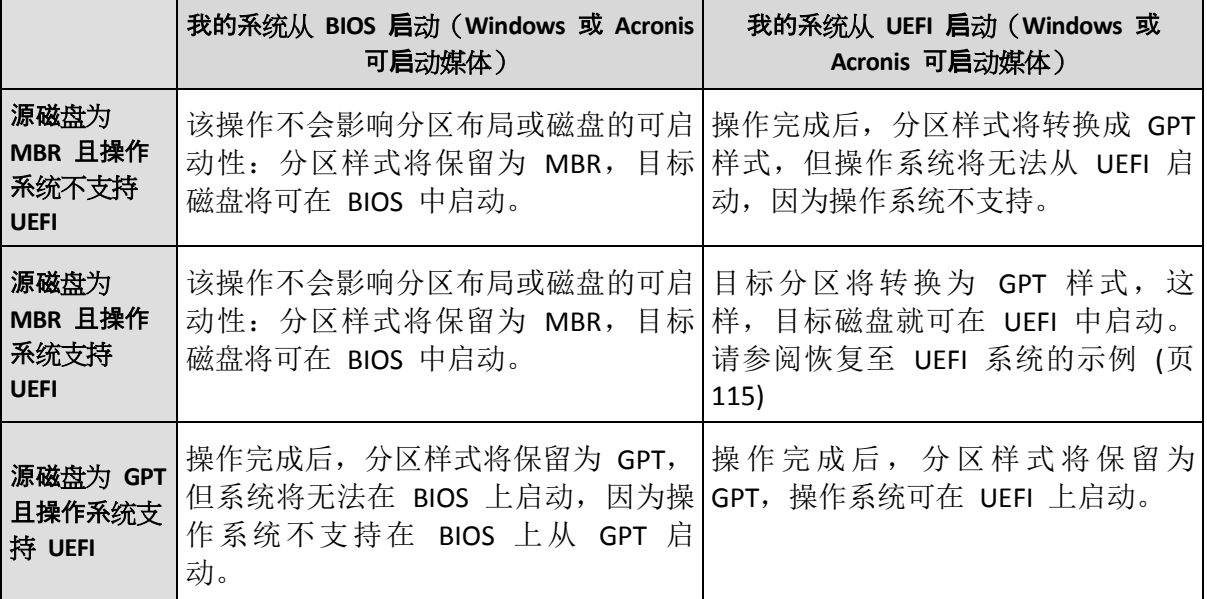

#### 恢复过程的示例

请参阅恢复至 UEFI 系统的示例 (页 [115\)](#page-114-0)

## <span id="page-114-0"></span>恢复至 **UEFI** 系统的示例

下面的示例说明如何传输条件如下的系统:

- 源磁盘为 MBR 且操作系统支持 UEFI。
- 目标系统是由 UFFI 启动。

在开始该过程之前,请确保您具有:

可启动应急媒体。

有关详细信息,请参阅创建可启动应急媒体 (页 [48\)](#page-47-0)。 请注意,如果您将系统磁盘从备份恢复至不同的硬件,则可启动媒体应该包含 Acronis 异 机还原实用工具。有关详细信息,请参阅 Acronis 异机还原 (页 [117\)](#page-116-0)。

系统磁盘的备份以磁盘模式创建。

若要创建此备份,请切换至磁盘模式,然后选择包含系统分区的硬盘。有关详细信息,请 参阅备份磁盘和分区 (页 [51\)](#page-50-0)。

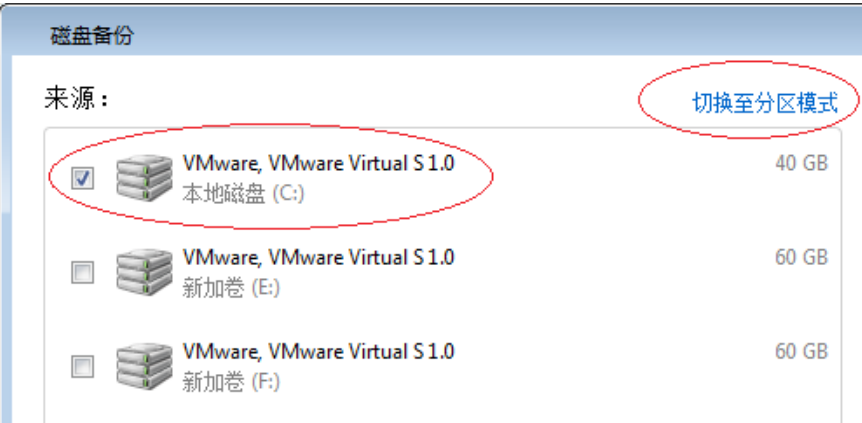

#### 若要将系统从 **MBR** 磁盘传输到由 **UEFI** 启动的计算机,请执行以下操作:

- 1. 在 UEFI 模式从应急媒体启动,并选择 True Image。
- 2. 运行恢复向导并按照恢复系统 (页 [100\)](#page-99-0)中所述的说明操作。
- 3. 在恢复内容步骤上,选中磁盘名称旁边的复选框以选择整个系统磁盘。

在下面的示例中,您需要选中磁盘 **1** 复选框:

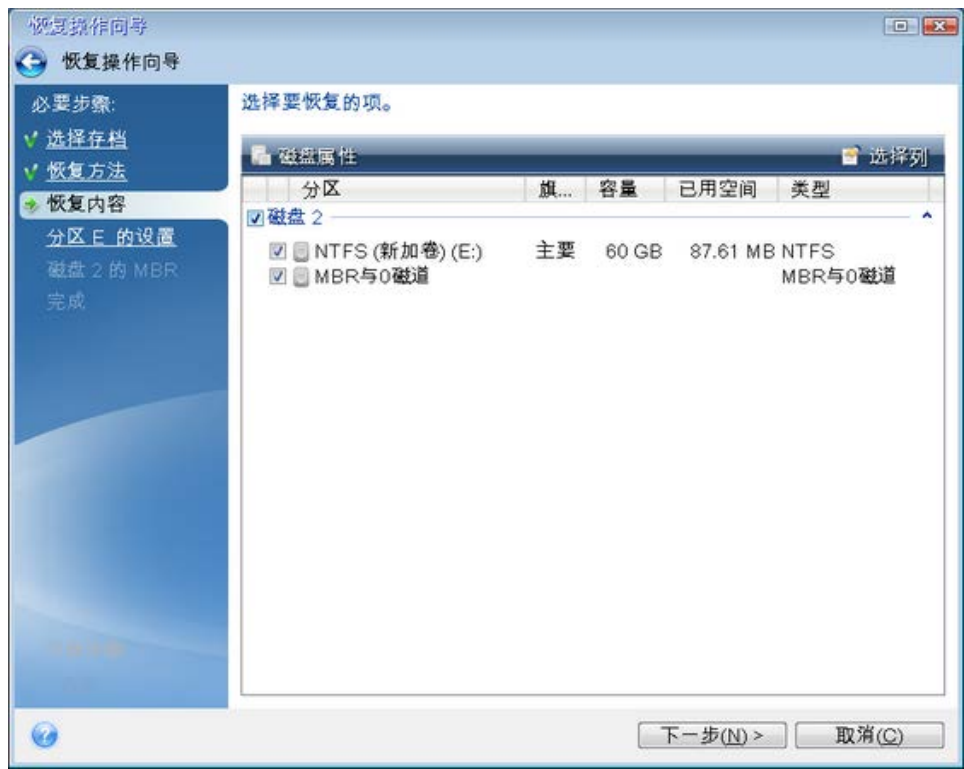

#### 4. 在完成步骤上,单击继续。

操作完成后,便会将目标磁盘转换为 GPT 样式,以使它能够以 UEFI 模式启动。

恢复之后,请确保以 UEFI 模式启动计算机。您可能需要在 UEFI 启动管理器的用户界面中更 改系统磁盘的启动模式。

## <span id="page-116-0"></span>**6.1.7 Acronis** 异机还原

此实用程序仅向 Acronis True Image 2014 超级版 的用户提供。

Acronis 异机还原可让您在不同硬件上创建可启动系统克隆。要将系统磁盘恢复至配备有与已 备份原系统不同的处理器、主板或大容量存储设备的计算机,请选择此项。这可能会有用,例 如,更换有故障的主板后或在决定要将系统从台式机迁移到笔记本电脑上时。您可使用 Acronis 异机还原通过 .tib 和 .vhd 文件恢复系统磁盘。

#### 它可以解决什么问题?

可在创建系统磁盘映像的硬件或相同硬件上轻松还原该映像。但是,如果您尝试在不同的硬件 上还原,则恢复的系统将无法启动。这是因为新硬件与映像中包含的关键驱动程序不兼容。

Microsoft 系统准备工具 (Sysprep) 也无法解决此问题。Sysprep 只允许您替代即插即用的设备 驱动程序(声卡、网络适配器、视频卡等等)。

但是,在源计算机和目标计算机上,系统硬件抽象层 (HAL) 和大容量存储设备驱动程序必须相 同(请参阅 Microsoft 知识库文章 302577 和 216915)。

## 它如何工作?

■ 自动选择 HAL 和大容量存储设备驱动程序 Acronis 异机还原在 Windows 默认驱动程序存储文件夹(正在还原的映像中)中搜索 HAL 和大容量存储设备驱动程序,并安装最适合目标硬件的驱动程序。 您可指定自定义驱动程序库(网络驱动器或可移动媒体上一个或多个文件夹),也可将其用 于搜索驱动程序。

Windows 默认驱动程序存储文件夹由注册表值"DevicePath"决定,可从注册表项

HKEY\_LOCAL\_MACHINE\SOFTWARE\Microsoft\Windows\CurrentVersion\DevicePath 中查找到。此存储 文件夹通常为 WINDOWS/inf。

■ 安装 Acronis 异机还原的驱动程序需要通过内置即插即用的探索和配置流程,来解决系统 启动时非关键设备中的硬件差异。这些设备包括视频、音频和 USB。Windows 在登录期间 控制了此流程。如果部分新硬件未检测到,您稍后将有机会为其手动安装驱动程序。

### 使用 **Acronis** 异机还原的限制

1. 若映像中的分区结构或目标分区与源磁盘中的分区结构或目标分区存在冲突,则可能无法 启动 Acronis 异机还原恢复的系统。映像恢复的载入器将指向错误分区,系统将不启动或 出现故障。

进行以下操作可能会发生上述情况:

- 仅对所选分区而非整个源盘进行备份。
- 仅还原所选分区而非整个源磁盘。在某些情况下,尤其是系统位于原始扇区以外时, 可能让加载器产生混淆并阻止还原的系统重启。

为避免此问题,建议您备份并恢复整个系统磁盘。

- 2. 若用 Acronis 启动恢复管理器(用 F11)启动计算机或备份映像位于 Acronis 安全区, 则 Acronis 异机还原选项不可用。这是因为 Acronis 启动恢复管理器和 Acronis 安全区主要用 于同一台计算机上的数据恢复。
- 3. 通过 Acronis 不间断备份恢复系统分区时, Acronis 异机还原将不可用。

#### <span id="page-117-0"></span>准备恢复至不同的硬件

在开始恢复至不同的硬件之前,请确保您具有:

■ 使用 Acronis True Image 2014 超级版 创建的可启动媒体。

异机还原在 Acronis True Image 2014 超级版 中可用。Acronis True Image 2014 的标准版并 不包含此实用程序。如果将 Acronis True Image 2014 升级到 超级版 版本,则需要重新创 建应急媒体,以使新安装的异机还原附加组件可在可启动恢复环境下运行。

新硬件的所有必要的驱动程序。

在继续恢复操作之前,请确保您拥有用于硬盘驱动器控制器的驱动程序或用于新主板的芯 片组驱动程序。这些驱动程序对于启动操作系统至关重要。您可以从供应商网站下载主板 驱动程序。请注意,如果您下载的驱动程序是 \*.exe、\*.cab、\*.zip 格式,则应该先进行提 取。驱动程序文件应该具有 \*.inf、\*.sys 或 \*.oem 扩展名。

#### 使用 **Acronis** 异机还原恢复系统

- 1. 在备份与恢复选项卡上选择包含系统分区的备份。
- 2. 如果备份包含单个版本,请单击备份框上的恢复按钮。如果存在多个备份版本,请单击浏 览与恢复。在磁盘和分区选项卡上选择要恢复的备份版本,然后单击恢复。
- 3. 当磁盘恢复窗口打开时, 选中系统分区的复选框, 然后选择恢复目标位置。
- 4. 选中使用异机还原复选框。然后单击设置以打开"驱动程序管理器"窗口。
- 5. 如果目标硬件拥有硬盘专用大容量存储控制器(如,SCSI、RAID 或光纤通道适配器),请 指定可在哪里为特定硬件找到驱动程序。如果驱动程序存储在磁盘或 CD 中,请选择在可 **移动媒体中搜索设备驱动程序**方框。如果某些驱动程序存储在本地硬盘或网络共享上,请 单击添加自定义驱动程序位置**...**。然后,浏览到驱动程序位置。在指定驱动程序位置后, 单击确定。

Acronis 异机还原不支持在 FTP 服务器上搜索驱动程序。

在大多数情况下, Acronis 异机还原将有三个驱动程序源可使用:

- 可移动媒体;
- 在此步骤中指定的驱动程序存储位置;以及

- Windows 默认驱动程序存储文件夹(正在恢复的映像中)。

程序将从所有可用的驱动程序中查找最合适的驱动程序,并将其安装在恢复后的系统中。

- 6. 若要开始恢复,请单击立即恢复按钮。
- 7. 如果出现警告提示您需要重新启动计算机才能继续操作,单击**重新启动**以继续。

在恢复过程中,程序可能无法从指定源中找到部分驱动程序并显示错误消息。在这种情况下, 可单击忽略继续恢复操作或单击取消以取消该操作,然后尝试查找所需驱动程序。然后即可继 续恢复进程。

在系统恢复后,Acronis 异机还原会修补注册表并安装新的驱动程序。因此,请确保驱动程序位置仍可 用。例如,不要在与要恢复备份的同一磁盘上指定驱动程序的搜索路径。我们建议您将驱动程序置于独 立的 USB 硬盘、USB 闪存棒或网络共享上。

在成功恢复系统分区后,启动恢复后的 Windows。

在首次启动过程中,Windows 将显示多个"发现新硬件"的提示消息,并要求重新启动计算机。

若使用 Acronis 异机还原来恢复具有两个或多个 Windows 版本的多重引导配置备份,最重要 的驱动程序将被所有 Windows 安装程序取代。

#### 使用 **Acronis** 异机还原通过应急媒体恢复系统

此实用程序仅向 Acronis True Image 2014 超级版 的用户提供。

在开始之前,请确保您具有所有必需的硬件驱动程序以及包含 Acronis 异机还原附加组件的可 启动应急媒体。有关详细信息,请参阅准备恢复至不同的硬件 (页 [118\)](#page-117-0)。

#### 若要恢复系统,请执行以下操作:

- 1. 在 BIOS 中将应急媒体设置为第一启动设备。请参阅设置 BIOS 启动顺序 (页 [121\)](#page-120-0)。
- 2. 从应急媒体启动,并选择 **True Image**。
- 3. 单击"欢迎"屏幕恢复下的我的磁盘链接,启动恢复向导。然后,选择要恢复的系统磁盘备 份。由于单机版 Acronis True Image 2014 的驱动器代号可能与 Windows 识别驱动器的方 式不同,因此您可能需要指定备份文件的路径。在这种情况下,请单击浏览并选择存储备 份的磁盘和文件夹。

4. 选择恢复整个磁盘和分区,然后选中使用 **Acronis** 异机还原复选框。

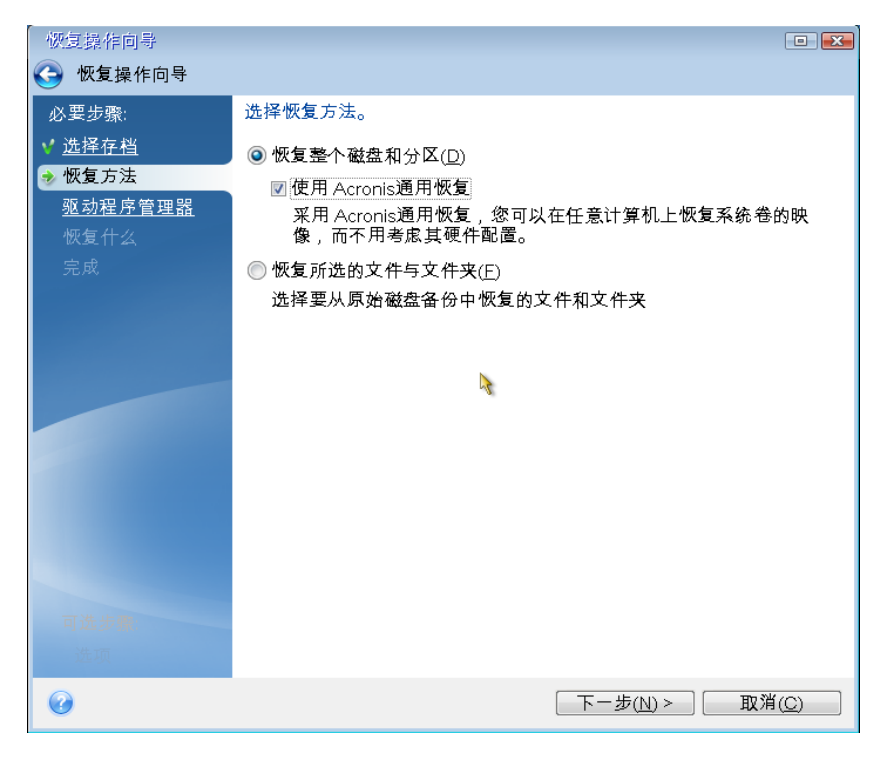

5. 如果目标硬件拥有硬盘专用大容量存储控制器(例如 SCSI、RAID 或光纤通道适配器),请 在驱动程序管理器步骤中指定该硬件驱动程序的路径。如果驱动程序存储在磁盘或 CD 中,请选择在可移动媒体中搜索设备驱动程序方框。如果某些驱动程序存储在本地硬盘或 网络共享上,请选中在以下位置搜索设备驱动程序方框(默认情况下未选中)。单击添加搜 索路径后, 指定驱动程序的路径。

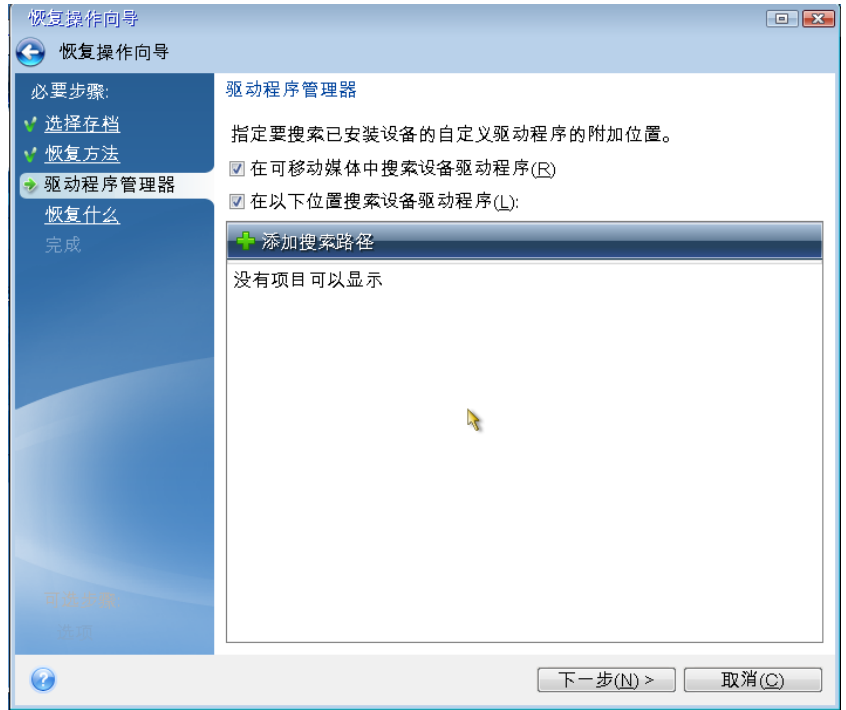

如果在此步骤中同时选中了两个方框, Acronis 异机还原有三个驱动程序源可使用: - 可移动媒体;

- 在此步骤中指定的驱动程序存储文件夹;以及

- Windows 默认驱动程序存储文件夹(正在恢复的映像中)。

程序将从所有可用的驱动程序中查找最合适的驱动程序,并将其安装在恢复后的系统中。

- 6. 在恢复内容步骤中选择系统磁盘。然后,为要恢复的磁盘(新系统磁盘)指定目标位置。此 时,程序会检查目标磁盘是否为空。如果不为空,则会出现一个确认窗口提示您目标磁盘 包含分区,且可能含有有用数据。要确认删除分区,请单击确定。
- 7. 在完成步骤中仔细阅读操作摘要,然后单击继续。

如果源(备份)磁盘和目标磁盘的容量不同,则新磁盘空间将在恢复的分区之间按照比例分配。

在成功恢复系统分区后, 退出 Acronis True Image 2014。进入 BIOS, 将系统硬盘设置为第一启 动设备, 然后启动恢复后的 Windows。

### <span id="page-120-0"></span>**6.1.8** 设置 **BIOS** 内的启动顺序

BIOS 具有可用于初始计算机配置的内置设置实用工具。若要输入配置, 须在开机后立即启动 的 POST(加电自检)系列操作时按下一组组合键(**Del**、**F1**、**Ctrl+Alt+Esc**、**Ctrl+Esc** 或视 BIOS 而 定的其他键)。通常情况下,启动测试时会显示该所需的组合键。按下该组合键后即可进入您 的 BIOS 所含的设置实用工具菜单。

视 BIOS 的制造商不同,菜单的外观、项目组合及其名称可有所不同。最著名的计算机主板 BIOS 制造商是 Award/Phoenix 和 AMI。另外, 虽然不同 BIOS 的标准设置菜单基本相同, 但 视不同计算机和 BIOS 版本的不同,一些延伸(或高级)设置项目的差异性很大。

BIOS 菜单的其中一个功能是可以调整启动顺序。

BIOS 除可通过硬盘启动操作系统,还可通过 CD-ROM、DVD-ROM 及其他设备启动操作系统。 更改启动顺序有时是必须的,比如,在将应急媒体(CD、DVD 或 USB 闪存盘)设备设置为第 一启动设备时。

若计算机上安装了多个硬盘, 分别为 C:、D:、E:、和 F:, 可以更改启动顺序, 比如, 将其更改 为从 E: 盘启动操作系统。在这种情况下, 必须将启动顺序调整为类似以下的顺序: E:, CD-ROM:,A:,C:,D:。

这并不是说,将从排列在第一位的设备启动,而是表示,启动操作系统的首次尝试将从该设备开始。可 能 E: 盘上并没有操作系统,或操作系统处于未激活状态。在这种情况下,BIOS 将继续查询列单中的下 一个设备。

BIOS 会根据磁盘与 IDE 控制器连接的顺序(主主控、主从属、次主控、次从属)对其进行编 号, 然后转向 SCSI 硬盘。

若更改 BIOS 设置中的启动顺序,将破坏上述顺序。若指定从硬盘 E: 开始尝试启动,则将从 通常情况下排在第三位(通常为次主控的 IDE 硬盘)的硬盘驱动器开始尝试。

某些主板具有所谓的启动菜单,可通过按特定键或组合键(例如 **F12**)将其打开。启动菜单允许您从可 启动设备列表中选择启动设备,而无需更改 BIOS 设置。

# **6.2** 恢复文件和文件夹

您通常从 Acronis 备份资源管理器开始恢复文件和文件夹。在恢复特定文件版本时, 您将从查 看版本窗口中启动恢复。在这两种情况下,启动恢复将打开文件恢复窗口。

#### 若要恢复文件和文件夹,请执行以下操作:

- 1. 启动 Acronis True Image 2014。
- 2. 在备份与恢复选项卡上,找到包含要恢复的文件或文件夹的备份。然后执行以下任一操 作:
	- 若要从文件级备份恢复数据,请在相应框上单击恢复。
	- 若要从磁盘级备份恢复数据,请单击齿轮图标,然后在相应框上单击恢复文件。
- 3. 在备份管理器中,选择要恢复的文件和文件夹。有关在备份资源管理器中进行选择的更多 信息,请参阅"文件与文件夹"选项卡 (页 [38\)](#page-37-0)。单击恢复以启动恢复。此时将打开文件恢复 窗口。

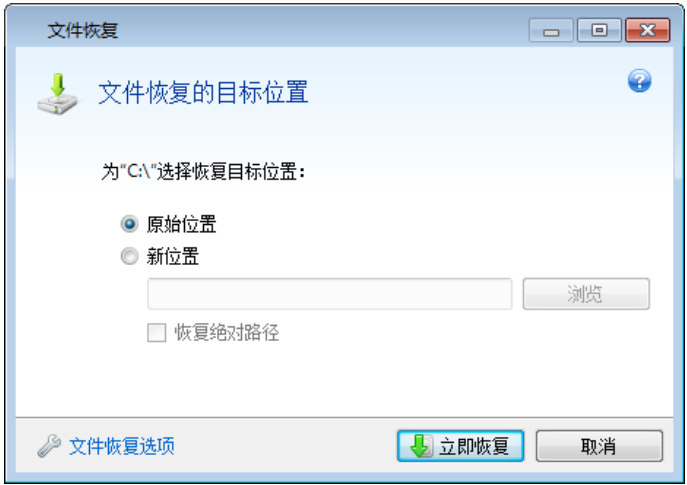

- 4. 在计算机上选择用于恢复所选文件/文件夹的目标位置。如有必要,可将数据恢复至其原位 置,也可选择一个新位置。若要选择新位置,请单击浏览按钮。
- 5. 选择新位置时,在默认情况下将恢复选定项目,但不恢复其原始的绝对路径。您可能也希 望在恢复项目时,保持它们的整个文件夹层次结构不变。在此情况下,请选中恢复绝对路 径复选框。
- 6. 如有必要,设置恢复进程的选项(恢复进程优先级、文件级安全设置等)。若要设置选项, 请单击文件恢复选项链接。您在此设置的选项将只应用于当前恢复操作。
- 7. 要开始恢复,请单击立即恢复按钮。
- 8. 恢复进度会显示在特定窗口中。您可以通过单击取消停止恢复。请谨记,中途放弃的恢复 仍可能导致目标文件夹被更改。

#### 如何恢复电子邮件、应用程序设置和系统状态

这里是指从您的电子邮件备份恢复数据。应用程序设置和系统状态只能从由较早的 True Image 版本(例如 Acronis True Image Home 2010)创建的旧备份中恢复。

下面我们将探讨如何从电子邮件、应用程序设置和系统状态备份中恢复数据。

1. 在 Acronis 备份资源管理器中选择所需的备份版本,然后单击恢复以启动恢复。此时将打 开文件恢复窗口。

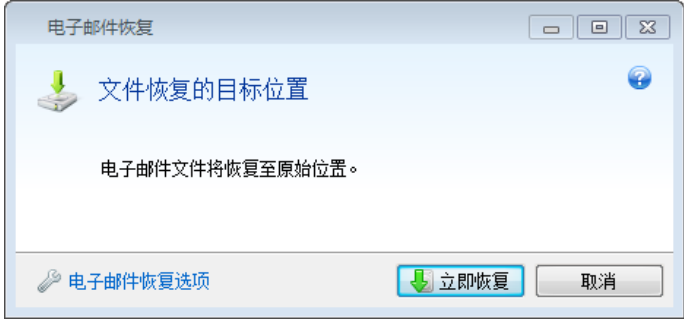

- 2. 只能将此类数据恢复到原始位置。因此,您只能更改恢复选项。若要更改恢复选项,请单 击恢复选项链接。您在此设置的选项将只应用于当前恢复操作。
- 3. 要开始恢复,请单击立即恢复按钮。
- 4. 恢复进度会显示在特定窗口中。您可以通过单击取消停止恢复。请谨记,中途放弃的恢复 仍可能导致原始位置被更改。

## **6.2.1** 恢复文件版本

如果需要恢复特定的文件版本,请在备份管理器中选择文件。选择文件后,查看版本链接将显 示在文件大小信息下面。单击链接可以打开查看版本窗口,它列出了备份中的所有文件版本。

除非您已选择文件版本,否则打开和恢复按钮将保持禁用状态。选择文件版本将启用这些按 钮:

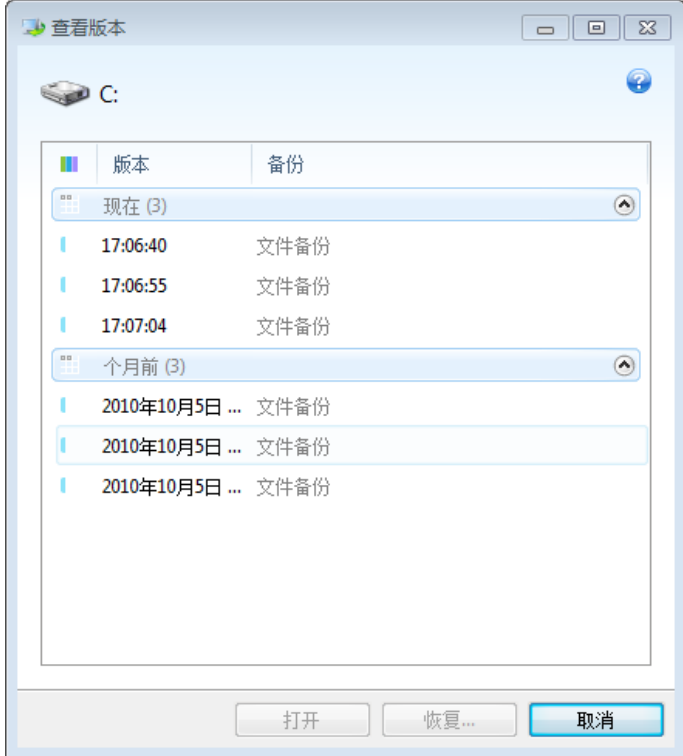

按备份时间选择所需版本,然后单击恢复。这将打开文件恢复窗口。选择目标位置,然后将文 件版本恢复到您选择的文件夹。如需更多信息,请参阅恢复文件和文件夹。

您也可以通过将其拖动到 Windows 资源管理器的选定文件夹中来恢复所需版本。

要选择正确的版本,可在相关应用程序中打开版本,并查看文件内容。按备份时间选择版本, 然后单击打开。Acronis True Image 2014 会将文件版本恢复到临时文件夹。然后使用相关应用 程序打开该文件。

## **6.3** 从 **Acronis Cloud** 恢复

#### 在本部分里

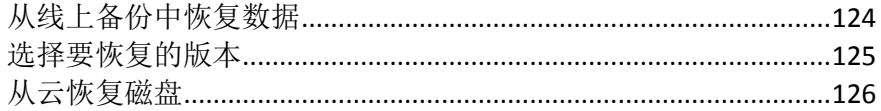

## <span id="page-123-0"></span>**6.3.1** 从线上备份中恢复数据

使用 Acronis True Image 2014,您可浏览并恢复在 Acronis Cloud 上备份的数据。如果您在多台 计算机上备份了数据,请为备份要恢复数据的计算机选择线上备份框。

#### 若要从 **Acronis Cloud** 恢复文件和文件夹:

- 1. 启动 Acronis True Image 2014。
- 2. 确保您已登录 Acronis 帐户。如果未登录,单击登录,然后输入 Acronis 帐户的电子邮件 地址和密码。

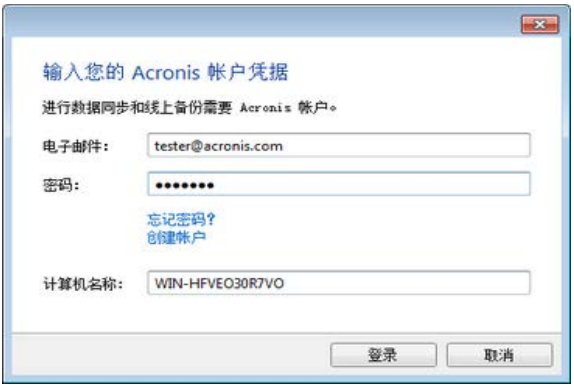

- 3. 在备份与恢复选项卡上,找到包含要恢复的文件或文件夹的备份。然后执行以下任一操 作:
	- 如果从文件级备份恢复数据,请在相应框上单击恢复。
	- 如果从磁盘级备份恢复数据,请在相应框上单击齿轮图标,然后单击恢复文件。 您将转至 Acronis Cloud 网站。

如果选定计算机上的数据以加密形式存储在云上,系统会要求您输入用于加密的加密密钥。输入正 确的加密密钥后,方可访问数据。

4. Acronis Cloud 网站上的文件选项卡打开后, 在备份区域中选择所需的线上备份。

5. 选择要恢复的文件和文件夹。单击下载按钮开始恢复。

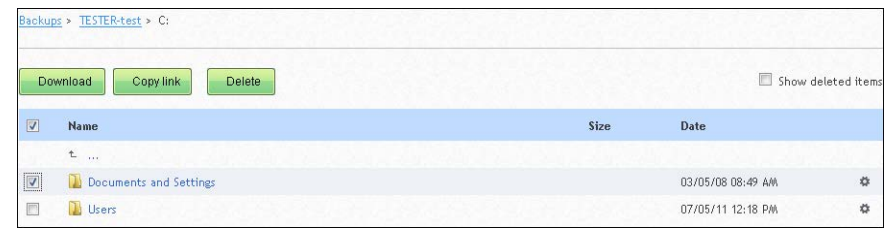

如果您选择了多个文件和文件夹,系统会将它们放入 zip 存档。

6. 文件下载窗口打开后,单击保存开始下载。

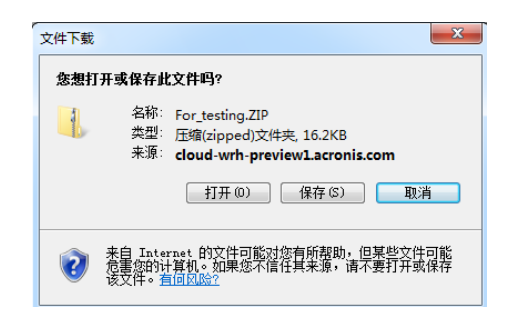

默认情况下,系统会将这些数据下载到 **Downloads** 文件夹。您可更改下载路径。 下载完成后,您可单击打开文件夹以打开 **Downloads** 文件夹。

## <span id="page-124-0"></span>**6.3.2** 选择要恢复的版本

在默认情况下, Acronis True Image 2014 会根据指定日期选择最新版本。但对任何文件, 您都 可选择要恢复的特定版本的文件。

请注意,此选项不适用于文件夹。

#### 若要恢复特定文件版本:

- 1. 在备份内容中,选择要恢复的文件版本,然后单击右侧的齿轮图标。在打开的菜单中选择 查看版本。
- 2. 在显示的窗口中,选择所需的版本,然后单击恢复。

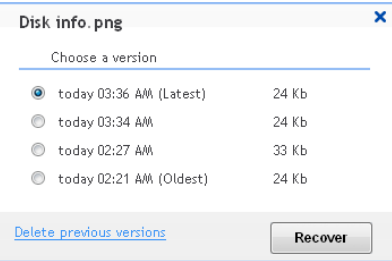

- 3. 选择要回滚至的版本。将显示版本的准确日期和时间。您的当前版本将恢复到它在该时间 点时的状态。
- 4. 单击恢复以继续。选定的版本将成为 Acronis Cloud 上的最新版本。
- 5. 进程完成后, 在 Web 浏览器中刷新文件页面。
- 6. 再次选择该文件,然后单击下载将选定版本下载到 Downloads 文件夹。

## <span id="page-125-0"></span>**6.3.3** 从云恢复磁盘

从 Acronis Cloud 恢复磁盘与从普通硬盘驱动器进行恢复非常相似。

- 如果您可以启动 Windows 和 Acronis True Image 2014, 请参阅从 Acronis Cloud 恢复分区 和磁盘 (页 [126\)](#page-125-1)。
- 如果 Windows 无法启动, 请参阅从 Acronis Cloud 恢复系统 (页 [127\)](#page-126-0)。

## 工作方式

您的计算机应通过以太网电缆连接到 Internet。无法通过 Wi-Fi 从 Acronis Cloud 进行恢复。

#### 恢复到原始位置

如果将磁盘恢复到原始位置,Acronis True Image 2014 不会将整个磁盘空间下载到您的计算 机。它将扫描您的磁盘,搜索数据更改并仅恢复与图像中的文件不同的文件。此技术可显著减 少下载以便恢复磁盘所需的数据量。

#### 恢复到新位置

将磁盘恢复到其他位置或未分配的空间时,过程与从本地存储进行恢复非常相似。唯一的区别 在于数据写入方法不同。True Image 将按独立块而不是连续地下载和写入数据。此技术可提高 恢复速度以及整个过程的可靠性。

### 恢复中断时的操作

由于从 Acronis Cloud 恢复磁盘需要使用 Internet 连接并且通常需要较长的时间, 因此与从普 通磁盘进行恢复相比,恢复中断的可能性更高。

恢复中断的可能原因:

- Internet 连接已丢失。
- 与 Acronis Cloud 的连接已丢失。
- 您故意或意外地取消了恢复。
- 供电问题。

如果恢复因连接问题而未完成,Acronis True Image 2014 将自动尝试重新连接到 Acronis Cloud 并继续恢复过程。在这种情况下,建议检查您的 Internet 连接设置。如果所有自动尝试均告 失败,当连接恢复时,请再次手动运行恢复。

在其他情况下,请再次手动运行恢复并确保恢复已完成。

无论中断原因如何, Acronis True Image 2014 都不会从头开始恢复。它将继续该过程并仅下载 未恢复的数据。

## <span id="page-125-1"></span>从 **Acronis Cloud** 恢复分区和磁盘

根据您的 Internet 连接速度, 从 Acronis Cloud 恢复磁盘可能需要较长的时间。

在开始此过程之前,请确保您的计算机已通过以太网电缆连接到 Internet。请注意,无法通过 Wi-Fi 从 Acronis Cloud 进行恢复。

#### 若要从 **Acronis Cloud** 恢复分区或磁盘:

- 1. 启动 Acronis True Image 2014。
- 2. 确保您已登录 Acronis 帐户。如果未登录,单击登录, 然后输入 Acronis 帐户的电子邮件 地址和密码。

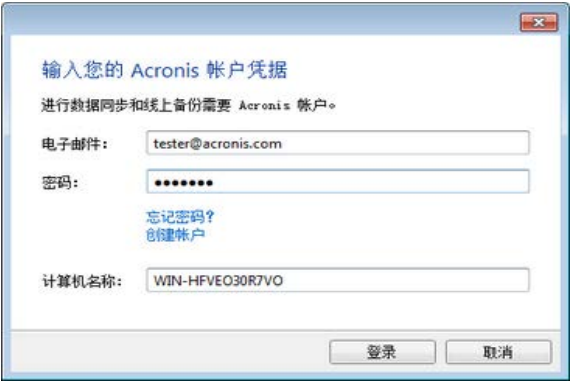

- 3. 在备份与恢复选项卡上,找到包含要恢复的分区或磁盘的备份。在相应的框上,单击恢 复。
- 4. 在磁盘恢复窗口中, 配置恢复过程, 然后单击立即恢复。请查看恢复分区和磁盘 (页 [103\)](#page-102-0) 中有关此过程的详细说明。

#### <span id="page-126-0"></span>从 **Acronis Cloud** 恢复系统

根据您的 Internet 连接速度, 从 Acronis Cloud 恢复磁盘可能需要较长的时间。

执行准备恢复 (页 [99\)](#page-98-0)中描述的步骤后,开始系统恢复过程。下面我们将介绍如何从存储在 Acronis Cloud 上的映像恢复损坏的系统。在本例中,我们将其恢复到同一硬盘。将系统恢复到 已更换的硬盘驱动器的方法类似,但是有一些细微差别。您无需格式化新磁盘,因为在恢复过 程中会完成格式化。

Acronis True Image 2014 超级版 的用户可以使用 Acronis 异机还原功能将系统磁盘恢复到不同 的硬件。请注意,此操作需要使用 Acronis 应急媒体生成器创建的可启动媒体。

在开始此过程之前,请确保您的计算机已通过以太网电缆连接到 Internet。请注意,无法通过 Wi-Fi 从 Acronis Cloud 进行恢复。

#### 若要从 **Acronis Cloud** 恢复系统磁盘:

- 1. 设置 BIOS 启动顺序,从而将您的应急媒体设备(CD、DVD 或 USB 闪存盘)设置为第一启 动设备。请参阅设置 BIOS 启动顺序 (页 [121\)](#page-120-0)。
- 2. 从应急媒体启动,并选择 **True Image**。

3. 在主页屏幕上,选择恢复下方的我的磁盘。

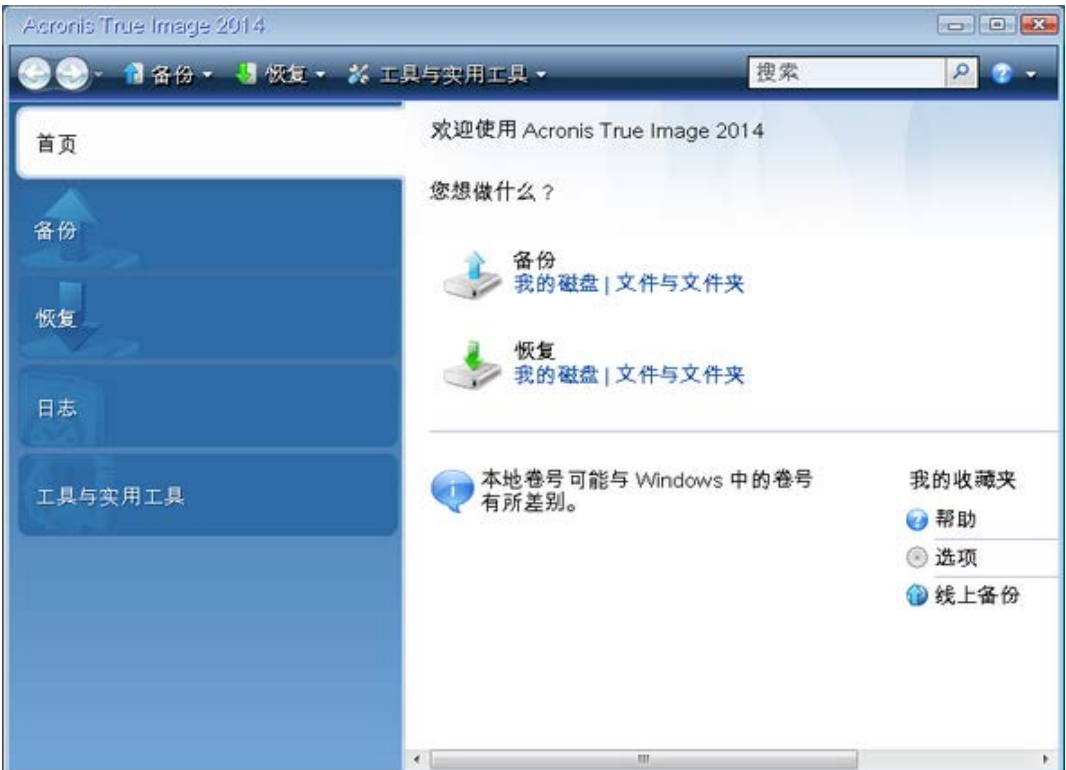

- 4. 若要将系统磁盘或系统分区的线上备份添加到可用备份列表,请单击**浏览**。
- 5. 在已打开窗口的目录树中,选择 Acronis Cloud 并输入 Acronis 帐户的凭据。

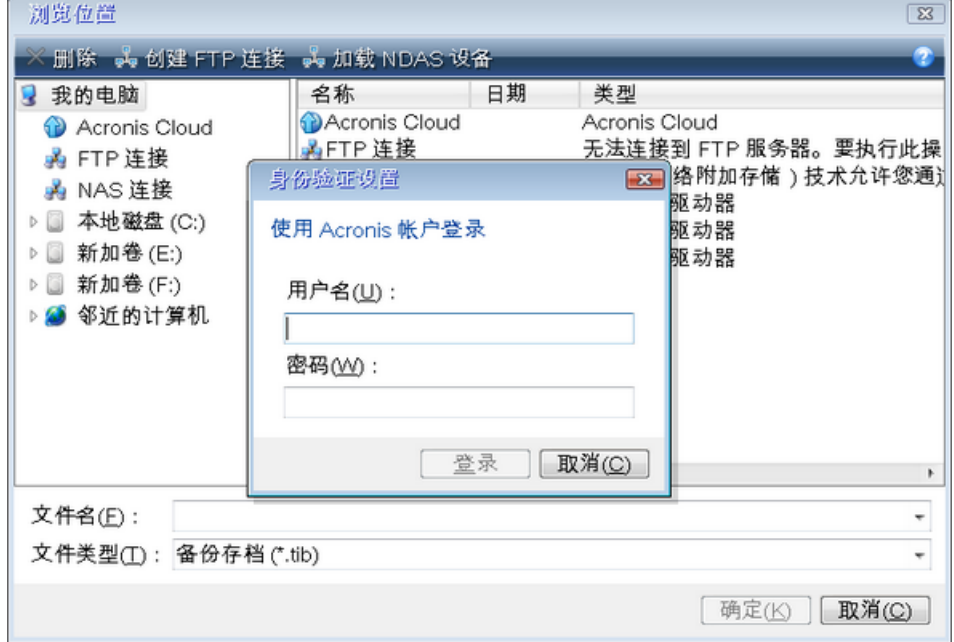

6. 选择要用于恢复的备份,然后单击确定。

7. 在选择存档步骤中,选择线上备份并单击下一步。

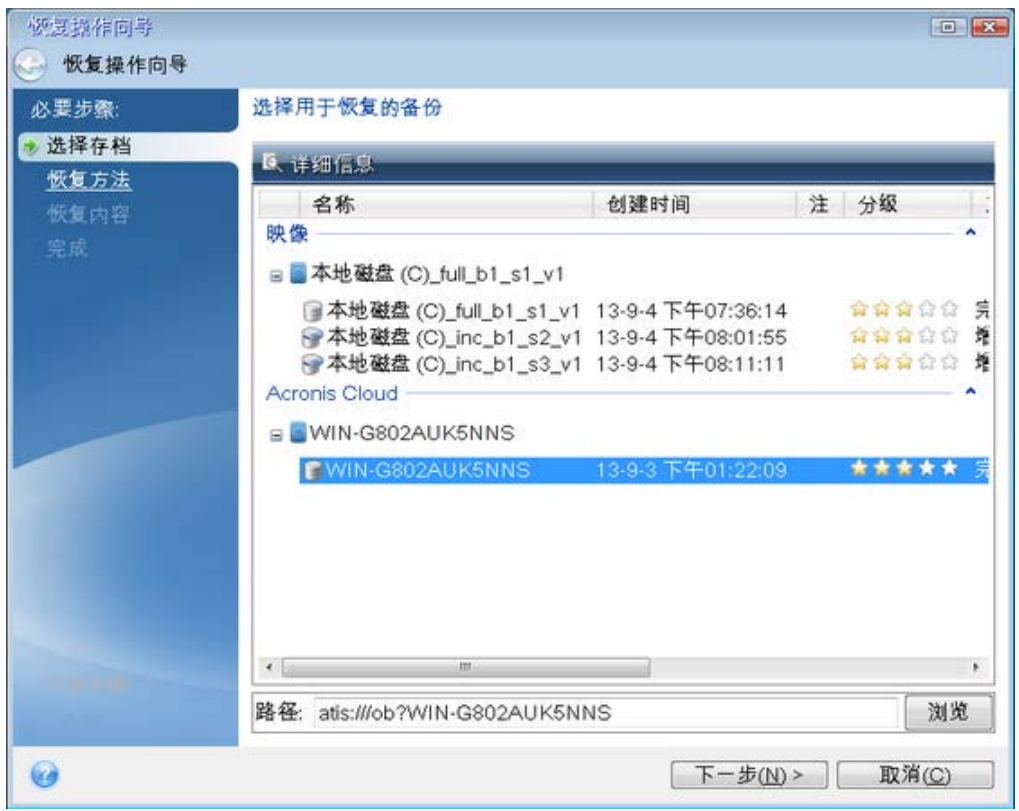

- 8. 在恢复方法步骤中,选择恢复整个磁盘和分区。
- 9. 在恢复内容屏幕中选择系统分区(通常是 C)。如果系统分区有不同的代号, 则使用标志列 来选择分区。它必须有 **Pri**、**Act** 标志。

如果为 Windows 7,系统保留分区将有 **Pri**、**Act** 标志。您将需要选择同时恢复系统保留分区和系统 分区。

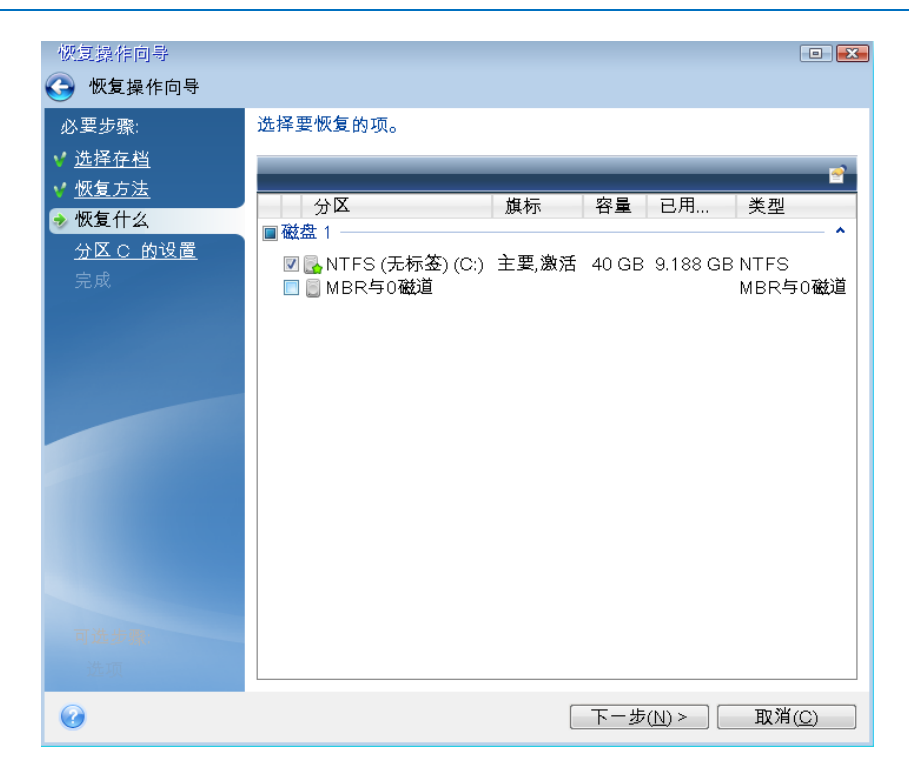

- 10. 在"分区 C 的设置"(如果分区不同,则为系统分区的代号)步骤中检查默认设置,如果正 确则单击下一步。否则,在单击下一步之前根据需要更改设置。恢复到不同容量的新硬盘 时,您需要更改设置。
- 11. 在完成步骤中仔细阅读操作摘要。如果没有重新调整分区的大小,那么删除分区和恢复分 区项目中的大小必需匹配。单击继续。
- 12. 当恢复完成时,退出单机版 Acronis True Image 2014,删除应急媒体。从恢复的系统分区启 动。确保已将 Windows 恢复到需要的状态后,还原原始启动顺序。

## **6.4** 恢复操作选择

在磁盘恢复选项、文件恢复选项和电子邮件恢复选项窗口中,您可分别为磁盘/分区、文件和 电子邮件恢复程序配置选项。在安装应用程序后,所有选项均被设为初始值。您可以只为当前 恢复操作更改这些值,也可以为所有后续恢复操作更改这些值。选择将设置保存为默认值复选 框以在默认情况下将修改的设置应用到所有后续恢复操作。

请注意,磁盘恢复选项、文件恢复选项和电子邮件恢复选项是完全独立的选项,您应该单独对 它们进行配置。

若要将所有修改的选项重置为安装产品之后设置的初始值,请单击重置为初始设置按钮。

#### 在本部分里

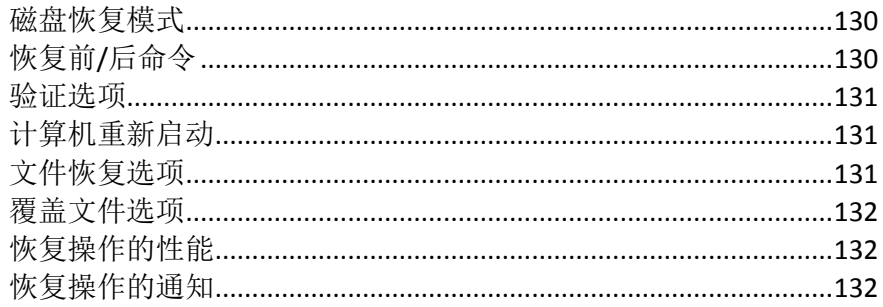

## <span id="page-129-0"></span>**6.4.1** 磁盘恢复模式

使用此选项,您可选择适用于映像备份的磁盘恢复模式。

■ 逐个扇区恢复 - 若要恢复磁盘或分区上已使用和未使用的扇区,请选中此复选框。此选项 仅在您选择恢复逐个扇区的备份时才有效。

## <span id="page-129-1"></span>**6.4.2** 恢复前**/**后命令

您可以指定要在恢复程序之前和之后自动执行的命令(甚至批处理文件)。

例如,您可能想要开始/停止某个 Windows 进程,或在恢复前检查数据是否带有病毒。

若要指定命令(批处理文件):

- 在命令前字段中,选择将要在恢复程序开始前执行的命令。若要创建新命令或选择新的批 处理文件,请单击编辑按钮。
- 在命令后字段中,选择将要在恢复程序结束后执行的命令。若要创建新命令或选择新的批 处理文件,请单击编辑按钮。

请勿尝试执行交互命令,即要求用户输入的命令(例如,"暂停")。系统不支持这些命令。

#### 编辑用于恢复的用户命令

您可以指定恢复前后要执行的用户命令:

- 在命令字段中键入命令,或从列表中选择命令。单击**...**以选择批处理文件。
- 在工作目录字段中,输入命令执行的路径,或从先前输入的路径列表中选择路径。
- 在参数字段中输入命令执行参数,或从列表中选择。

禁用命令执行完成后方进行操作参数(默认为启用),将允许在执行命令的同时运行恢复进程。

若用户命令执行失败即中止操作(默认为启用)参数会在命令执行出错时中止操作。

单击测试命令按钮可测试您所输入的命令。

#### <span id="page-130-0"></span>**6.4.3** 验证选项

### 恢复前验证备份

预设为禁用。

在通过备份进行数据恢复之前, Acronis True Image 2014 可检查其完整性。若怀疑备份可能 已损坏,请启用此选项。

恢复后检查文件系统

#### 预设为禁用。

通过映像对分区进行恢复后,Acronis True Image 2014 可检查文件系统的完整性。若要进行 此操作,请启用此选项。

#### 此选项的使用限制:

- 只有在使用 FAT16/32 和 NTFS 文件系统对分区进行恢复时, 才可对文件系统进行检查。
- 若恢复时要求重新启动,例如,将系统分区恢复至原始位置时,将不对文件系统进行检 查。

#### <span id="page-130-1"></span>**6.4.4** 计算机重新启动

预设为禁用。

如果希望计算机在恢复需要时自动重新启动,请选中恢复需要时自动重新启动计算机复选框。 当操作系统锁定的分区必须恢复时,可能会使用此选项。若启用该选项,将允许在恢复过程中 无需用户交互即重新启动计算机。

### <span id="page-130-2"></span>**6.4.5** 文件恢复选项

您可以选择以下文件恢复选项:

- 恢复文件及其原始安全设置 若在备份时保留了文件的安全设置(请参阅备份的文件级别 安全设置 (页 [81\)](#page-80-0)), 可选择是否予以恢复或是让文件继承用于存放恢复后文件的目标文件 夹的安全设置。此选项只在通过文件/文件夹备份恢复文件时才有效。
- 设置已恢复文件的当前日期和时间 您可以选择从备份恢复文件日期和时间,也可以选择 为文件指定当前日期和时间。在默认情况下,系统将指定为备份内的文件日期和时间。

## <span id="page-131-0"></span>**6.4.6** 覆盖文件选项

选择当程序在目标文件夹中找到与备份中名称相同的文件时要执行的操作。

此选项仅在从文件级备份还原数据时可用。

选择覆盖现有文件复选框可赋予备份的文件高于硬盘上文件的绝对优先权,虽然在默认情况 下,较新的文件和文件夹均已被保护以防止被覆盖。若还需要覆盖此类文件和文件夹,请取消 勾选相应的复选框。

若不需要覆盖某些文件:

- 勾选/取消勾选隐藏的文件和文件夹复选框, 以启用/禁止覆盖所有隐藏的文件和文件夹。
- 勾选/取消勾选**系统文件和文件夹**复选框,以启用/禁止覆盖所有系统文件和文件夹。
- 勾选/取消勾选较新的文件和文件夹复选框,以启用/禁止覆盖所有新的文件和文件夹。
- 单击**添加特定文件和文件夹,**以管理不想覆盖的自定义文件和文件夹列表。
	- 若要禁用覆盖特定文件,请单击**添加...** 按钮, 以创建排除标准。
	- 在指定标准时,可使用常用的 Windows 通配符。例如,若要保留所有以 **.exe** 为扩展 名的文件,请添加 **\*.exe**。添加 **My???.exe** 将保留名称含 5 个字符且以"my"开头的所 有 .exe 文件。

若要删除标准,例如错误添加的标准,请单击标准右侧的"删除"图标。

## <span id="page-131-1"></span>**6.4.7** 恢复操作的性能

可以在性能选项卡上配置下列设置:

#### 操作优先级

更改备份或恢复进程的优先级会加快或减慢运行速度(视您提升还是降低优先级而定),但也 会对其他运行中的程序的性能产生负面影响。系统中运行的任何进程的优先级可决定分配给该 进程的 CPU 使用量和系统资源。降低操作优先级,可释放更多资源给其他 CPU 任务。提高 备份或恢复优先级可加快进程,因为系统会从当前运行的其他程序中获取资源。实际效果视乎 CPU 使用总量和其他因素而定。

您可设置操作优先级:

- 低(默认为启用) 备份或恢复速度较慢, 但是会提升其他程序的性能。
- 一般 备份或恢复进程与其他进程拥有同等优先级。
- 高 备份或恢复进程速度较快, 但是会降低其他程序的性能。请注意, 选择此选项可能导 致 Acronis True Image 2014 的 CPU 使用量达 100%。

#### <span id="page-131-2"></span>**6.4.8** 恢复操作的通知

有时,备份或恢复操作可能会需要一小时或更长的时间。Acronis True Image 2014 会在完成时 通过电子邮件通知您。在操作过程中,程序还可复制已发布的消息,或在操作完成后发送完整 的操作日志。

所有通知默认禁用。

#### 可用磁盘空间阈值

您可能希望系统在备份存储上的可用空间小于指定阈值时向您发送通知。若在启动备份后, Acronis True Image 2014 发现所选备份位置中的可用空间小于指定值,程序将不会启动实际的 备份操作,并会立即显示相应的消息通知您这一情况。消息中将向您提供三种选择 - 忽略这 一情况并继续备份操作、为备份浏览另一位置,或取消备份。

若在备份运行时,出现可用空间小于指定值的情况,程序将显示相同的消息,请您再次作出决 定。

#### 要设置可用磁盘空间阈值:

- 选中可用磁盘空间不足时显示通知消息复选框。
- 在大小方框中输入或从中选择一个阈值, 并选择单位

Acronis True Image 2014 可对以下存储设备的可用空间进行监控:

- 本地硬盘
- USB 卡和驱动器
- 网络共享 (SMB/NFS)

若已在错误处理设置中勾选了处理时不显示消息和对话框(无消息模式)复选框,则将不会显示此消息。

对于 FTP 服务器和 CD/DVD 驱动器,则无法启用此选项。

#### 电子邮件通知

您可以指定用来向您发送电子邮件通知的电子邮件帐户。

#### 若要配置电子邮件通知:

- 1. 选中发送有关操作状态的电子邮件通知复选框。
- 2. 配置电子邮件设置:
	- 在收件人字段中输入电子邮件地址。您可输入多个电子邮件地址,并以分号隔开。
	- 在发送邮件服务器 **(SMTP)** 字段中输入发送邮件服务器 (SMTP)。
	- 设置发送邮件服务器的端口。默认情况下,端口设为 25。
	- 如果需要,请选中 SMTP 身份验证复选框,然后在相应的字段中输入用户名和密码。
- 3. 若要检查设置是否正确,请单击发送测试消息按钮。

#### 如果测试邮件发送失败,请执行以下操作:

- 1. 单击显示扩展设置。
- 2. 配置其他电子邮件设置:
	- 在发件人字段中输入发件人的电子邮件地址。如果您不确定要指定哪个地址,请以标 准格式键入所需的任何地址, 例如 aaa@bbb.com。
	- 视需要更改主题字段中的邮件主题。
	- 选择登录接收邮件服务器复选框。
	- 在 **POP3** 服务器字段中输入接收邮件服务器 (POP3)。
	- 设置接收邮件服务器的端口。默认情况下,端口设为 110。
- 3. 再次单击发送测试邮件按钮。

#### 其他通知设置:

- 若要发送有关进程完成的通知,请选中操作成功完成时发送通知复选框。
- 若要发送有关讲程失败的通知, 请选中操作失败时发送通知复选框。
- 若要发送带有操作消息的通知,请选中需要用户交互时发送通知复选框。
- 若要发送带有完整操作日志的通知,请选中在通知中添加完整日志复选框。

# **6.5** 将计算机还原为出厂设置

如果您的新计算机带有计算机出厂配置的备份,Acronis True Image 2014 可以恢复该备份并将 计算机还原为出厂设置。系统将回到计算机从商店收到时的状态。

警告: 还原操作将擦除计算机上的所有个人数据和程序, 包括 Acronis 安全区 中的所有备份。

#### 如何检查能否在计算机上还原出厂配置

Acronis True Image 2014 提供三种方式将计算机还原为出厂设置:

- 使用 Acronis True Image 2014 的标准恢复功能直接在 Windows 中恢复。
- 启动讲入 Acronis 启动恢复管理器时。
- 从出厂可启动媒体启动时。

如果 Acronis 安全区 具有计算机出厂配置的备份,即可在 Windows 中或使用 Acronis 启动 恢复管理器恢复原始配置。该备份通常由向最终用户提供计算机的硬件供应商创建并提供给 Acronis 安全区。

当从出厂可启动媒体恢复时,媒体包含出厂映像配置的备份。

#### 在 **Windows** 中还原出厂设置

在 Windows 中,出厂配置可使用 Acronis True Image 2014 的标准恢复功能进行还原。

若要将计算机还原为出厂设置:

- 1. 启动 Acronis True Image 2014。
- 2. 单击备份与恢复选项卡。
- 3. 在备份列表中,选择名为原始配置的备份。
- 4. 单击恢复。
- 5. 系统提示时单击重新启动。 计算机重新启动后该操作将会继续。一旦操作完成,计算机就将加载原始的 Windows 安 装。

#### 使用 **Acronis** 启动恢复管理器还原出厂设置

若要将计算机还原为出厂设置:

- 1. 启动计算机。
- 2. 系统出现提示时,按下 **F11** 运行 Acronis 启动恢复管理器。
- 3. 选择恢复。 如果备份包含多个版本,则选择您要恢复的版本。
- 4. 单击是确认操作。

一旦操作完成,计算机就将重新启动或关闭。计算机下次启动时,将加载原始 Windows 安 装。

### 从出厂可启动媒体还原出厂设置

这些说明适用于您自行创建的出厂可启动媒体,也适用于硬件供应商为新计算机提供的出厂可 启动媒体。

有关如何创建出厂可启动媒体的说明,请参阅创建出厂可启动媒体。

若要将计算机还原为出厂设置:

- 1. 使用出厂可启动媒体启动计算机。
- 2. 选择恢复。
- 3. 单击是确认操作。

一旦操作完成,计算机就将重新启动或关闭。计算机下次启动时,将加载原始 Windows 安 装。

# **7** 同步数据

## 在本部分里

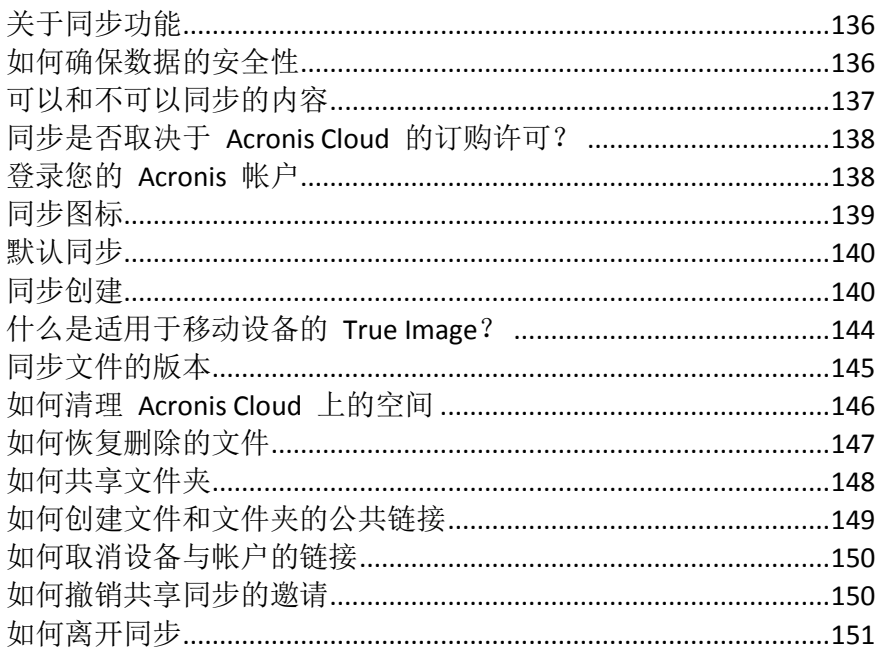

# <span id="page-135-0"></span>**7.1** 关于同步功能

同步功能的主要优势在于:

您可以将相同的数据(例如文档、照片、视频等)存储在所有计算机上以及安装了 iOS 和 Android 操作系统的移动设备上。您可随时随地轻松访问这些数据,无需再向自己发送电子邮 件或一直携带 USB 驱动器。

- 使用 Acronis 同步功能, 您可将您的数据与其他人进行同步, 例如共同进行合作项目的同 事。同步功能将确保所有人始终拥有相同的项目文件。
- 您可以根据需要创建尽可能多的同步。例如,您可单独同步,用于在计算机上使重要数据 保持同步以及与好友和亲戚共享照片。
- Acronis Cloud 会保留您同步的文件以及这些文件的不同版本。这样,您可在需要时回滚到 以前的文件版本。
- 您可从所有计算机及移动设备访问 Acronis Cloud 中的文件。
- 您还可以使用 Web 浏览器访问 Acronis Cloud, 而不必安装我们的应用程序。

# <span id="page-135-1"></span>**7.2** 如何确保数据的安全性

您可能想要确保个人文件不会落入他人之手。您可能尤其关心移动设备的安全性,因为所有同 步数据都将通过 Internet 传输。

放心,我们会保证您数据的安全。首先,我们使用加密协议(SSL、TLS)同时通过 Internet 和 LAN 传输所有数据。要访问同步数据,需提供您帐户的电子邮件地址和密码进行登录。

此外,我们以加密形式将您的数据存储在我们的服务器上。只有您可访问加密的数据。

# <span id="page-136-0"></span>**7.3** 可以和不可以同步的内容

您可以同步在两个或多个文件夹中存储的数据。下面我们将探讨这些文件夹可能的所在位置以 及可能包含的数据。

#### 存储类型

可在以下文件夹之间建立同步过程:

- 位于同一台计算机上的两个本地文件夹(文件夹及其子文件夹除外)。
- 计算机上的本地文件夹和存储设备(如 USB 闪存驱动器、USB 硬盘、NAS 等)上的文件 夹。
- 两个存储设备上的两个文件夹。
- 两台或多台计算机上的两个或多个文件夹。
- 一台或多台计算机和 Acronis Cloud。 Acronis Cloud 始终包含同步文件的最新版本。您不能同时在 Acronis Cloud 选择要加入同 步的文件夹,此类文件夹将自动创建。
- 移动设备和 Acronis Cloud。有关详情,请参阅什么是适用于移动设备的 True Image (页 [144\)](#page-143-0)。

在一个同步过程中,您可能仅可以在每台计算机和存储设备上指定一个同步文件夹(两个本地 文件夹之间的同步除外)。

您不能选择同步单个文件。若要同步该文件,请选择同步包含该文件的文件夹。

#### 数据类型

#### 可以同步以下数据:

- 文件(照片、音乐、视频、文档等),以下列出的文件除外 仅本机 FAT32 和 NTFS 文件属性被同步。如果同步的文件夹属于不同的文件系统,程序将只同步 这两个文件系统都支持的属性。
- 同步文件夹内的其它文件夹(即同步子文件夹)及其内容

#### 不能同步以下数据:

- 磁盘与分区
- 系统文件与文件夹
- 隐藏文件与文件夹
- 临时文件与文件夹
- 系统注册表
- 数据库
- 电子邮件程序的数据(包括 Microsoft Outlook 以及其它程序)
- 不能表示单独文件或文件夹的其它数据(例如,通讯簿中的联系人)
- Windows 7 和 Windows 8 库 (文档、音乐等)

# <span id="page-137-0"></span>**7.4** 同步是否取决于 **Acronis Cloud** 的订购许可?

在大多数情况下,您无需具有 Acronis Cloud 服务的订购许可即可同步数据。仅当您希望在 Acronis Cloud 上存储同步文件的版本时才需要订购许可。在创建同步 (页 [140\)](#page-139-1)中创建同步之 前,请查看完整的要求列表。

下表显示同步何时工作以及何时不工作。

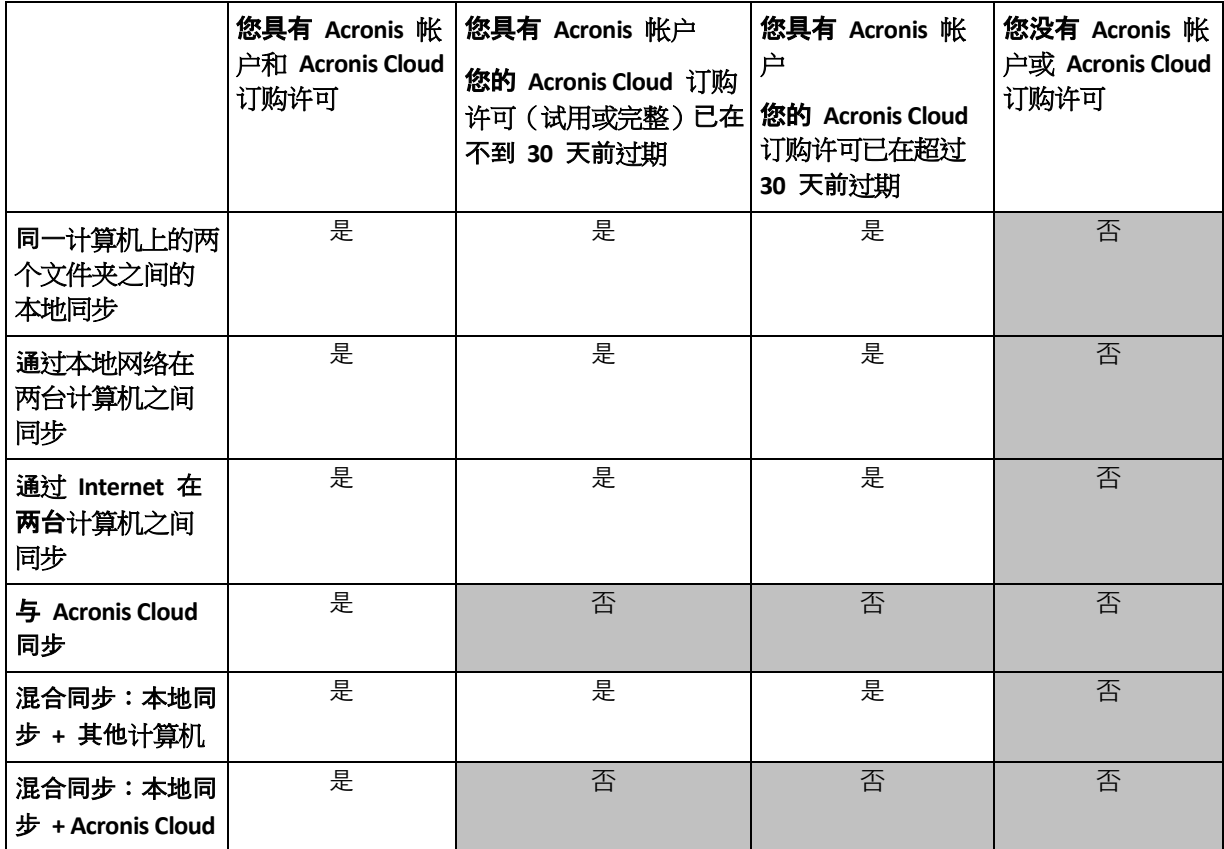

# <span id="page-137-1"></span>**7.5** 登录您的 **Acronis** 帐户

若要开始使用数据同步功能或线上备份,必须输入电子邮件地址和 Acronis 帐户的密码。此 外,建议您命名您的计算机。您可以键入您喜欢的任何名称,并不一定要是为操作系统指定的 名称。

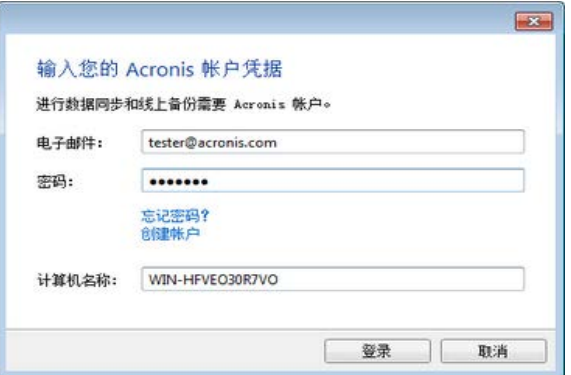

如果没有 Acronis 帐户, 请单击创建帐户, 然后填写注册表。

如果忘记了密码,请单击**忘记密码?**, 然后根据打开的 Web 页面上的说明进行操作。新密码 将通过电子邮件发送给您。

提供所需信息后,单击登录。

## <span id="page-138-0"></span>**7.6** 同步图标

使用同步时,您将看到特殊图标。这些图标为您提供以下信息:

- 同步的类型和当前状态(图标显示在同步框上和通知区域中)。
- 同步文件和文件夹的当前状态(图标显示在 Acronis 时间管理器和资源管理器内)。

#### 同步框

同步类型图标:

■ 在一台计算机内同步 (页 [141\)](#page-140-0)(包括与可移动和远程存储设备同步)。

百 在具有相同帐户的计算机之间同步(例如,在家用电脑之间)。详情请参阅如何在您的 计算机之间同步数据 (页 [140\)](#page-139-2)。

在属于不同帐户的计算机之间同步(例如,在您的计算机和您朋友的计算机之间)。详 94 情请参阅如何与其它人同步数据 (页 [142\)](#page-141-0)。

同步状态图标:

 $\mathbf{v}$ 上次同步已成功完成。

- œ. 此时正在同步。
- 同步已暂停。 ⅏
- 上次同步过程中发生错误。 **Co**

#### **Windows** 资源管理器

文件和文件夹的同步状态图标:

- 文件或文件夹已同步。  $\mathbf{R}$
- **R** 文件或文件夹此时正在同步。
- 由于发生错误,文件或文件夹尚未同步。  $\mathbf{x}$

#### 通知区域

同步状态图标:

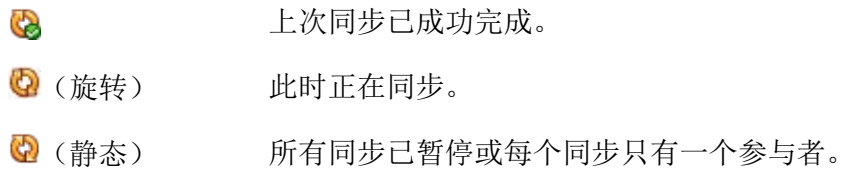

上次同步过程中发生错误。

## <span id="page-139-0"></span>**7.7** 默认同步

Q.

安装 Acronis True Image 2014 时, 安装程序会创建默认同步。默认情况下, 此同步名为 Sync。

此同步具有以下主要功能:

- 安装完成后即可使用。登录到您的 Acronis 帐户后, 只需将要同步的文件拖放讲默认同步 文件夹。
- 默认同步始终与 Acronis Cloud 同步。您无法取消存储的同步。
- 它始终将文件版本存储在 Acronis Cloud 上。
- 只要安装了 Acronis True Image 2014 后, 您便无法删除默认同步文件夹。如果删除该文件 夹(例如使用 Windows 资源管理器),下次程序启动时将重新创建该文件夹。
- 默认同步文件夹的内容自动与同一 Acronis 帐户下注册的其他计算机上的默认同步文件夹 同步。
- 系统还会自动与安装了 True Image 应用程序的移动设备同步。

使用默认同步是同步数据最简单的办法。如有需要,您还可创建其他同步。

# <span id="page-139-1"></span>**7.8** 同步创建

在您开始创建新同步之前,请选择将要参加新同步的计算机和/或存储设备。然后确保满足以 下条件:

- 已在所有计算机上安装 True Image Home 2012 或更高版本。
- 如果通过局域网连接计算机,请确保已建立本地连接。
- 所有相关计算机的所有者都有 Acronis 帐户。
- 每台计算机均已联网。
- 如果您希望在 Acronis Cloud 上存储同步文件版本,则必须具有 Acronis Cloud 服务的订购 许可。

根据将要参加新同步的计算机和/或存储设备选择以下同步类型之一:

- 在一台计算机内同步(包括与可移动和远程存储设备同步)。
- 在两台或更多计算机之间同步 (页 [140\)](#page-139-2)。

如果需要,您可将这两种同步类型结合为一个同步。

## <span id="page-139-2"></span>**7.8.1** 如何在您的计算机之间同步数据

让我们探讨如何在属于同一个 Acronis 帐户的两台或更多计算机之间同步数据。例如,需要在 家用电脑之间或家用电脑与工作电脑之间同步数据。

如果您在这两台计算机上使用默认同步文件夹,则步骤很简单。

- 1. 在两台计算机上安装 Acronis True Image 2014。
- 2. 在计算机上登录您的帐户。

3. 将要同步的文件拖放到 Sync 文件夹中, 则这两台计算机上会自动同步这些文件。 您可将文件和文件夹放入 Sync 文件夹。

## <span id="page-140-0"></span>**7.8.2** 如何与本地文件夹同步

您可同步一台计算机上的任意两个文件夹。包括以下位置的文件夹:

- 计算机的硬盘
- 可移动或远程存储设备
- USB 闪存驱动器
- USB 硬盘
- NAS (网络附加存储)设备

如果与位于 NAS 或 USB 驱动器上的文件夹同步,则在创建新同步前,请确保已与 NAS 建立 连接, 或 USB 驱动器已连接到计算机。

#### 要同步两个本地文件夹:

- 1. 启动 Acronis True Image 2014, 然后单击同步选项卡。
- 2. 单击同步本地文件夹。
- 3. 在打开的窗口中,单击浏览**...**并指定要同步的第一个文件夹。

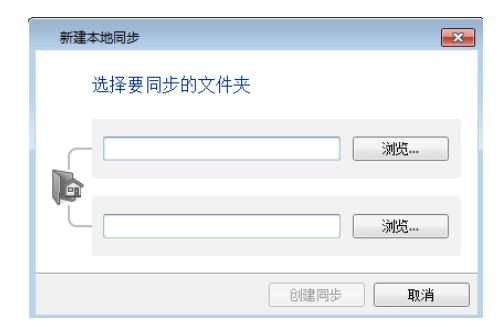

- 4. 以相同的方式指定第二个文件夹。
- 5. 单击创建同步。

您还可以使用 Windows 资源管理器创建新同步。右键单击要同步的文件夹,然后选择 **True Image** -> 同步对象 -> 本地文件夹。在打开的选择文件夹窗口中选择用于同步的文件夹。

此类同步需要注意以下事项:

- 其中一个同步的文件夹可位于远程 SMB(服务器消息块)共享。共享是否映射并不重要。 提示: 使用共享文件夹时,您无需在共享文件夹所在的计算机上安装 Acronis True Image 2014 即可 同步两台计算机。
- 如果您断开可移动设备或 NAS 的连接, 同步将会暂停。重新连接设备后, 同步将继续。
- 创建同步后, 您可将其添加到另一台计算机或 Acronis Cloud。

提示:如果希望本地文件夹的定期更新副本存放在 USB 驱动器上,请事先在 USB 驱动器上创建空文件 夹,并且之后将其选作同步文件夹。

提示: 使用计算机上的同步文件夹时, 请让 USB 驱动器保持连接状态。首先, 不要忘了在工作结束时 同步您的文件。其次, Acronis True Image 2014 将逐渐而快速地处理数据更改。

## <span id="page-141-0"></span>**7.8.3** 如何与其他人同步数据

您可在属于不同 Acronis 帐户的计算机之间同步数据。例如,与从事同一项目的同事同步。

#### 在拥有同步的计算机上执行的步骤:

只有同步所有者才可以更改同步设置、邀请其他用户、删除同步等。

- 1. 启动 Acronis True Image 2014, 然后单击新建同步。
- 2. 在打开的窗口中,浏览至要同步的文件夹,然后单击选择文件夹。

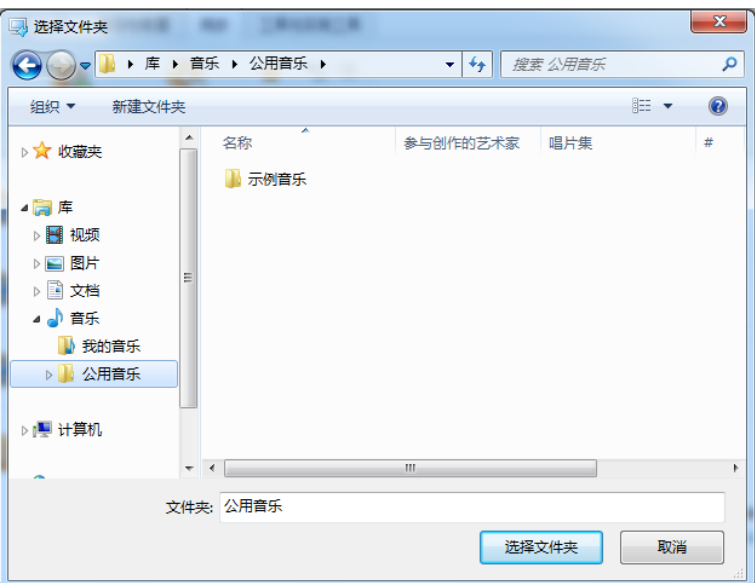

3. 如果您想要在 Acronis Cloud 上存储数据版本,请在确认窗口中单是,否则单击否。

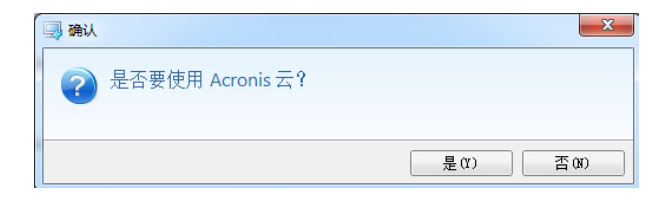

4. 在创建的同步框上,单击"设置"图标 ( ), 然后选择共享...。

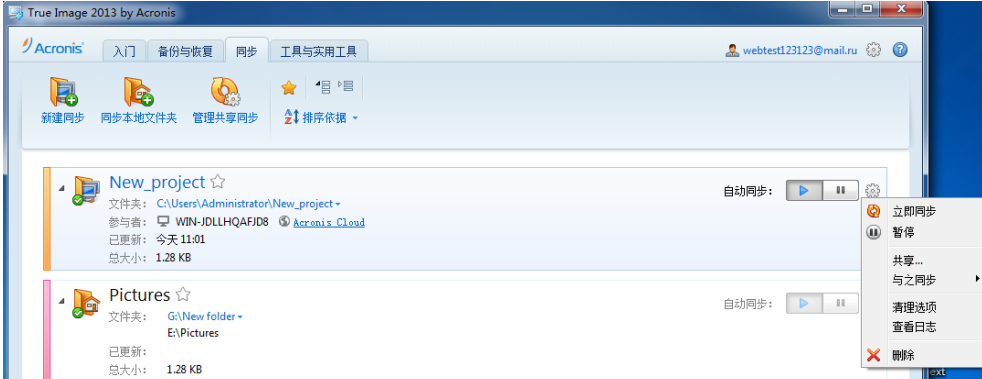

- 5. 键入您想要邀请的用户的电子邮件地址。如果邀请多名用户,请使用逗号作为分隔符。您 还可选择键入发送给被邀请人的消息。
- 6. 选中我同意使用条款复选框,然后单击发送。

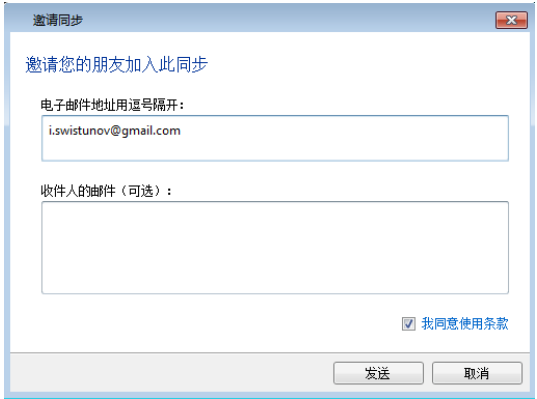

#### 被邀请人需要执行的步骤:

- 1. 找到并打开包含同步邀请的电子邮件。
- 2. 若要参加同步,请单击接受邀请。您将进入相应的网页完成接受。
- 3. 启动 Acronis True Image 2014。
- 4. 找到所需同步的方框,然后单击加入此同步。

New project  $\hat{Y}$ 

2 加入此四步

5. 在浏览文件夹窗口中, 选择要同步的文件夹, 然后单击确定。

#### 在三台或更多计算机之间同步

如果您想要邀请更多人加入同步,请在同步所有者的计算机上重复步骤 4 - 6。在设置菜单 中,单击共享,键入要邀请的人员的电子邮件地址,然后单击发送。请不要忘记使用逗号分隔 电子邮件地址。计算机所有者需要对被邀请人执行列出的步骤。

提示:与您的朋友同步文件时,建议你们每个人选择同步一个空文件夹,然后将带有文件的文件夹移至 空文件夹内。这样您的文件和您朋友的文件将存储在单独的子文件夹中。这样可以避免已同步的文件夹 混乱。

#### 同步冲突解决办法

同步冲突仅发生在两台或更多计算机之间。当您与其它用户(您的亲戚、朋友或同事)同步数 据时,可能会发生同步冲突。

例如,您和您的朋友使用位于您的同步文件夹中的相同文件。你们都更改了此文件并同时保存 了更改。这是一个同步冲突,因为 Acronis True Image 2014 必须在一个同步操作中处理该文件 (您和您朋友的)的两次更改。通常只有一次文件更改。这种冲突可通过重命名先保存的文件 来解决。因此,您和您的朋友在您的同步文件夹中有两个文件。其中一个文件具有原始文件 名。另一个文件的名称由原始文件名、在其中更改该文件的计算机名和该文件的保存时间组 成。

#### 文件重命名示例

您和您的朋友在 2011 年 4 月 15 日使用了文件 **file\_name.doc**,并且您在 10:04 保存了您 的更改,您的朋友在 10:06 保存了他的更改,则同步后,您的文件夹包含以下文件:

- file\_name.doc 您朋友更改的文件
- **file\_name your\_computer\_name 15.04.2011 10.04.doc** 您更改的文件

每当您和您的朋友同时创建、保存、重命名或删除同步文件夹内的文件或子文件夹时都会发生 同步冲突。此类冲突有许多不同的冲突形式,但只有其中一种冲突会导致删除文件或子文件 夹。你们同时删除相同的文件或子文件夹时会发生这种情况。在所有其它情况下, Acronis True Image 2014 将保留一个或两个文件,其中一个文件将被重命名。

# <span id="page-143-0"></span>**7.9** 什么是适用于移动设备的 **True Image**?

您所在的地区可能无法使用 Acronis Cloud。如需更多信息, 请单击此处: <http://kb.acronis.com/content/4541>

本节包含有关 True Image 移动应用程序的简要信息。有关详细信息,请参阅 True Image 移动 应用程序用户手册。您可以从 Acronis 网站下载该手册: [http://download.acronis.com/pdf/ATIM\\_userguide\\_en-US.pdf](http://download.acronis.com/pdf/ATIM_userguide_en-US.pdf)。

适用于移动设备的 True Image 允许您访问您存储在 Acronis Cloud 上的数据,并使此数据与其 他移动设备和计算机同步。请注意,适用于移动设备的 True Image 脱离 Acronis Cloud 便毫无 用处,因此您需要先订购该服务的许可。

#### 该移动应用程序支持哪些设备?

您可以在具有 iOS(iPhone、iPad 和 iPod)和 Android(手机和平板电脑)操作系统的任何设 备上安装 True Image。

#### 主要功能

#### 适用于移动设备的 **True Image** 允许您执行以下操作:

- 访问 Acronis Cloud
- 在设备之间同步 Gallery (在 Android 中) 和 Camera Roll (在 iOS 中)
- 将文件添加至 Favorites (在 Android 中)或 Pinned (在 iOS 中), 以让它们保持最新并 可以脱机访问
- 使用公共链接与朋友共享文件
- 将新创建的照片、视频等和现有文件从 SD 卡上传到 Acronis Cloud

#### 可在何处获取这些应用程序?

您可以查看其他信息并从 App Store 或 Google Play 下载适用于移动设备的 True Image:

- 适用于 iOS 设备的 True Image: <https://itunes.apple.com/us/app/true-image/id486764267?mt=8>
- 适用于 Android 设备的 True Image: [https://play.google.com/store/apps/details?id=com.acronis.acronis&feature=search\\_result#?t=](https://play.google.com/store/apps/details?id=com.acronis.acronis&feature=search_result#?t=W251bGwsMSwyLDEsImNvbS5hY3JvbmlzLmFjcm9uaXMiXQ) [W251bGwsMSwyLDEsImNvbS5hY3JvbmlzLmFjcm9uaXMiXQ](https://play.google.com/store/apps/details?id=com.acronis.acronis&feature=search_result#?t=W251bGwsMSwyLDEsImNvbS5hY3JvbmlzLmFjcm9uaXMiXQ)。

#### 该移动应用程序要多少钱?

适用于移动设备的 True Image 是免费提供的。
# <span id="page-144-0"></span>**7.9.1** 如何在移动设备上安装 **True Image** 应用程序

要与移动设备同步,您需要安装相应的 True Image 应用程序。

根据您的移动设备,转至 App Store 或 Google Play,搜索 Acronis True Image 应用程序。

例如,要查找并安装适用于 iOS 的 True Image 应用程序,请执行以下步骤:

- 1. 在 iPhone 上打开 **App Store**。
- 2. 轻触"搜索"图标。
- 3. 在搜索字段中输入 **acronis**。
- 4. 在搜索结果中选择 **acronis true image** 以转至该应用程序页面。
- 5. 执行标准安装步骤。

查找和安装 Android 应用程序的步骤与此类似。

### **7.9.2** 同步移动设备

您的移动设备自动使默认同步中的数据与 Acronis Cloud 以及您已安装 Acronis True Image 2014 的所有计算机同步。详情请参阅默认同步 (页 [140\)](#page-139-0)。

### 若要开始同步:

- 1. 安装 Acronis True Image 应用程序。请参阅如何在移动设备上安装 True Image 应用程序 (页 [145\)](#page-144-0)。
- 2. 打开该应用程序。
- 3. 输入您帐户的电子邮件和密码。
- 4. 轻触登录。

登录后,设备自动开始同步。

如果您未更改默认设置,以后的登录和同步将自动进行。

# **7.10** 同步文件的版本

Acronis True Image 2014 允许您撤消由于同步对文件所做的更改。如果发现其中一个文件包含 不合乎需要的更改,您可以查看此文件的先前版本,然后选择并回滚至其正确版本。详情请参 阅恢复到先前的文件版本 (页 [146\)](#page-145-0)。

所有版本存储在可通过 Internet 访问的 Acronis Cloud 上。要使用 Acronis Cloud , 您必须订 购 Acronis Cloud 服务。若没有订购许可, 将自动提供具有 5 GB 存储空间的试用订购许可。 详情请参阅订购许可信息 (页 [56\)](#page-55-0)。

若要删除过时的版本,您可以设置自动清理规则。有关详细信息,请参阅如何清理 Acronis Cloud 上的空间 (页 [146\)](#page-145-1)。

关闭存储版本的选项时,除最新版本外的所有版本都将从云中删除。

如果使用 Acronis True Image 2014 的试用版,试用期到期时,包括最新版本在内的所有存储版本都将从 云中删除。

每个用户启用该选项并独立管理其它用户的文件版本。如果与使用不同 Acronis 帐户的朋友同 步一些数据,则可自行决定是否启用该选项。在云上分配的版本存储也是独立的。

### <span id="page-145-0"></span>**7.10.1** 恢复到先前的文件版本

如果在 Acronis Cloud 中存储同步历史记录,则可以将同步文件的当前版本恢复到其先前版 本。要撤消一些不合乎需要的同步操作时,此操作非常有用。

### 要恢复到先前的文件版本:

- 1. 在主屏幕的同步选项卡上,找到带有所需文件的同步框。然后,单击 **Acronis Cloud** 链 接。
- 2. 在 Web 浏览器中打开同步项目列表后,选择要恢复到先前版本的文件。然后单击右侧的 齿轮图标。在打开的菜单中选择查看版本。
- 3. 选择要回滚至的版本。将显示版本的准确日期和时间。您的当前版本将恢复到它在该时间 点时的状态。
- 4. 单击恢复以继续。选定的版本将成为 Cloud 上的最新版本。然后, 将该版本下载到拥有同 步的计算机上。

# <span id="page-145-1"></span>**7.11** 如何清理 **Acronis Cloud** 上的空间

您可清理 Acronis Cloud 空间,释放这些空间以用于存储新数据。有多种清理方式。

最简单的方式是让本程序自动清理空间。默认情况下,本程序最多保留 10 个版本的修改后文 件,并会删除 30 天以前的版本。您可以更改这些默认值。

要查看或更改同步的清理选项,请执行以下操作:

- 1. 启动 Acronis True Image 2014, 然后单击同步选项卡。
- 2. 单击所需同步右侧的"设置"图标 ( ), 然后选择清理选项。

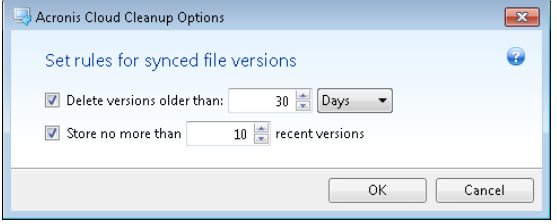

3. 更改选项,然后单击确定,否则单击取消。

### 如何手动清理 **Acronis Cloud** 上的空间

- 1. 单击默认同步框上的 Acronis Cloud 链接, 然后单击存储状态选项卡。
- 2. 单击屏幕中心的清理空间链接。
- 3. 显示相应的对话框时, 选择要删除的版本:
	- 所有版本。
	- 1 个月以前的版本。

1 周以前的版本。

程序会显示将释放多少空间。

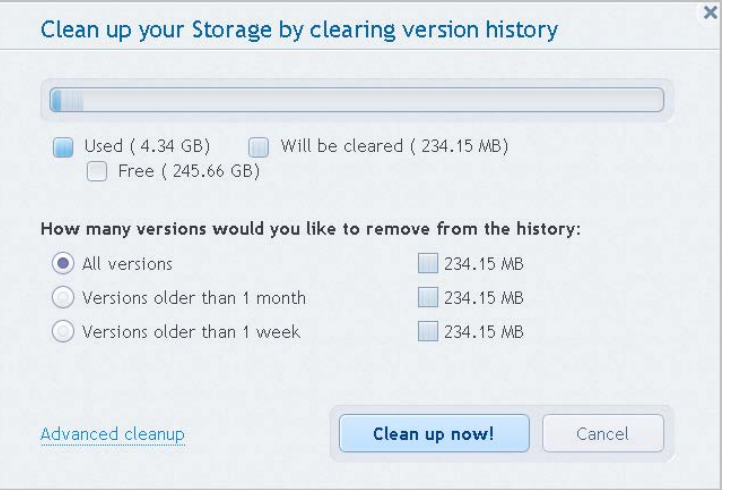

请小心!已删除的版本无法还原。

4. 单击高级清理可以选择更多清理规则。

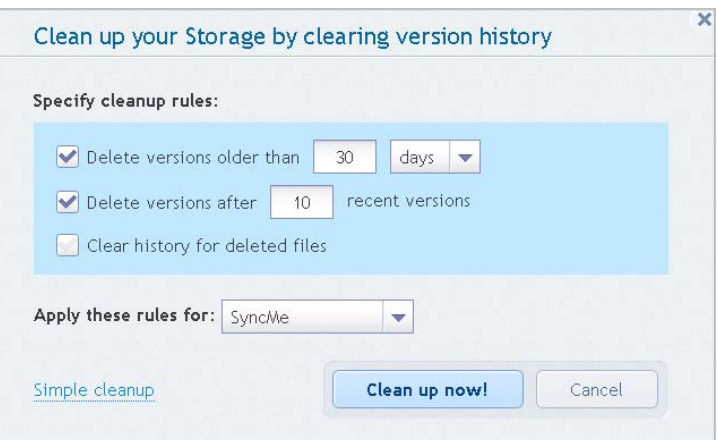

您可对以下内容应用清理规则:

- 个别同步和线上备份
- 您在 Acronis Cloud 上存储的所有同步或线上备份
- 5. 选择所需的规则,然后单击立即清理!。

另一种清理方式是删除您不再需要的同步或线上备份。在这种情况下,会从 Acronis Cloud 中 删除同步或线上备份的所有版本历史记录。

# **7.12** 如何恢复删除的文件

有时,您可能会误删同步中的文件。那么您需要恢复删除的文件。对于在 Acronis Cloud 上保 留五个版本的同步,可以恢复删除的文件。

有一个条件 - 不得在 Cloud 清理期间移除已删除的文件。

要恢复删除的文件,请执行以下操作:

- 1. 启动 Acronis True Image 2014。
- 2. 单击默认同步框上的 **Acronis Cloud** 链接。

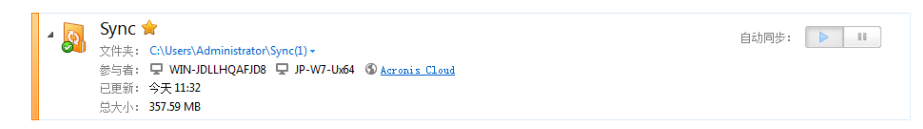

- 3. 单击文件选项卡,然后选择从中删除该文件的同步。
- 4. 选择同步后,将显示文件和文件夹列表。
- 5. 选中显示删除文件复选框,然后选择要恢复的已删除文件。

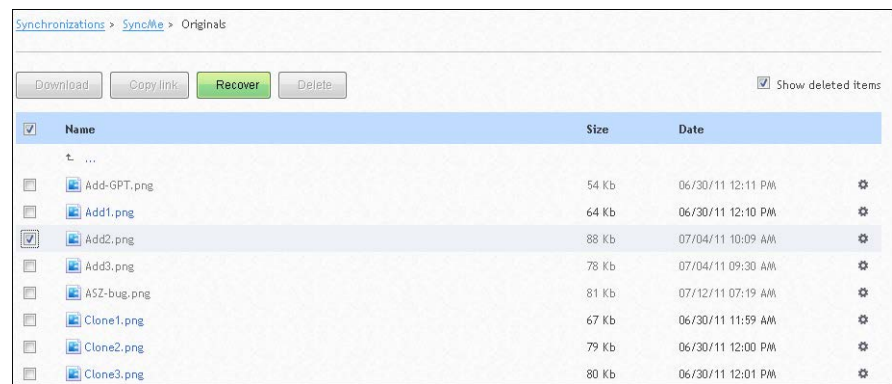

6. 单击恢复按钮将删除的文件恢复到其文件夹。

# **7.13** 如何共享文件夹

您可与知道其电子邮件地址的任何人共享文件夹。要访问共享文件夹,此人无需拥有 Acronis 帐户。

共享文件夹的操作在 Acronis Cloud 上完成。

- 1. 启动 Acronis True Image 2014。
- 2. 单击默认同步框上的 **Acronis Cloud** 链接。

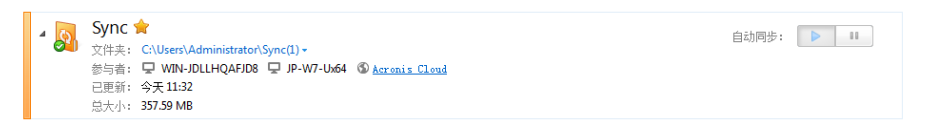

- 3. 单击文件选项卡,然后选择包含要共享的文件夹的同步或线上备份。
- 4. 在列表中选择所需的文件夹,然后单击右侧的齿轮图标。在打开的菜单中选择共享文件 夹。

5. 键入您要与之共享文件夹的人员的电子邮件地址, 或选择键入发送给被邀请人的消息。

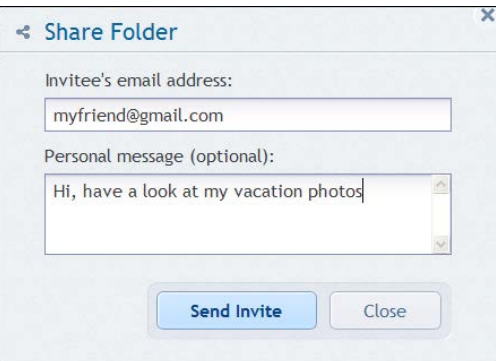

6. 单击**发送激请**发送邀请电子邮件。

要与不限数量的人共享文件和文件夹,您可使用公共链接。例如,您可创建文件的公共链接, 并将其发布在论坛上。论坛上的所有人都将可以下载或查看该文件。

创建公共链接后,您可共享系统中的任何文件夹,而不论该文件夹是否参与同步。请注意,您 与其他人共享的所有文件和文件夹均使用 Acronis Cloud 上的空间配额。有关更多信息,请参 阅如何创建文件和文件夹的公共链接 (页 [149\)](#page-148-0)。

# <span id="page-148-0"></span>**7.14** 如何创建文件和文件夹的公共链接

您可在 PC 上以及 Acronis Web 应用程序中创建文件和文件夹的公共链接。让我们来讨论如何 在安装了 Acronis True Image 2014 的计算机上完成此操作。

您无需启动程序本身。您可通过 Windows 资源管理器中的 Acronis 快捷菜单创建公共链接。 此外,您可创建任何文件或文件夹的公共链接,而不仅仅限于同步中所包含的文件或文件夹。

对于未在 Acronis Cloud 上储存版本的文件,创建其公共链接后,此文件会上传到默认同步中 存储。

要创建文件夹的公共链接,请执行以下操作:

1. 在 Windows 资源管理器中,找到要为其创建公共链接的文件夹。

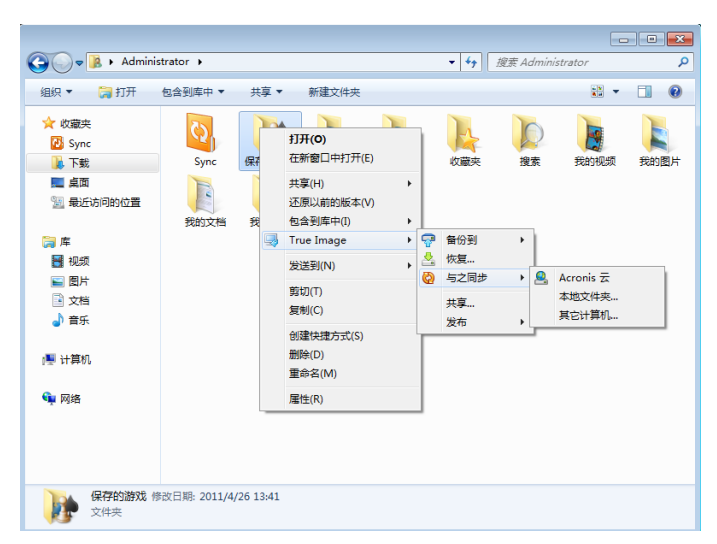

2. 右键单击文件夹,指定 True Image -> Publish, 然后选择以下一项:

- **Email link** 如果您想在电子邮件中发送已创建的链接,请选择此项。
- Copy link 如果您想将此链接复制到剪贴板中, 例如: 将其粘贴至论坛, 请选择此项。 此项可用于所有文件和文件夹。

您在 Acronis Cloud 上保留的文件的公共链接始终指向最新版本。

# **7.15** 如何取消设备与帐户的链接

有时,您可能需要取消某台计算机或移动设备与帐户的链接。例如,计算机出现故障或被盗 时。

要取消链接设备,请执行以下操作:

转至您的 Acronis 帐户页面,地址为 <http://www.acronis.com.cn/my/index.html/>。

- 1. 登录您的帐户。
- 2. 单击屏幕左侧中的同步。默认情况下, "管理同步"区域中显示计算机选项卡。

### 我的账户

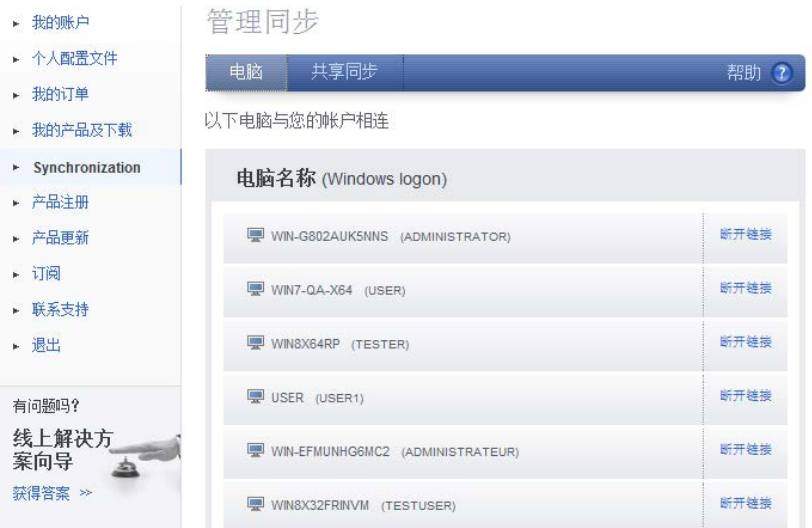

- 3. 单击您要取消链接的计算机名称右侧的取消链接。
- 4. 在确认消息中单击确定。

取消链接计算机:

- 从"计算机"列表中删除该计算机。
- 从该计算机参与的所有同步中删除该计算机。
- 阻止同步参与者证书。

# **7.16** 如何撤销共享同步的邀请

您可撤销发送给其他人的共享同步的邀请。您可随时撤销。撤销不取决于其他人是否已接受邀 请。

此操作在 Acronis 网站上执行。

1. 转至您的 Acronis 帐户页面, 地址为 <http://www.acronis.com.cn/my/index.html/>。

- 2. 登录您的帐户。
- 3. 单击屏幕左侧中的同步。
- 4. 单击"管理同步"区域中的共享同步选项卡。
- 5. 在我的标题下,单击要对其移除参与者的同步旁边的"+"图标。将打开您邀请同步的人员列 表。

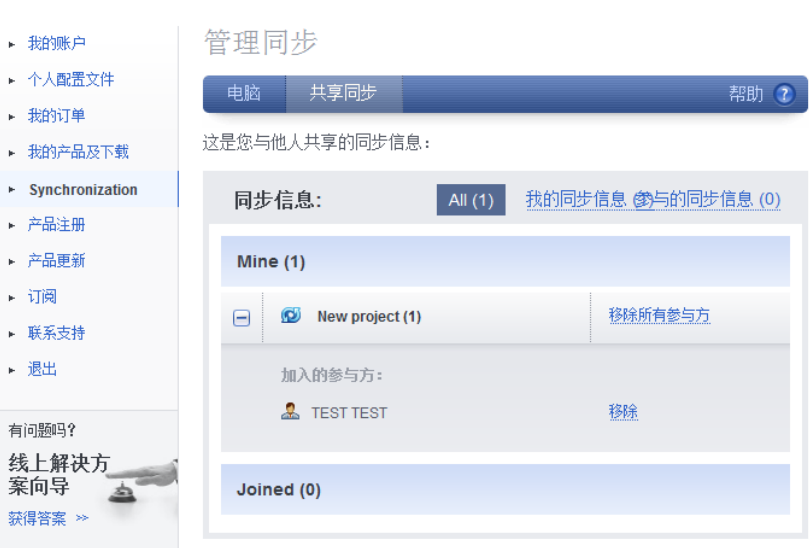

我的账户

6. 单击您要移除的参与者的姓名右侧的移除。

如果邀请了多名用户,可单击移除所有参与者一次撤销所有邀请。

7. 在确认消息中单击确定。

# **7.17** 如何离开同步

您可自行决定离开同步或在同步所有者撤销同步邀请时离开同步。如果所有者撤销邀请,同步 将会停止,同步框将从 Web 上以及 Acronis True Image 2014 主窗口内的同步列表中删除。

如果您不想再参与同步,只需取消同步相应的文件夹。在这种情况下,稍后您可以继续同步。

要永远离开同步:

- 1. 转至您的 Acronis 帐户页面, 地址为 <http://www.acronis.com.cn/my/index.html/> 。
- 2. 登录您的帐户。
- 3. 单击屏幕左侧中的同步。

4. 单击"管理同步"区域中的共享同步选项卡。

# 我的账户

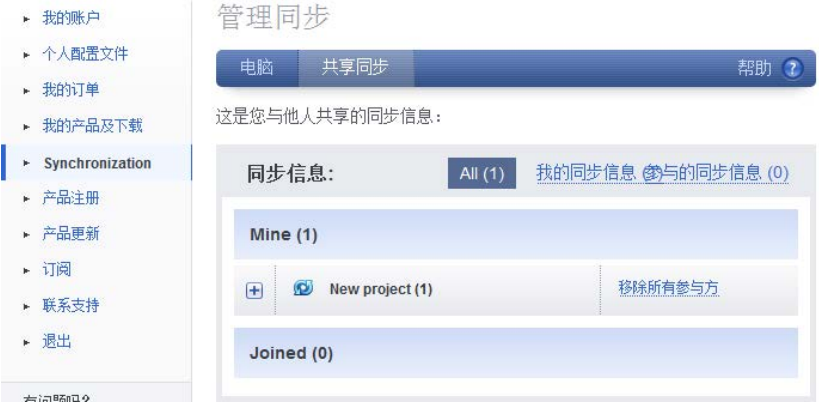

- 5. 在已加入标题下选择您要离开的同步,然后单击同步名称右侧的离开。
- 6. 在确认消息中单击确定。

# **8** 工具与实用工具

Acronis 工具与实用工具包含 Try&Decide、保护工具、加载工具、备份转换工具、克隆磁盘实 用工具、安全和隐私实用工具、磁盘管理实用工具以及备份设置传输工具。

### **Try&Decide**

在"尝试"模式下尝试执行任何不安全的操作,然后决定应用还是放弃。

### 保护工具

### **Acronis** 启动恢复管理器

允许您在操作系统启动前的启动时间内启动 Acronis True Image 2014 而无需按 F11 键加载 操作系统。

应急媒体生成器

允许您使用计算机上安装的 Acronis 产品(或其特定组件)创建可启动应急媒体。

■ Acronis 安全区

允许您在磁盘上特定的安全分区中存储您的备份。

### 启动顺序管理器

允许您将 Windows 7 系统分区映像添加至启动列表,然后管理该列表。此工具仅可用于 Windows 7 最终版/企业版。

### 备份设置传输

导入备份设置

允许您从其它计算机获取备份设置。

■ 导出备份设置

允许您复制备份设置并将其移至其它计算机。

### 备份转换

**Acronis** 备份转换

使用此功能将备份文件由 tib 格式转换为 vhd 格式。例如, 在 Windows Vista 和 Windows 7 操作系统中, 可使用 vhd 文件加载磁盘映像而无需使用 Acronis True Image 2014。

**Windows** 备份转换

使用此功能将备份文件由 vhd 格式转换为 tib 格式。后者是 Acronis 备份的原生文件格 式。

### 克隆磁盘

如需通过将分区复制到另一个硬盘来克隆硬盘驱动器,请使用"克隆磁盘"向导。

### 安全和隐私

### **Acronis DriveCleanser**

Acronis DriveCleanser 实用工具可安全销毁硬盘上的数据。

### ■ 文件粉碎器

使用文件粉碎器可快速选择不必要的文件和文件夹并将其永久删除。

### 系统清理

利用"系统清理"实用工具,您可以清理与一般系统任务相关的组件(文件夹、文件、注册表 等)。这些 Windows 组件会保存用户台式机活动记录,因此须全面抹除这些记录以维护机 密性。

### 磁盘管理

### 添加新磁盘

"添加新磁盘向导"会协助您将新硬盘添加到计算机上。您可以在此硬盘上创建和格式化新 分区,以准备新硬盘驱动器。

### **Acronis** 扩展容量管理器

如果使用具有 2 TB 硬盘驱动器容量限制的操作系统,此工具将帮助您解除这种限制。您 将能够使用 3 TB 磁盘的所有空间, 而不是只有 2 TB。

### ■ 查看磁盘的当前状态

此链接将打开集成的 Acronis 磁盘编辑器(只读模式), 向您显示清理后磁盘或分区的状 态。如需更多信息,请参阅磁盘编辑器(只读模式) (页 [205\)](#page-204-0)。

### 映像加载

### ■ 加载映像

使用此工具可浏览先前创建的映像。您可以给这些分区映像指定临时驱动器代号,并且如 同访问普通逻辑驱动器一样轻松访问这些映像。

■ 卸载映像

使用此工具您可以卸载先前为浏览映像创建的临时逻辑驱动器。

# **8.1 Acronis** 启动恢复管理器

### 工作方式

Acronis 启动恢复管理器无需加载操作系统,即可启动 Acronis True Image 2014。凭借此功能, 仅使用 Acronis True Image 2014 即可恢复受损的分区,即使操作系统无法启动。与 Acronis 可 移动媒体启动不同,您无需单独的媒体或网络连接即可启动 Acronis True Image 2014。

### 如何激活

### 若要激活 **Acronis** 启动恢复管理器:

- 1. 启动 Acronis True Image 2014。
- 2. 在工具与实用工具选项卡上,单击 **Acronis** 启动恢复管理器。

### 3. 在打开的窗口中,单击激活。

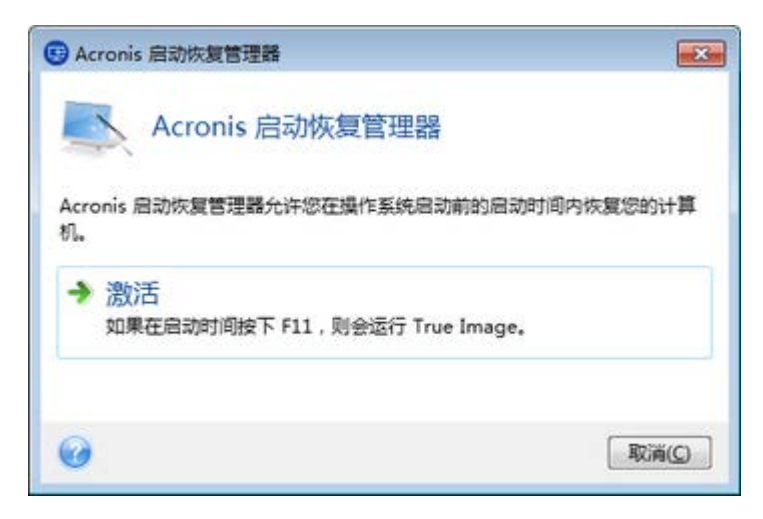

### 使用方法

若发生故障,请开启计算机,并在显示"按 F11 运行 Acronis 启动恢复管理器"消息时按 F11。这将启动单机版 Acronis True Image 2014, 该版本与完整版本略有不同。

### 其他信息

单机版 Acronis True Image 2014 的磁盘代号有时与 Windows 识别驱动器的方式不同。例如, 单机版 Acronis True Image 2014 中识别的 D: 盘可能对应于 Windows 中的 E: 盘。磁盘标签 和分区大小、文件系统、驱动器容量、制造商以及型号等信息会帮助您正确识别磁盘和分区。

启动 Try&Decide 后, 您将无法使用以前激活的 Acronis 启动恢复管理器。在 Try 模式中重新 启动计算机,将使您能够再次使用 Acronis 启动恢复管理器。

### **Acronis** 启动恢复管理器是否会影响其他加载程序?

激活 Acronis 启动恢复管理器时,它将以自己的启动代码覆盖主启动记录 (MBR)。若您已安装 任何第三方启动管理器,则需要在激活"启动恢复管理器"后重新激活它们。对于 Linux 加载程 序(如, LiLo 和 GRUB), 可考虑在激活 Acronis 启动恢复管理器前将其安装到 Linux 根(或 启动)分区启动记录中,而非 MBR 中。

UEFI 启动机制与 BIOS 不同。任何 OS 加载程序或其他启动程序都具有自身的启动变量,它 定义了相应加载程序的路径。所有加载程序都存储在称为 EFI 系统分区的特殊分区上。当您在 UEFT 启动系统中激活 Acronis 启动恢复管理器时,它将通过写入自身的启动变量来更改启动 顺序。此变量将添加到变量列表并且不会更改它们。由于所有加载程序都是独立的,并且相互 之间无任何影响,因此在激活 Acronis 启动恢复管理器之前或之后无需更改任何项目。

# **8.2** 创建启动应急媒体

### 在本部分里

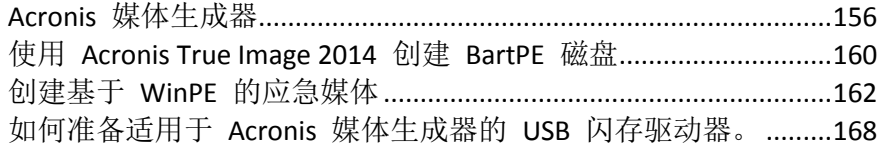

### <span id="page-155-0"></span>**8.2.1 Acronis** 媒体生成器

您可在裸机系统或因发生故障无法启动的计算机上,通过紧急启动媒体运行 Acronis True Image 2014。您甚至可在非 Windows 计算机上备份磁盘, 通过以逐个扇区模式映像磁盘, 将 所有数据复制至备份。若要执行此操作,您需要拥有安装了单机版 Acronis True Image 2014 副 本的可启动媒体。

若购买的是盒装产品,则您已拥有可启动 CD,因为安装 CD 本身即可启动。

如果是从网上购买或是从零售商网站下载的 Acronis True Image 2014, 则可使用可启动媒体生 成器创建可启动媒体。为此, 您需要有空白 CD-R/RW、空白 DVD+R/RW, 或计算机可通过其 启动的任何其他媒体,例如 USB 闪存驱动器。

Acronis True Image 2014 也可用于创建 ISO 映像,您可以将其存储在硬盘上并在以后刻录至任 何类型的可刻录 CD 或 DVD 光盘上。

若您的计算机上安装有其它 Acronis 产品, 如 Acronis Disk Director Home, 则也可在同一可启 动媒体上加入这些程序的单机版。

### 注意

- 从应急媒体启动时,将无法对安装 Ext2/Ext3/Ext4、ReiserFS 和 Linux SWAP 文件系统的磁 盘或分区进行备份。
- 请记住,由较新版本程序创建的备份可能与旧版程序不兼容。因此,强烈建议您每次在完 成 Acronis True Image 2014 升级后创建一个新的可启动媒体。
- 从应急媒体启动以及使用单机版 Acronis True Image 2014 时, 将无法恢复利用 Windows XP 和以上版本操作系统所提供的加密功能进行加密的文件与文件夹。如需更多信息,请参 阅备份的文件级安全设置 (页 [81\)](#page-80-0)。另外,使用 Acronis True Image 2014 加密功能加密的 备份将无法被恢复。

### 选择应急媒体内容

您可以选择要存放于可启动媒体上的 Acronis 程序组件。若您的计算机上已安装了其它 Acronis 产品, 如 Acronis Disk Director Home, 则也会提供这些程序组件的可启动版本。

Acronis True Image 2014 提供以下组件:

■ True Image - 支持 USB、PC Card(原称为 PCMCIA)和 SCSI 接口, 以及通过它们连接的存 储设备,因此强烈建议使用该版本。

■ Acronis 系统报告 - 该组件可在程序出现任何问题时, 让您生成系统报告以搜集系统相关 信息。在从可启动媒体启动 Acronis True Image 2014 前,可生成报告。生成的系统报告可 保存至 USB 闪存驱动器。

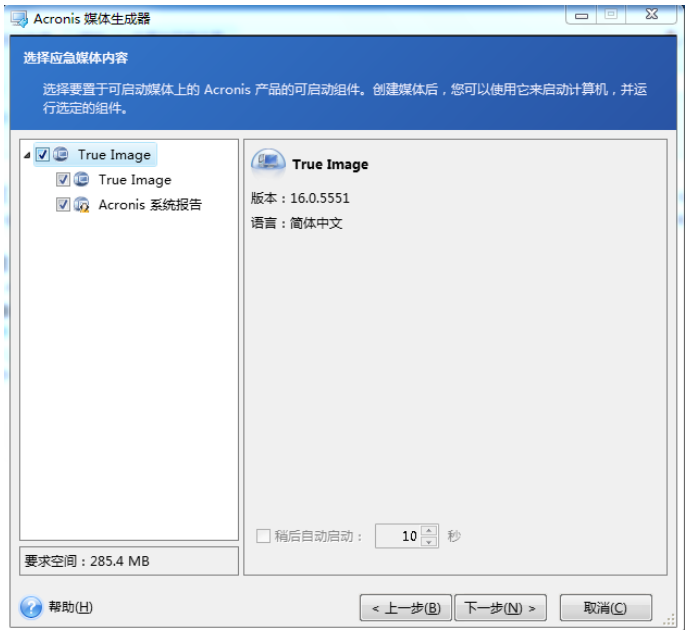

### 若要选择组件:

- 选中要加入可启动媒体的程序的复选框。下方字段显示安装所选组件所需的空间。若您的 计算机上安装有其他 Acronis 产品, 也可将这些程序的单机版加入到同一可启动媒体中。
- 若需要自动启动程序,请选择以下时间后自动启动复选框。以下时间后自动启动参数指定 了启动菜单的超时时间间隔。若未指定此参数,程序将显示启动菜单,并等待您选择从操 作系统或 Acronis 组件启动。举例来说, 您为 Acronis 应急媒体设置的是 10 秒, 则单机 版 Acronis True Image 2014 会在菜单显示后的 10 秒钟内自动启动。
- 单击下一步以继续。

### 可启动媒体启动参数

您可在此设置可启动媒体可启动参数,配置应急媒体可启动选项,以便与不同硬件更好兼容。 多种选项可供选择(nousb、nomouse、noapic 等)。这些参数是向高级用户提供的。在测试从 应急媒体启动时,若遇到任何硬件的兼容问题,最好联系 Acronis 技术支持。

### 若要添加启动参数,请执行以下操作:

- 在参数字段输入命令。可以输入多个命令,用空格隔开。
- 单击下一步以继续。

启动 Linux 内核前可应用的其他参数。

### 描述

以下参数可用于在特殊模式下加载 Linux 内核:

**acpi=off**

禁止 ACPI 且可能对个别硬件配置有帮助。

**noapic**

禁止 APIC(高级可编程中断控制器)且可能对个别硬件配置有帮助。

#### **nousb**

禁止 USB 模块加载。

#### **nousb2**

禁止 USB 2.0 支持。USB 1.1 设备仍可使用此选项。选用此选项可允许在 USB 1.1 模式中使用 部分 USB 驱动器(若无法在 USB 2.0 模式中使用)。

#### **quiet**

此参数在默认情况下处于启用状态,不显示启动消息。若将其删除,将导致在运行 Acronis 程 序前显示已加载 Linux 内核并提供命令外壳的启动消息。

#### **nodma**

禁止所有 IDE 磁盘驱动器的 DMA。防止内和在某些硬件上冻结。

#### **nofw**

禁止 FireWire (IEEE1394) 支持。

#### **nopcmcia**

禁止 PCMCIA 硬件检测。

#### **nomouse**

禁止鼠标支持。

**[module name]=off**

禁止模块(如,**sata\_sis=off**)。

#### **pci=bios**

强制使用 PCI BIOS, 不直接访问硬件设备。例如, 计算机上有一个非标准 PCI 主机桥时可使 用此参数。

#### **pci=nobios**

不允许使用 PCI BIOS, 仅允许使用直接硬件访问方式。例如, 可能因 BIOS 的问题, 启动中遇 到死机时,可以使用此参数。

#### **pci=biosirq**

使用 PCI BIOS 调用获得中断路由表。此类调用被认为有时不太稳定, 使用时会发生死机, 但 有时却是获得中断路由表的唯一方法。若内核无法分配 IRQ 或发现主板上的次要 PCI 总线, 请尝试使用此选项。

#### **vga=ask**

显示适合视频卡使用的可用视频模式列表并可选择适合视频卡和显示器的最佳视频模式。如果 自动选择的视频模式不适合您的硬件,请尝试使用此选项。

### 选择可启动媒体

为要创建的启动媒体选择目标位置:

- CD-R/RW 如果正在创建 CD 或 DVD, 请插入空白光盘, 使程序能够确定其容量。
- ISO 映像 创建 ISO 磁盘映像后, 可以使用 CD/DVD 刻录软件将其刻录至任何可刻录的 CD 或 DVD 光盘上。

在 Windows 7 及更高版本中,您可以使用内置刻录工具执行此操作。在 Windows 资源管 理器中, 双击创建的 ISO 映像文件, 然后在打开的窗口中单击刻录。

在 Windows Vista 及更早版本中,请使用第三方刻录工具。

■ 计算机可以用来启动的其它媒体, 例如 USB 闪存驱动器等。

如果使用非光学媒体,媒体必须采用 FAT 文件系统。此限制不适用于 ISO 映像。

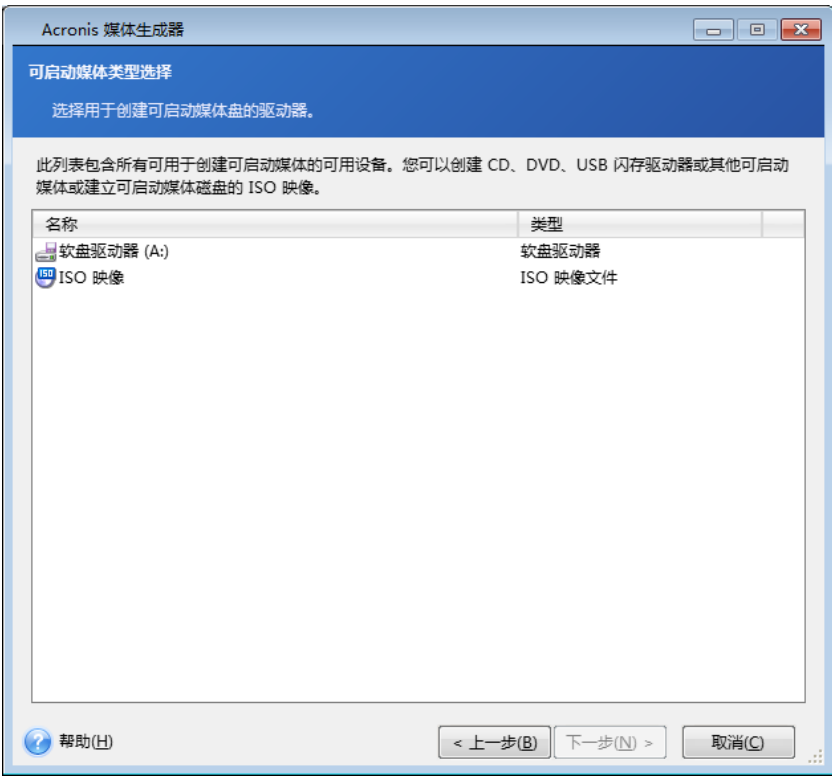

### 选择目标文件

若选择创建可启动磁盘的 ISO 映像,请指定 ISO 文件名以及用以存放该映像的文件夹:

- 从文件夹树中选择目标文件夹
- 在文件名字段中输入 .iso 文件的名称
- 单击下一步继续。

### 可启动媒体创建摘要

此页面上会显示要执行的操作。

单击继续开始可启动媒体的创建进程。

使用左侧的侧栏 导览向导的各步骤,以修改设置。

若要取消操作并退出 Acronis 媒体生成器, 请单击取消。

创建启动盘后,应标记妥当并将其放置于安全地点。

请记住,由较新版本程序创建的备份可能与旧版程序不兼容。因此,强烈建议您每次在完成 Acronis True Image 2014 升级后创建一个新的可启动媒体。还有一点也须注意: 从应急媒体启 动以及使用单机版 Acronis True Image 2014 时, 将无法恢复利用 Windows XP 或以上版本操作

系统所提供加密功能进行加密的文件与文件夹。如需更多信息,请参阅备份的文件级安全设置 (页 [81\)](#page-80-0)。另外,使用 Acronis True Image 2014 加密功能加密的备份将无法被恢复。

### 如何创建可启动 **USB** 闪存驱动器

您可以创建包含单机版 Acronis True Image 2014 的可启动 USB 闪存驱动器。这可能很方便, 例如,如果您的笔记本电脑没有内置 CD/DVD 驱动器。

您将需要一个容量为 256 MB 或更大的 USB 闪存驱动器。该驱动器必须在 FAT16 或 FAT32 文件系统中格式化。

若要创建可启动 USB 闪存驱动器,请将驱动器连接到 USB 端口。启动 Acronis 媒体生成 器,然后选择该驱动器作为创建应急媒体的目标位置。然后按媒体生成器向导步骤执行操作。 有关创建媒体的更多信息,请参阅如何创建可启动媒体。

如 果 Acronis 媒 体 生 成 器 不 识 别 USB 闪 存 驱 动 器 , 您 可 以 尝 试 使 用 位 于 <http://kb.acronis.com/content/1526> 的"Acronis 知识库"文章中介绍的步骤。

### <span id="page-159-0"></span>**8.2.2** 使用 **Acronis True Image 2014** 创建 **BartPE** 磁盘

BartPE(Bart 预安装环境)是从原版 Windows XP 或 Windows Server 2003 安装 CD 创建的可 启动 Windows CD/DVD。

BartPE 的主要优势是其使用 Windows 驱动程序,并拥有 Windows 类图形用户界面。同时与 在硬盘上安装 Windows(按下 F6 键并插入装有驱动程序的磁盘)一样,它还可在启动时添加 任意存储驱动程序。

应用程序会以插件形式安装在 BartPE 内,Acronis True Image 2014 插件也可包含在 BartPE 插 件选项卡内。

#### **BartPE** 插件安装

如果您没有盒装版的 Acronis True Image 2014, 则需要使用您的 Acronis 帐户下载单独的安装 文件。

### 若要下载 **BartPE** 插件:

- 1. 在 <http://www.acronis.com.cn/my> 中登录您的帐户。
- 2. 为您的 Acronis True Image 2014 副本注册序列号(如果其尚未注册)。
- 3. 单击我的产品和下载。
- 4. 展开 **Acronis True Image 2014** 项;
- 5. 单击免费插件选项卡,然后单击媒体附加组件。此时将开始下载附加组件。

### 要安装附加组件:

- 1. 双击下载的文件开始安装。
- 2. 安装完毕后,则可使用 Acronis True Image 2014 插件来创建 BartPE CD/DVD。

### 创建 **BartPE CD** 或 **DVD**

以下是基于 PE 生成器 3.1.10a 版的描述。

要使用 **Acronis True Image 2014** 插件创建 **BartPE CD/DVD**:

- 1. 使用链接 <http://nu2.nu/pebuilder/download/> 下载 PE 生成器并安装。
- 2. 请转至 Acronis True Image 2014 安装文件夹 。 ( 默认文件夹为 C:\Program Files\Acronis\TrueImageHome)。
- 3. 将 BartPE 文件夹重命名为 Acronis。
- 4. 在此文件夹中, 找到 WinPE.zip 文件并将存档中的文件解压缩到相同的文件夹。
- 5. 将此文件夹复制到 BartPE 生成器安装目录下的插件文件夹。(默认目录为 C:\pebuilder3110a 或类似路径)。
- 6. 在开始菜单中,右键单击 **PE** 生成器并选择以管理员身份运行。
- 7. 输入必要的路径(线上帮助可在 <http://nu2.nu/pebuilder/help/> 中找到),然后单击插件按 钮。

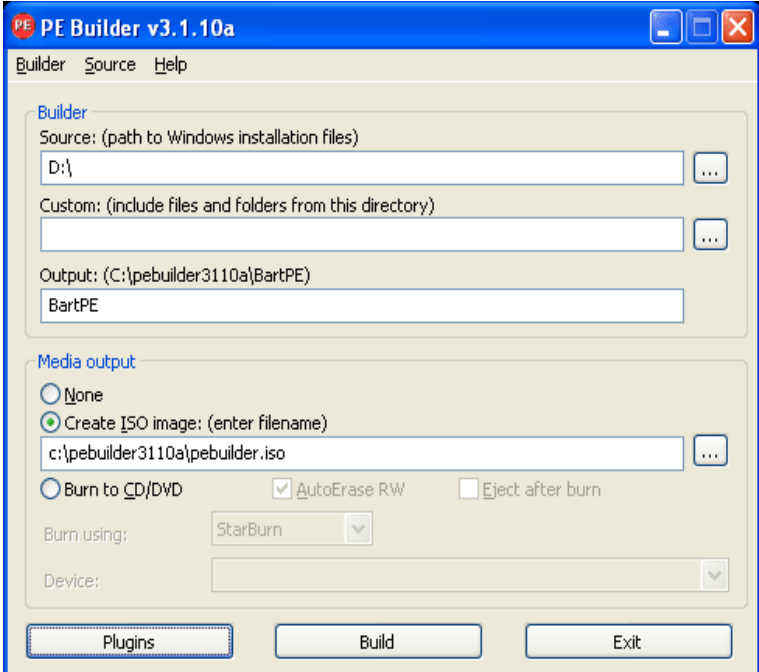

8. 确定您已在插件屏幕上启用了 Acronis True Image 2014 插件。

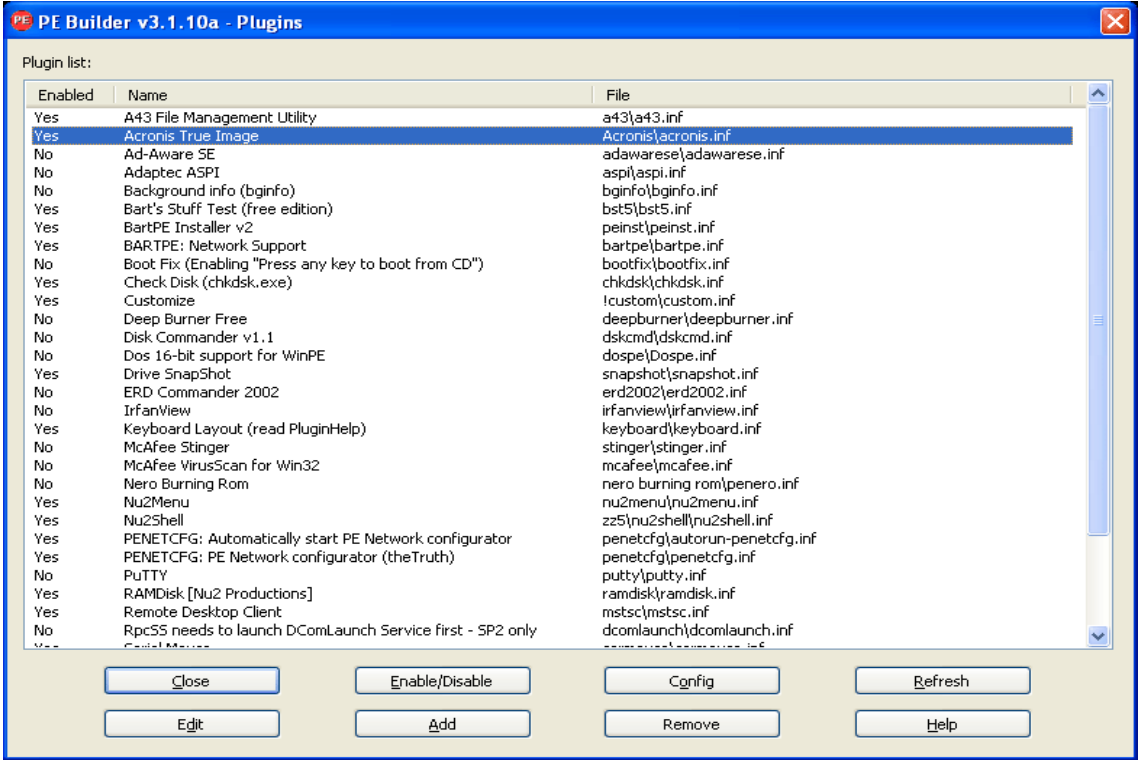

- 9. 关闭插件窗口,单击生成按钮,开始生成过程。若想将映像刻录至 CD,请选择刻录至 **CD/DVD** 选项,并在设备菜单中选择必需的刻录机;
- 10. 在映像创建完毕后, 将其刻录至 CD 或 DVD。(若您未在先前的步骤中选中刻录至 **CD/DVD** 选项。)
- 从 CD/DVD 启动后,可在转至/系统/存储中找到 Acronis True Image 2014 插件。

### 添加驱动程序

BartPE 支持添加两种类型的驱动程序:存储驱动程序和网络驱动程序。有关如何添加驱动程序 的指示, 请参阅 PE 生成器驱动程序帮助: <http://www.nu2.nu/pebuilder/help/english/drivers.htm>。

在 BartPE 启动时,还有另一选项用于添加存储驱动程序(用于 RAID 或 SCSI 设备)。(您需 要按下 F6 键并插入含有驱动程序的磁盘)。常见的存储驱动程序可在以下网址中找到: <http://nu2.nu/pebuilder/drivers/>。

当从新创建的 BartPE 媒体启动后, Acronis True Image 2014 可在以下位置中找到:

<span id="page-161-0"></span>转至 −> 系统 −> 存储 −> Acronis True Image 2014。

### **8.2.3** 创建基于 **WinPE** 的应急媒体

若要使用此功能,您需要在计算机上安装 Acronis True Image 2014 超级版 和 Acronis 媒体附加组件。

Acronis 插件可添加到基于以下任何内核的 WinPE:

■ Windows Vista (PE 2.0)(也适合 Windows XP SP2 with KB926044 或更高版本)

- Windows Vista SP1 (PE 2.1)(也适合 Windows XP SP2 with KB926044 或更高版本)
- $Windows 7 (PE 3.0)$
- $\blacksquare$  Windows 8 (PE 4.0)

### 安装 **Windows AIK** 和 **ADK**

若要能够创建或修改 PE 2.x 和 3.0 映像,必须已安装了 Windows 自动安装工具包 (AIK)。若 要创建 PE 4.0,您应该安装 Windows 评估和部署工具包 (ADK)。

### 若要安装 **Windows AIK**:

1. 根据您的操作系统,请下载并安装以下软件包之一:

用于 Windows Vista 和 Windows XP with Service Pack 2 或更高版本 (PE 2.0) 的 AIK: [http://www.microsoft.com/Downloads/details.aspx?familyid=C7D4BC6D-15F3-4284-9123-67983](http://www.microsoft.com/Downloads/details.aspx?familyid=C7D4BC6D-15F3-4284-9123-679830D629F2&displaylang=zh-cn) [0D629F2&displaylang=zh-cn](http://www.microsoft.com/Downloads/details.aspx?familyid=C7D4BC6D-15F3-4284-9123-679830D629F2&displaylang=zh-cn)

用于 Windows Vista SP1 (PE 2.1) 的 AIK:

[http://www.microsoft.com/downloads/details.aspx?FamilyID=94bb6e34-d890-4932-81a5-5b50c](http://www.microsoft.com/downloads/details.aspx?FamilyID=94bb6e34-d890-4932-81a5-5b50c657de08&DisplayLang=zh-cn) [657de08&DisplayLang=zh-cn](http://www.microsoft.com/downloads/details.aspx?FamilyID=94bb6e34-d890-4932-81a5-5b50c657de08&DisplayLang=zh-cn)

用于 Windows 7 (PE 3.0) 的 AIK:

[http://www.microsoft.com/DOWNLOADS/details.aspx?familyid=696DD665-9F76-4177-A811-39C](http://www.microsoft.com/DOWNLOADS/details.aspx?familyid=696DD665-9F76-4177-A811-39C26D3B3B34&displaylang=zh-cn) [26D3B3B34&displaylang=zh-cn](http://www.microsoft.com/DOWNLOADS/details.aspx?familyid=696DD665-9F76-4177-A811-39C26D3B3B34&displaylang=zh-cn)

- 2. [可选] 将 Windows AIK 刻录到 DVD 或复制到闪存驱动器。
- 3. 从工具包安装 Microsoft .NET Framework v.2.0 (NETFXx86 或 NETFXx64, 视硬件而定)。
- 4. 从工具包安装 Microsoft Core XML (MSXML) 6.0 解析器。
- 5. 从工具包安装 Windows AIK。

建议您熟悉 Windows AIK 或 Windows ADK 随附的帮助文档。从"IT 专业人员入门"白皮书中的 "创建映像"部分入手会是一个很好的起点。若要访问该文档,请选择开始菜单中的 **Microsoft Windows AIK** -> 文档 -> **IT** 专业人员入门。

有关自定义 Windows PE 的详细信息,请参阅"Windows 预安装环境用户指南 (Winpe.chm)"。

### 若要安装 **Windows ADK**:

- 1. 下载 Windows 8 (PE 4.0) 的 ADK 安装文件: <http://www.microsoft.com/en-us/download/details.aspx?id=30652>
- 2. 运行安装文件并遵循向导的步骤。
- 3. 在最后一个步骤,选择要安装的 Windows PE 和部署工具,然后单击安装按钮。

### 将 **Acronis True Image 2014** 与 **WinPE 2.x**、**3.0** 或 **4.0 ISO** 集成

Acronis WinPE ISO 生成器提供了三种将 Acronis True Image 2014 与 WinPE 2.x、WinPE 3.0 和 WinPE 4.0 集成的方法:

- 重新创建含插件的 PE 2、PE 3 或 PE 4 ISO。
- 将 Acronis 插件添加至现有的 PE 2、PE 3 或 PE 4 ISO。如果需要将插件添加至已在使用的 之前配置过的 PE 2、PE 3 或 PE 4 ISO, 则此功能非常实用。
- 出于任何未来使用的目的, 将 Acronis 插件添加至 WIM 文件(手动创建 ISO、将其他工具 添加至映像等)。

若要能执行任何上述操作,计算机上必须安装 Acronis True Image 2014 超级版 和 Windows AIK 或 Windows ADK(详情请参阅本节中上面的内容)。

Acronis WinPE ISO 生成器仅支持 x86 WinPE 2.x、WinPE 3.0 和 WinPE 4.0。此 WinPE 发行版也可在 x64 硬件上工作。

基于 Win PE 2.x 或 3.0 的 PE 映像需要至少 256MB RAM 才能运行; 对于 Win PE 4.0, 此要求是 512 MB。

### 使用 **Acronis** 插件创建新的 **WinPE ISO**

使用 Acronis 插件创建新的 Win PE 2.x、PE 3.0 或 PE 4.0 ISO 应从创建 Windows PE 生成目录 开始:

1. 从开始菜单中选择 **Microsoft Windows AIK** -> **Windows PE** 工具命令提示符。

Windows Server 2008 R2 用户应从开始菜单中选择 **Microsoft Windows AIK** -> 部署工具命令 提示符。

如果您已安装 WinPE 4.0,请从开始菜单中选择 **Windows Kits** → **Windows ADK** → 部署和 映像工具环境。

2. 运行 **copype.cmd** 脚本来创建含有 Windows PE 文件的文件夹。例如,在命令提示符中输 入:

copype x86 c:\winpe x86

操作完成后,创建 ISO:

- 3. 从开始菜单中选择 **Acronis** -> **Acronis True Image 2014** 超级版 -> **Acronis WinPE ISO** 生成 器。
- 4. 指定文件夹 WinPE\ISO 的路径(如 c:\winpe\_x86\ISO)。

如果您创建 Win PE 4.0 ISO , 请指定文件夹 WinPE\media 的路径 ( 如 c:\winpe\_x86\media)。

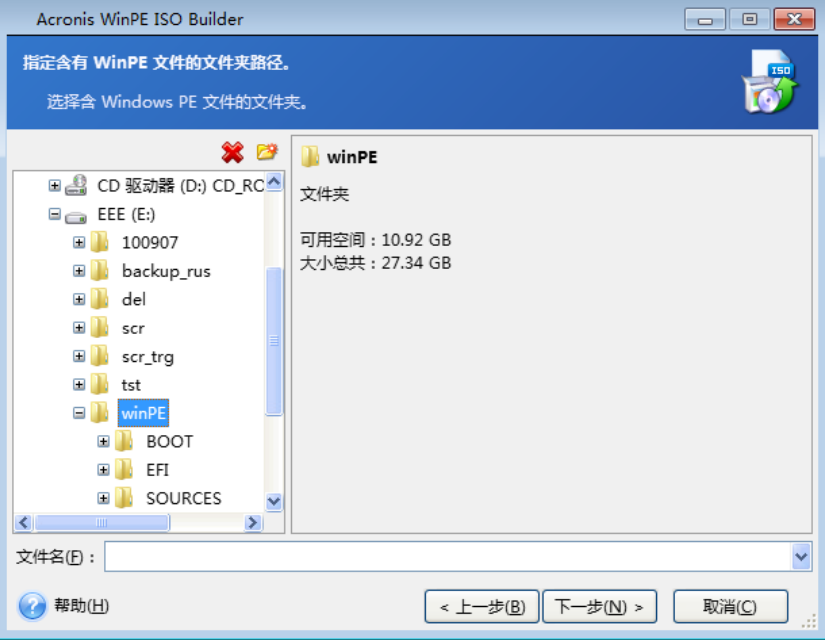

5. 在下一个屏幕上,选择添加组件和生成 ISO 选项,然后单击下一步。

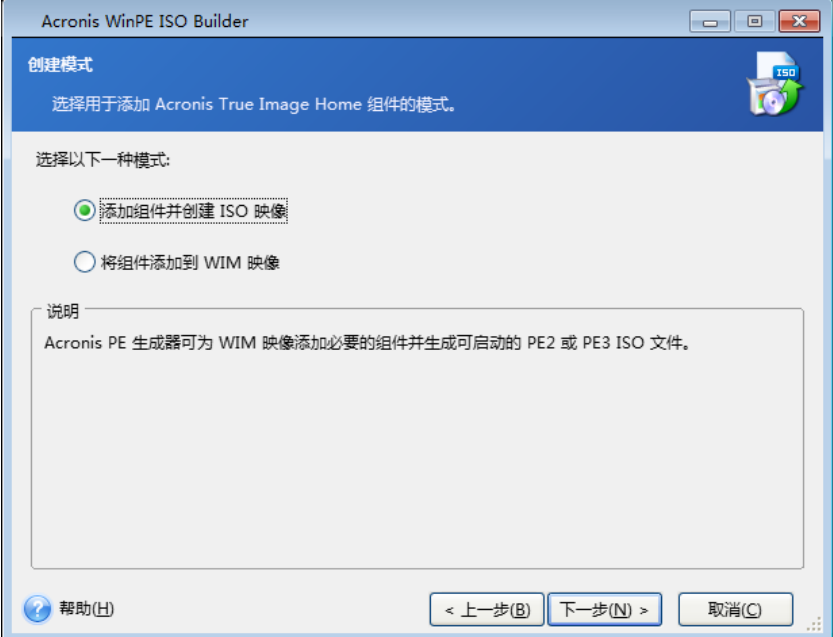

- 6. 指定生成的映像文件的完整路径和文件名, 或者使用默认路径和文件名 (AcronisMedia.iso)。
- 7. 在摘要窗口中查看您的设置,然后单击继续。

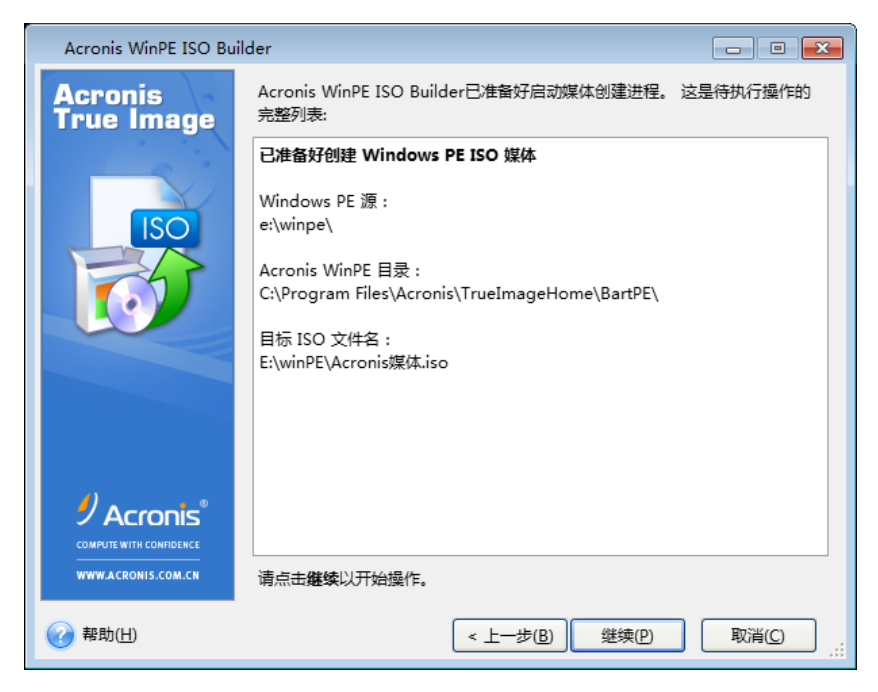

8. 使用第三方工具(例如, Nero)将 .ISO 刻录到 CD, 您将拥有可启动的 Windows PE 光盘 和 Acronis True Image 2014。

当计算机启动进入 WinPE 时, Acronis True Image 2014 将自动启动。请注意, 启动可能需要 很长一段时间。

### 将 **Acronis** 插件添加到现有的 **WinPE 2.x** 或 **3.0 ISO**

### 若要将 **Acronis** 插件添加到现有的 **WinPE 2.x**、**WinPE 3.0** 或 **WinPE 4.0 ISO**:

- 1. 将 Win PE 2\WinPE 3 或 WinPE 4 ISO 中的所有文件解压至硬盘上的单独文件夹。
- 2. 从开始菜单中选择 **Acronis** -> **Acronis True Image 2014** 超级版 -> **Acronis WinPE ISO** 生成 器。
- 3. 指定 WinPE 文件所在文件夹的路径。
- 4. 指定生成的 ISO 文件的完整路径和文件名 , 或者使用默认路径和文件名 (AcronisMedia.iso)。
- 5. 在摘要窗口中杳看您的设置,然后单击继续。
- 6. 使用第三方工具(例如, Nero)将 .ISO 刻录到 CD, 您将拥有可启动的 Windows PE 光盘 和 Acronis True Image 2014。

当计算机启动进入 WinPE 时, Acronis True Image 2014 将自动启动。请注意, 启动可能需要 很长一段时间。

### 将 **Acronis** 插件添加至 **WinPE 2.x** 或 **3.0 WIM**

### 若要将 **Acronis** 插件添加至 **WinPE WIM**:

- 1. 从开始菜单中选择 **Acronis** → **Acronis True Image 2014** 超级版 → **Acronis WinPE ISO** 生成 器。
- 2. 指定源 WINPE.WIM 文件的路径。对于 x86 硬件, 文件的标准路径为 \Program Files\Windows AIK\Tools\PETools\X86\winpe.wim。

对于 WinPE 4.0,路径为: \Program Files (x86)\Windows Kits\8.0\Assessment and Deployment Kit\Windows Preinstallation Environment\x86\en-us\winpe.wim。

- 3. 指定生成的 WIM 文件的完整路径和文件名, 或者使用默认路径和文件名 (AcronisMedia.wim)。
- 4. 在摘要窗口中杳看您的设置, 然后单击继续。

#### 若要从将要生成的 **WIM** 文件创建 **PE** 映像(**ISO** 文件):

- 1. 从开始菜单中选择 **Microsoft Windows AIK** → **Windows PE** 工具命令提示符。 Windows 7 用户应当从开始菜单中选择 **Microsoft Windows AIK**→部署工具命令提示符。 如果您创建了 WinPE 4.0 ISO,请从开始菜单中选择 **Windows Kits** → **Windows ADK** → 部署 和映像工具环境。
- 2. 运行 **copype.cmd** 脚本来创建含有 Windows PE 文件的文件夹。例如,在命令提示符中输 入:

#### copype x86 c:\winpe\_x86

3. 替换包含新创建的 WIM 文件的 Windows PE 文件夹中的默认 boot.wim 文件。对于上述 WIM 文件创建示例及新创建的 WIM 文件的默认路径, 请键入: copy c:\Program Files\Windows AIK\Tools\PETools\x86\AcronisMedia.wim c:\winpe\_x86\ISO\sources\boot.wim

Windows 7 用户应键入以下命令:

move "c:\Program Files\Windows AIK\Tools\PETools\x86\AcronisMedia.wim" c:\winpe\_x86\ISO\sources\boot.wim

对于 WinPE 4.0, 请键入以下命令:

copy "c:\Program Files (x86)\Windows Kits\8.0\Assessment and Deployment Kit\Windows Preinstallation Environment\x86\en-us\AcronisMedia.wim" c:\winpe\_x86\media\sources\boot.wim

- 4. 使用 **Oscdimg** 工具。若要创建 ISO 文件,请键入: oscdimg -n –bc:\winpe\_x86\etfsboot.com c:\winpe\_x86\ISO c:\winpe\_x86\winpe\_x86.iso
- 5. 使用第三方工具(例如, Nero)将 .ISO 刻录到 CD, 您将拥有可启动的 Windows PE 光盘 和 Acronis True Image 2014。

### 使用您的驱动程序创建自定义 **WinPE 3.0 ISO**

有时,带有 Acronis 插件的基本 WinPE 磁盘没有用于特定硬件(例如存储设备控制器)的驱动 程序。使用 Acronis 插件创建 ISO 文件前,Windows 7 用户可在基本 WinPE 3.0 映像 (WIM) 中添加这些驱动程序。

注意!您只能添加文件扩展名为 .inf 的驱动程序。

以下流程基于 MSDN 文章, 地址为 [http://technet.microsoft.com/en-us/library/dd799244\(WS.10\).aspx](http://technet.microsoft.com/en-us/library/dd799244(‍WS.10).aspx)

#### 要创建自定义 **Windows PE** 映像,请继续以下操作:

- 1. 在开始菜单中,单击 Microsoft Windows AIK, 然后右键单击部署工具命令提示并选择以管 理员身份运行。
- 2. 运行 **copype.cmd** 脚本来创建含有 Windows PE 文件的文件夹。例如,在命令提示符中输 入:

copype x86 C:\winpe x86

- 3. 使用 DISM 工具将基本映像安装到本地目录。例如: Dism /Mount-Wim /WimFile:C:\winpe\_x86\winpe.wim /index:1 /MountDir:C:\winpe\_x86\mount
- 4. 使用带有 /Add-Driver 选项的 Dism 命令添加硬件驱动程序。例如: Dism /image:C:\winpe\_x86\mount /Add-Driver /driver:C:\drivers\mydriver.inf
- 5. 重复步骤 4 添加您需要的所有其他驱动程序。
- 6. 使用带有 /Unmount-Wim /Commit 选项的 Dism 命令提交更改。 Dism /Unmount-Wim /MountDir:C:\winpe\_x86\mount /Commit 不要退出命令提示符。

### 创建自定义 **WIM** 后,继续添加 **Acronis** 插件:

- 1. 从开始菜单中选择 **Acronis** → **Acronis True Image 2014** 超级版 → **Acronis WinPE ISO** 生成 器。
- 2. 指定创建的 winpe.wim 文件的路径。在本示例中, 路径为 C:\winpe\_x86\winpe.wim
- 3. 指定生成的 WIM 文件的完整路径和文件名, 或者使用默认路径和文件名 (C:\winpe\_x86\AcronisMedia.wim)。
- 4. 在摘要窗口中查看您的设置, 然后单击继续。

### 若要从将要生成的 **WIM** 文件创建 **PE** 映像(**ISO** 文件):

1. 替换包含新创建的 WIM 文件的 Windows PE 文件夹中的默认 boot.wim 文件。对于上述 WIM 文件创建的例子,请键入:

copy C:\winpe\_x86\AcronisMedia.wim C:\winpe\_x86\ISO\sources\boot.wim

- 2. 使用 **Oscdimg** 工具。若要创建 ISO 文件,请键入: oscdimg -n –bC:\winpe\_x86\etfsboot.com C:\winpe\_x86\ISO C:\winpe\_x86\winpe\_x86.iso
- 3. 使用第三方工具(例如, Nero)将 .ISO 刻录到 CD, 您将拥有提供 Acronis True Image 2014 以及硬件驱动程序的可启动的 Windows PE 磁盘。

### <span id="page-167-0"></span>**8.2.4** 如何准备适用于 **Acronis** 媒体生成器的 **USB** 闪存驱动器。

如果 Acronis 媒体生成器未识别您要设为可启动媒体的 USB 闪存驱动器,请按如下所示准备 驱动器:

- 1. 将闪存驱动器插入 USB 端口。
- 2. 按下 **Win+R** (或选择开始 -> 运行)并键入 cmd 以打开命令行提示符。
- 3. 键入 diskpart 启动 Windows DiskPart 实用工具。
- 4. 键入 list disk 列出连接至该机的所有磁盘。

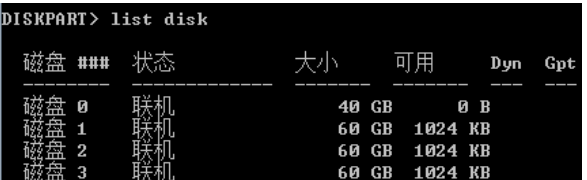

根据其大小, 我们可假设在以上示例中, USB 记忆棒为磁盘 2。

请仔细核对磁盘编号是否正确。您可不想擦除错误的驱动器吧!

- 5. 键入 select disk [number] 选择您的闪存驱动器。
- 6. 键入 clean 从选定磁盘中删除任何格式设置。
- 7. 键入 create partition primary。
- 8. 键入 select partition 1 选择闪存驱动器目前仅有的一个分区。
- 9. 键入 active 将分区标记为活动分区。
- 10. 键入 format quick fs=fat32 以便使用 FAT32 格式格式化磁盘(否则该盘将无法成 为可启动媒体)。
- 11. 键入 assign 分配驱动器代号。
- 12. 键入 exit 退出 Windows DiskPart 实用工具。

# **8.3** 尝试安全更改系统

### 在本部分里

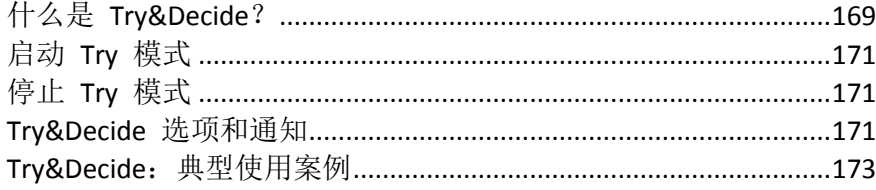

# <span id="page-168-0"></span>**8.3.1** 什么是 **Try&Decide**?

Try&Decide 功能可允许您在计算机上创建一个安全可控的临时工作空间,而不需要安装特殊 的虚拟化软件。您可以进行各种系统操作,无需担心可能会损害操作系统、程序或数据。

若进行了要保留的虚拟更改,您可将其应用到初始系统。

您可以尝试使用此功能打开来自未知发件人电子邮件的附件或访问内容可能招引潜在麻烦的网 站。

例如,您访问了一个网站或打开了一封电子邮件的附件导致病毒侵入临时复制,您只需销毁复 制即可,不会造成任何伤害—病毒就不会出现在计算机上。

请切记,如果从 POP 邮件服务器下载电子邮件,或在 Try 模式下创建新文件或编辑现有文档, 然后决 定放弃更改,这些文件、文档更改和邮件将不再存在。若使用 POP 电子邮件,请更改电子邮件的设 置,确保在您激活 Try 模式之前将电子邮件保留在 POP 服务器上。这样,您可以随时检索您的电子邮 件。同样,将新文件和/或编辑的文档保存到不受 Try&Decide 保护的驱动器。

启动 Try 模式后,您可以安全地安装任何系统更新、驱动程序和应用程序,而无需担心会对 系统造成任何损坏。若出现差错,放弃 Try 模式下所做的更改即可。

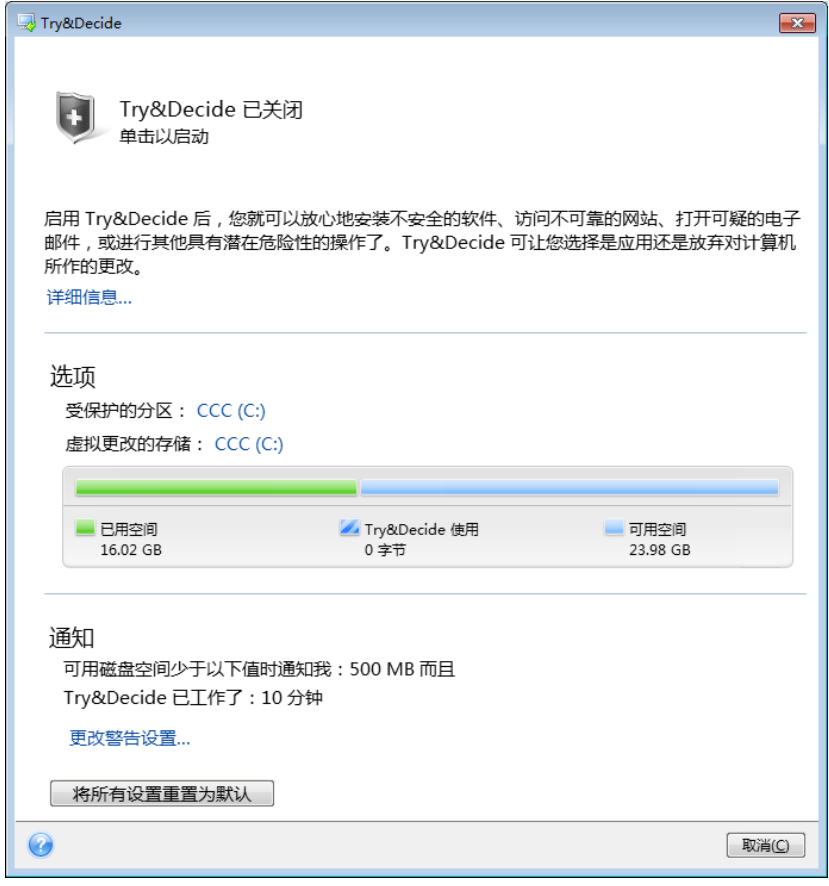

Try&Decide 的最佳功能之一是其可将"现实"操作系统与更新对临时操作系统复制造成的更改予 以隔离。正因为如此,您可以在有系统更新的时候放心地进行安装。当 Windows Update 通知 您系统和 Microsoft 应用程序的更新已准备好安装时, 请打开 Try&Decide, 然后继续安装更 新。若遇到任何形式的问题,则放弃更改并保持现实操作系统与应用程序不变。

Try&Decide 可一直保持开启,因为此模式在重新启动操作系统后仍能"存活"。

Try 模式下计算机因任何原因重新启动,在操作系统启动前,您将看到一个对话框,为您提供 两种选择 - 停止运行该模式并放弃更改,或继续在此模式下运行。此操作可放弃导致系统故 障的更改。另一方面,例如,若您在安装应用程序后重新启动,可在启动 Windows 后继续在 Try 模式下运行。

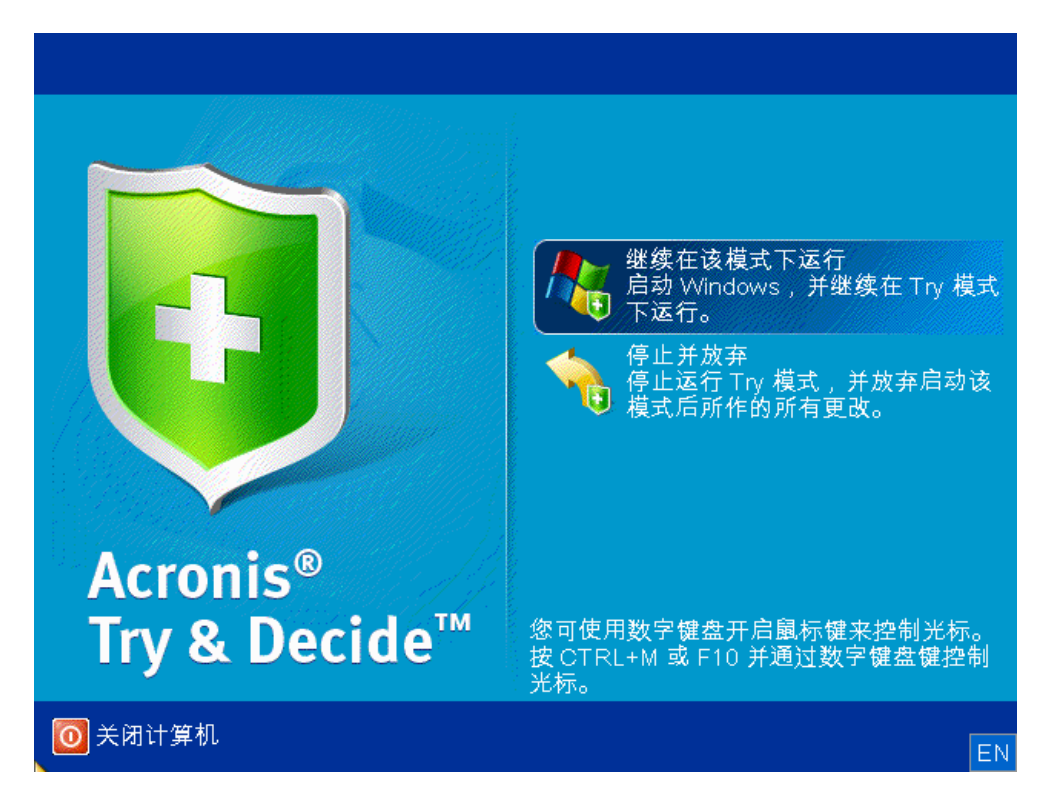

决定关闭该模式时, 请单击 Try&Decide 图标。程序将显示一个对话框, 请您决定要如何处理 在 Try 模式中对系统所做的更改 - 即,应用或放弃更改。

选择应用更改可保留对系统的更改;选择放弃更改,系统将返回至开启 Try&Decide 前的状 态。选择重启应用更改将加快应用更改。

### 使用 **Try&Decide** 的限制

若使用的是 Windows Vista 或 Windows 7, 程序在 Try 模式下时可能会占用较多的可用磁盘 空间,即使计算机处于闲置状态。这是因为内务管理活动,如索引,正在背景中运行。

请注意,在 Try 模式中工作时将遭遇系统性能下降的问题。此外,应用更改的过程也需要较 长的时间,尤其是连续几天都开启 Try 模式时。

请注意, Try&Decide 不能对磁盘分区内的更改进行跟踪, 因此无法在 Try 模式下对分区执行 虚拟操作,如调整分区大小或更改分区配置。此外,不可在使用 Try&Decide 时同时使用磁盘 碎片整理或磁盘错误检查程序等实用工具,因为这样可能会对文件系统造成不可挽回的损坏, 并导致系统磁盘无法启动。

在启动 Try 模式后,您将无法使用以前激活的 Acronis 启动恢复管理器。在 Try 模式中重新 启动计算机,将使您能够再次使用 Acronis 启动恢复管理器。

Try&Decide 和不间断备份不能同时工作。启动 Try 模式将挂起不间断备份。在停止 Try 模式 后,不间断备份将恢复。

在启动 Try 模式后,您将无法使用"休眠"省电模式。

Try&Decide 无法保护 GPT 分区。

### <span id="page-170-0"></span>**8.3.2** 启动 **Try** 模式

若要启动 Try 模式:

- 单击工具与实用工具选项卡上的 **Try&Decide**。
- 设置 Try&Decide 选项:
	- 受保护的分区 (页 [172\)](#page-171-0)
	- 虚拟更改的存储 (页 [172\)](#page-171-1)
	- 警告设置 (页 [172\)](#page-171-2)
- 单击 Try & Decide 图标启动尝试模式。程序可启动追踪针对操作系统和文件所作的全部更 改,并暂时将全部更改存储在所选磁盘上。

在尝试模式下,计算机的每次"软"重启都会导致高达 500MB 的 Try&Decide 内务管理数据存 储到用于存储虚拟更改的存储区。即使受保护的分区在重新启动中未发生更改,系统也会添加 此数据。

执行完想要尝试的所有更改后,再次单击 Try & Decide 图标可以关闭尝试模式。程序会询问是 否要应用或放弃更改。

Acronis True Image 2014 将对更改进行跟踪,直到用于存储虚拟更改的位置的磁盘空间仍足以满足您应 用更改的需要(如果选择应用更改)。然后程序将提示您该决定是否应用还是放弃迄今所作的更改了。 若选择不需要该消息,程序会在磁盘已满时自动重新启动,同时会在重新启动时放弃更改。那时,所有 更改将会丢失。

### <span id="page-170-1"></span>**8.3.3** 停止 **Try** 模式

如果决定关闭该模式,请在 **Try & Decide** 窗口中单击 Try & Decide 图标。

若您想保留对系统所做的更改,请选择应用更改。

若要加快应用程序,请选择重启应用更改。单击此按钮, Try&Decide 会重启您的计算机, 并 在重启时应用更改。

若您想要系统返回至开启尝试模式前的状态,请选择放弃更改。

如果已选择放弃更改并且已重新启动安装有多个操作系统的计算机时,您将无法启动在尝试模式下运行 之外的操作系统。第二次重新启动可恢复原始 MBR 并使其他操作系统可启动。

### <span id="page-170-2"></span>**8.3.4 Try&Decide** 选项和通知

若要查看或编辑 **Try&Decide** 功能的默认选项,请选择工具与实用工具选项卡,然后单击 **Try&Decide**。选项和通知将显示在 Try & Decide 窗口的相应区域中。

### 您可更改以下 **Try&Decide** 选项和通知:

- 受保护的分区: 指定 Trv&Decide 运行时要防止未经授权的更改的分区。默认情况下, Trv&Decide 会保护系统分区(C 盘), 您也可在系统中添加其它分区或磁盘。
- 虚拟更改的存储: 指定 Trv&Decide 存储系统虚拟更改信息的位置。默认情况下, Try&Decide 会将信息保存到 C 盘上的可用空间。您也可以选择 Acronis 安全区 或其它逻 辑磁盘或硬盘驱动器。 选择保护多个分区时,您不能选择要保护的分区来存储虚拟更改。此外,您不能选择外接硬盘驱动 器。
- 通知 指定 Try&Decide 在分配用于保存虚拟更改的所有空间用完后, 以及指定时间段过 后,是否向您发出警告。默认情况下,警告功能处于开启状态。若要更改默认设置,请单 击更改警告设置**....**

请注意,配置设置后,您始终可恢复默认值。方法为,单击重置设置为默认按钮。

### <span id="page-171-0"></span>受保护的分区

指定 Try&Decide 运行时要防止未经授权的更改的分区。默认情况下, Try&Decide 保护磁盘 C,您也可选择对系统中的其他任何分区实施保护。

Try&Decide 无法保护 GPT 分区。

### 若要选择分区:

- 请勾选对应的分区方框。若要选择整个磁盘, 您必须选择它的所有分区。
- 单击确定。

### <span id="page-171-1"></span>虚拟更改的存储

指定用于存储 Try&Decide 会话期间将出现的虚拟更改的分区。默认情况下,Try&Decide 会将 信息保存到 C 盘上的可用空间。您也可以选择 Acronis 安全区 或其它逻辑磁盘或硬盘驱动 器。

选择保护多个分区时,您不能选择要保护的分区来存储虚拟更改。此外,您不能选择外接硬盘驱动器。

#### 若要选择分区:

- 单击要存储虚拟更改的分区
- 单击确定

### <span id="page-171-2"></span>警告设置

指定 Try&Decide 在分配用于保存虚拟更改的所有空间用完后, 以及指定时间段过后, 是否向 您发出警告。默认情况下,警告功能处于"开启"状态。

提供以下选项:

- 剩余可用磁盘空间 使用此选项后, 程序会依照您指定的数值自动检查使用 Try&Decide 后磁盘上剩余的可用空间。若可用空间量低于指定数值,则程序会显示通知消息。
- 启动 Try&Decide 后的已用时间 使用此选项后, 程序会通知您 Try&Decide 的运作时间 是否已超过您指定的时间段。

指定警告设置后,单击确定。

### <span id="page-172-0"></span>**8.3.5 Try&Decide**:典型使用案例

Try&Decide 功能可在各种环境下为您提供帮助, 例如:

### 软件测试

众所周知,安装防病毒软件会严重削弱一些应用程序的功能,甚至令这些应用程序在防病毒软 件安装后拒绝可启动。Try&Decide 实用工具可帮助避免这一问题的发生。您可能会继续以下 操作:

- 从感兴趣的产品供应商的网站下载试用版防病毒软件。
- 打开 Try 模式。
- 安装防病毒软件。
- 尝试使用计算机上已安装的应用程序执行普通任务。
- 若没有任何障碍,则您可确定不会存在任何不兼容的问题,并购买防病毒软件。
- 若遇到任何问题,请放弃安装防病毒软件造成的系统更改,并尝试其他供应商的防病毒软 件。新的尝试可能会获得成功。

### 文件恢复

您不小心删除了一些文件,并且清空了回收站。随后您记得删除的文件包含重要的数据,现在 您想尝试使用适当的软件恢复被删除的文件。然而,有时候您可能会犯错误,并尝试恢复被删 除的文件,使事情变得比尝试恢复文件之前更糟。因此, 您可继续以下操作:

- 打开 Try 模式。
- 启动文件删除恢复实用工具。
- 实用程序扫描磁盘并搜索删除的文件和文件夹条目后,它会显示其找到的删除条目(若 有),并提供保存其可恢复的任何东西的即会。您总有可能会选择错误的文件,而在您恢复 文件时,实用程序可能会覆盖您试图恢复的文件。若并非 Try&Decide 导致的, 则此错误 将是致命的,文件将永久丢失。
- 但您现在仅需放弃尝试模式下所作的更改,并企图在再次打开尝试模式后恢复文件即可。 这样的企图可能会重复,直至您相信在尝试恢复文件时作出了最佳举动。

### 软件卸载

众所周知,Windows 控制面板的"添加或删除程序"组件无法保证能完全卸载应用程序。这是因 为多数应用程序都不提供其足以能够完全卸载程序的信息。因此几乎每次在安装一个试用程序 后要删除时,都会在计算机上留下一些残余,不久以后就可能导致 Windows 的运作减慢。即 使是使用特殊的卸载工具也无法保证卸载的彻底性。但是,Try&Decide 功能可确保任何软件 的卸载操作都能简单快速、彻底完美地进行。方法如下:

- 打开尝试模式。
- 安装待评估的软件程序。
- 试用该程序。
- 需要卸载时, 只需放弃计算机处于 Try 模式时所做的所有更改。

这对于那些喜欢玩游戏的人,以及专业的软件测试人员(在用于测试的计算机上使用)而言都 会很方便。

### 网络隐私

假设您不想任何人知道您曾访问过哪些网站,或打开过哪些网页 - 我们都有私隐权。但问题 是,为使您的网上冲浪更舒适、快速,系统会在特殊的隐藏文件内存储此类信息及更多数据: 您收到的 Cookie,您所作的搜索引擎查询,您输入的 URL 等。清理互联网临时文件、删除 Cookie、清理最近使用浏览器工具打开的网页历史记录时,不会完全删除此类信息。因此窥探 者可使用特殊的软件查看该信息。现在有众多第三方程序可查处所有互联网操作痕迹,但大多 数都需要花费大量成本和时间学习如何使用。现在您拥有一种容易得多的方式 - 使用 **Try&Decide** 功能。

只需在可启动互联网浏览器前双击打开尝试模式。打开尝试模式时,程序会创建一个虚拟磁 盘。尝试模式运行期间,包括系统所作的更改在内的所有系统更改会保存在此虚拟磁盘内。因 此您可随意在网上冲浪。使用浏览器完成操作后,再次双击已放弃尝试模式下系统累积的更 改,然后系统会重新可启动并准确恢复至打开尝试模式之前的状态(包括所有隐藏的文件)。

# **8.4** 使用 **Acronis** 安全区

Acronis 安全区(R) 是一个专用的分区,用于在创建备份的同一台计算机上存储备份。当前 Acronis True Image 2014 会将安全区创建为 FAT32 分区。

在工具与实用工具选项卡上单击 **Acronis** 安全区时,程序会在所有本地驱动器上搜索该安全 区。找到安全区时,向导将提示是否要对其进行管理(调整大小或更改密码)或删除。若未找 到安全区,系统将提示您创建安全区。

### 在本部分里

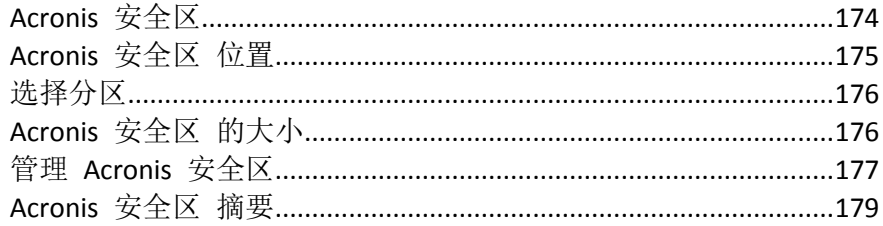

### <span id="page-173-0"></span>**8.4.1 Acronis** 安全区

Acronis 安全区是一个安全分区,允许您在受管理的机器磁盘空间上保存备份。它允许您将磁 盘恢复至磁盘备份所在的磁盘。

创建 Acronis 安全区 时,其它部分中我的电脑下方将显示一个图标。双击 Acronis 安全区 图 标可打开 安全区 查看该区包含的所有备份。右键单击其图标,然后选择快捷菜单中的打开, 也可打开 安全区。

双击备份图标将会显示该备份中包含的所有备份本版(完整、增量、差异)。右键单击特定的 备份版本将打开快捷菜单,允许您选择所需的操作。例如,您可以选择浏览、加载(用于映像 备份)、恢复、验证、更新和移除备份以及查看备份的详细信息。如果 Acronis 安全区 受密码 保护,除查看备份详细信息之外的其它操作都需要输入密码。双击一个备份将打开此备份。

右键单击 Acronis 安全区 图标后显示的快捷菜单包含另两个项目 - 打开及创建快捷方式(将 快捷图标置于桌面)。

只要 Acronis 安全区 有可用空间, 就可用作存储备份文件的位置。若没有足够空间, 将删除 较旧的备份,以获得可用空间。

Acronis True Image 2014 使用以下方法清理 Acronis 安全区:

- 若正在创建备份,而安全区内没有足够的可用空间可用于创建备份,则程序将显示一个对 话框, 提醒您 Acronis 安全区 已满。可单击取消以取消备份操作。出现此情况时, 可能需 要增加 Acronis 安全区 的容量,然后重新运行备份操作。若要释放安全区内的部分空间, 请单击确定,正在创建的类型中最早的完整备份版本将与其所有后续增量/差异备份版本一 同被删除。然后备份操作将重新开始。
- 若删除最早的备份不能释放足够空间, 您将收到相同的警告消息。您可以删除下一个最早 的备份(若有),然后重复上述操作直至所有先前备份全部被删除。
- 若删除所有先前备份后仍无法获得完成备份操作所需的足够空间,您将收到一则错误消息 且备份会被取消。

程序只可辨认安全区内的两种备份:映像备份和文件级备份。文件备份和电子邮件备份被视作 文件级备份。例如,如果安全区内有一个电子邮件备份且可用空间不足用于备份文件夹,程序 会删除电子邮件备份,以便为文件夹备份释放可用空间。

您可以将 Acronis 安全区 用于在 Try 模式下存储虚拟系统更改。在停止 Try&Decide 会话 后,Try&Decide 数据将自动被清除。

如果 Acronis 安全区 用作不间断备份数据的目标位置,则程序不会自动清除此数据。您可以 手动清除不间断备份数据。如需更多信息, 请参阅 Acronis 不间断备份数据存储 (页 [63\)](#page-62-0)。

为防止在进行预定备份操作时发生区域溢出,建议在预定备份选项(错误处理)中选中 **ASZ** 空 间不足时删除最旧的备份复选框。

### <span id="page-174-0"></span>**8.4.2 Acronis** 安全区 位置

如果您要创建 Acronis 安全区,请选择要将其空间用于创建 Acronis 安全区 的磁盘及其分 区。您也可选择位于该选定磁盘上的其它分区的可用或未分配空间。请注意,Acronis 安全区 仅可位于基本磁盘上;不可在动态磁盘和卷上创建安全区。

### 要指定 **Acronis** 安全区 的位置:

- 单击要创建 Acronis 安全区 的硬盘驱动器。
- 在选定的硬盘驱动器上,选择要从中获取未分配和/或可用空间的一个或多个分区。必要时 会调整所选分区的大小,以给 Acronis 安全区 分配足够的空间。
- 选择磁盘和分区后,单击**下一步**继续进行调整 Acronis 安全区 大小 (页 [176\)](#page-175-1)的步骤。

### 若要扩大**/**缩小 **Acronis** 安全区:

- 请选择分区, 其空间将用于增加 Acronis 安全区 的大小或容纳 Acronis 安全区 缩小后获 得的可用空间。您也可选择有未分配空间的分区。
- 单击下一步继续进行调整 Acronis 安全区 大小 (页 [176\)](#page-175-1)的步骤。

# <span id="page-175-0"></span>**8.4.3** 选择分区

选择有空间可用于创建 Acronis 安全区 的分区。您也可以选择未分配空间来创建安全区。

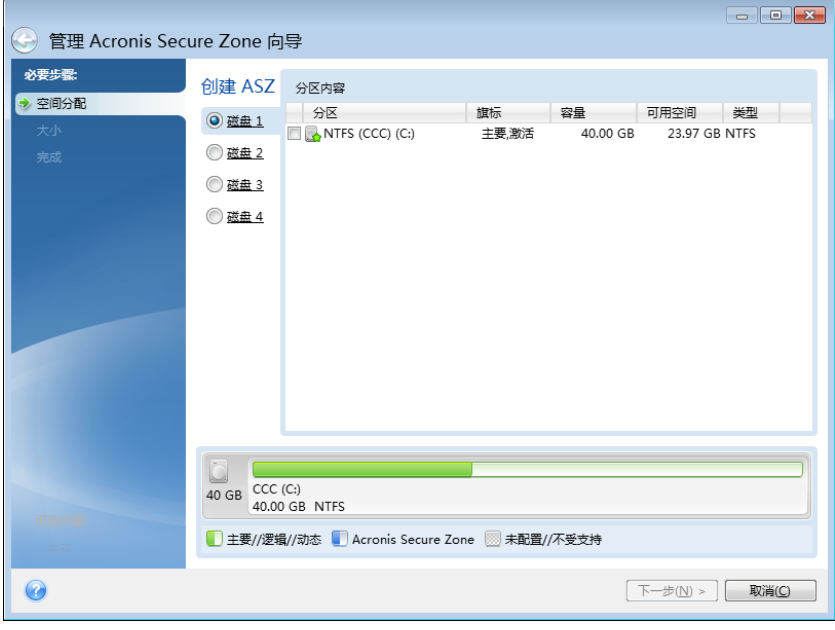

### 若要选择分区:

■ 请勾选适当分区的复选框,然后单击下一步。

# <span id="page-175-1"></span>**8.4.4 Acronis** 安全区 的大小

您可以指定 Acronis 安全区 的大小。

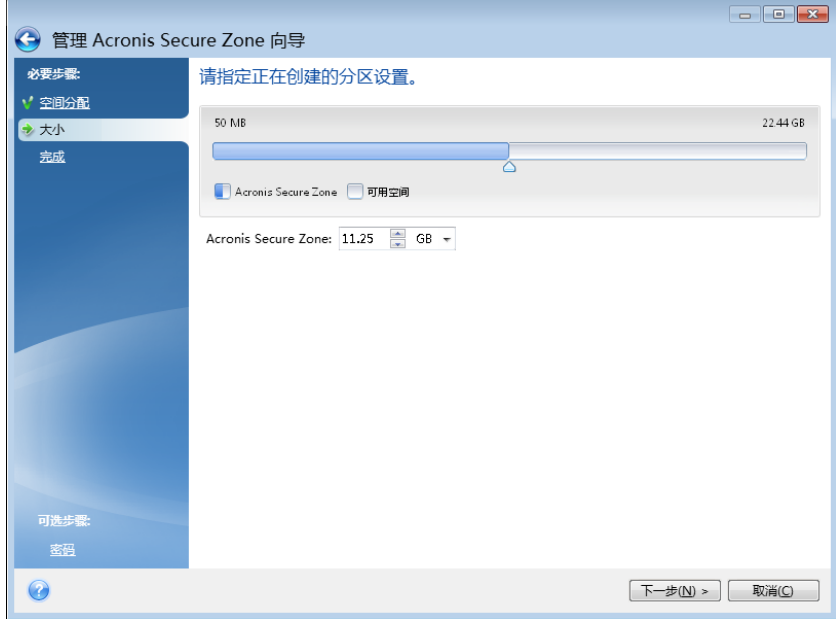

最小大小约为 50 MB, 具体视硬盘几何参数而定。最大大小等于磁盘的未分配空间, 加上在上 一步选择的所有分区上的总可用空间。

创建/扩大 Acronis 安全区 时, 程序将优先使用未分配的空间。若未分配的空间低于所需大 小,则会减小选定分区的大小。调整分区的大小可能需要重新可启动计算机。

减小 Acronis 安全区 大小时,若硬盘上有任何未分配的空间,则会将其与 Acronis 安全区 所 释放的空间一起分配给选定的分区。因此,磁盘上不会留有未分配的空间。

请注意,将系统分区减小到最小值时可能会妨碍操作系统的启动。

### 若要指定 **Acronis** 安全区 的大小:

<span id="page-176-0"></span>■ 请将滑块拖动到话当位置或在 Acronis 安全区: 大小字段中键入确切值。

### **8.4.5** 管理 **Acronis** 安全区

您可以管理 Acronis 安全区。

- 增加大小 (页 [177\)](#page-176-1) 若要增加 Acronis 安全区 的大小, 请选择此项。
- 减小大小 (页 [177\)](#page-176-2) 若要减小 Acronis 安全区 的大小, 请选择此项。
- 删除 (页 [178\)](#page-177-0) 若要从硬盘删除 Acronis 安全区, 请选择此项。
- 更改密码 (页 [177\)](#page-176-3) 若要更改访问 Acronis 安全区 的密码, 请选择此项。

#### <span id="page-176-1"></span>增加大小

选择要将其空间用于创建 Acronis 安全区 的分区。也可能选中未分配的空间。

#### 若要选择分区:

■ 请勾选相应分区的复选框, 然后单击下一步。

### <span id="page-176-2"></span>减少大小

选择分区将容纳 Acronis 安全区 缩小后获得的可用空间。您也可以选择未分配空间来减小安 全区的大小。

### 若要选择分区:

■ 请勾选相应分区的复选框, 然后单击下一步。

#### <span id="page-176-3"></span>**Acronis** 安全区 保护

您可为 Acronis 安全区 设置密码保护, 防止未经授权的访问。

程序会在执行任何操作时要求提供与 Acronis 安全区 相关的密码, 这些操作包括数据备份和 恢复、加载映像或验证 Acronis 安全区 中的备份、调整大小和删除 Acronis 安全区 等。

#### 密码设置

- 不保护 若不想对安全区使用密码保护, 请选择此选项。
- 设置密码 若需要对 Acronis 安全区 使用密码保护, 请选择此选项。
	- 在密码字段中输入密码。
	- 在确认字段中重新键入先前输入的密码。
	- 若您忘记密码,也可通过选择密码提示问题来找回密码。从列表中选择一个密码提示 问题,然后输入答案。

单击下一步以继续。

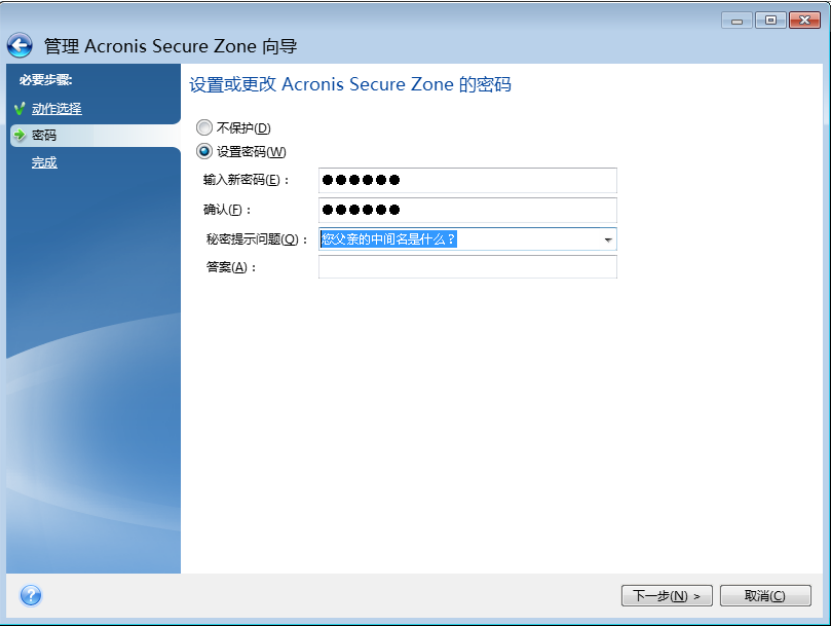

Acronis True Image 2014 修复或更新不会影响密码。但是,若删除程序,然后在磁盘上保留 Acronis 安 全区 时重新安装,则将重置 Acronis 安全区 密码。

### <span id="page-177-0"></span>删除 **Acronis** 安全区

选择要添加从 Acronis 安全区 释放的空间的分区。如果选择多个分区,将根据分区大小按比 例分配空间。

### 若要选择分区:

■ 请勾选相应分区的复选框,然后单击下一步。

卸载该程序时还可删除 Acronis 安全区。您可选择在卸载程序的同时不删除 Acronis 安全区, 或同时删除软件和 Acronis 安全区。

删除 Acronis 安全区 后, 该区存储的所有备份将自动销毁。

# <span id="page-178-0"></span>8.4.6 Acronis 安全区 摘要

Acronis 安全区 摘要窗口将显示待执行操作的列表。创建或管理 Acronis 安全区 操作需要重 启。在这种情况下, 按继续按钮后, 您将被要求确认重启。

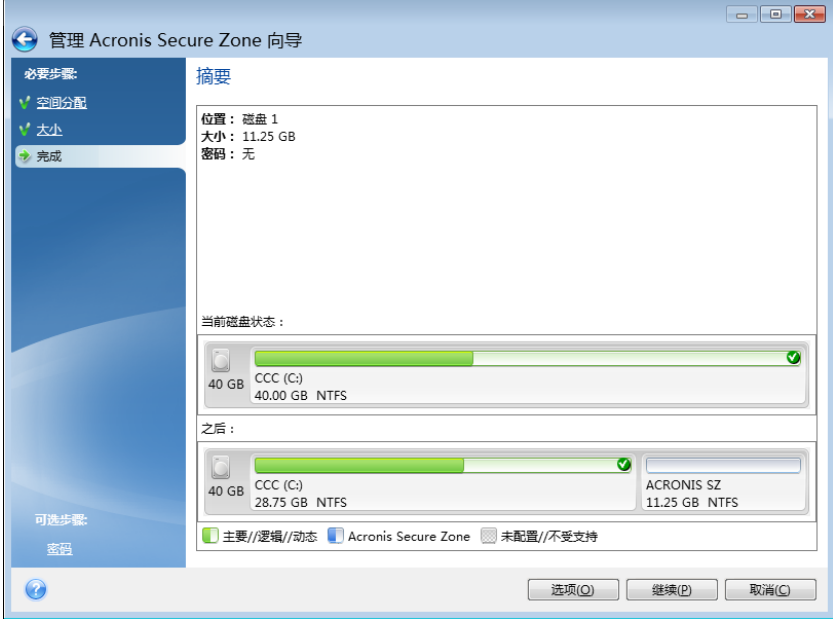

单击继续按钮即可启动已列出的操作。

若要对 Acronis 安全区 使用密码保护, 请单击选项按钮。 单击取消 按钮, 在不执行任何操作情况下退出向导。

#### 克隆硬盘 8.5

### 在本部分里

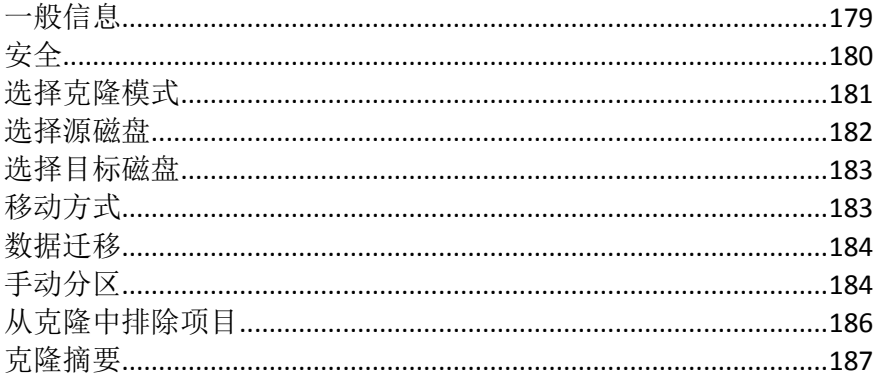

### <span id="page-178-1"></span>8.5.1 一般信息

您可能会发现由于硬盘没有足够空间容纳操作系统和已安装的应用程序,因而将阻碍您更新软 件或安装新的应用程序。为此, 您必须将系统转移到较高容量的硬盘。

要转移系统,必须首先将新磁盘安装在计算机上。若计算机无多余硬盘槽,则可暂时将其安装 在光盘的位置。若不可行,则可通过创建磁盘映像克隆硬盘,然后将其恢复至拥有更大分区的 新硬盘上。

警告!如果您将含有 Windows 的磁盘克隆到外置 USB 硬盘,您将无法从该硬盘启动。Windows 不 支持从外置 USB 硬盘启动。请改为克隆到内部 SSD 或 HDD。

为获得最佳效果,应将目标(新)驱动器安装在计划要使用的位置, 源驱动器放在另一位置, 如外部 USB 外壳上。这一建议对笔记本电脑而言尤为重要。

在程序屏幕上,已损坏的分区的左上角有一个带白色十字的红色圆圈标志。开始克隆前,应使用适当的 操作系统工具对此类磁盘进行错误检查并更正错误。

为安全起见,强烈建议您创建整个原始磁盘的备份。如果克隆过程中原始硬盘出错,此备份将是您的数 据保护程序。有关如何创建此类备份的信息,请参阅备份分区和磁盘。创建备份后,请确保对其进行验 证。

#### 要克隆磁盘:

- 单击"主页"屏幕的工具与实用工具选项卡上的克隆磁盘。
- <span id="page-179-0"></span>■ 请依照磁盘克隆向导步骤执行。

### **8.5.2** 安全

请注意以下事项:若在转移过程中电源中断,或意外按下重置按钮,则程序将无法完成,您必 须重新分区、格式化或克隆硬盘。

任何数据都不会丢失,因为只对原始磁盘进行了读取(未更改任何分区或调整其大小)。转移 系统的操作不会对原磁盘有任何更改。操作结束后,您可能会需要对旧磁盘进行格式化或安全 抹除上面的数据。使用 Windows 工具或 Acronis DriveCleanser 执行这些任务。

然而,我们建议您在确定已将数据正确传输到新盘,计算机可通过新盘启动且所有应用程序都 能运行后,才将数据从旧盘删除。
# **8.5.3** 选择克隆模式

有两种可用的传输模式:

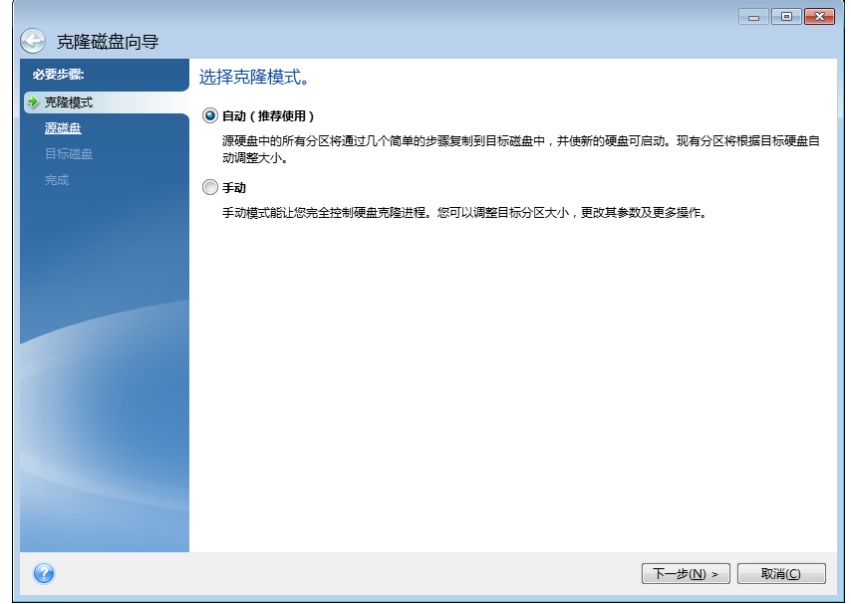

- 自动(建议在大多数情况下使用)。在自动模式下,只需几个简单的操作便可将所有数据(包 括分区、文件和文件夹)传输到新磁盘,若原始磁盘可启动,则该磁盘也可启动。
- 手动。在手动模式下,可更灵活地传输数据。手动模式在您需要更改磁盘分区布局时相当 有用。

若程序找到两张磁盘,其中一张已分区,另一张尚未分区,则系统会自动将已分区磁盘识别为源盘,并 将尚未分区的磁盘识别为目标磁盘。在这种情况下,后面的步骤将被省略并转至克隆"摘要"屏幕。

# **8.5.4** 选择源磁盘

您可使用此窗口提供的信息(磁盘编号、容量、标签、分区和文件系统信息)确定源盘和目标 盘。若程序找到多张已分区磁盘,将询问哪一张是源盘(如较旧的数据磁盘)。

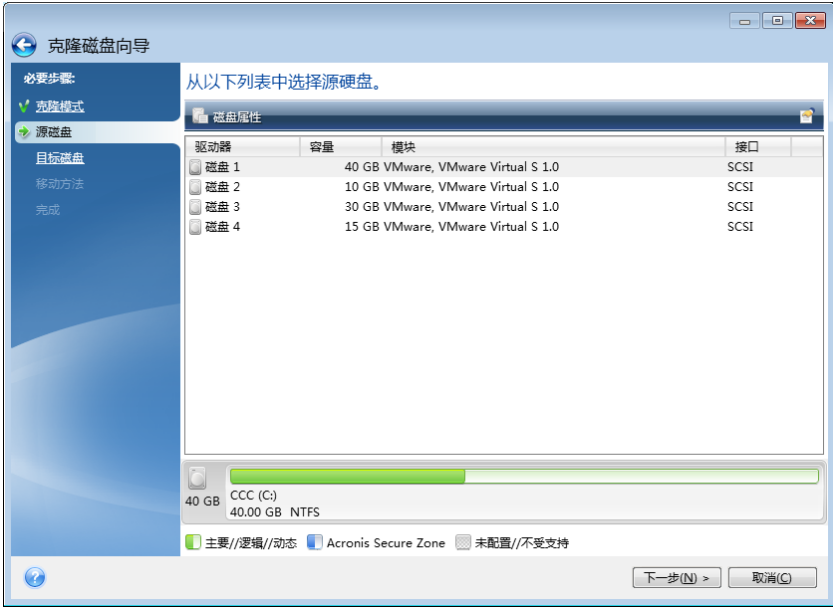

Acronis True Image 2014 不支持动态磁盘克隆。

■ 选择源盘, 然后单击下一步继续。

# 查看磁盘和分区信息

- 图列 选择要显示的列。您可用鼠标拖曳列边界, 来调整列宽。
- 圖 磁盘属性(在上下文菜单中复制,右键单击对象可打开此菜单)- 显示所选分区或磁盘 属性窗口。

此窗口有两个面板。左侧面板包含属性树,右侧面板详细说明所选属性。磁盘信息包括其 物理参数(连接类型、设备类型、大小等);分区信息包括物理参数(扇区、位置等)和逻 辑参数(文件系统、可用空间、指定代号等)。

# **8.5.5** 选择目标磁盘

在选择源磁盘后,必须选择磁盘信息复制的目标位置。先前选择的源盘变为灰色并停用。

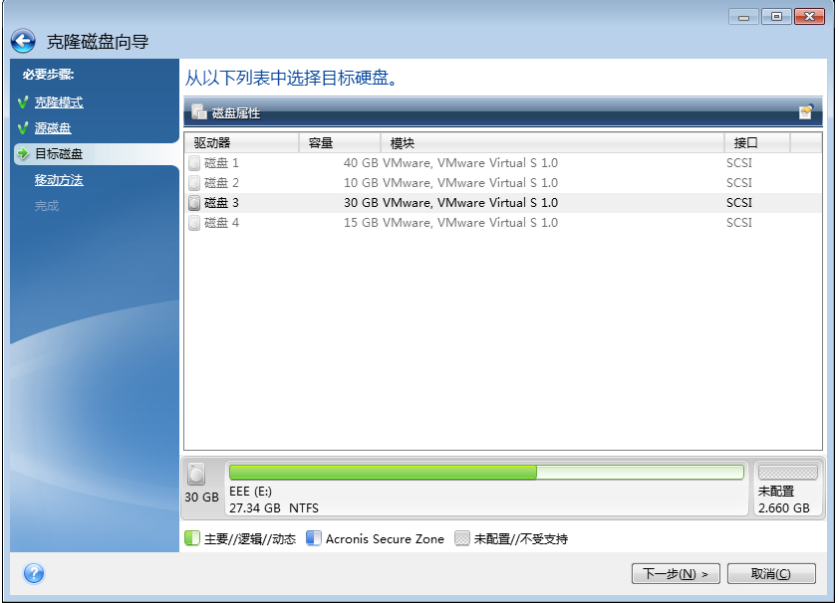

■ 选择目标磁盘,然后单击下一步继续。

此时,程序会检查目标盘是否可用。若不可用,则将弹出"确认"窗口,提示目标盘内有分区, 可能还带有有用数据。若要确认要删除分区,单击确定。

请注意, 此时不会进行任何真正的更改或数据销毁!此时, 程序将映射克隆。只有单击继续后, 才会执 行所有更改。

若有未分区的磁盘,则程序会自动将其识别为目标磁盘,并略过该步骤。

# **8.5.6** 移动方式

选择手动克隆模式后, Acronis True Image 2014 将提供以下数据转移方式:

- 保持原样 使用相同大小和类型、文件系统和卷标, 为每个旧分区创建新分区。未使用的 空间将变成未分配的空间。
- 按比例 将新磁盘空间按比例分配给克隆的分区。

手动 - 您将自行指定新的大小和其它参数

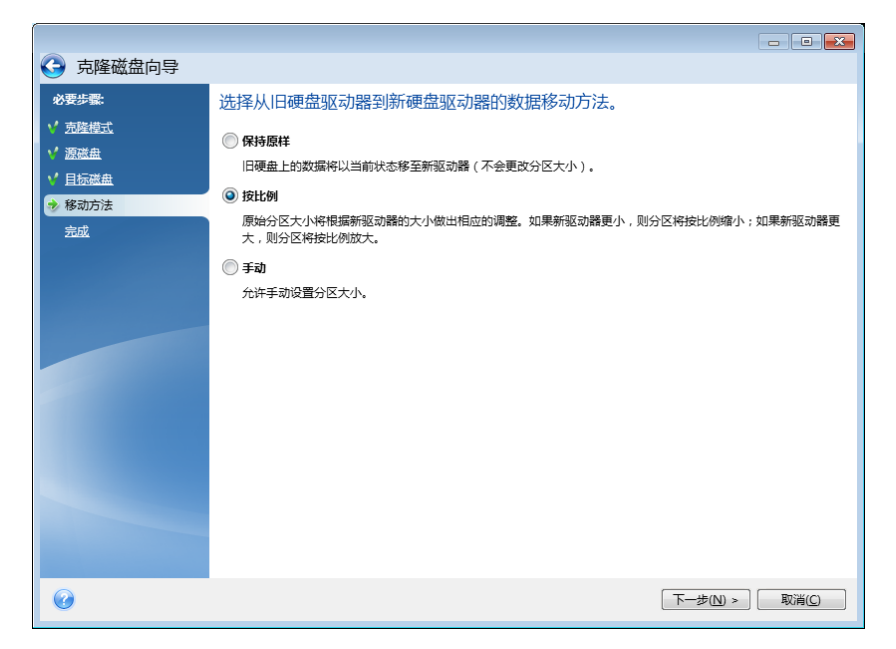

若您选择以"保持原样"方式传输信息,则会以相同大小和类型、文件系统和卷标为每个旧分区 创建新分区。未使用的空间将变成未分配的空间。之后,您将能用未分配空间创建新分区,或 用特殊工具扩展现有分区,例如 Acronis Disk Director Suite。

通常,不推荐"保持原样"的转移方式,因为会在新磁盘上留下大量未分配空间。使用"保持原 样"方式, Acronis True Image 2014 可以传输不受支持和损坏的文件系统。

若按比例传输数据,则将根据旧盘与新盘容量的比例扩展每个分区。

由于 FAT16 分区的大小不能超过 4GB, 因此它们在扩展后仍小于其它分区。

依据所选组合,您将转入"克隆摘要"窗口或"更改磁盘布局"步骤(请参阅下文)。

## **8.5.7** 数据迁移

Acronis True Image 2014 允许您在克隆操作完成后为目标磁盘选择分区布局:

## **8.5.8** 手动分区

可用手动传输方法调整新盘上分区的大小。默认情况下,程序会按比例调整分区的大小。 此窗口会以矩形来指示源硬盘,包括其分区、未分配的空间以及新磁盘布局。

除硬盘编号外,还会显示磁盘容量、卷标、卷及文件系统信息。不同卷类型,包括主分区、逻 辑分区和未分配空间,将分别以不同颜色标示。

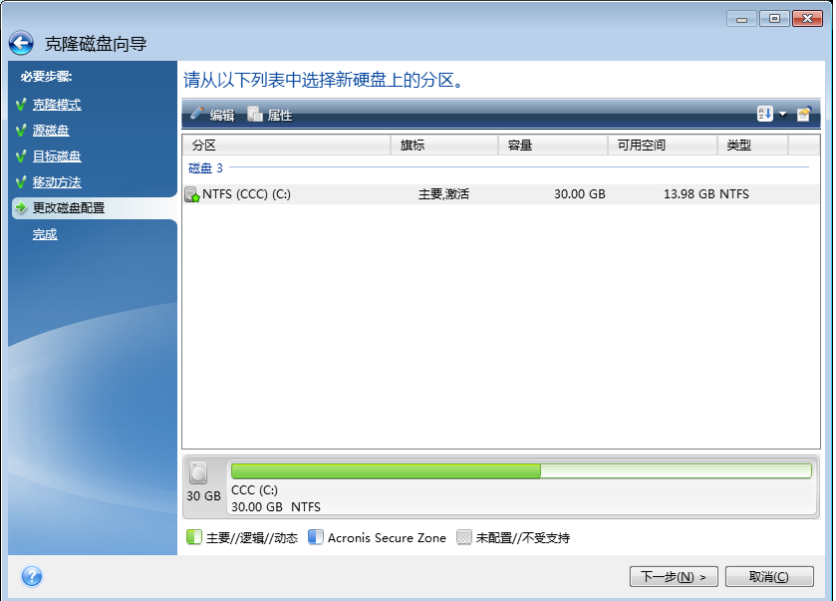

若要调整大小,请更改卷类型,更改现有卷的标签,右键单击它,然后在快捷菜单中选择编 辑。此时将打开"分区设置"窗口。

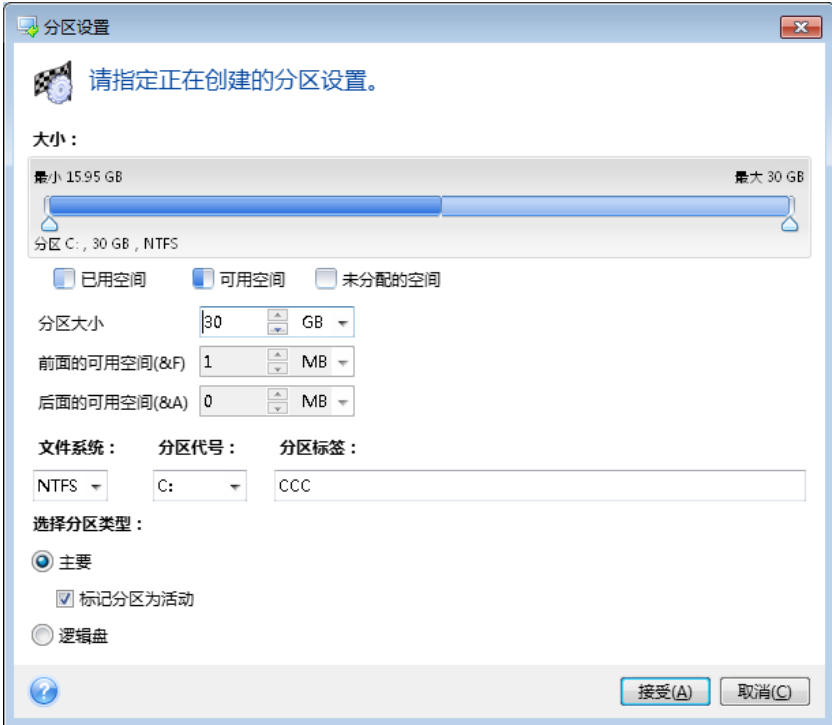

如需进行此操作,可在操作前的可用空间、分区大小、操作后的可用空间字段中输入值,也可 拖动分区边框或分区本身。

若光标变成两条带左右箭头的垂直线,说明其正指向分区边框,可拖动它来增大或减小分区大 小。若光标变成四个箭头,说明它正指向该分区,可将其向左或向右移动(若旁边有未分配空 间)。

确定新位置和大小后,请单击接受。您将返回"更改磁盘布局"窗口。在获取所需配置之前,可 能须多次调整分区大小和重新定位。

通过单击下一步,您将进入"克隆摘要"窗口。

### 4 请小心!

单击此窗口侧栏上任何之前的向导步骤,将重置已选定的所有大小和位置更改,因而您必须重 新进行指定。

## **8.5.9** 从克隆中排除项目

如果您不希望克隆源磁盘中的特定文件(例如,当您的目标磁盘小于源磁盘时), 您可以选择 在排除内容步骤中排除它们。

当克隆系统分区时,不建议排除隐藏文件和系统文件。

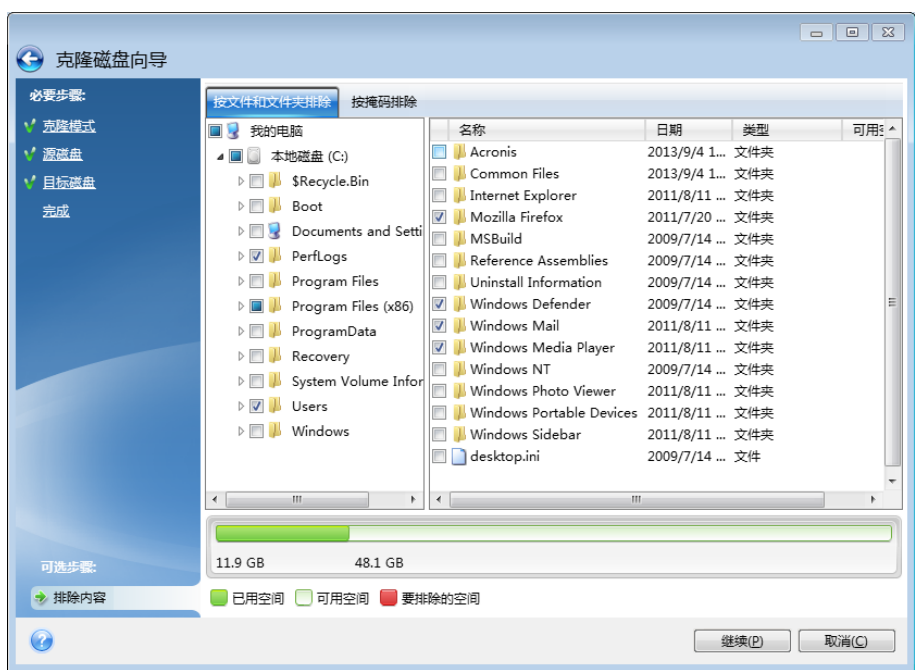

您可以通过以下两种方式排除文件和文件夹:

- 按文件和文件夹排除 此选项卡允许您从文件夹树中选择特定文件和文件夹。
- 按掩码排除 此选项卡允许您按掩码排除一组文件, 或按名称或路径排除单个文件。 若要添加排除标准,请单击添加,键入文件名、路径或掩码,然后单击确定。您可以根据 需要添加任何数量的文件和掩码。

#### 排除标准的示例:

- 您可以输入显式的文件名:
	- file.ext 将从克隆中排除所有此类文件。
	- C:\file.ext 将排除 C: 盘上的 file.ext 文件。
- 您可以使用通配符(\* 和 ?):
	- \*.ext 将排除扩展名为 .ext 的所有文件。
- ??name.ext 将排除扩展名为 .ext, 且文件名 (以任何两个符号 (??) 开头并以 name 结尾)为六个字母的所有文件。
- 您可以输入文件夹的路径:
	- C:\my pictures 将排除 C: 盘上的我的图片文件夹。

使用右侧窗格上的相应按钮编辑和删除排除标准。

# **8.5.10** 克隆摘要

克隆摘要窗口将显示有关源盘(分区和未分配空间)和目标磁盘布局的图像描述(如矩形图)。 除磁盘编号外,还会显示其它信息:磁盘容量、卷标、分区和文件系统信息。

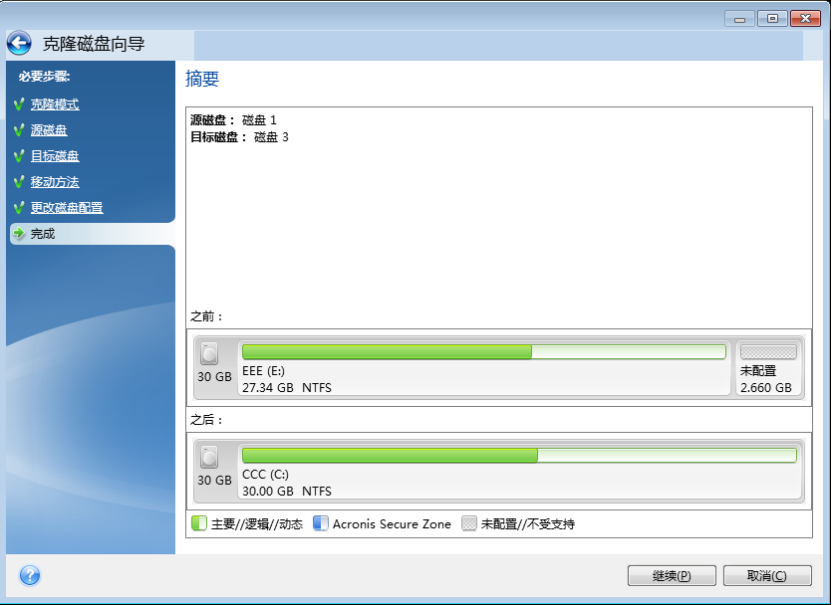

- 单击继续开始克隆磁盘。
- 单击取消即可取消此操作,并退出至主程序窗口。

克隆包含当前所用操作系统的磁盘时,需要重新启动。在此情况下,单击继续后,会要求您确 认重新启动。取消重启将会取消整个程序。克隆操作完成后,您将被要求选择是否要按任意键 关闭计算机。这可让您更改主控/从属跳线的位置并删除其中的一个硬盘。

克隆非系统磁盘或包含非现用操作系统的磁盘时,不需要重新启动即可执行。单击继续后, Acronis True Image 2014 开始将旧盘克隆到新盘,同时在特定窗口中显示克隆的进度。单击取 消可停止此操作。这样,您必须重新分区和格式化新盘,或重复克隆过程。克隆操作完成后, 将显示结果信息。

# **8.6** 将系统从 **HDD** 迁移至 **SSD**

## 在本部分里

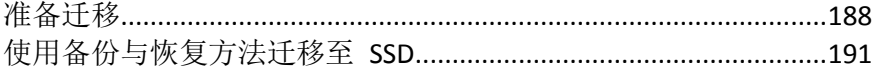

## <span id="page-187-0"></span>**8.6.1** 准备迁移

固态磁盘越来越常见。许多用户决定使用 SSD 更换其系统硬盘,以增强磁盘系统性能。此类 更换可能会产生一些问题。

首先,确保 Acronis True Image 2014 能在 Windows 中和 Acronis 应急媒体下检测到新的 SSD。如有问题,请参阅 Acronis True Image 2014 无法识别 SSD 时的操作 (页 [188\)](#page-187-1)。

#### **SSD** 大小

由于 SSD 仍然较贵,新的 SSD 大小通常比旧硬盘小。如果您的硬盘包含操作系统、程序和数 据,有可能导致问题发生。

我们预先假设,购买 SSD 前您已估计了操作系统和应用程序大约会占用的空间,并且选择了 具有合理预留容量的 SSD。

如果旧硬盘占用的空间超出 SSD 的大小,则需要释放系统磁盘上的空间,以使迁移变为可 能。请参阅 SSD 没有足够的空间来存储所有 HDD 内容时的操作 (页 [190\)](#page-189-0)。

#### **SSD** 对齐

另一个问题是关于 SSD 的对齐。要实现 SSD 的最佳性能并延长其寿命,分区偏移必须符合特 定标准。在大多数情况下,您无需检查或手动修复对齐问题,程序将自动执行该操作。

在任何情况下,我们都建议您执行以下操作之一:

- 创建将在磁盘模式下用于迁移的备份。换而言之,备份整个源磁盘,而不仅仅是系统分 区。
- 确保目标 SSD 不包含分区(未分配磁盘空间)。请注意, 如果您的 SSD 为新硬盘并且以前 未使用过,则它不包含分区。

如需更多信息,请参阅 SSD 支持 (页 [11\)](#page-10-0)。

#### 选择哪种迁移方法

如果您的系统磁盘由单个分区组成(不包括许多 Windows 7 安装中存在的隐藏的系统保留分 区),您可尝试使用克隆工具迁移至 SSD。如需更多信息,请参阅克隆硬盘 (页 [179\)](#page-178-0)。

但在大多数情况下,我们建议您使用备份与恢复方法。此方法更灵活,可加强对迁移的控制。 请参阅使用备份与恢复方法迁移至 SSD (页 [191\)](#page-190-0)。

#### <span id="page-187-1"></span>**Acronis True Image 2014** 无法识别 **SSD** 时的操作

Acronis True Image 2014 有时可能无法识别 SSD。

在这种情况下,请检查 BIOS 中能够是否识别 SSD。

如果您计算机的 BIOS 未显示 SSD, 请检查电源和数据线的连接是否正确。您还可以尝试更改 BIOS 和 SATA 驱动程序。如果这些建议无法帮到您,请联系 SSD 制造商的支持部门。

如果您计算机的 BIOS 未显示 SSD,可尝试以下步骤:

如果您使用的是 Windows Vista/Windows 7,请在"搜索"字段中输入 cmd,然后按下 **Enter**。

如果您使用的是 Windows XP,请在"运行"字段中输入 cmd,然后按下 **Enter**。

在命令行提示符处键入:

diskpart

list disk 屏幕将显示连接至您计算机的磁盘。查看您 SSD 的磁盘编号。使用其大小作为参 考。

select disk N, 此处的 N 是您的 SSD 的磁盘编号

clean 此操作将从 SSD 中删除所有信息,并使用默认设置覆盖 MBR。

exit

exit

启动 Acronis True Image 2014,并检查它是否能检测到 SSD。如果它能检测到 SSD,请使用"添 加新磁盘工具"在占用整个磁盘空间的磁盘上创建单个分区。创建分区后,请查看分区前的可 用空间是否为 1 MB。有关更多信息, 请参阅添加新硬盘 (页 [192\)](#page-191-0)。

下一步是检查您的 Acronis 可启动应急媒体是否能够识别 SSD。

- 1. 从应急媒体启动。
- 2. 在主菜单中选择工具与实用工具 **->** 添加新磁盘,磁盘选择屏幕将显示有关系统中所有硬 盘的信息。使用此操作检查在恢复环境中能否检测到 SSD。
- 3. 如果屏幕显示您的 SSD,单击取消即可。

如果应急媒体未能识别 SSD, 且 SSD 控制器模式为 ACHI, 您可尝试将此模式更改为 IDE (或 在某些 BIOS 品牌中更改为 ATA),并检查问题是否得到解决。

注意!更改此模式后请勿启动 Windows, 否则可能会导致严重的系统问题。启动 Windows 前, 您必须 将此模式返回到 ACHI。

如果更改模式后应急媒体检测到 SSD,您可使用以下步骤在应急媒体下恢复或克隆。

- 1. 关闭计算机。
- 2. 启动至 BIOS,将模式从 AHCI 更改为 IDE(或在某些 BIOS 品牌中更改为 ATA)。
- 3. 从 Acronis 应急媒体启动。
- 4. 恢复或克隆磁盘。
- 5. 启动至 BIOS 并将 IDE 更改回 AHCI。
- 6. 启动 Windows。

### 上述建议不起作用时的操作

Acronis True Image 2014 超级版 的所有者可尝试创建基于 WinPE 的应急媒体。此媒体可能会 提供必要的驱动程序。如需更多信息,请参阅创建基于 WinPE 的应急媒体 (页 [162\)](#page-161-0)。

另一种选择是从 Acronis 支持请求自定义应急媒体。有关更多信息,请参阅创建自定义应急 CD (页 [227\)](#page-226-0)。

请注意,找到相应的驱动程序和制作自定义应急媒体可能需要一些时间。此外,在某些情况下可能无法 找到相应的驱动程序。

#### <span id="page-189-0"></span>**SSD** 没有足够的空间来存储所有 **HDD** 内容时的操作

现在让我们来看看旧硬盘上占用的空间超过您 SSD 大小时该怎么做。

在这种情况下,您需要将旧硬盘中的数据文件移动到另一个位置,例如移动到另一个硬盘驱动 器上。

如果您的笔记本电脑的空间仅可容纳单个磁盘,那么您的选择有限。您可将极少使用的数据文 件移动到外部硬盘。您也可创建这些文件的 Zip 存档,然后删除原始文件。此外,您还可以清 理硬盘。在"磁盘清理"窗口的"更多选项"选项卡上,选择删除系统还原点。

释放旧硬盘上的空间后,请检查占用的空间是否小于 SSD 的大小。如果是,请执行之前所述 的迁移步骤。请注意,为实现稳定的操作,Windows 需要在系统分区上拥有数 GB 的可用空 间。

迁移该系统后,您可尝试调整某些 Windows 设置。这将会减少 Windows 所需的磁盘空间。 在大多数情况下,您可安全地执行以下步骤:

- 关闭系统还原。您不需要系统还原,因为您已安装用于还原系统的 Acronis True Image 2014。
- 禁用索引服务。
- 关闭休眠模式。

#### 检查 **SSD** 分区对齐

如果您已从安装 DVD 将 Windows Vista/Windows 7 安装到新的硬盘, 则安装期间操作系统会 自动将硬盘与 4096 的倍数对齐,通常为 1.024 MB。在任何情况下,都有必要进行检查。

将 SSD 安装到计算机上的预期位置。

#### **Windows Vista/Windows 7**

- 1. 在"搜索"字段中输入 cmd,然后按下 **Enter**。
- 2. 在命令行提示符处输入:

wmic partition get BlockSize, Index, Name, StartingOffset

您将看到以下输出内容:

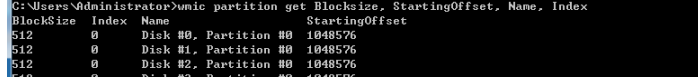

在屏幕截图中,磁盘 0 未正确对齐,磁盘 3 和磁盘 4 正确对齐。

#### **Windows XP**

在这种情况下,该程序需要更多命令:

- 1. 在"运行"字段中输入 cmd,然后按下 **Enter**。
- 2. 在命令行提示符处输入:

diskpart list disk 屏幕将显示连接至您计算机的磁盘。使用该磁盘大小作为参考查找 SSD 的磁 盘编号 select disk N, 此处的 N 是您的 SSD 的编号 list partition

输出将显示 SSD 分区的大小和偏移值。

如果 SSD 的偏移值不正确,请参阅修复 SSD 分区对齐 (页 [191\)](#page-190-1)。

## <span id="page-190-1"></span>修复 **SSD** 分区对齐

如果在将系统传输至 SSD 前没有恰当地进行准备工作, 则起始偏移可能会不正确。例如, 将 Windows XP 升级为 Windows Vista/7 时便可能出现此问题。

让我们来看看如何修复对齐问题。

- 1. 启动 Acronis True Image 2014, 然后单击备份与恢复选项卡。
- 2. 在磁盘备份模式下创建备份 SSD 的任务。
- 3. 使用目标位置(例如外接硬盘)备份 SSD。
- 4. 转至命令行提示符。若要执行此操作,请执行以下操作之一:
	- 关闭计算机, 然后使用 Windows 安装 CD 启动。在安装的 GUI 模式阶段, 按 Shift+F10。请注意, 您不应启动 Windows 安装。
	- 如果您拥有基于 WinPE 的 Acronis 应急媒体, 请关闭计算机并从该媒体启动。启动到 True Image, 然后退出。
- 5. 在命令行提示符处键入:

```
diskpart
select disk N, 其中 N 是您的 SSD 的编号
clean
create partition primary align=1024
active
format fs=ntfs quick
exit
exit
```
- 6. 关闭计算机,然后启动至 Acronis 应急媒体。
- 7. 验证备份,确保该备份可用于恢复。
- 8. 单击恢复洗项卡,然后单击磁盘恢复。
- 9. 在存档选择步骤中选择 SSD 备份, 然后单击下一步。 如果磁盘在 Windows 中的代号与恢复环境中的不同, 请单击浏览并显示备份的路径。
- 10. 选择恢复整个磁盘和分区, 然后单击下一步。
- 11. 选中整个 SSD 磁盘的复选框, 然后单击下一步。
- 12. 选择 SSD 作为目标位置, 然后单击下一步。
- 13. 显示表明目标磁盘包含分区(也许包含有用数据)的确认窗口时,单击确定。
- 14. 仔细阅读操作摘要以检查所作设置, 然后单击继续。
- <span id="page-190-0"></span>15. 恢复完成后,再检查一次分区偏移以确保已修复。

## **8.6.2** 使用备份与恢复方法迁移至 **SSD**

以下步骤适用于所有支持的操作系统。首先,让我们来介绍一个简单的案例:您的系统磁盘由 单个分区组成。请注意,Windows 7 的系统磁盘通常拥有隐藏的系统保留分区。

1. 启动 Acronis True Image 2014, 然后单击备份与恢复选项卡。

- 2. 如果您没有 Acronis 应急媒体,请创建一个。若需进行此操作,请在工具栏上单击创建可 启动媒体,然后按照屏幕上的指示操作。
- 3. 单击磁盘和分区各份,然后将您的系统磁盘(在磁盘各份模式下)各份到除系统硬盘和 SSD 以外的硬盘。
- 4. 关闭计算机并卸下您的系统硬盘。
- 5. 将 SSD 安装到硬盘所在的插槽中。 对于某些 SSD 品牌, 您可能需要将 SSD 插入 PCI Express 插槽。
- 6. 从 Acronis 应急媒体启动。
- 7. 验证备份,确保该备份可用于恢复。要执行此操作,请单击左侧窗格上的恢复并选择备 份。单击右键并从快捷菜单中选择验证存档,然后单击继续。
- 8. 验证完成后,右键单击该备份,然后在快捷菜单中选择**恢复**。
- 9. 在恢复方法步骤中选择恢复整个磁盘和分区,然后单击下一步。
- 10. 在恢复内容步骤中选择系统磁盘。
- 11. 单击新建位置,选择 SSD 作为系统磁盘的新位置,然后单击接受。
- 12. 在下一步中单击继续以开始恢复。
- 13. 恢复完成之后, 退出单机版 Acronis True Image 2014。
- 14. 尝试从 SSD 启动, 然后确保 Windows 和应用程序工作正常。

如果您的系统硬盘还包含隐藏恢复或诊断分区(这种情况在笔记本电脑中较为常见), 则步骤 或会有所不同。在恢复到 SSD 的过程中,您通常需要手动调整分区的大小。有关说明,请参 阅恢复具有隐藏分区的磁盘。

# <span id="page-191-0"></span>**8.7** 添加新硬盘

若没有足够的空间存储数据(如家人照片和视频),您可使用更高容量的磁盘更换旧盘(前一 章介绍了数据传输到新磁盘),也可以只为存储数据而添加新盘,而系统仍保存在旧盘中。若 计算机还有一个磁盘槽,则添加磁盘驱动器比克隆磁盘更容易。

若要添加新磁盘,则必须先将其安装到您的计算机上。

### 要添加新硬盘:

- 单击工具与实用工具选项卡,然后单击添加新磁盘。
- 请依照"添加新磁盘向导"步骤进行操作

如果使用 Windows XP 的 32 位版本,向导将不会有初始化选项这一步,因为此操作系统不支持 GPT 磁盘。

#### 在本部分里

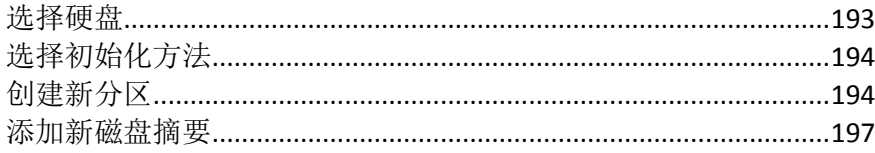

# <span id="page-192-0"></span>**8.7.1** 选择硬盘

选择您已经添加到计算机的磁盘。若已添加多个磁盘,请选择其一,然后单击下一步继续。之 后,通过重启"添加新磁盘向导"便可添加其它磁盘。

若新磁盘上有任何分区,则须先将其删除。若添加的磁盘上已有分区,Acronis True Image 2014 将显示 警告消息提醒您。单击确定可删除添加磁盘上的现有分区。

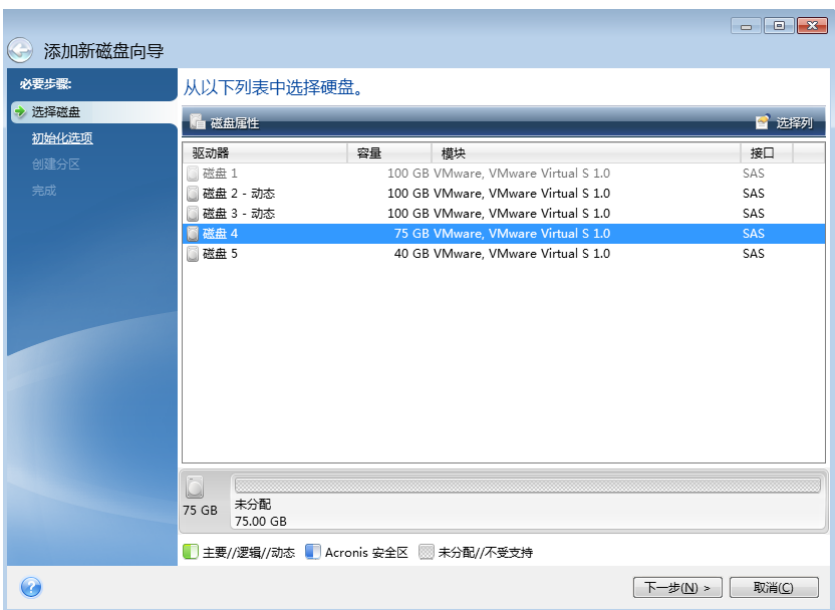

也可查看系统中所有已安装硬盘的属性,例如:选定磁盘驱动器的名称和型号、容量、文件系 统及其界面。

# <span id="page-193-0"></span>**8.7.2** 选择初始化方法

Acronis True Image 2014 支持 MBR 和 GPT 分区。GUID 分区表 (GPT) 是一种优于旧 MBR 分 区方法的新硬盘分区方法。如果操作系统支持 GPT 磁盘,则可选择要初始化的新磁盘作为 GPT 磁盘。

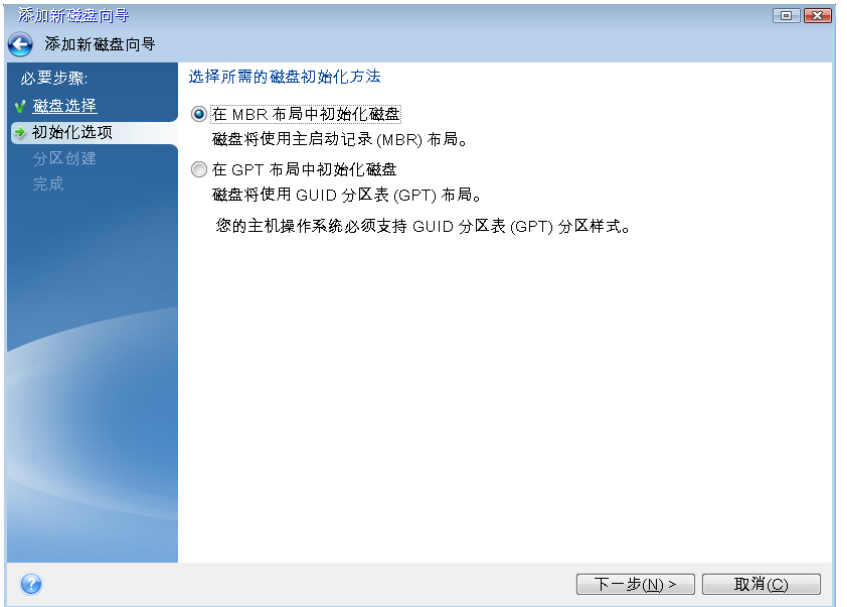

- 若要添加 GPT 磁盘,请单击在 **GPT** 布局中初始化磁盘。
- 若要添加 MBR 磁盘, 请单击在 MBR 布局中初始化磁盘。

如果使用 Windows XP 的 32 位版本, GPT 初始化方法将不可用, 并且将跳过初始化选项步骤。

选择所需的初始化方法后,单击下一步。

## <span id="page-193-1"></span>**8.7.3** 创建新分区

若要使用硬盘上的空间,首先应对硬盘进行分区。分区是将硬盘空间划分成逻辑分区的过程。 各逻辑分区可作为带有指定驱动器代号、自身文件系统等的独立磁盘使用。即使您不想将硬盘 划分为逻辑分区,但必须分区,只有这样,操作系统才会将其视作整体。

初始时,所有磁盘空间均未配置。添加新分区后,它将发生变化。

#### 若要创建新分区:

- 洗择未分配空间,然后在窗口上方单击**创建新分区**, 或右键单击未分配空间, 然后从快捷 菜单中选择创建新分区。
- 为正在创建的分区指定以下设置:
	- 新分区的大小,
	- 新分区的文件系统,
	- 分区类型(仅适用于 MBR 磁盘),

分区代号与标签。

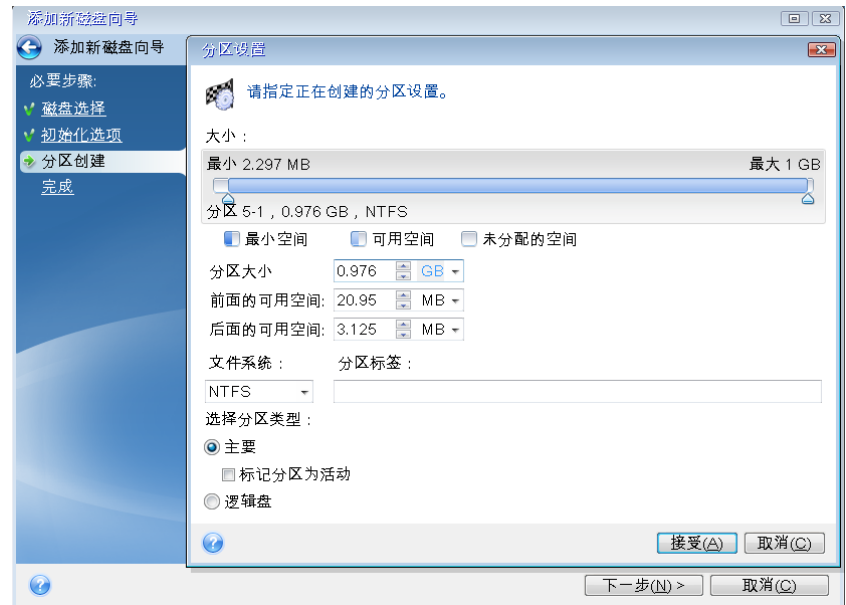

如果将磁盘上所有未分配的空间分配至新的分区,则创建新的分区按钮将会消失。

## 分区设置

为正在创建的分区指定设置。

## 大小

您可调整正在创建的分区的大小和位置。

## 若要调整分区的大小:

- 将光标指向分区边框。若光标正好指向分区边框,将变成两侧带有箭头的两条垂直线。
- 按住鼠标左按钮, 拖动所选的分区边框, 增大或减小分区大小。

您也可通过在分区大小字段中键入所需分区大小来手动设定分区的大小。

### 若要重定位分区:

- 请将光标指向分区。光标会变成十字准线。
- 按下鼠标左按钮,拖动分区,直到调整前的可用空间和/或调整后的可用空间字段中获得所 需的大小值。也可通过在各字段中分别手动键入所需值,设置选定分区前后的未分配空间 量。

若您创建一个或多个逻辑驱动器,程序将在创建分区前为系统保留一些未分配空间。若您要创建一个主 分区或同时创建一个主分区和一个逻辑分区,则不会为系统保留未分配空间。

## 文件系统

为正在创建的分区选择文件系统类型。不同的分区可能有不同的文件系统类型。

您可保留分区不格式化,也可在以下文件系统类型中选择:

- NTFS 是 Windows NT、Windows 2000、Windows XP、Windows Vista 和 Windows 7 的原生 文件系统。若使用这些操作系统,可选择该文件系统类型。请注意,Windows 95/98/Me 和 DOS 无法访问 NTFS 分区。
- **FAT 32** 是 FAT 文件系统改进后的 32 位版本,支持容量高达 2 TB。
- FAT 16 是 DOS 的原生文件系统。大部分操作系统均可识别。但是, 若磁盘驱动器容量大 于 4 GB, 则无法在 FAT16 中进行格式化。
- Ext2 是 Linux 的原生文件系统。其速度足够快, 但不属于日志文件系统。
- Ext3 在 Red hat Linux 7.2 版本中正式引入, Ext3 是 Linux 的日志文件系统。它与 Linux Ext2 前后兼容。它在 32 位和 64 位体系结构中有多个日志模式,而且具备广泛的跨平台 兼容性。
- **Ext4** 为新的 Linux 文件系统。与 ext3 相比有改进。可与 ext2 和 ext3 完全向后兼容, 而 ext3 只能与 ext4 部分向前兼容。
- ReiserFS 是 Linux 的一种日志文件系统。一般来说, 它比 Ext2 更可靠更快捷。选择其作 为 Linux 的数据分区。
- Linux Swap 是 Linux 的一种交换分区。若要通过 Linux 来添加更多交换空间, 请选择此类 型

# 分区代号

从下拉列表中选择代号分配给创建中的分区。若选择自动,程序会按字母排列顺序分配第一个 未使用的驱动器代号。

## 分区标签

分区标签是指为分区指定的名称,方便您识别分区。例如,装有操作系统的分区可称为"系 统"、 应用程序分区可称为"程序"、数据分区可称为"数据"等等。分区标签为可选属性。

## 分区类型(这些设置仅适用于 **MBR** 磁盘)

选择要创建的分区类型。您可将新分区定义为主分区或逻辑分区。

- 主分区 若计划通过此分区启动, 请选择此参数。否则, 最好创建一个新分区作为逻辑驱 动器。每个驱动器只能创建四个主分区,或三个主分区和一个扩展分区。 注意:若您拥有多个主分区,则一次只能有一个分区是活动分区,其它主分区都将被隐 藏,操作系统无法看到这些分区。
	- 标记为活动分区 活动分区用于加载操作系统。为未安装操作系统的分区选择"活动" 可防止计算机启动。
- 逻辑 若不打算通过该分区安装和启动操作系统, 请选择此参数。逻辑驱动器是物理磁盘 驱动器的一部分,经过分区被分配为独立的单元,但作为单独的驱动器使用。

为正在创建的分区指定设置后,单击接受继续。

# <span id="page-196-0"></span>**8.7.4** 添加新磁盘摘要

添加新磁盘摘要将以图形方式(如矩形图)说明有关分区前后新磁盘布局的信息。

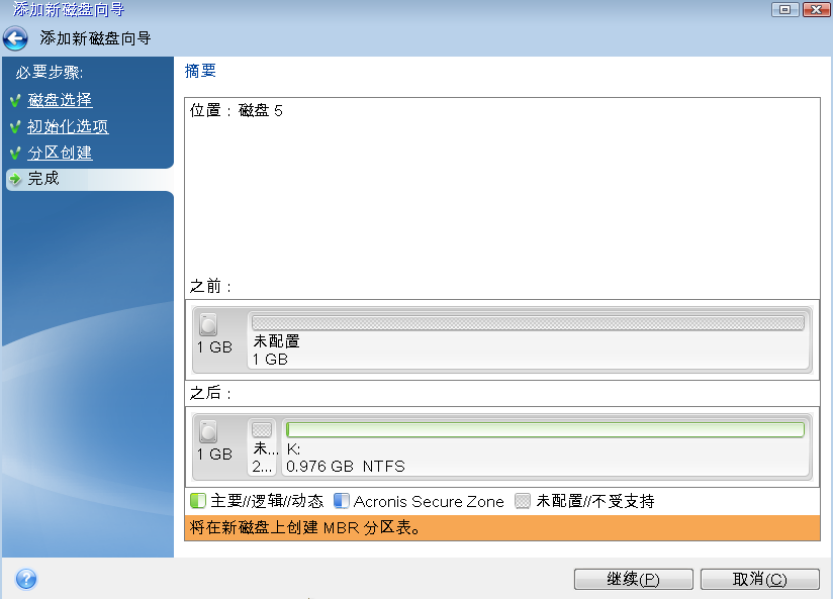

- 单击继续即可开始新建磁盘分区。
- 单击取消即可取消此操作,并退出至主程序窗口。

单击继续后, Acronis True Image 2014 开始创建新分区, 并在特定窗口中显示进度。如果您单 击取消停止此程序,则必须重新分区和格式化新盘,或重复磁盘添加过程。

单击继续按钮之前,您可使用侧栏浏览添加新磁盘向导中的各个步骤,以进行必要的更改。

# **8.8 Acronis** 扩展容量管理器

Acronis 扩展容量管理器允许操作系统支持使用 MBR 分区形式的大容量磁盘。您可以使用超 过 2 TB 的磁盘空间。此可用空间将被视为一个独立磁盘,并且可像普通物理硬盘一样供操作 系统和应用程序使用。

Acronis 扩展容量管理器向导会显示大于 2 TB 的所有硬盘(未分配或使用 MBR 分区形式的硬 盘)。您可以查看 Windows 识别和分配的磁盘空间。此空间在向导中称为 Windows 本机容 量。

超过 2 TB 的空间显示为扩展容量。您可以启用扩展容量磁盘,且一旦启用,此空间就将对操 作系统可见并可进行磁盘管理操作。

1. 若要启动 Acronis 扩展容量管理器,请选择工具与实用工具选项卡,然后单击 **Acronis** 扩 展容量管理器。

如果程序没有找到容量大于 2 TB 的任何 MBR 磁盘, 则会显示一条消息, 提示可访问整个磁盘空 间并且不需要使用 Acronis 扩展容量管理器。

2. Acronis 扩展容量管理器会显示可用于分配的扩展容量。

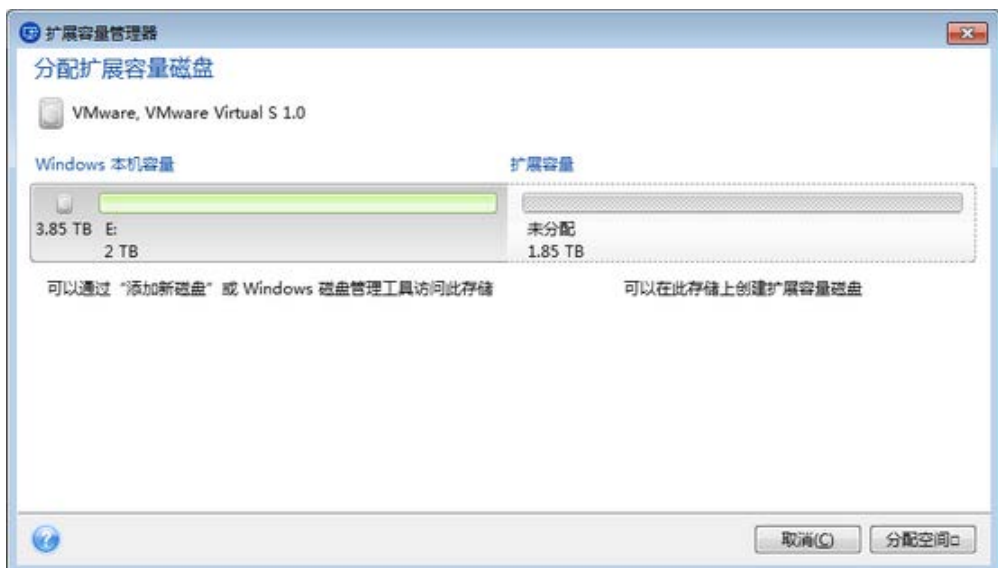

3. 单击分配空间以在下一步中查看可能的磁盘空间分配。

单击应用按钮后,将在物理磁盘上模拟扩展容量磁盘。如果物理磁盘容量大于 4 TB 且操 作系统不支持 GPT 分区形式,程序将创建几个 MBR 扩展容量磁盘。

请注意,扩展容量磁盘不可启动,尽管其大部分属性与物理磁盘的属性相同。

4. 单击关闭退出 Acronis 扩展容量管理器。

分配空间后,通过单击临时关闭扩展容量磁盘可临时关闭扩展容量磁盘。这使得扩展容量磁盘 对磁盘管理工具不可见,尽管磁盘空间将保持已分配且您稍后可使这些分区再次可见。若要执 行此操作,请启动 Acronis 扩展容量管理器, 然后单击分配空间。

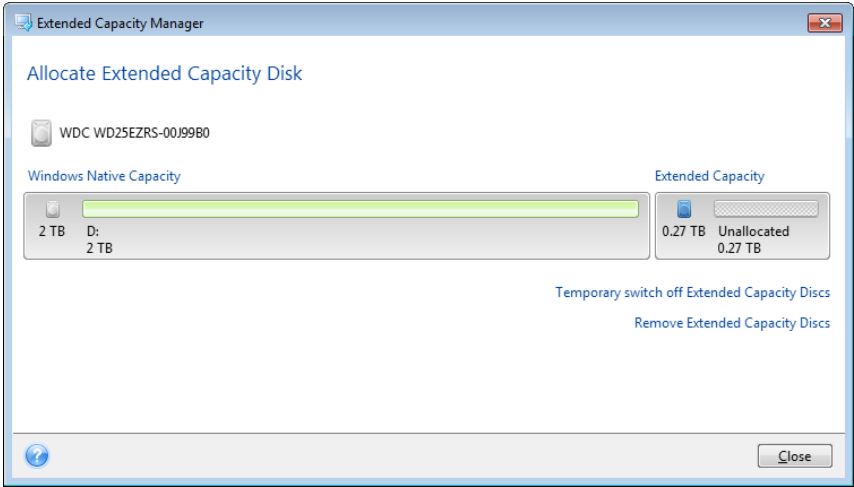

若要移除扩展容量磁盘,请单击移除扩展容量磁盘,然后在下一步单击应用按钮。这些磁盘将 从系统中移除, 并且超过 2 TB 的磁盘空间将不可访问。若要稍后分配此空间, 需要再次启动 扩展容量管理器,然后重复向导的步骤。

即使在卸载 Acronis True Image 2014 之后, 也可继续使用扩展容量磁盘。卸载过程中, 系统会 询问您是否要移除扩展容量磁盘。如果选择不移除磁盘,则该磁盘仍然可用。

# **8.8.1** 如果未启动 **Acronis** 扩展容量管理器

Acronis 扩展容量管理器可能因为以下其中一个原因未启动:

- 系统不包含带 MBR 分区样式且超过 2 TB 的硬盘 您可以使用**添加新磁盘**工具分配 并管理硬盘驱动器上的所有空间。
- 系统包含大型磁盘,但还未初始化。
- 磁盘上的扇区大于 512 kB。
- 您的系统要求使用虚拟磁盘驱动程序。如果出现这种情况,您将看到相应的消息。若 要解决此问题,您需要下载并安装该驱动程序。您可以在以下网站中了解更多信息以 及下载驱动程序: <http://kb.acronis.com/content/38937>。

# **8.9** 修剪 **SSD**

修剪 **SSD** 向导可让您提高在固态驱动器 (SSD) 上的写入操作速度并减缓性能下降。此问题通 常由密集或长时间使用 SSD 以及 SSD 覆盖和删除数据的方式所导致。

与传统硬盘一样,如果从 SSD 中删除文件,数据单元格将仅标记为"可供使用",而不是被擦 除。当操作系统随后对此类单元格执行写入操作时,从存储设备的角度来看,这实际上变成了 覆盖操作。对于传统硬盘驱动器,这就像是写入空单元格。但是,SSD 是一个例外,需要先擦 除它,才能执行新写入操作。由于硬件限制,对 SSD 执行擦除操作始终会影响 512 KB 的 块。因此,如果您需要使用另一个 60 KB 数据覆盖先前删除的 60 KB 数据, 则会从 SSD 读取 整个块的内容,并且在有效擦除块之前,它将存储在缓存中。然后,将在缓存块中修改所需的 数据。最终,整个块将写回 SSD。这会导致写入性能显著下降。为了避免此问题,只要存储设 备上有空单元格,就会始终将新数据保存到新位置。SSD 迟早会出现没有空单元格的情况,并 且每次写入操作都会启动如上所述的"读取-擦除-修改-写入"循环。

修剪 **SSD** 向导可完全清除标记为已删除的数据,并预留空数据单元格以便进行新的写入操 作。

注意:实用程序使用标准 TRIM 命令向 SSD 通知有关不再使用且可擦除的数据块。请确保您的 SSD 具 有必要的固件为其提供支持。

#### 修剪 **SSD**

#### 警告!此操作是不可逆的。当操作完成时,无法恢复任何数据。

仅当您使用 Windows Vista 或更早版本时,通过 Acronis True Image 2014 修剪 SSD 才合理。 Windows 7 支持即用的标准 TRIM 命令,并且可在删除数据后立即擦除单元格。

#### 若要修剪 **SSD**:

- 1. 在侧栏或工具栏上,单击工具与实用工具,然后选择修剪 SSD。 此时将打开向导。
- 2. 从可用驱动程序列表中,选择要修剪的 SSD,然后单击下一步。
- 3. 查看摘要页面,然后单击继续。
- 4. 如果在 Windows 下运行向导, 请在出现提示时单击重新启动。 在重新启动后,将自动在基于 Linux 的单机环境中继续执行操作。当操作完成时,向导将 重新启动 Windows。

# **8.10** 安全与隐私权工具

Acronis True Image 2014 包含了用于安全销毁整个硬盘驱动器或个别分区数据的实用工具。它 还可以擦除单独的文件以及清除用户系统的活动痕迹。

用容量更大的新磁盘换下旧磁盘时,您可能无意中在旧磁盘内遗留了一些个人和机密信息。虽 然已经重新格式化了旧磁盘,但这些信息仍然可以恢复。

Acronis DriveCleanser 可利用其符合或超出大多数国家和州际标准的技术来销毁硬盘驱动器和/ 或分区上的机密信息。您可根据机密信息的重要程度而相应选择适当的数据销毁方式。

文件粉碎器在销毁单个文件和文件夹上有着相同的功效。

最后,系统清理向导将确保清除所有的操作痕迹。在计算机上工作时,通常会留下数以千计字 节的操作痕迹。您甚至都不知道留下了这些痕迹。其中可能包括用户名和密码,以及其它一些 一旦被别有用心的人掌握即可被用于窃取您个人身份的信息。该实用工具可将它们从磁盘驱动 器上完全抹除。

数据销毁方式在本指南的硬盘抹除方式 (页 [214\)](#page-213-0)中有详细介绍。

#### 在本部分里

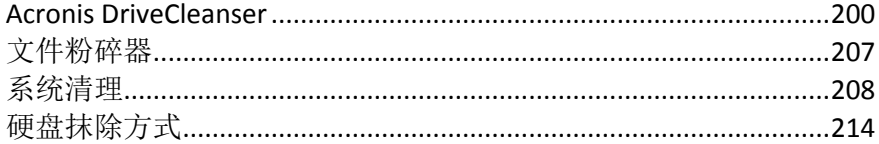

## <span id="page-199-0"></span>**8.10.1 Acronis DriveCleanser**

许多操作系统都未向用户提供安全的数据销毁工具,因此,仅利用简单的应用程序就可以很轻 松地还原被删除的文件。即使对整张磁盘进行格式化操作也无法保证可永久销毁机密数据。

Acronis DriveCleanser 可确保永久性销毁所选硬盘和分区上的数据,以解决此问题。您可根据 机密信息的重要性,从众多数据销毁算法中选择一个。

请注意,根据所选分区的总大小和所选的数据销毁算法,数据销毁可能需要几个小时。

### 使用 **Acronis DriveCleanser**

使用 Acronis DriveCleanser 可执行以下操作:

- 使用预设算法清理所选硬盘或分区。
- 创建和执行硬盘清理的自定义用户算法。

Acronis DriveCleanser 需通过向导来执行, 后者可为所有硬盘操作设置脚本, 因此只有在单击 向导"摘要"窗口中的继续后才会执行数据销毁。您在任何步骤时都可返回到上一步,以选择其 它磁盘、分区或数据销毁算法。

#### 如需永久销毁磁盘上的数据:

- 单击工具与实用工具选项卡,然后单击 **Acronis DriveCleanser**。
- 请依照 Acronis DriveCleanser 向导步骤操作。

# 选择数据

首先,您必须选择要销毁数据的目标硬盘分区。

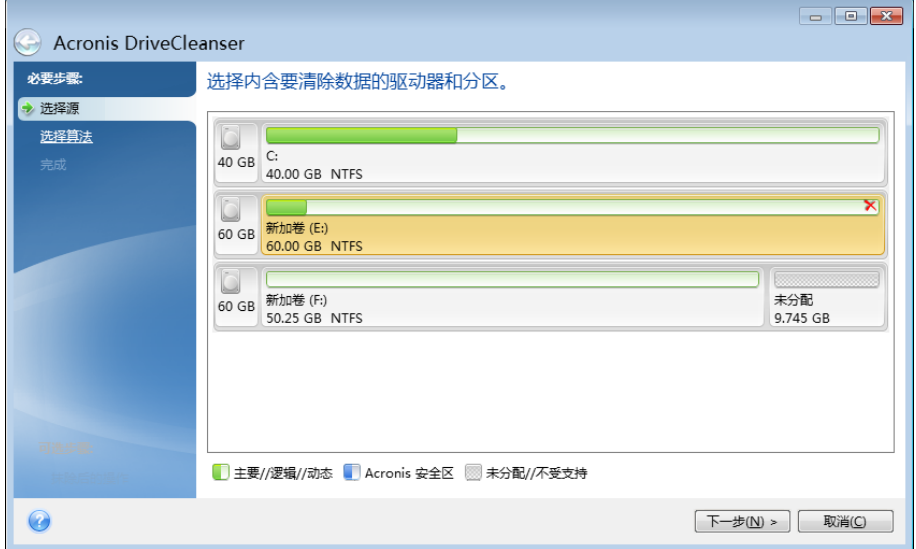

选择分区时,请单击相应的矩形。右上角将显示红色标记,指示已选择的分区。

您可选择整个硬盘或几张磁盘,进行数据销毁。如要进行此操作,请单击该硬盘对应的矩形 (显示装置图标、磁盘号和容量)。

您可同时选择不同硬盘或几张磁盘上的多个分区或选择磁盘上的未分配空间。

Acronis DriveCleanser 无法抹除动态磁盘或 GPT 磁盘上的分区, 所以这些磁盘将不会显示在来源选择窗 口中。

单击下一步以继续。

若所选的磁盘和/或分区包括系统磁盘或分区,将显示警告窗口。

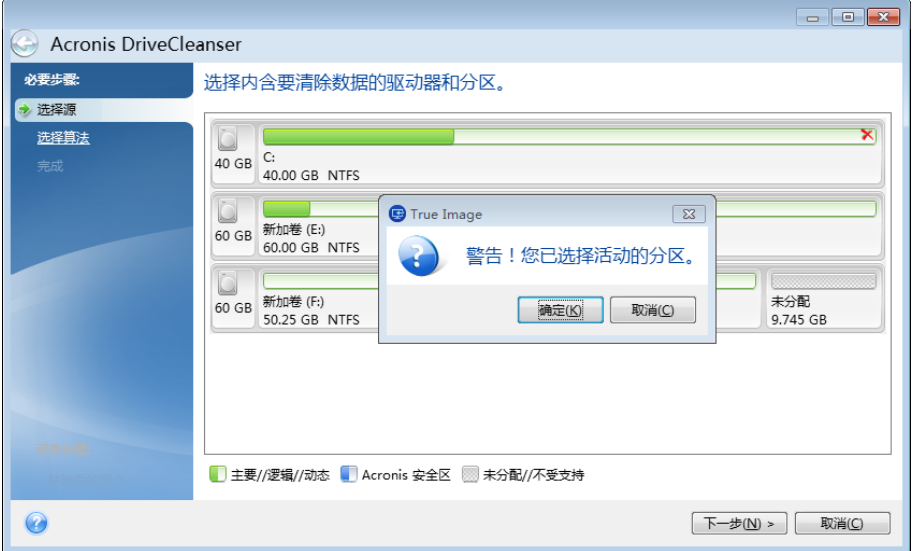

请谨慎操作,因为单击此警告窗口中的确定,再单击摘要窗口中的继续,将抹除包含 Windows 操作系统在内的系统分区。

## 选择算法

Acronis DriveCleanser 可利用多个最常用的数据销毁算法。从下拉式列表中选择想要的算法。 数据销毁方法在本指南的硬盘抹除方式 (页 [214\)](#page-213-0)中作了详细介绍。

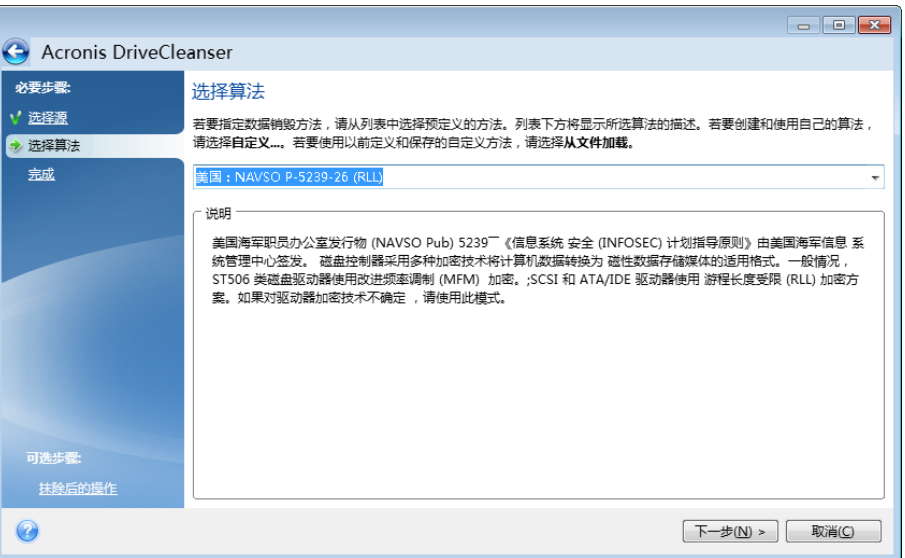

选择算法后, Acronis DriveCleanser 会执行所有必要操作以销毁所选分区或磁盘上的内容。成 功完成销毁之后,会显示一则消息,说明已成功销毁资料。

Acronis DriveCleanser 提供另一有用功能 — 估计在硬盘或分区上执行数据销毁算法的结果。 它还具有整合式磁盘编辑器(硬盘浏览工具)。

采用上述算法,可对机密数据进行不同等级的销毁。因此,磁盘或分区上显示的图片依数据销 毁算法而定。但实际上,磁盘扇区会显示零或随机符号。

## 创建数据销毁的自定义算法

Acronis DriveCleanser 可让您创建自己的硬盘抹除算法。尽管软件包含多个数据销毁等级, 但 您仍可选择创建自定义等级。仅建议熟悉磁盘安全抹除方式中数据销毁原理的用户使用。

若要创建自定义硬盘抹除算法,请从算法选择窗口的下拉式列表中选择并单击自定义**…**。在这 种情况下,DriveCleanser 向导程序中将显示多个新的必要步骤,您将可以创建与您的安全要求 相符的数据销毁算法。

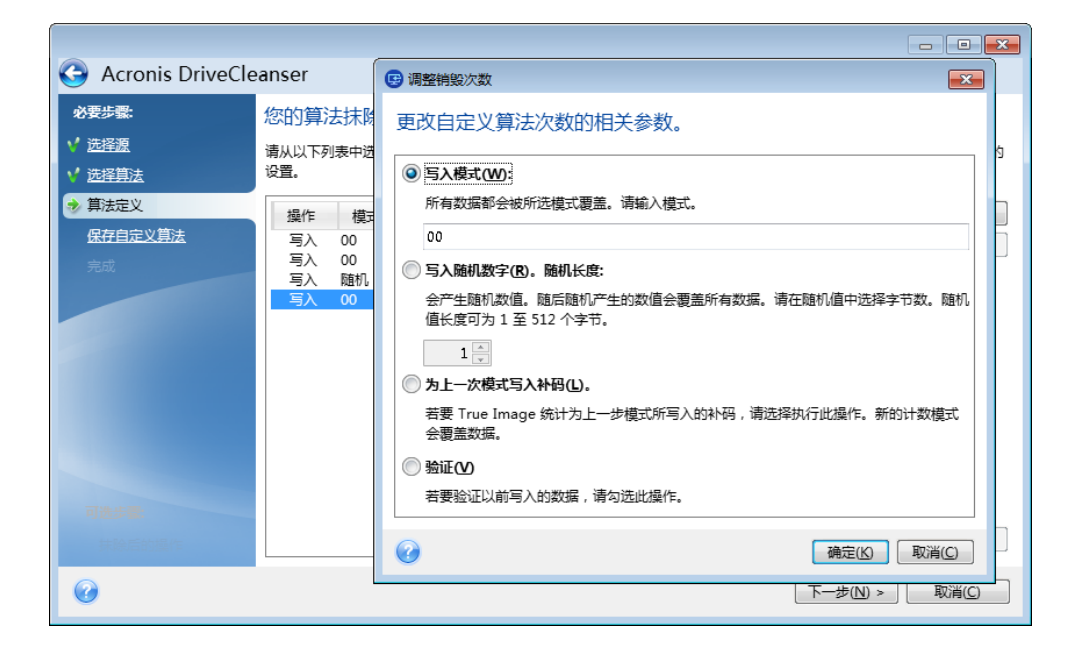

创建自定义方式后,即可保存您创建的算法了。若打算再次使用,这会十分方便。

# 从文件加载算法

若在使用 Acronis True Image 2014 软件时已创建并保存数据销毁算法,则可依照如下使用方 式:

在"选择算法"窗口中,从下拉式列表中选择**从文件加载...**,然后选择含自定义数据销毁算法参 数的文件。默认情况下,此类文件具有的扩展名为 \*.alg。

# 算法定义

"算法定义"窗口将向您显示未来算法的模板。

窗口显示以下图例: 列表的第一列包含在磁盘上执行的操作类型(共有两种类型: 将符号写入 磁盘, 即"写入",然后验证写入的内容,即"验证");第二列包含要写入磁盘的数据模式。

写入模式通常为十六进制值, 如: 0x00、0xAA 或 0xCD 等等。这些值的长度为 1 字节, 但是 它们最长可达 512 字节。除这些值之外, 您可输入任何长度的随机十六进制值(最大 512 字 节)。您的算法可能还包含一个写入值,其指定为 "互补值" - 此值与上次写入磁盘的值互补。

若二进制值用 10001010 (0x8A) 顺序表示,则互补值将会用 01110101 (0x75) 顺序表示。

该算法定义窗口仅提供算法板。您应根据算法,确切定义软件应写入磁盘的内容, 以销毁 机密数据。

为此, 请在显示次数 #1 的行上单击鼠标, 然后单击**编辑**。

## 抹除次数调整

"抹除次数调整"窗口可让您定义写入磁盘的模式(十六进制值)。

窗口控制元素表示:您可在写入模式下的字段中输入任何十六进制值,以便在第任意次操作时 将该值写入硬盘(本例中为第一次操作)。

切换到写入随机数字位置后,您首先应选择将随机值写入磁盘,然后指定以下字段中随机值的 长度(按字节计)。

根据美国标准,第一次应给每个磁盘扇区的字节写入随机值,因此请切至写入随机数字位置并 在字段中输入 1。

单击确定按钮继续。

您会再次移至"算法定义"窗口,显示先前记录(写入 - 00)已替换为(写入 - 随机值,1 字节)。

若要定义下次写入,单击添加按钮。

将会显示您熟悉的窗口,但此时可使用更多切换位置。另有两个位置供选择:

■ 根据上次写入模式写入互补值:按美国标准第二次写入时,在每个磁盘扇区上写入与上次 写入值互补的十六进制值。因此,您应切换至与上次模式位置互补的写入位置,然后单击 确定按钮。

您会再次移至算法定义窗口。在此窗口中,第二次记录类似于:写入 - 上一步模式的补 码。

#### ■ 验证

按照美国数据销毁标准规格,请定义第三、四次数据覆盖。

可以同样方式,创建符合您的安全要求的数据销毁算法。

## 保存自定义算法

在下一个"保存自定义算法"窗口中,可保存已创建的算法。若打算再次使用该算法,则此操作 非常有用。

若要储存算法,则需在"选择文件"字段中输入文件名并定义路径,或查找磁盘上现有的文件。

每一自定义算法均以其各自名称存储在单独文件中。若尝试将新算法写入现有文件,则会清除 现有文件的内容。

#### 抹除后的操作

在"抹除后操作"窗口上,您可选择要在选定分区上执行的数据销毁操作。Acronis DriveCleanser 可提供三种选择:

- 无操作 仅用以下选定的算法销毁数据
- 删除分区 销毁数据并删除分区

■ 格式化 - 销毁数据并格式化分区(默认)。

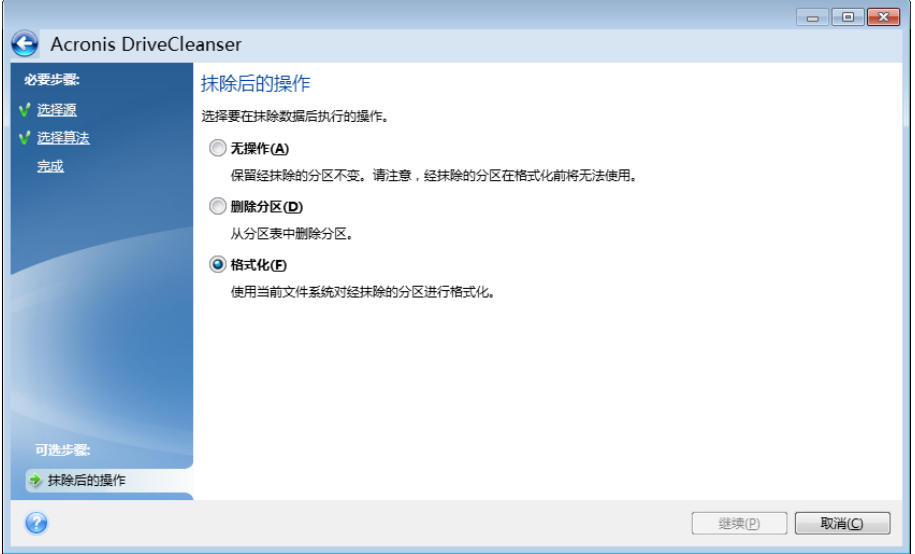

### 磁盘擦除摘要

摘要窗口包含要执行的操作列表。

请注意, 在您单击继续按钮后, 所选分区将被永久擦除。该按钮将在您勾选**擦除所选分区(不** 可逆)复选框后启用。

单击继续按钮即可启动已列出的操作。

单击选项按钮执行可选步骤。

单击取消按钮,在不执行任何操作的情况下退出向导。

## 磁盘编辑器(只读模式)

Acronis DriveCleanser 还提供了一种有用功能,用于估计在硬盘或分区上执行数据销毁方法的 结果。若要查看已清除磁盘或分区的状态,请单击工具与实用工具选项卡。然后,单击查看磁 盘的当前状态链接,选择您要查看其清理结果的分区。这将打开一个内置的 Acronis 磁盘编辑 器(只读模式)。

采用不同算法,可对机密数据进行不同等级的销毁。因此,磁盘或分区上显示的图片依数据销 毁方法而定。但实际上,磁盘扇区会显示零或随机符号。

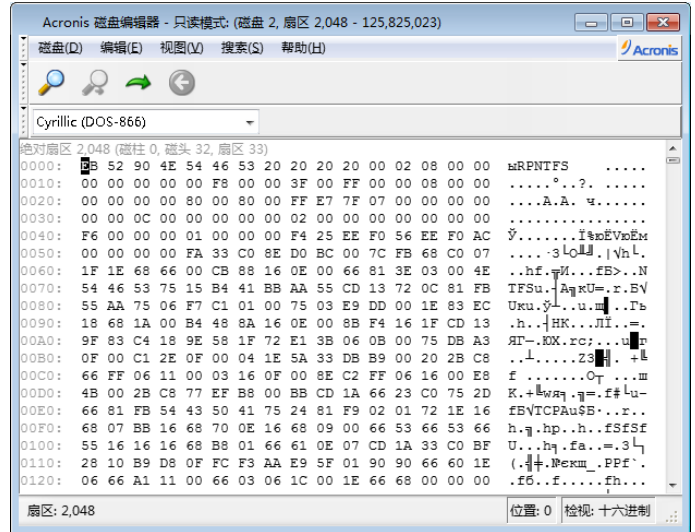

## 硬盘内容搜索

使用搜索菜单,可搜索硬盘上的一行,并根据其绝对偏移值转至磁盘扇区。

在同一菜单中选择搜索项目,可访问在编辑中的磁盘上搜索行的功能。(使用 **Ctrl + F** 按键组 合可执行此操作。)搜索参数可在搜索对话窗口中进行设置。

开始搜索:

- 搜索行可设为字符(文字字段)和数(十六进制)值(十六进制字段)。若在文字字段键入 文字,则在十六进制字段其会自动转换成十六进制值,反之亦然。
- 勾选区分大小写参数以区分字母大小写。若选择不区分字母大小写的搜索模式,则不仅会 忽略罗马字符集中的字母大小写,还会忽略以上字符的元素。
- 请勾选在扇区偏移值中搜索参数, 以便在扇区内的指定偏移值中搜索指定行
- 单击确定开始搜索。搜索过程完成后, 当前位置会移至指定行所在位置, 若未找到指定 行, 则会保留于原位置。选择搜索菜单中的再次搜索项目,或按 **F3** 键,可搜索当前位置 的下一行。

## 前往扇区

选择搜索菜单中的移至**…**行(或按 **Alt+P** 按键组合),可根据绝对偏移值移至所需的扇区。选 择此行,可开启移至**…**对话窗口。

输入绝对扇区偏移值,或输入磁柱、磁头和扇区数,可执行此转移操作。下列参数由以下表达 式限定:

#### **(CYL x HDS + HD) x SPT + SEC - 1**

其中 CYL、HD、SEC 表示 CHS 坐标中的磁柱、磁头、扇区数(磁柱 - 磁头 - 扇区): HDS 表 示每个磁盘的磁头数, SPT 表示每个磁道的扇区数。

选择搜索菜单中的上一步(或按 **Ctrl+Backspace** 按键组合),可从其它扇区返回。

# <span id="page-206-0"></span>**8.10.2** 文件粉碎器

## 文件粉碎器可快速永久地销毁选定文件和文件夹。

#### 若要永久销毁文件和文件夹:

- 单击工具与实用工具选项卡,然后单击文件粉碎器。
- 依照文件粉碎器向导程序中的步骤进行操作。

## 选择文件**/**文件夹

选择想要粉碎的文件和/或文件夹

## 若要选择文件和**/**或文件夹:

- 展开驱动器树状图,并选择要粉碎的文件和/或文件夹。您可随机选择一组文件、文件夹甚 至磁盘。请小心选择要粉碎的内容,以避免丢失必要的数据。
- 选择要粉碎的内容后,请单击下一步 继续。

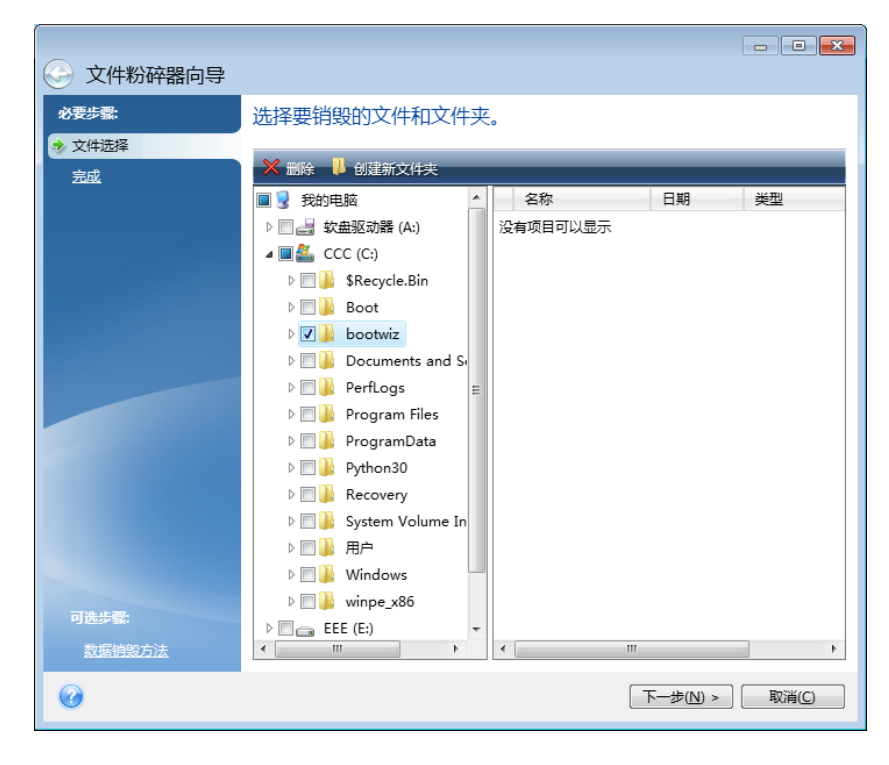

#### 数据销毁方法选择

文件粉碎器采用多种最常用的数据销毁方法。您需要在这里选择希望使用的数据销毁方法。

数据销毁方法在本指南的硬盘抹除方式 (页 [214\)](#page-213-0)中作了详细介绍。

选择方法后单击继续即可启动操作执行(若继续按钮不可用,请单击侧栏上的结束,然后勾选 可逆转地销毁所选文件和文件夹方框,以激活继续按钮)。

### 粉碎摘要

最后一个窗口会显示简要摘要:所选的要销毁的文件和/或文件夹列表,以及使用的数据销毁 方法。

请注意,单击继续按钮后,所选文件和文件夹将被永久销毁。所以,在选择不可逆销毁所选文 件和文件夹复选框之前,该按钮禁用。

单击继续永久销毁所选文件和/或文件夹。

单击选项按钮以执行可选步骤。

单击取消按钮退出向导,而不执行任何操作。

## 粉碎操作进度

操作状态窗口报告当前操作的状态。

进度条指示所选操作的完成进度。

有些情况下,可能需要很长时间才能完成操作。若出现这种情况,请勾选完成后关闭计算机复 选框。这样,当操作完成后,Acronis True Image 2014 将关闭计算机。

# <span id="page-207-0"></span>**8.10.3** 系统清理

系统清理向导可让您安全删除 Windows 存储的计算机操作的所有痕迹。

它可以进行以下操作:

- 安全销毁 Windows 回收站的数据
- 从适当的 Windows 文件夹内删除临时文件
- 清理硬盘可用空间内先前存储信息的所有痕迹
- 删除在本地局域网中连接的磁盘和计算机上文件和计算机搜索的痕迹
- 清理最近使用的文档列表
- 清理 **Windows** 运行列表
- 清理打开**/**保存的文件历史记录
- 使用网络凭据清理用户有连接的网上邻居列单
- 清理 Windows 预取目录, Windows 将您已执行以及最近运行程序的相关信息保存在此目 录中

Windows Vista 和 Windows 7 不会保留文件和计算机搜索的信息。此外, 已打开/保存文件的相关信息 会以不同方式被存储在注册表中,因此向导会以不同的方式显示这些信息。

\*\*\*

请注意,Windows 会保留密码直至时域终止,因此只有在登出或重启计算机终止当前的 Windows 时域 后才会清除网络用户凭据列单。

通过选择工具与实用工具选项卡,然后单击系统清理启动向导后,该向导将搜索 Windows 存 储的用户操作的任何痕迹。搜索完成后,其结果会显示在向导窗口的上方。

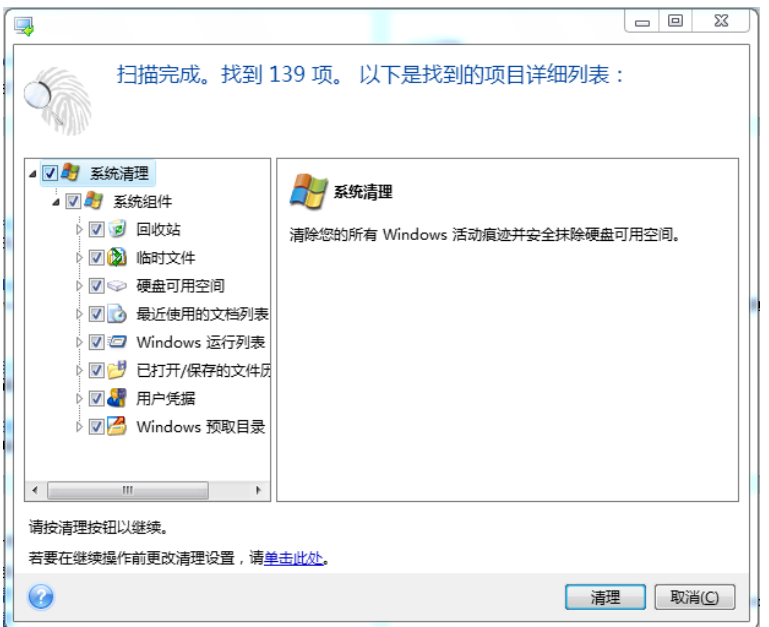

您可查看搜索结果并手动选择想要删除的项目。

若要更改默认的系统清理设置,请单击系统清理向导第一页中的相应链接。

#### 单击清理以便开始删除已找到的项目。

### 清理设置

在清理设置窗口中,您可以更改每个系统组件的清理设置。其中部分设置适用于所有组件。

#### 要更改组件的清理设置:

- 请展开树形图中的**系统组件**项并选择要更改的组件清理设置。您可以通过清理向导启用或 禁用组件扫描。如需进行此操作,请勾选或取消勾选启用复选框。 如有需要,您还可扩大组件,自定义所需的数据销毁方法和要清理的文件,清理您曾用来 查找本地网络内计算机的注册表搜索字符串等。如需进行此操作,请单击组件旁的三角, 并从列表中选择选项进行设置。
- 设置所需组件的属性后单击确定保存设置。这些设置会成为您下次可启动清理向导时的默 认设置。

若先前已更改清理设置,可随时单击还原默认设置按钮返回至程序默认设置。

### 系统组件:

- 回收站
- 临时文件
- 硬盘可用空间
- 查找计算机列表
- 查找文件列表
- 最近使用的文档列表
- Windows 运行列表
- 打开/保存的文件历史记录
- 用户凭据
- Windows 预取目录

### 默认清理选项

通过单击数据销毁方法选项页面上的单击更改此设置**…**链接,可以访问默认清理选项。

### 若要更改默认清理选项:

- 在树形图上选择要更改的组件清理设置。
- 在更改选项后,单击确定保存设置。

若先前已更改清理设置,可随时单击还原默认设置按钮返回至程序默认设置。

## 常规

默认情况下,每次清理结束(显示概要复选框已勾选)后,即会显示概要对话窗口。若不显示 概要对话窗口,请取消复选框。

## 清理选项

系统清理采用多项最流行的数据销毁方法。在此,您可以选择默认为所有其他组件使用的常见 数据销毁方法。

数据销毁方法在本指南的硬盘抹除方式 (页 [214\)](#page-213-0)中作了详细介绍。

## 指定清理选项

可自定义以下清理选项:

- 数据销毁方法
- 默认选项
- 文件
- 磁盘驱动器可用空间
- 计算机
- 命令
- 网上邻居过滤器

## 数据销毁方法

系统清理采用多项最流行的数据销毁方法。您需要在这里选择希望使用的数据销毁方法。

■ 使用常用方法 - 若将此参数处于选定状态,程序便会使用默认方法(初始设置为"快速销 毁"方法)。

若需要将另一种销毁方法设置为默认方法,请单击相应的链接。

■ 使用为此组件自定义的方法 - 选择此参数, 可让您从下拉列表中选择其中一种预设的数据 销毁方法。

数据销毁方法在本指南的硬盘抹除方式 (页 [214\)](#page-213-0)中作了详细介绍。

文件

"文件"设置可定义使用系统清理向导清理的文件名,并可与搜索字符串一起使用。

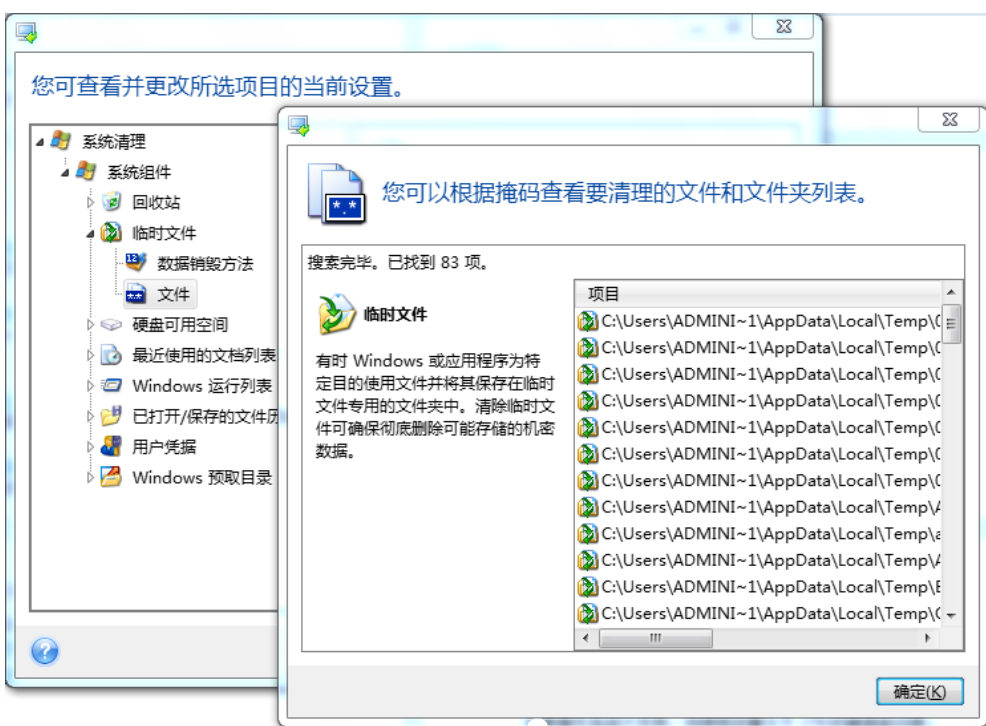

在 Windows 操作系统下,搜索字符串可代表完整或部分文件名。搜索字符串可包含任何字母 数字符号, 包括逗号和 Windows 通配符, 并可有类似于以下的值:

- \*.\* 清理具有任何文件名和扩展名的所有文件。
- \*.doc 清理含指定扩展名的所有文件 此处指 Microsoft 文档文件。
- read\*.\* 清理扩展名和文件名中以"read"开头的所有文件。
- read?.\* 清理任何扩展名和文件名以"read"开头、名称由五个字母组成且第五个字母随机 的所有文件。

例如,上一个搜索字符串将移除 read1.txt 和 ready.doc 文件, 但文件名更长的 readyness.txt 文件将被保留(扩展名除外)

您可输入多个不同的搜索字符串,并以分号隔开,例如:

\*.bak;\*.tmp;\*.~~~ (搜索字符串之间无空格)

将清理文件名与至少其中一项搜索字符串相符合的所有文件。

输入"文件"设置值后,即可浏览与搜索字符串相符的文件。要进行此操作,请单击显示文件。 您将看到一个窗口,其中显示所找到文件的名称。这些文件将被清理。

#### 驱动器可用空间

您可在此手动指定要清理可用空间的物理和/或逻辑驱动器。默认情况下,系统清理将清理所 有可用驱动器上的可用空间。

若要更改此参数设置,可使用移除按钮从列表中将无需清理可用空间的驱动器删除。

若要将这些驱动器重新添加至列表,请使用添加按钮。

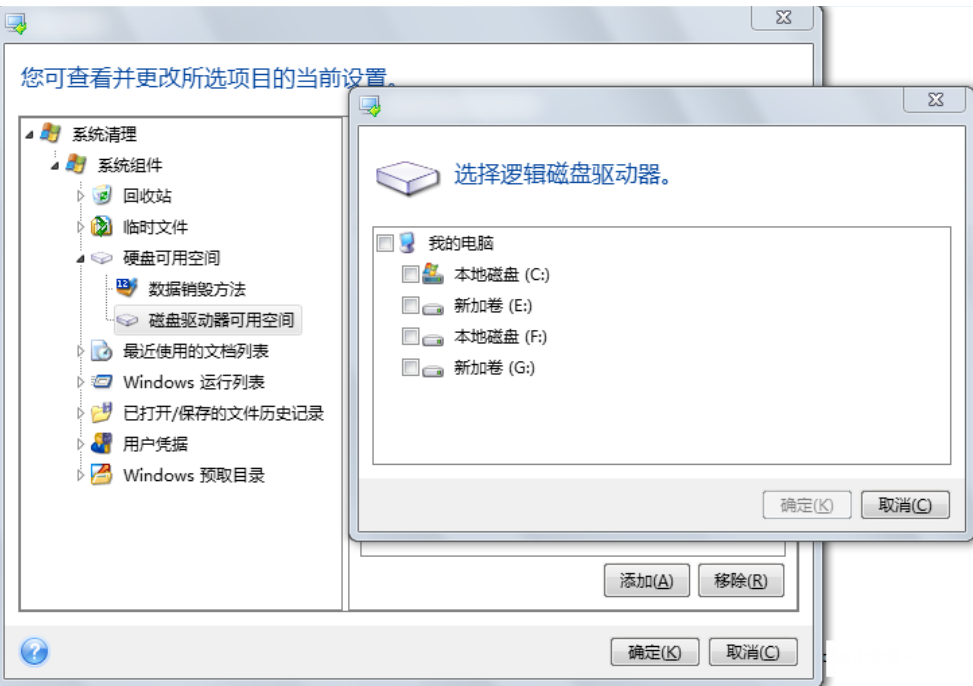

# 计算机

可使用计算机设置清理您在本地网查找计算机时用过的注册表搜索字符串。这些字符串将保留 网络中您感兴趣信息的有关情况。这些项目也应被删除以维护机密性。

计算机设置与文件设置相似。它是可包含任意数量完整或部分计算机名称(以分号隔开)的字 符串。根据 Windows 规则, 计算机搜索字符串须与计算机设置值相比后才能删除。

若仅需删除所有本地网计算机搜索字符串(适用于大部分情形),可使用此设置的默认值。要 还原默认设置:

- 请选择查找计算机列表组件
- 请确保已勾选了启用复选框。
- 请选择计算机设置,确保未勾选其文本框。

如此,所有计算机搜索字符串将从注册表中删除。

输入计算机设置值后,您可浏览系统清理向导在注册表中找到的搜索字符串。若要进行此操 作,请单击显示计算机。您会看到一个窗口,其中显示网络中搜索的完整和部分的计算机名 称。这些项目将被删除。

## "命令"设置

在此,您可在 **Windows** 运行列表清理过程中选择要移除的命令。

此模板可能包含任何以分号隔开的命令名称或部分命令名称,如:

\*help; cmd; reg\*

这样将移除所有名称符合或包含您输入的任何名称或名称部分的命令。

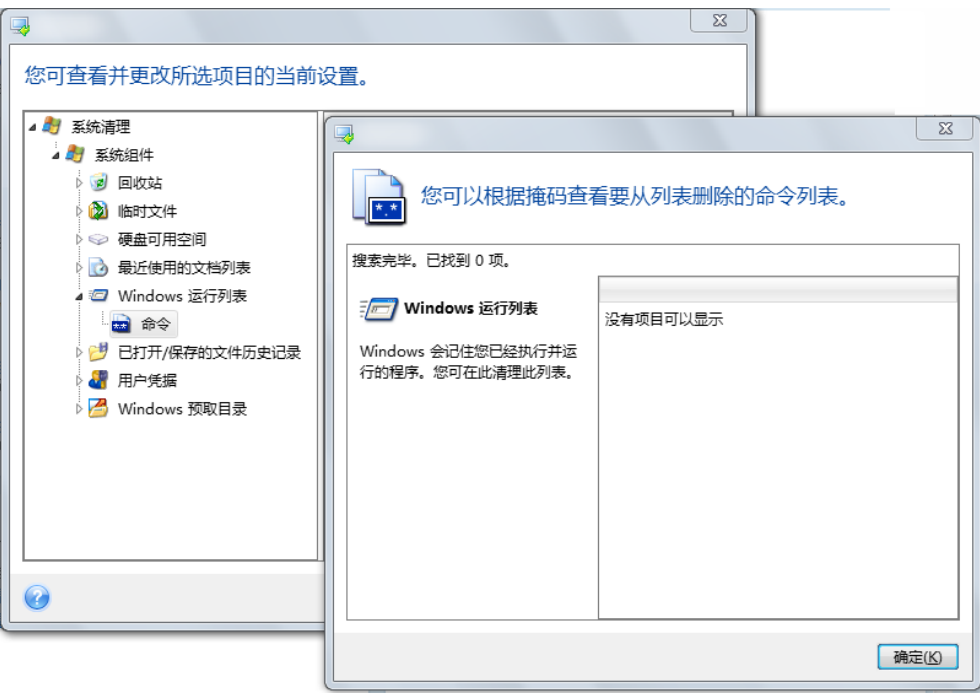

## 网上邻居筛选器

您可在此输入任何使用网络凭据(用户名称和密码)连接的网上邻居、服务器、FTP 服务器、 网络共享等的主机名或 IP 地址(以分号隔开)。输入主机名和 IP 地址时可使用 \* 和 ? 等通 配符。

单击显示网上邻居查看您用要删除的凭据访问过的网上邻居列表。

### 预览

扫描完成后,扫描的结果会显示在向导窗口的上部分供使用。默认情况下,清理时会扫描所有 系统组件。若要自定义需要和不需要扫描的系统组件,请更改默认清理设置。

您可查看搜索结果并手动选择/取消选择要清理/保留的项目。为帮助您作出正确选择,所有组 件均附有简要说明。只需单击组件的名称窗口的右侧就会显示其相关说明。

### 若需选择**/**取消选择组件

- 展开系统清理树形图中的**系统组件**并确保勾选要清理的组件。若不想清理组件,只需取消 勾选其复选框即可。
- 若需要,您可以扩大组件细化处理,选中/取消选中组件内容。

指定清理组件后,请单击清理按钮继续。

Windows Vista 和 Windows 7 不会保留文件和计算机搜索的信息。此外, 已打开/已保存文件的信息会 以不同方式存储在注册表中,因此向导程序会以不同的方式显示这些信息。

#### 清理进度

操作状态窗口报告当前操作的状态。

进度条指示所选操作的完成进度。

有些情况下,可能需要很长时间才能完成操作。若出现这种情况,请勾选完成后关闭计算机复 选框。这样,当操作完成后,Acronis True Image 2014 将关闭计算机。

## <span id="page-213-0"></span>**8.10.4** 硬盘抹除方式

通过不安全的方法删除硬盘上的信息(例如,简单地使用 Windows 删除)后很容易可被恢复。 使用专用设备甚至可以恢复被重复覆盖的信息。因此现在,确保数据抹除的彻底性比以往任何 时候都重要。

磁媒体(如硬盘驱动器)彻底信息抹除是指即使是具备适当资格的专业人员使用任何已知的工 具和恢复方法也无法恢复数据。

可以这样来解释这个问题:数据是按二进序列 1 和 0 存储在硬盘上的,由硬盘上各个不同的 磁化部分表示。

一般而言,写在硬盘上的 1 会被其控制器读作 1,0 则会被读作 0。若使用 1 覆盖 0,这一 条件下的结果为 0.95, 反之亦然--若使用 1 覆盖 1, 则结果为 1.05。这些差异与控制器无 关。但若使用专门设备,很容易就可读出"潜伏"的 1 和 0 的顺序。

只需使用专门的软件和不很昂贵的硬件对硬盘扇区的磁化状况、磁道边磁化残留进行分析和/ 或使用目前的磁显微镜即可读取被按此方式"删除"的数据。

将数据写入磁媒体可产生效果不清晰的情况:磁盘的每个磁道保存了曾经写入的每个记录的映 像, 此类记录(磁化层)的效果随着时间的推移会变得越来越不清晰。

#### 信息抹除方法的作用原理

实际上,完全抹除硬盘上的信息涉及通过写入专门选择的 1 和 0 的逻辑序列(也就是样本) 尽可能多次地切换记录材料的每个基本磁化区域。

若当前硬盘使用逻辑数据编码方法,则可选择样本符号(或基本数据位)序列并写入扇区,以 便重复并有效地抹除机密信息。

国家标准所提供的将随机符号(单次或三次)记录至磁盘扇区的方法一般较简单主观,但在简 单的情况下仍是可以接受的。最有效的信息抹除方法基于对各种硬盘记录数据功能的深刻分 析。这一点说明了使用复杂的多次方式以**保证**彻底抹除信息的必要性。

有关彻底信息抹除的详细原理,请参阅 Peter Gutmann 的文章。请参阅:

[http://www.cs.auckland.ac.nz/~pgut001/pubs/secure\\_del.html](http://www.cs.auckland.ac.nz/~pgut001/pubs/secure_del.html) 上的"安全删除磁存储器和固态存 储器中的数据"。

#### **Acronis** 使用的信息抹除方法

下表对 Acronis 所用的信息抹除方法作了简单说明。每项说明内均包含硬盘扇区销毁次数和写 入每个扇区字节的次数。

## 内置信息抹除方法的说明

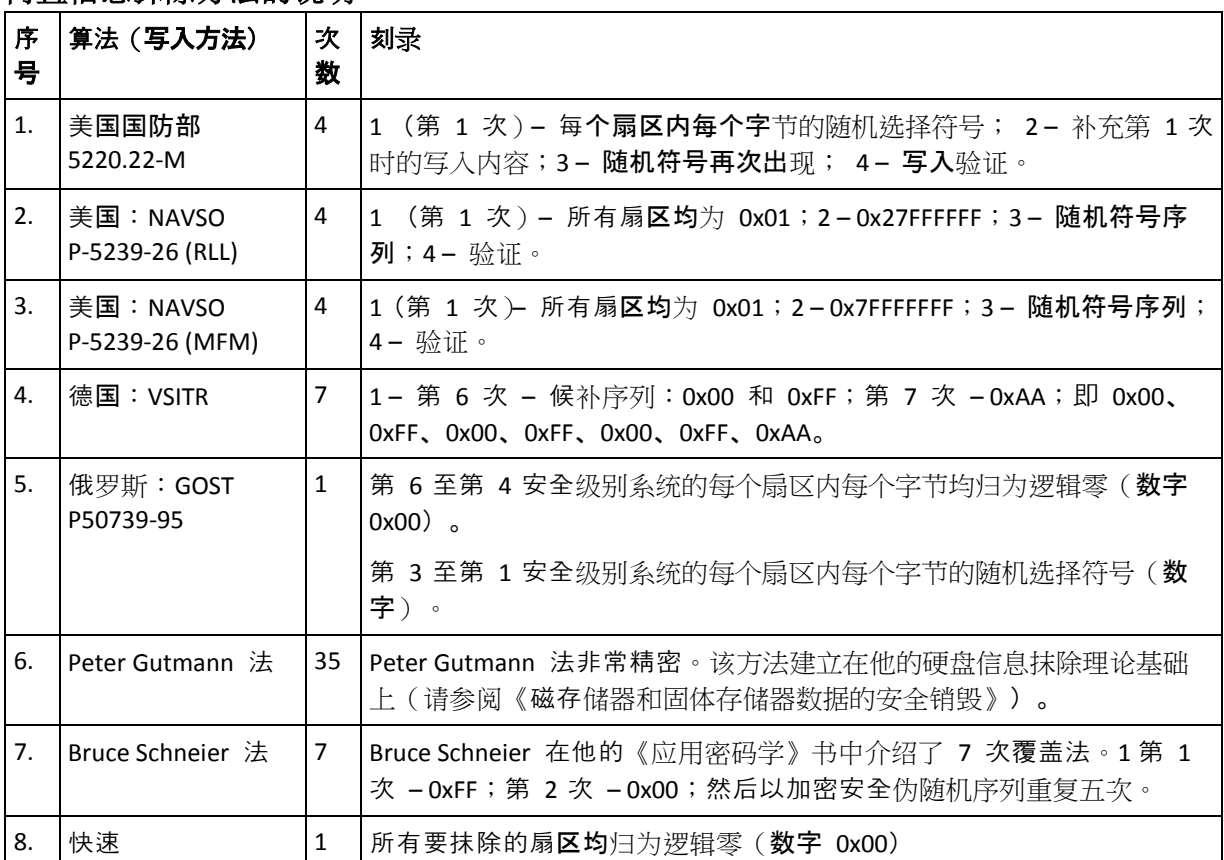

# **8.11** 加载映像

Acronis True Image 2014 可以加载映像以及浏览映像和文件级备份。

浏览映像和文件级备份使您能够查看它们的内容并将所选文件复制到硬盘。要浏览 Windows 资源管理器中的备份,请双击对应的 tib 文件。

从正在浏览的备份中复制文件时,复制的文件将丢失"己压缩"和"已加密"属性。如需保留这些属性,建 议对备份进行恢复操作。

将映像作为虚拟驱动器进行加载使您能够像访问物理驱动器那样访问它们。此功能意味着:

- 驱动器列表中会显示一个具有自己代号的新磁盘。
- 通过使用 Windows 资源管理器和其它文件管理器, 您可以像在物理磁盘或分区上一样查 看映像内容。
- 虚拟磁盘的使用方法与实体磁盘相同:打开、保存、复制、移动、创建、删除文件或文件 夹。如有必要,可以用只读模式加载映像。

本节所述内容仅支持 FAT 和 NTFS 文件系统。

如果磁盘备份存储在 FTP 服务器上,则不能加载它。

请谨记, 虽然文件备份和磁盘/分区映像具有同一默认扩展名".tib", 但是只有映像可加载。如 果要查看文件备份内容,请执行"浏览"操作。

## 如何加载映像

- 1. 单击工具与实用工具选项卡上的加载映像以启动加载向导。
- 2. 选择要加载的备份。

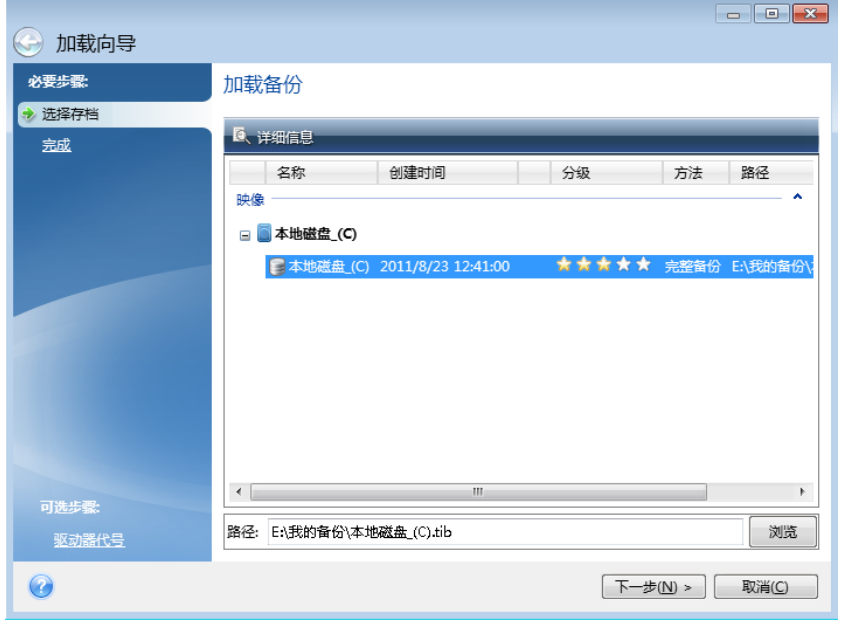

若选择含有增量映像的备份,可按创建日期/时间选择其中一个后续增量映像(也叫"备份版 本")。这样,您便可浏览某一时刻的数据状态。

若要加载增量映像,您必须拥有先前所有的备份版本和初始完整备份。若这些后续备份中 有任何一份缺失,则无法执行加载。

若要加载差异映像,也必须拥有初始完整映像。

若备份受密码保护, Acronis True Image 2014 将显示对话框并要求提供密码。只有在输入正 确密码后,分区配置才会显示,下一步按钮才能启用。

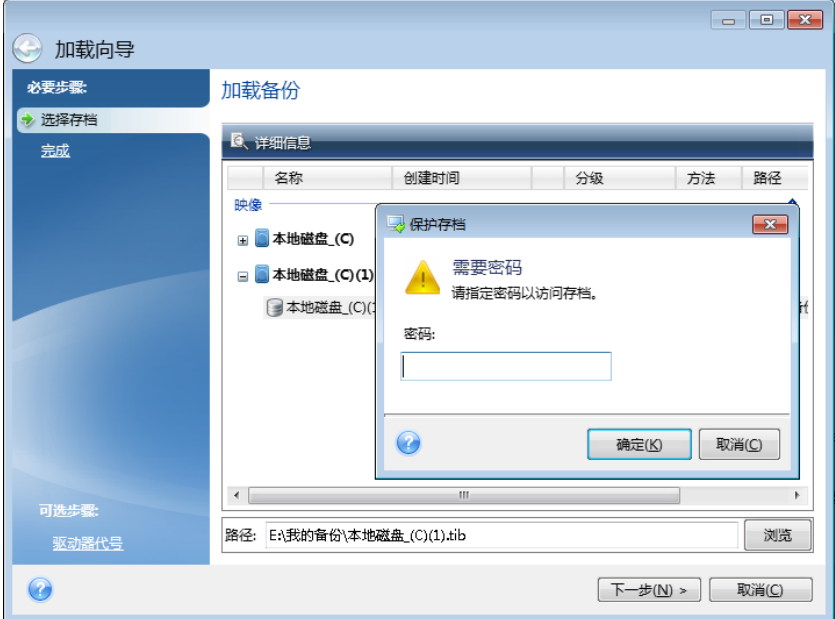
3. 选择要作为虚拟磁盘加载的分区。(请注意,您不能加载整个磁盘的映像,除非磁盘只有一 个分区。)如果映像含有多个分区,在默认设置下所有分区都将被选中用于加载,并使用自 动指定的驱动器代号。若需为要加载的分区指定其它驱动器代号,可单击选项。

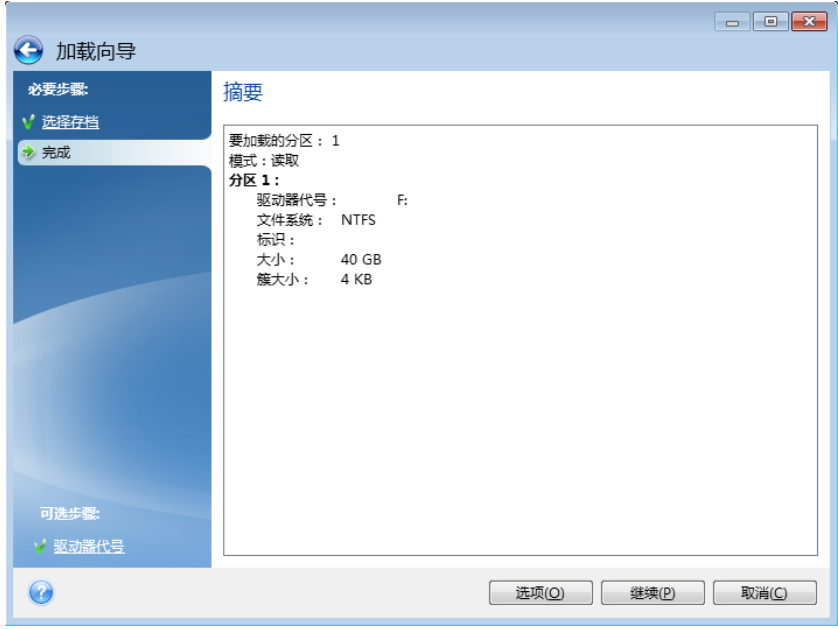

您也可以从加载代号下拉列表中选择要指定给虚拟磁盘的代号。如果不希望加载分区,请 从列单中选择不加载或清除该分区的复选框。

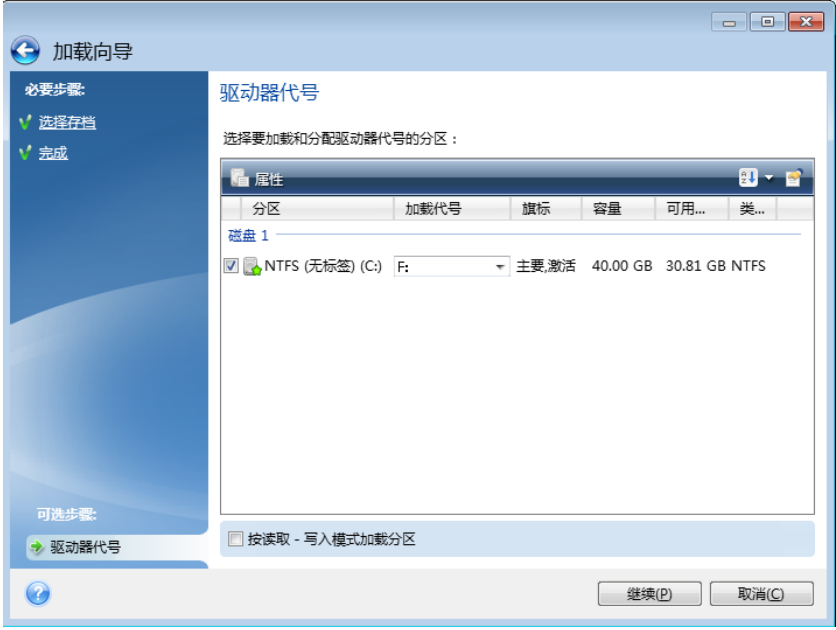

- 4. 若选中了按读取一写入模式加载分区方框,程序会假定已加载的映像将被修改,并将创建 一个增量备份文件以收集所做更改。我们强烈建议您在此文件的注释部分列出即将进行的 更改。向导程序会显示可选的注释步骤,以便您进行注释。
- 5. 设置完成后,请单击继续将所选的分区映像连接为虚拟磁盘。
- 6. 连接映像后,程序会运行 Windows 资源管理器,并显示其内容。现在,您可像在实体磁 盘上对文件或文件夹进行相关操作。

# **8.12** 卸载映像

建议您在所有必要操作完成后卸载虚拟磁盘,因为保留虚拟磁盘会占用大量系统资源。若不卸 载该磁盘,它将在您关闭计算机之后消失。

若要断开虚拟磁盘的连接,请单击工具与实用工具选项卡上的卸载映像,然后选择要卸载的磁 盘并单击确定。

若已加载多个分区,在默认设置下,所有分区都将被选中进行卸载。可以同时断开所有已加载 的驱动器, 或仅断开您不再需要加载的驱动器。

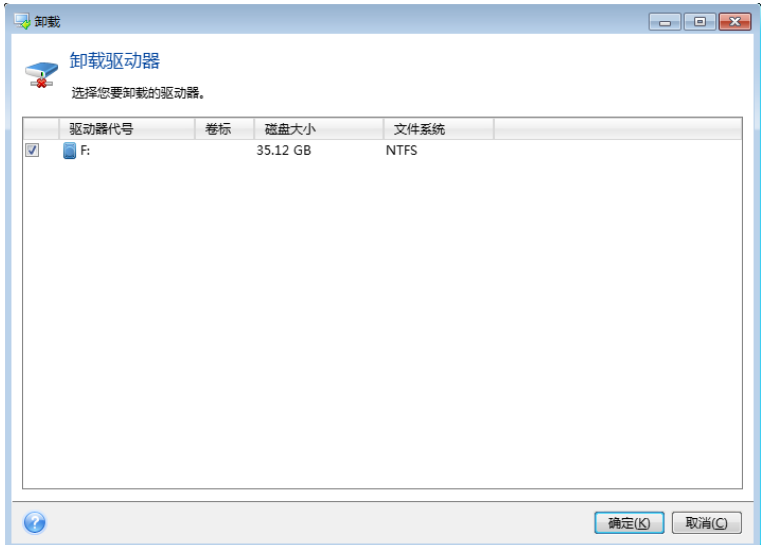

这也可在 Windows Explorer 内进行, 方法是: 右击磁盘图标, 然后选择卸载。

# **8.13** 使用 **.vhd** 文件

磁盘或分区的 True Image 备份(.tib 文件)可以转换为 Windows 备份(.vhd 文件)。

### **.vhd** 文件的使用方法

- True Image 允许您从 Windows 备份实用工具创建的 .vhd 文件恢复系统。有关详细信 息,请参阅使用 Windows 备份创建的 vhd 文件进行恢复 (页 [221\)](#page-220-0)。
- 您可以从已转换 .vhd 文件启动计算机, 以测试备份是否有效以及是否可以恢复到可启动 操作系统。您还可以从 .tib 文件启动。在这种情况下,会自动将 .tib 文件转换为 .vhd 文 件。有关详细信息,请参阅从系统分区的 .tib 映像启动 (页 [221\)](#page-220-1)。
- 您可以保留已转换 .vhd 文件, 以供在出现紧急情况时使用。例如, 如果您的计算机无法 启动,而您又需要立即运行它,则可以从 .vhd 文件启动。
- 在 Windows 7 中, 可以将 .vhd 文件加载为额外的驱动器。.vhd 文件可包含任何分区 -系统或非系统。

### 限制和其他信息

- 不能将文件备份转换为 .vhd 文件。
- 若要从已转换 .vhd 文件启动, 它必须包含:
- 相同计算机的系统分区。不能使用相同的 .vhd 文件启动其他计算机。
- Windows 7 旗舰版或 Windows 7 企业版。
- 对您开机的或加载的,vhd 文件进行的任何更改都会保存到其中。如果您从,vhd 文件启动 并对未备份的数据进行更改,这些更改将影响活动的系统。
- 您不能将已转换 .vhd 文件作为虚拟机运行。
- 单机版 Acronis True Image 2014 在从应急媒体启动时不支持转换操作。
- 不支持 Windows 8 创建的磁盘映像 (.vhdx 文件)。
- True Image 不能转换包含原来位于多个磁盘驱动器上的动态卷(例如跨区动态卷或带区动态 卷)的 .tib 和 .vhd 文件。

### 在本部分里

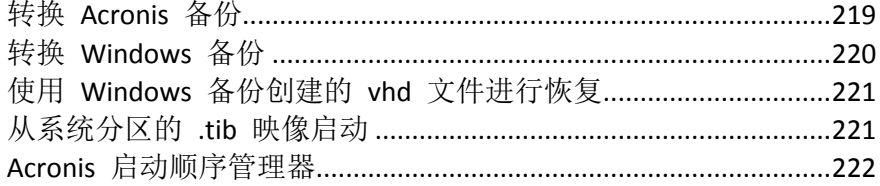

## <span id="page-218-0"></span>**8.13.1** 转换 **Acronis** 备份

Windows 7 的企业版和旗舰版用户若要使用已转换 .vhd 文件启动操作系统, 可以将系统分区 的 .tib 格式映像转换至 .vhd 格式。或者,他们可能希望能够加载映像且无需使用 Acronis True Image 2014。

若要将 Acronis 磁盘映像(.tib 文件)转换成 .vhd 虚拟磁盘:

- 1. 启动 Acronis True Image 2014。
- 2. 在工具与实用程序选项卡上,单击 **Acronis** 备份转换。

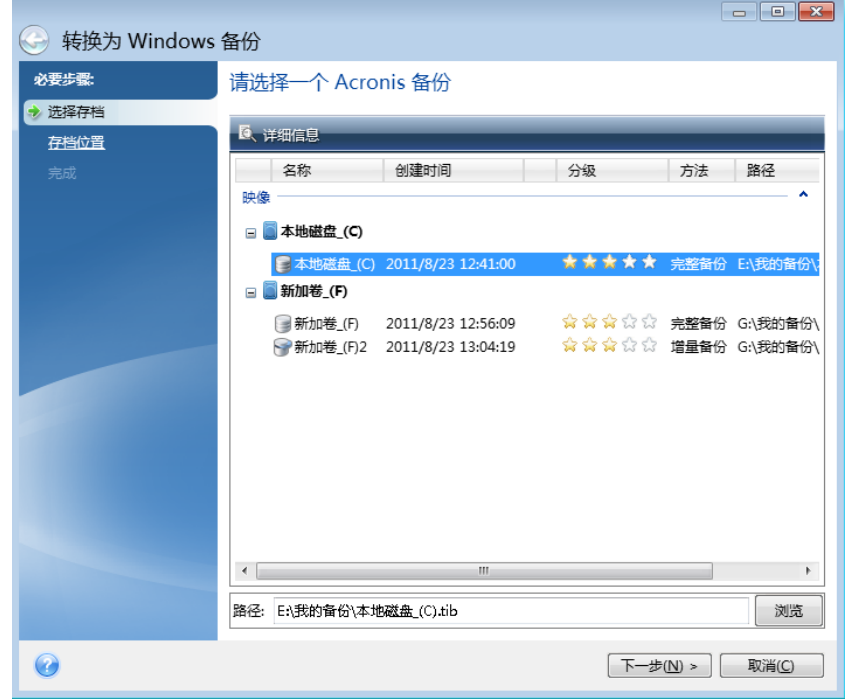

3. 选择要转换的磁盘映像。

如果备份受密码保护, Acronis True Image 2014 将要求提供密码。请注意, 生成的 .vhd 文 件将丢失密码保护。

转换增量备份需要所有先前的增量备份以及初始完整备份。转换差异备份需要初始完整备 份。转换结果始终为完整备份。

4. 为要创建的文件指定路径。

转换的文件将保存到默认位置,单击浏览可以选择其它位置。文件可保存至 Acronis True Image 2014 支持的任何本地存储(Acronis 安全区和 CD/DVD 除外)。此外,还可将文件 保存至 SMB 共享。

5. 在"摘要"窗口中,单击继续。

例如,若所选要转换的 .tib 映像包括两个不同物理硬盘中的分区,则程序会为这两个物理硬 盘分别创建一个 .vhd 文件。

### <span id="page-219-0"></span>**8.13.2** 转换 **Windows** 备份

Windows Vista 和 Windows 7 用户可以将由 Windows 备份创建的 .vhd 文件转换为 Acronis 备份。如果想要保存较早的 Windows 备份文件,但决定将它们转换为 .tib 文件以节省存储空 间,则可能需要执行此转换。由于经过压缩,已转换 .tib 文件比相应的 .vhd 文件要小。

不要从 Windows 备份保存 .vhd 文件的文件夹中移动这些文件 ( 该文件夹默认名为 "WindowsImageBackup")。否则,从已转换 .tib 文件恢复系统分区后操作系统可能无法启动。

虚拟至物理转换操作步骤如下:

1. 单击工具与实用工具选项卡上的 **Windows** 备份转换。

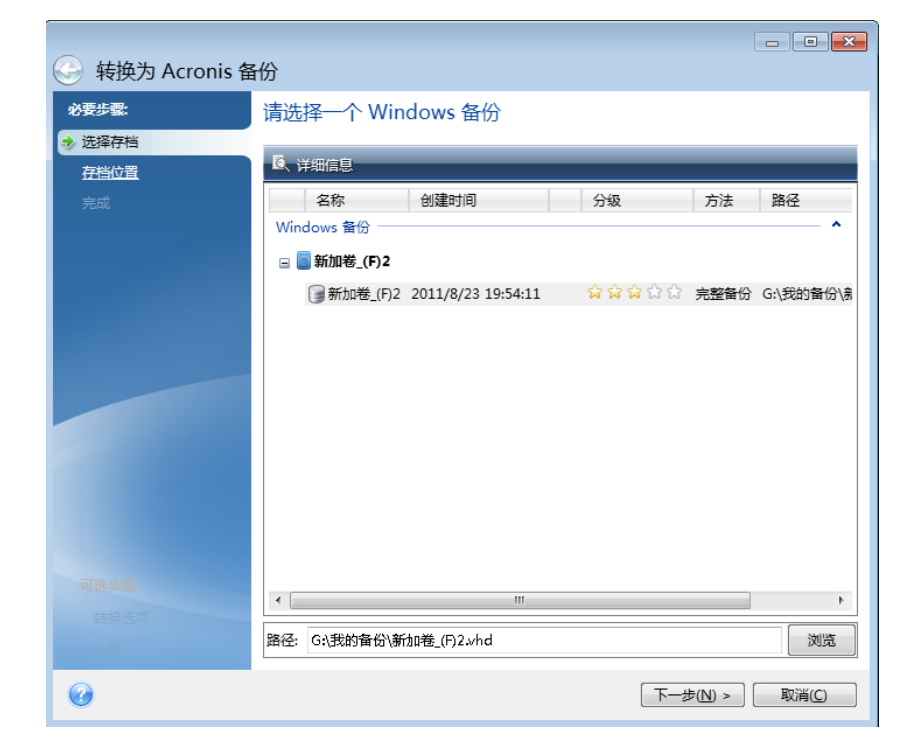

- 2. 选择要转换的 .vhd 文件。
- 3. 指定要创建的 .tib 文件的路径。

默认情况下,已转换文件的创建位置与要转换的文件的位置相同。但是, 您也可以通过单 击浏览选择其它位置。文件可定向至 Acronis True Image 2014 支持的任何存储设备 (Acronis 安全区除外)。

- 4. 下一步,您可以为要创建的 .tib 备份设置选项。您可以使用密码和加密保护备份,例如, 选择一个理想的压缩级别,并拆分备份以便于以后刻录成 DVD 光盘。
- 5. 如有需要,可以对备份添加注释。
- <span id="page-220-0"></span>6. 单击"摘要"窗口中的继续。

### **8.13.3** 使用 **Windows** 备份创建的 **vhd** 文件进行恢复

如果您使用了包括到 Windows Vista 和 Windows 7 中的 Windows 备份实用工具备份系统硬 盘, 则可能有 vhd 文件。

如果您在使用 Windows Vista 或 Windows 7 备份实用工具后购买了 Acronis True Image 2014, 则可使用 Acronis True Image 2014 从这些 vhd 文件恢复系统硬盘。

当您需要使用 vhd 备份文件恢复您的系统时,请按如下步骤执行:

- 1. 设置 BIOS 启动顺序,从而将您的应急媒体设备(CD、DVD 或 USB 闪存盘)设置为第一启 动设备。请参阅设置 BIOS 启动顺序 (页 [121\)](#page-120-0)。
- 2. 从应急媒体启动,并选择 **True Image**。
- 3. Acronis True Image 2014 启动后,单击"欢迎"屏幕的恢复下的我的磁盘。
- 4. 选择用于根据创建日期进行恢复的 vhd 备份文件。若未显示所需的 vhd 备份, 请单击浏 览, 在"文件类型"字段中选择 Windows 备份存档 (\*. vhd) 并查找要恢复的备份。

即使屏幕上已显示所需 vhd 备份, 在选择该备份之后, Acronis True Image 2014 仍可能显示以下消 息: "Acronis True Image 2014 无法检测'Backup\_Name'存档的第 1 卷", 其中 Backup\_Name 是所选 备份的名称。这是因为 Acronis True Image 2014 单机版的磁盘代号可能与 Windows 的磁盘代号不 同,存储在元数据信息数据库中的备份路径将指向错误的位置。在这种情况下,单击**浏览**,在"文件 类型"字段中选择 Windows 备份存档 (\*.vhd),并查找要恢复的备份。

- 5. 下一步,选择恢复整个磁盘和分区(如果它尚未选中),然后单击下一步。
- 6. 在恢复内容步骤选择系统分区。通常不需要恢复 MBR。
- 7. 然后指定所选系统分区的设置:位置、类型(主要、活动)和大小。分区恢复到原始位置 后,不需要更改任何设置。
- 8. 阅读恢复操作摘要, 然后单击继续。

在 Windows 中操作时也可恢复 vhd 文件的分区和磁盘。这是恢复数据分区和磁盘的首选方 法。

### <span id="page-220-1"></span>**8.13.4** 从系统分区的 **.tib** 映像启动

Windows 7 企业版和 Windows 7 旗舰版的用户可以从 Windows 系统分区的 .tib 映像启动。 这将允许测试备份系统的可启动性,而无需进行实际恢复。只有在 Windows 中运行 Acronis True Image 2014 时才能完成启动。

若要测试您的系统分区备份能否恢复至可启动操作系统:

- 1. 单击工具与实用工具屏幕上的启动顺序管理器,打开 Acronis 启动顺序管理器。
- 2. 单击 Acronis 启动顺序管理器工具栏上的添加, 浏览至所需的 .tib 文件, 然后单击确定。
- 3. 由于实际启动是从 .vhd 文件进行的,因此程序需要转换所选的 .tib 文件, 然后才会出现 合适的对话框。
- 4. 若希望将已转换文件以相同名称保存至默认位置,请单击确认,或浏览以保存至其它位 置。保存至其他位置时可更改 .vhd 文件的名称。

只有当 .vhd 文件位于 NTFS 格式的本地硬盘上时,才可能启动。

若所选位置没有足够空间存放转换的文件,程序将会发出通知。您可删除不需要的文件并 单击重试,或取消转换并重复操作,为已转换文件选择其它位置。

5. 转换过程完成后, Acronis 启动顺序管理器中将会添加一个新的行和 .vhd 文件名。

若要使用 .vhd 文件启动,保存已转换 .vhd 文件的分区必须要有足够的可用空间。TIB 文件将会转 换为动态 .vhd 文件,且其最大大小等同于备份至 .tib 文件的分区的大小。从一个动态 .vhd 文件 启动时,.vhd 文件将自动扩展至最大大小。若 .vhd 文件的物理主机分区没有足够的可用磁盘空 间,无法存放最大大小的动态 .vhd 文件,启动过程将失败。此外,您需要为页面文件 (Pagefile.sys) 提供额外的空间,因为页面文件创建在主机分区而非虚拟分区上。Microsoft 要求除 .vhd 文件的最 大占用空间之外,您还应预留大约 5 GB 的可用空间。这样估计的可用空间应该是您系统分区的空 间大小加上 5 GB。在按照上述方法操作后,若 .vhd 文件位于系统分区,则无法从 .vhd 文件启 动。

- 6. 重新启动计算机并在 Acronis 启动顺序管理器启动列表中选择新的条目,然后单击确认。 若 Windows 正常启动, 则可确定备份将会恢复至可启动的 Windows 操作系统。
- 7. 在确定 .tib 映像可启动后, 您可以从 Acronis 启动顺序管理器列表中删除其条目。方法 是, 选择条目并单击工具栏上的删除。Acronis True Image 2014 将询问是否确认删除。您还 可能想要删除用于启动的 .vhd 文件。若要删除,请打开 Windows 资源管理器并删除该文 件。

### <span id="page-221-0"></span>**8.13.5 Acronis** 启动顺序管理器

Acronis 启动顺序管理器工具仅适用于 Windows 7 企业版和 Windows 7 旗舰版用户。

Acronis 启动顺序管理器可帮助您将 Windows 7 系统分区映像添加至启动列表,然后管理该列 表。

您可将 .vhd 和 .tib 格式的备份映像添加至列表。添加 .tib 格式映像时需要将其转化为 .vhd 格式。有关从 .tib 映像启动的详细信息,请参阅从系统分区的 .tib 映像启动 (页 [221\)](#page-220-1)。

使用 Windows 启动加载程序可执行真实启动。Acronis 启动顺序管理器在 Windows 启动加载 程序用于启动操作系统的磁盘列表中只添加了虚拟磁盘(.vhd 文件)。

若您没有选择启动位置,在默认状态下,计算机会在等待一段时间之后从启动列表的第一个条 目启动,该时间由启动超时字段指定。要更改默认启动磁盘(物理或虚拟磁盘),您可以使用 工具栏上相应的按钮在条目列表中向上和向下移动。

单击重命名按钮可为列表条目指定想要的名称。

若不再需要列表上的条目,您可单击工具栏上的删除将其删除。

删除所有按钮允许您删除所有与虚拟磁盘相关的条目,并还原原始启动配置。

# **8.14** 备份设置的导入及导出

Acronis True Image 2014 可以让您导入及导出备份设置。如果您在新计算机上安装了 Acronis True Image 2014 后需要将设置迁移到上面去的话,可能就会需要此功能。如果您将来打算升 级到新的 Acronis True Image 2014 版本,保存此设置也非常有用。

这种迁移可使您在新计算机上配置备份变得更加容易。您只需导出设置,然后将其导入其它计 算机。设置以脚本文件的形式导出。

设置的内容可能随备份类型的不同而不同。如为"传统的"磁盘和文件类型备份,则设置包含以 下项目:

- 备份项目列表
- 备份选项
- 备份位置
- 预定
- 备份方案
- 自动清理规则
- 备份版本命名规则

不间断备份的设置如下:

- 不间断保护项目列表
- 不间断备份数据的存储位置(如果存在多个位置,则为位置列表)

您不能将线上备份的设置从一台计算机导入到另一台计算机。

如要导出现有备份设置,请单击主菜单栏上的工具与实用工具。然后单击导出备份设置并浏览 至要保存含有设置的脚本文件的位置。

如要导入设置,请启动另一台计算机上的 Acronis True Image 2014 并单击主菜单栏上的工具与 实用工具。然后单击导入备份设置并显示含有设置的脚本文件的路径。

导入设置后,您可能需要对其进行一些更改以适应新环境。例如,可能需要改变备份项目列 表、备份目的地等。

如要将某些备份复制到另一台计算机上,建议将它们的备份设置一并导出。这样您就不会丢失 所复制备份的某些功能。

# **9** 疑难解答

### 在本部分里

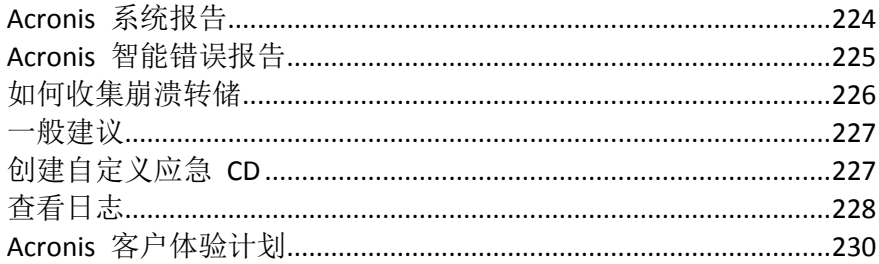

# <span id="page-223-0"></span>**9.1 Acronis** 系统报告

当您联系 Acronis 支持团队时,他们通常需要相关的系统信息才能解决您的问题。有时获取此 类信息并不便捷,可能会占用很长时间。生成系统报告工具可以简化此过程。它能生成包含有 所有必需技术信息的系统报告,并允许您将这些信息保存为文件。如有必要,您可以在问题说 明中附加已创建的文件,并将它发送到 Acronis 支持团队。这会简化和加快对解决方案的搜 索。

### 若要生成系统报告,请执行以下操作之一:

- 在主程序窗口上单击问号符号, 然后选择生成系统报告。
- 在 Windows 开始菜单中, 单击所有程序 -> Acronis -> Acronis True Image 2014 -> 工具与实 用工具 -> **Acronis** 系统报告。
- 按 CTRL+F7。注意, 不论 Acronis True Image 2014 正在执行其他何种操作, 您仍可以使用 按键组合。

### 报告生成后:

- 若要将生成的报告保存为文件,单击保存,并在打开的窗口中为创建的文件指定位置。
- 若需要不保存报告退出主程序窗口,请单击取消。

可将这一工具置于可启动应急媒体,以便在计算机无法启动时,作为生成系统报告的独立组件 使用。从媒体启动后,将可在不运行 Acronis True Image 2014 的情况下生成报告。只需插入 USB 闪存驱动器, 然后单击 Acronis 系统报告图标。所生成的报告将保存在 USB 闪存驱动器 内。

### 若要将 **Acronis** 系统报告工具放置在可启动应急媒体内:

- 选择 **Acronis** 媒体生成器向导中应急媒体内容选择页面上的 **Acronis** 系统报告复选框。
- 单击下一步以继续。

### 从命令行提示符处创建系统报告

- 1. 以管理员身份运行 Windows 命令处理程序 (cmd.exe)。
- 2. 将当前目录更改为 Acronis True Image 2014 安装文件夹。若要执行此操作,请输入: cd C:\Program Files (x86)\Acronis\TrueImageHome
- 3. 若要创建系统报告文件,请输入:

### SystemReport

将在当前文件夹中创建文件 SystemReport.zip。 如果您想要使用自定义名称创建报告文件,请输入新名称来替换 <文件名>: SystemReport.exe /filename:<file name>

# <span id="page-224-0"></span>**9.2 Acronis** 智能错误报告

为帮助用户解决疑难问题,新版的 Acronis 产品具有名为 Acronis 智能错误报告的功能。如果 问题由程序中的错误操作造成, Acronis True Image 2014 将显示相应的错误消息。错误消息包 含事件代码和有关错误的简短说明(有时会提供可能的解决方法),例如:

"请检查磁盘和文件系统是否出错,然后尝试重复此操作

事件代码:0x000101F6"

错误消息还可能包含发生错误的程序模块以及该模块的错误消息。

通过单击消息框中的更多详细信息链接,您可以查看更多详细信息。详细信息可能类似于以下 屏幕截图上显示的信息:

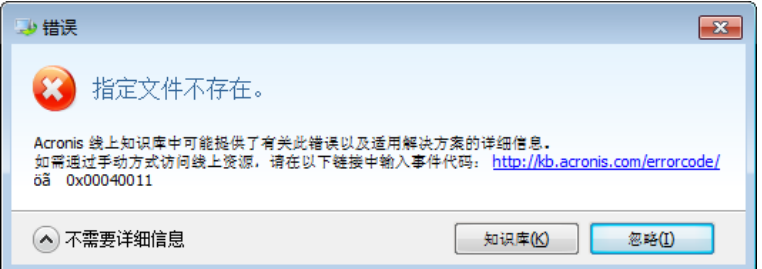

若要查看提供建议解决方案的 Acronis 知识库文章以便更正错误,请单击知识库按钮。

此时将打开确认窗口,它会列出要通过 Internet 发送到 Acronis 知识库的信息。单击确定以 允许发送信息。

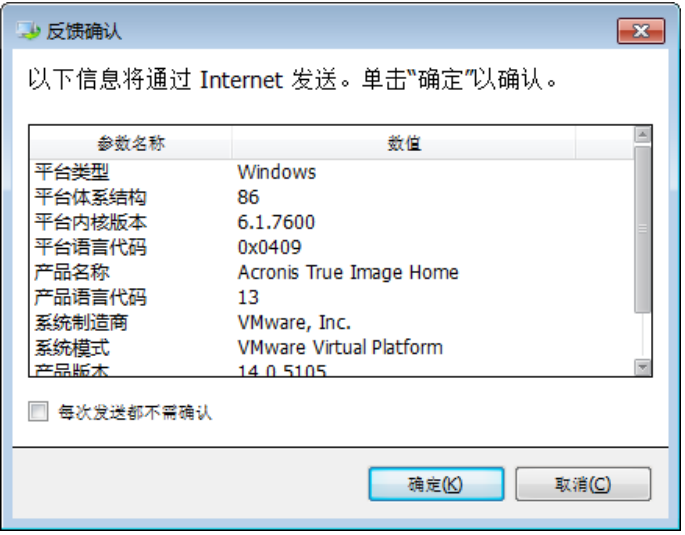

如果您希望以后在发送此类消息时无需确认,请选中始终发送且无需确认复选框。

如果显示此类错误消息(例如,在从应急媒体启动时,可能出现此消息)时您无法访问 Internet,请记下事件代码。如果已建立 Internet 连接或者可以使用其它具有 Internet 连接的 计算机, 请使用以下 URL 转到 Acronis 网站上的错误报告表: <http://kb.acronis.com/errorcode/>。

选择您使用的 Acronis 产品版本,然后在相应字段中手动输入事件代码。然后,单击"搜索"按 钮以搜索可能包含问题解决方案的文章。

有时,错误可能发生在低级程序模块中,然后传播到更高级别的模块,从而导致这些模块也出 现错误。这称为复合错误,其中每个更高级别的模块都会生成其自身的错误(事件)代码。以 下是一个错误消息示例:

"无法启动 Try&Decide

Acronis 线上知识库可能提供了有关此错误以及适用解决方案的更多信息。

如需通过手动方式访问线上资源,请在以下链接中输入事件代码: <http://kb.acronis.com/errorcode/>

事件代码:0x00970007+0x00970016+0x00970002"

来自不同模块的事件代码通过"+"符号进行连接。在相应字段中输入此类事件代码以搜索知识 库时,请输入事件代码组件,并且不要在"+"符号两边留空格。

如果知识库无法识别事件代码,则说明知识库尚未包含解决该问题的文章。在这种情况下,请 打开 Acronis 客服中心的故障表单。

# <span id="page-225-0"></span>**9.3** 如何收集崩溃转储

由于 Acronis True Image 2014 或 Windows 崩溃可以是由多方面的原因引起的,因此必须分别 调查各个崩溃案例。如果您能提供以下信息,Acronis 客服中心将能够帮到您:

#### 如果 **Acronis True Image 2014** 崩溃,请提供以下信息:

- 1. 说明遇到此问题前执行的确切步骤及顺序。
- 2. Dr. Watson 崩溃转储。有关如何收集此类转储的信息,请参阅 Acronis 支持知识库 (KB) 文 章,地址为 <http://kb.acronis.com/content/2192>。

#### 如果是 **Acronis True Image 2014** 导致 **Windows** 崩溃:

- 1. 说明遇到此问题前执行的确切步骤及顺序。
- 2. Windows 转储文件。有关如何收集此类转储的信息,请参阅 Acronis 支持知识库文章,地 址为 <http://kb.acronis.com/content/17639> 。

#### 如果 **Acronis True Image 2014** 挂起:

- 1. 说明遇到此问题前执行的确切步骤及顺序。
- 2. 进程的用户转储。请参阅 Acronis 支持知识库文章, 地址为 <http://kb.acronis.com/content/6265>。
- 3. Procmon 日志。请参阅 Acronis 支持知识库文章, 地址为 <http://kb.acronis.com/content/2295>。

如果您无法访问该信息,请联系 Acronis 客服中心,获取上传文件的 FTP 链接。

此信息有助于加快找到解决方案。

### <span id="page-226-0"></span>**9.4** 一般建议

以下信息可帮助您解决在安装和使用 Acronis True Image 2014 的过程中遇到的问题。

导致问题出现的原因通常非常细微。例如,外接硬盘的连接出现松动。尝试这一章中所述的其 它解决方案前,建议您检查问题是否由下列原因造成:

- 外接硬盘连接松动;
- 连接电缆质量差;

使用外置 USB 硬盘时,请尝试以下补充建议:

- 如果驱动器是通过一个集线器连接,那请把它直接连接到计算机后方的连接器;
- 若要防止与其它连接到电脑上的 USB 设备冲突,请尝试断开所有 USB 设备(鼠标和键盘 除外)。

您可以尝试在 Acronis 支持知识库 (KB) 中查找问题的解决方案。要访问支持 KB,请单击以下 链接:<http://kb.acronis.com/>。然后使用搜索功能。在相应字段中输入与您的问题有关的关键字, 然后单击"搜索"。KB 可能为您的特定问题提供了建议的解决方案。Acronis 支持团队会持续向 KB 添加新文章。如果未在 KB 中找到有效解决方案或建议的解决方案无效,请通过 <http://acronis.com.cn/support/> 联系 Acronis 客户中心。

如果您在操作 Acronis True Image 2014 的过程中遇到错误,错误消息框将包含知识库按钮。单 击该按钮将转至支持 KB 文章,它为导致此错误的问题提供了解决方案。错误消息框还具有至 Acronis 支持 KB 的链接。如果 KB 没有相应的文章,则此链接可能会有用。单击该链接将进 入 Web 窗体。在此,您可以输入错误消息框中显示的事件代码以在整个 KB 中搜索解决方 案。如需更多信息, 请参阅 Acronis 智能错误报告 (页 [225\)](#page-224-0)。

### 系统报告

Acronis 支持人员可能会要求您提供系统报告。若要创建报告,请在帮助菜单中选择生成系统 报告,然后保存报告并将它发送到 Acronis 客服中心。如需更多信息,请参阅 Acronis 系统报 告 (页 [224\)](#page-223-0)。

## <span id="page-226-1"></span>**9.5** 创建自定义应急 **CD**

在大多数情况下,您可以使用借助 Acronis 媒体生成器创建的标准应急 CD。如需更多信息, 请参阅创建可启动应急媒体 (页 [155\)](#page-154-0)。

如果恢复环境无法检测到某些硬盘驱动器、网络适配器、鼠标或键盘,则通常是由于驱动程序 存在问题。因此当标准应急 CD 缺少某些硬件驱动程序时,就需要创建一个自定义应急 CD。

Acronis 使用的基于 Linux 的恢复环境没有为用户提供添加新驱动程序的功能。因为, 您应请 求 Acronis 客户服务部门为您创建包含所有需要的驱动程序的自定义应急 CD。

在发出请求之前,请先收集您的系统的相关信息。若要执行此操作,您需要在可启动媒体下创 建系统报告。

#### 生成系统报告:

- 1. 如果您没有 Acronis 可启动应急媒体,请创建一个。详情请参阅 Acronis 媒体生成器 (页 [156\)](#page-155-0)。
- 2. 设置 BIOS 启动顺序,从而将您的应急媒体设备(CD、DVD 或 USB 闪存盘)设置为第一启 动设备。请参阅设置 BIOS 启动顺序 (页 [121\)](#page-120-0)。
- 3. 从应急媒体启动,并选择 **True Image**。 您可以插入 USB 闪存驱动器并单击 **Acronis** 系统报告,而不是单击 **True Image**。在这种情况下, 程序将生成报告并自动将其保存到闪存驱动器。
- 4. 单击"帮助"图标 ( ) 下) 旁边的箭头, 然后选择生成系统报告。
- 5. 在生成报告后,单击保存,并在打开的窗口中为创建的文件指定位置。 程序会将报告存档为 zip 文件。

将此文件发送至 Acronis 客户服务部门。他们将为您建立与您的计算机硬件相兼容的自定义应 急媒体 iso 映像,并向您发送一个 iso 文件。请使用诸如 Nero 这类可以处理 iso 文件的程 序将该文件刻录到 CD/DVD。

请注意,找到相应的驱动程序和制作自定义应急媒体可能需要一些时间。此外,在某些情况下可能无法 找到相应的驱动程序。

刻录完自定义应急 CD 后,测试该 CD 以确保在恢复环境中现在可以检测到所有计算机硬 件。

# <span id="page-227-0"></span>**9.6** 查看日志

大多数 Acronis True Image 2014 操作将其条目写入日志。发生操作问题时,日志条目可提供有 关其原因的信息。

日志可提供许多信息,例如,有关预定的备份结果,包括所有失败的原因。

如果要查看 Acronis True Image 2014 的操作日志, 请单击工具栏上的齿轮图标打开"设置"菜 单,然后选择查看日志。

也可以通过在备份框的"操作"菜单中选择查看日志来打开要查看的日志。在此情况下,您将只会看到所 选备份上次运行的日志项目。

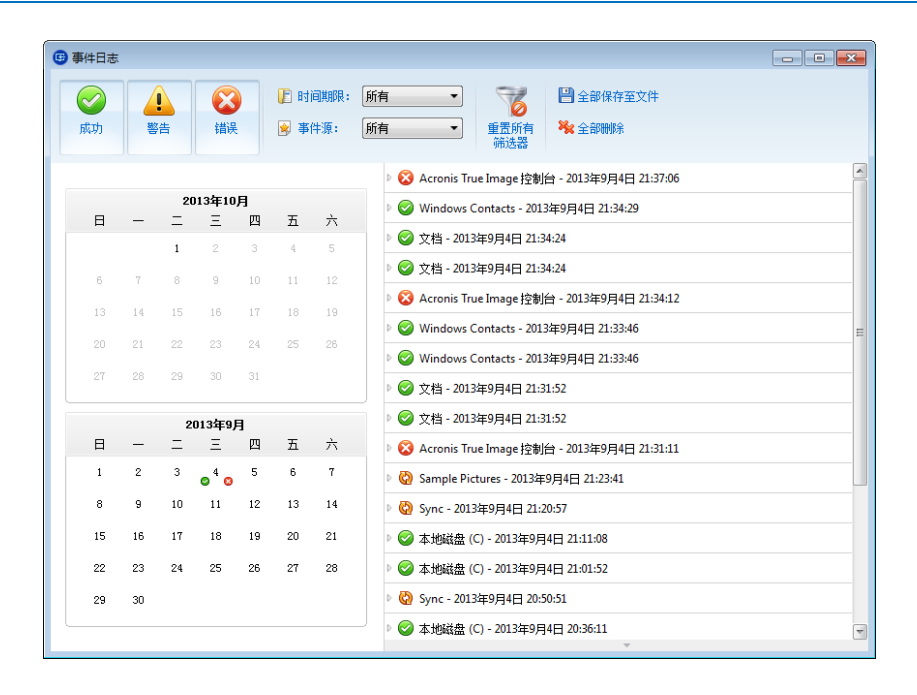

默认情况下,所有日志都被选中进行查看。右窗格显示所有处于折叠状态的主要日志条目。若 要展开日志条目以查看单独的日志项目,请双击该条目。若要折叠已展开的日志条目,请再次 双击该条目。您可以使用窗口右侧的滚动条滚动日志条目。

对于某些错误事件,日志中将提供如何解决问题链接。单击链接打开"Acronis 知识库"文章, 该文章可帮助您解决问题。

若要查看所需时段的日志,请从下拉列表中选择时段。可选择今天、上周、上个月和自定义。 若要杳看所有日志,请选择全部。

若要查看特定时间间隔的日志,请选择自定义并指定所需的时间间隔。可直接将所需时段的开 始和结束日期输入相应字段中。也可以在日历上选择时间间隔。若要选择,请按住 **Shift** 键的 同时依次单击开始日期和结束日期。

若要查看特定事件源的日志,请在事件源:下面的下拉列表中选择所需的事件源。您可选择以 下事件源:

- 全部 显示所有记录的事件。
- 所有备份 显示所有备份的日志。
- 所有同步 显示所有同步的日志。
- 备份验证 显示验证操作的日志。
- <同步名称>-显示按名称选择的特定同步的日志。
- <备份名称>-显示按名称选择的特定备份的日志。
- 等等

使用日历顶部和底部带有向上和向下箭头的按钮可浏览日历中显示的月份。

日历中的颜色标记显示操作已完成但出错(红色标记)、已完成但有警告(黄色标记)和已成 功完成(绿色标志)时日的相关信息。系统将高亮显示当天的日期。单击标记日可显示该日期 的日志。

若要删除日志条目,请选定后右键单击并选择快捷菜单中的删除。若要删除全部日志条目,请 选择删除全部。您也可选择保存将日志条目保存至文件。若要将所有日志保存至文件,请选择 全部保存。

左侧三个按钮可控制事件过滤器:内有白叉的红色圆圈表示过滤出错事件,内有感叹号的黄色 三角形表示过滤警告, 绿色对勾标志表示过滤信息消息事件。

若要将所有过滤器重置为其默认值,请单击重置所有过滤器。

全部保存到文件和全部删除按钮位于右上角。它们与相应的快捷菜单项执行相同的操作。

# <span id="page-229-0"></span>**9.7 Acronis** 客户体验计划

最新的 Acronis 客户体验计划 (CEP) 可让 Acronis 客户对 Acronis 产品的功能、设计和开发提 出意见。客户可通过该计划向我们提供各种信息,包括主机和/或虚拟机的硬件配置信息、使 用最多(和最少)的功能,以及所遇到问题的性质。根据这些信息,我们将能够对 Acronis 产 品和最常使用的功能进行改进。

如果您选择参加,我们将每 90 天自动收集一次技术信息。我们不会收集任何个人数据, 例如 您的姓名、地址、电话号码或键盘输入。加入 CEP 是自愿行为,其最终结果旨在对软件加以 改进并增强其功能,使其更好地满足客户的需求。

请注意,您可以随时退出该计划。

单击了解更多链接以阅读加入条款。

#### 做出决定:

- 若想加入该计划,请选择是的,我想参加此计划
- 子 若不想加入该计划,请选择不,我不接受

### 版权声明

Copyright (C) Acronis International GmbH, 2002-2013. 保留所有权利。

"Acronis", "Acronis Compute with Confidence", "Acronis Recovery Manager", "Acronis 安全区", Acronis True Image, Acronis Try&Decide 及 Acronis 标志均为 Acronis International GmbH 的商 标。

Linux 为 Linus Torvalds 的注册商标。

VMware 和 VMware Ready 为 VMware, Inc. 在美国和/或其他司法管辖地的商标和/或注册商 标。

Windows 和 MS-DOS 为 Microsoft Corporation 的注册商标。

文中引用的所有其它商标和版权均为其各自所有者的财产。

未经版权所有人的明确许可,禁止对本文档进行实质性修改并予以发布。

事先未征得版权所有人的许可,禁止出于商业目的,以任何标准(纸张)书籍形式,发布本作 品及其衍生作品。

文档按"原样"提供,对于任何明示或暗示的条件、陈述和保证,包括任何对适销性、对特殊用 途的适用性或不侵权的暗示保证,我方概不负责,除非上述免责声明被依法判定为无效。

软件和/或服务在提供时可能包含第三方代码。上述第三方的许可证条款将在位于安装根目录 中的 license.txt 文件中详细说明。您可随时通过以下方式查找最近更新的第三方代码列表以及 使用软件和/或服务方面的相关许可证条款:<http://kb.acronis.com/content/7696>

### **Acronis** 专利技术

本产品中使用的技术获得以下专利:美国专利号 7,047,380;美国专利号 7,246,211;美国专利 号 7,318,135; 美国专利号 7,366,859; 美国专利号 7,636,824; 美国专利号 7,831,789; 美国专 利号 7,886,120;美国专利号 7,934,064;美国专利号 7,949,635;美国专利号 7,979,690;美国 专利号 8,069,320;美国专利号 8,073,815;美国专利号 8,074,035。

# **10** 词汇表

# **A**

## Acronis 安全区

在硬盘上存储备份 (页 [233\)](#page-232-0)的安全分区。 优势:

- 可将磁盘恢复至磁盘备份所在的磁盘
- 提供一种经济方便的方法,保护数据免 受软件故障、病毒攻击以及操作错误的 影响
- 无需使用独立的媒体或网络连接来备份 或恢复数据

限制:

1) Acronis 安全区 不能在动态磁盘上创 建。

2) 当您从可启动应急媒体或通过 Acronis 启动恢复管理器或 BartPE 启动 Acronis True Image 2014 时, Acronis 安全区 在恢 复环境中不可用作备份的位置。

## Acronis 启动恢复管理器

当按下 F11 时,在启动时允许启动单机版 的 Acronis True Image 2014 的保护工具。 Acronis 启动恢复管理器无需使用应急媒 体。

Acronis 启动恢复管理器对移动用户特别有 用。如果发生故障,用户可重新启动计算 机,根据提示"按 F11 运行 Acronis 启动恢 复管理器..."来按 F11,并采用与使用普通 可启动媒体相同的方法执行数据恢复。

限制:无法在动态磁盘上创建;要求手动配 置启动加载器,如 LILO 和 GRUB;要求重 新激活第三方加载器。

# 四划

### 不间断备份

不间断备份实为用 Acronis 不间断备份功 能创建的磁盘/分区或文件备份。这是由一

个完整备份版本 (页 [233\)](#page-232-1)和一系列在短时 间间隔内创建的增量备份版本 (页 [234\)](#page-233-0)组 成的一组备份。它可提供几乎连续的数据 保护,也就是说,它允许您根据需要在任 何恢复点恢复以前的数据状态。

### 不间断保护

不间断保护 - 开启不间断备份功能后所进 行的操作。

# 五划

### 可启动媒体

包含独立版 Acronis True Image 2014 的物 理媒体(CD、DVD、USB 闪存驱动器或计算 机 BIOS 支持作为启动设备的其它媒体)。

可启动媒体最常用于:

- 恢复无法启动的操作系统
- 访问和备份在损坏的系统中存留的数据
- 在裸机上部署操作系统
- 在裸机上创建基本卷或动态卷
- 逐个扇区备份文件系统不受支持的磁盘

# 六划

### 合并

将属于同一备份 (页 [233\)](#page-232-0)的两个或多个后 续备份版本 (页 [233\)](#page-232-2)合并为单个备份版 本。

合并程序允许您从任何备份链中删除不再 需要的备份版本,同时保持备份链的一致 性。需要合并的链由一个完整备份和一个 或多个增量备份组成。合并会保留您选定 的所有备份,未选定的备份则会被删除。 请注意,合并可能需要大量时间和系统资 源(包括磁盘空间)。

Acronis 不间断备份使用不同的合并机制。 在这种情况下,程序会合并用于管理备份 数据的元数据信息。这是因为元数据信息 量远小于备份数据量。因此,合并需要更 少的时间和系统资源。

### 同步

- 1. 与数据同步 (页 [234\)](#page-233-1)相同。
- 2. 在同步所有者计算机上配置的同步设 置。使用相应的同步框可管理创建的同 步。创建同步并不表示会启动同步过 程。其它用户也可以参加创建的同步。

### 同步的文件版本

位于同步文件夹中的文件每次修改后的状 态。文件版本可能存储在 Acronis Cloud 上。

# 七划

### 完整备份

- 1. 一种用于保存所有要备份的选定数据的 备份方法。
- 2. 一种用于创建完整备份版本的备份流 程。

### <span id="page-232-1"></span>完整备份版本

包含所有要备份数据的自足式备份版本。 您无需访问任何其它备份版本即可从完整 备份版本中恢复数据。

# <span id="page-232-0"></span>八划

## 备份

- 1. 与备份操作相同。
- 2. 使用备份设置创建和管理一组备份版 本。一个备份可包含使用完整和增量备 份方式创建的多个备份版本。属于同一 备份的备份版本通常存储在相同位置。

## 备份设置

用户在创建新备份时配置的一组规则。该 规则控制备份进程。稍后,您可编辑备份 设置来转换或者优化备份进程。

## <span id="page-232-2"></span>备份版本

单次备份操作的结果。从物理角度看, 它 是一份文件或文件集,包含在特定日期与 时间所备份数据的副本。由 Acronis True Image 2014 创建的备份版本文件的文件扩

展名为 TIB。备份版本合并所生成的 TIB 文件也称为备份版本。

### 备份版本链

最少两个备份版本序列,包含第一个完整 备份版本和后续的一个或多个增量或差异 备份版本。备份版本链将持续到下一个完 整备份版本(若有)。

## 备份操作

创建计算机硬盘数据副本的操作,用以将 数据恢复或还原至特定日期和时间。

## 线上备份

线上备份 - 使用 Acronis 线上备份创建的 备份。线上备份存储在名为 Acronis Cloud 的特殊存储中,可通过 Internet 进行访 问。线上备份的主要优点是所有备份都存 储在远程位置。它可以保证所有已备份数 据均可安全独立于用户本地存储之外。要 开始使用 Acronis Cloud, 用户需订购该服 务。

# 九划

### 差异备份

- 1. 一种用于保存对备份中的上一个完整备 份版本所作的数据更改的备份方法。
- 2. 一种用于创建差异备份版本的备份流 程。

### 差异备份版本

差异备份版本存储对上次完整备份版本数 据的更改。您需要访问相应的完整备份版 本来从差异备份版本中恢复数据。

### 恢复

恢复操作是一个通过备份将受损数据还原 至先前正常状态的过程。

### 映像

#### 与磁盘备份相同。

十划

### 验证

用于检查是否能够从特定的备份版本恢复 数据的操作。

选择进行验证操作时...

- 完整备份版本 程序仅验证完整备份版 本。
- 差异备份版本 程序验证初始完整备份 版本和所选差异备份版本。
- 增量备份版本 程序将验证初始完整备 份版本、所选的增量备份版本及其整个 备份版本链(若有)。若链中包含一个 或多个差异备份版本,程序只会验证 (除初始完整备份版本和所选增量备份 版本以外)链中最新的差异备份版本, 以及差异备份版本与所选增量备份版本 之间的所有后续增量备份版本(若有)。

<span id="page-233-1"></span>十三划

### 数据同步

数据同步是在两个或更多同步的文件夹中 保持数据一致的过程。这些文件夹可能位 于同一台计算机或通过本地网络或通过互 联网连接的不同计算机上。在同步文件夹 中创建、复制、修改或删除文件或子文件 夹时,在其它同步文件夹中也将自动完成 同样的操作。反之亦然 - 其它同步文件夹 发生更改时,您的文件夹中也会发生同样 的更改。

# 十四划

### 磁盘备份(映像)

以打包形式包含磁盘或分区上每一扇区副 本的备份。一般情况下,仅复制包含数据 的扇区。Acronis True Image 2014 允许制作 原始映像,即复制所有磁盘扇区,此功能 可制作不受支持的文件系统的映像。

# 十五划

### 增量备份

- 1. 一种用于保存对备份中的上一个备份版 本(所有类型)所作的数据更改的备份 方法。
- 2. 一种用于创建增量备份版本的备份流 程。

### <span id="page-233-0"></span>增量备份版本

存储对上次备份版本数据所作更改的备份 版本。您需要访问同一备份中的其它备份 版本才能从增量备份版本中还原数据。